# **RICOH**

**Ψηφιακή Μηχανή SLR**

PENTAX K-3III

# **Οδηγίες χρήσης**

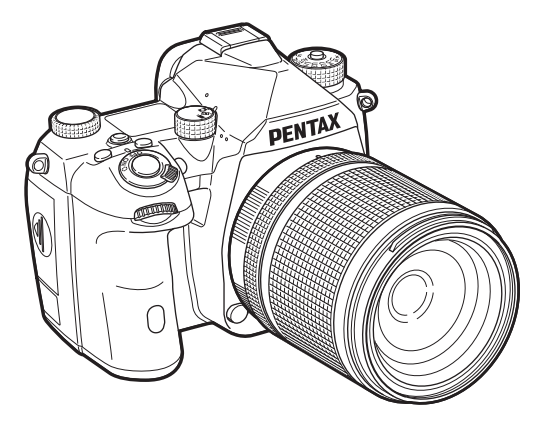

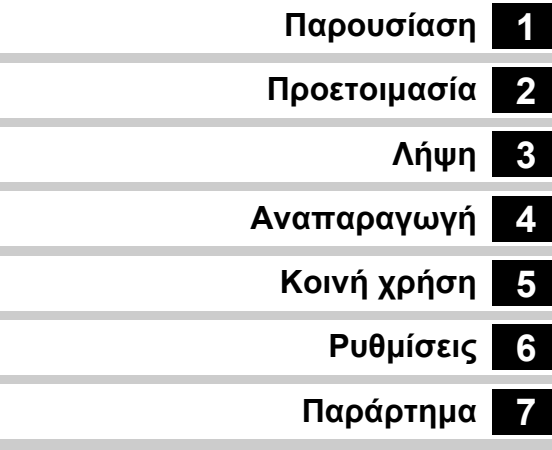

Το παρόν Εγχειρίδιο Λειτουργίας προσφέρει πληροφορίες σχετικά με τον τρόπο χρήσης των λειτουργιών λήψης και αναπαραγωγής αυτής της μηχανής και σχετικές προφυλάξεις. Διαβάστε όλο το Εγχειρίδιο Λειτουργίας για να αξιοποιήσετε στο μέγιστο τις διαθέσιμες λειτουργίες αυτής της μηχανής. Φροντίστε να το κρατήσετε για μελλοντική αναφορά. Συνιστάται να ενημερώσετε το υλικο-λογισμικό της μηχανής στην πιο πρόσφατη έκδοση πριν χρησιμοποιήσετε τη μηχανή. Για λεπτομέρειες σχετικά με την πιο πρόσφατη έκδοση υλικο-λογισμικού, ανατρέξτε στην τοποθεσία λήψης υλικο-λογισμικού.

<http://www.ricoh-imaging.com/>

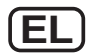

Αρ. Μοντέλου R03010

RICOH IMAGING COMPANY, LTD.

# **Χρήση Της Μηχανής Σας Με Ασφάλεια**

Έχουμε δώσει ιδιαίτερη προσοχή για την ασφάλεια που προσφέρει αυτή η μηχανή. Όταν χρησιμοποιείτε αυτή τη μηχανή, σας ζητούμε να δώσετε ιδιαίτερη προσοχή στα στοιχεία που είναι σημειωμένα με τα ακόλουθα σύμβολα.

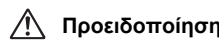

**Προειδοποίηση** Αυτό το σύμβολο υποδεικνύει ότι εάν αγνοήσετε αυτήν τη σημείωση μπορεί να προκληθεί σοβαρός προσωπικός τραυματισμός.

**Προσοχή** Αυτό το σύμβολο υποδεικνύει ότι εάν αγνοήσετε αυτήν τη σημείωση μπορεί να προκληθεί προσωπικός τραυματισμός μικρής ή μεσαίας σοβαρότητας.

### **Σχετικά με τη Μηχανή**

# **Προειδοποίηση**

- Μην αποσυναρμολογείτε ή τροποποιείτε τη μηχανή. Μέσα στη μηχανή υπάρχουν περιοχές υψηλής τάσης ρεύματος, και υπάρχει κίνδυνος ηλεκτροπληξίας.
- Εάν λόγω πτώσης ή κάποιας άλλης ζημίας εκτεθεί το εσωτερικό της μηχανής, ποτέ μη αγγίζετε το εκτεθειμένο τμήμα. Υπάρχει κίνδυνος ηλεκτροπληξίας.
- Κατά τη λήψη εικόνων μη στρέφετε τη μηχανή προς τον ήλιο ή άλλες δυνατές πηγές φωτός ή μην αφήσετε τη φωτογραφική μηχανή εκτεθειμένη σε άμεσο ηλιακό φως με βγαλμένο το καπάκι του φακού. Κάτι τέτοιο μπορεί να προκαλέσει δυσλειτουργία στη μηχανή ή να προκληθεί πυρκαγιά.
- Μην κοιτάτε μέσα από το φακό τον ήλιο ή προς άλλες ισχυρές πηγές φωτός. Κάτι τέτοιο μπορεί να οδηγήσει σε απώλεια της όρασης ή σε ανεπανόρθωτη βλάβη της.
- Εάν κατά τη χρήση παρουσιαστεί κάποια ανωμαλία, όπως καπνός ή παράξενη οσμή, σταματήστε αμέσως τη λειτουργία, απομακρύνετε τη μπαταρία ή τον μετασχηματιστή AC, και ελάτε σε επαφή με το κοντινότερο κέντρο σέρβις. Εάν συνεχίσετε τη χρήση μπορεί να προκληθεί φωτιά ή ηλεκτροπληξία.

# **Προσοχή**

- Ορισμένα τμήματα της μηχανής ζεσταίνονται κατά τη διάρκεια της χρήσης. Υπάρχει κίνδυνος εγκαυμάτων χαμηλής θερμοκρασίας αν τα ακουμπήσετε για μεγάλο χρονικό διάστημα.
- Εάν καταστραφεί η οθόνη, προσέξτε τα κρυστάλλινα θρύμματα. Επίσης, προσέξτε να μην αφήσετε τους υγρούς κρυστάλλους να έλθουν σε επαφή με το δέρμα σας ή να μπουν στα μάτια σας ή μέσα στο στόμα σας.
- Ανάλογα με ατομικούς έμφυτους παράγοντες ή τη φυσική σας κατάσταση, η χρήση της μηχανής μπορεί να προκαλέσει φαγούρα, εξανθήματα ή φουσκάλες. Σε περίπτωση οποιασδήποτε ανωμαλίας, σταματήστε να χρησιμοποιείτε τη μηχανή και αναζητήστε άμεσα ιατρική βοήθεια.

### **Σχετικά με τον Προσαρμογέα USB**

# **Προειδοποίηση**

- Σκουπίστε το καλώδιο της πρίζας τροφοδοσίας εάν καλυφθεί με σκόνη. Συσσωρευμένη σκόνη μπορεί να προκαλέσει πυρκαγιά.
- Μη μεταχειρίζεστε το καλώδιο τροφοδοσίας AC με βρεγμένα χέρια. Αυτό μπορεί να προκαλέσει ηλεκτροπληξία.
- Να κρατάτε πάντα το βύσμα όταν αποσυνδέετε την πρίζα. Μην τραβάτε το καλώδιο τροφοδοσίας. Αυτό μπορεί να βλάψει το καλώδιο τροφοδοσίας και να οδηγήσει σε ανάφλεξη ή ηλεκτροπληξία.
- Εάν προκύψει καπνός ή παράξενη οσμή από τον προσαρμογέα ή άλλη ανωμαλία,αφαιρέστε αμέσως το βύσμα τροφοδοσίας από την πρίζα και επικοινωνήστε με τον πλησιέστερο αντιπρόσωπο ή κέντρο εξυπηρέτησης για επισκευή. Μην χρησιμοποιείτε τον προσαρμογέα έως ότου επισκευαστεί.
- Εάν δείτε κάποια λάμψη ή ακούσετε έντονο θόρυβο κατά τη χρήση του προσαρμογέα, μην αγγίζετε το φις. Αυτό μπορεί να προκαλέσει ηλεκτροπληξία.

# **Προσοχή**

• Εισαγάγετε το φις στην πρίζα ασφαλίζοντας το. Η μη τήρηση αυτής της προφύλαξης μπορεί να προκαλέσει πυρκαγιά.

### **Σχετικά με τον Προαιρετικό Φορτιστή Μπαταρίας και το Μετασχηματιστή AC**

# **Προειδοποίηση**

- Να χρησιμοποιείτε πάντα τον προαιρετικό φορτιστή μπαταρίας και το μετασχηματιστή AC με την καθορισμένη ισχύ και ηλεκτρική τάση που έχει κατασκευαστεί ειδικά γι' αυτό το προϊόν. Χρησιμοποιώντας ένα φορτιστή μπαταρίας ή ένα τροφοδοτικό AC που δεν έχει κατασκευασθεί αποκλειστικά γι' αυτήν τη μηχανή, ή εάν χρησιμοποιείτε τον αποκλειστικό φορτιστή μπαταρίας ή μετασχηματιστή AC με μία μη επιτρεπόμενη ισχύ ή ηλεκτρική τάση, μπορεί να προκληθεί φωτιά, ηλεκτροπληξία, ή βλάβη της μηχανής. Η επιτρεπόμενη τάση λειτουργίας είναι 100 ως 240 VAC.
- Μην αποσυναρμολογείτε ή τροποποιείτε το προϊόν. Κάτι τέτοιο μπορεί να προκαλέσει πυρκαγιά η ηλεκτροπληξία.
- Εάν δημιουργηθεί καπνός ή παράξενη μυρωδιά από το προϊόν ή άλλη ανωμαλία, σταματήστε αμέσως τη λειτουργία και απευθυνθείτε στο πλησιέστερο κέντρο service. Συνεχιζόμενη λειτουργία μπορεί να προκαλέσει πυρκαγιά η ηλεκτροπληξία.
- Εάν μπει νερό στο εσωτερικό του προϊόντος, συμβουλευτείτε το πλησιέστερο κέντρο service. Η συνέχιση της λειτουργίας μπορεί να προκαλέσει πυρκαγιά η ηλεκτροπληξία.
- Αν, κατά τη χρήση του φορτιστή της μπαταρίας ή του μετασχηματιστή AC, δείτε μια λάμψη ή ακούσετε έναν ισχυρό θόρυβο, αποσυνδέστε το φις παροχής ρεύματος και διακόψτε τη χρήση. Συνεχιζόμενη λειτουργία μπορεί να προκαλέσει βλάβη στο προϊόν, πυρκαγιά ή ηλεκτροπληξία.
- Σκουπίστε το καλώδιο της πρίζας τροφοδοσίας εάν καλυφθεί με σκόνη. Συσσωρευμένη σκόνη μπορεί να προκαλέσει πυρκαγιά.

# **Προσοχή**

- Μην τοποθετείτε ή πετάτε βαριά αντικείμενα πάνω στο καλώδιο ρεύματος AC και μην το λυγίζετε έντονα. Αν το κάνετε μπορεί να προκαλέσετε ζημία στο καλώδιο. Αν πάθει ζημία το καλώδιο AC, συμβουλευθείτε το πλησιέστερο κέντρο service.
- Μην αγγίζετε ή βραχυκυκλώνετε την περιοχή του ακροδέκτη του καλωδίου AC όσο το καλώδιο είναι συνδεδεμένο στην πρίζα.
- Μη μεταχειρίζεστε το καλώδιο τροφοδοσίας AC με βρεγμένα χέρια. Αυτό μπορεί να προκαλέσει ηλεκτροπληξία.
- Μην πετάτε το προϊόν, ή το υποβάλλετε σε δυναμική πίεση. Αυτό μπορεί να προκαλέσει διακοπή της λειτουργίας του προϊόντος.

### **Σχετικά με την Επαναφορτιζόμενη Μπαταρία Ιόντων-λιθίου**

# **Προειδοποίηση**

• Μην τρίβετε τα μάτια σας εάν έλθουν σε επαφή με υγρά της μπαταρίας. Ξεπλύνετε τα μάτια με καθαρό νερό και αναζητήστε αμέσως ιατρική βοήθεια.

# **Προσοχή**

- Χρησιμοποιήστε με τη μηχανή μόνο την μπαταρία που ορίζεται από τις προδιαγραφές. Η χρήση άλλων μπαταριών μπορεί να προκαλέσει πυρκαγιά ή έκρηξη.
- Μην αποσυναρμολογείτε την μπαταρία. Η αποσυναρμολόγηση της μπαταρίας μπορεί να προκαλέσει έκρηξη ή διαρροή υγρών.
- Εάν η μπαταρία υπερθερμανθεί ή αρχίσει να καπνίζει, να την απομακρύνετε από τη μηχανή αμέσως. Προσέξτε να μην καείτε κατά την αφαίρεση.
- Κρατήστε καλώδια, φουρκέτες μαλλιών και άλλα μεταλλικά αντικείμενα μακριά από τις επαφές + και – της μπαταρίας.
- Μη βραχυκυκλώνετε την μπαταρία ή μην την εκθέτετε σε φωτιά. Κάτι τέτοιο μπορεί να προκαλέσει έκρηξη ή πυρκαγιά.
- Εάν έλθουν σε επαφή με το δέρμα ή τα ρούχα υγρά της μπαταρίας, μπορεί να προκληθεί ερεθισμός του δέρματος. Ξεπλύνετε πολύ καλά τις προσβληθείσες περιοχές με νερό.
- Προφυλάξεις για τη Χρήση της Μπαταρίας D-LI90:
	- ΓΙΑ ΝΑ ΦΟΡΤΙΣΕΤΕ ΤΗ ΜΠΑΤΑΡΙΑ ΧΡΗΣΙΜΟΠΟΙΕΙΣΤΕ ΜΟΝΟ ΤΗ ΜΗΧΑΝΗ Η ΤΟΝ ΚΑΘΟΡΙΣΜΕΝΟ ΦΟΡΤΙΣΤΗ. ΚΙΝΔΥΝΟΣ ΠΥΡΚΑΓΙΑΣ ΚΑΙ ΕΓΚΑΥΜΑΤΩΝ.
	- ΜΗΝ ΤΗΝ ΑΠΟΤΕΦΡΩΣΕΤΕ.
	- ΜΗΝ ΤΗΝ ΑΠΟΣΥΝΑΡΜΟΛΟΓΗΣΕΤΕ.
	- ΜΗΝ ΠΡΟΚΑΛΕΙΤΕ ΒΡΑΧΥΚΥΚΛΩΜΑ.
	- ΜΗΝ ΤΗΝ ΕΚΘΕΣΕΤΕ ΣΕ ΥΨΗΛΗ ΘΕΡΜΟΚΡΑΣΙΑ (140°F / 60°C).
	- ΔΙΑΒΑΣΤΕ ΤΙΣ ΟΔΗΓΙΕΣ.
- Οι μπαταρίες ιόντων λιθίου είναι ανακυκλώσιμες. Μπορείτε να βοηθήσετε στη διατήρηση του περιβάλλοντος μας [επιστρέφοντας τις χρησιμοποιημένες επαναφορτιζόμενες μπαταρίες](http://www.call2recycle.org/)  σας στην τοποθεσία συλλογής και ανακύκλωσης μπαταριών που βρίσκεται πλησιέστερα.

Για περισσότερες πληροφορίες σχετικά με την ανακύκλωση επαναφορτιζόμενων μπαταριών, καλέστε τον αριθμό χωρίς χρέωση 1-800-822-8837 (για τις Η.Π.Α.) ή επισκεφθείτε τη διεύθυνση http://www.call2recycle.org/.

### **Κρατήστε τη Μηχανή και τα Εξαρτήματα της μακριά από Μικρά Παιδιά**

# **Προειδοποίηση**

- Μην τοποθετείτε τη μηχανή και τα εξαρτήματα της σε σημείο που μπορούν να τα πλησιάσουν μικρά παιδιά.
	- 1. Εάν το προϊόν πέσει ή ενεργοποιηθεί κατά λάθος μπορεί να προκαλέσει σοβαρούς προσωπικούς τραυματισμούς.
	- 2. Η περιτύλιξη του ιμάντα γύρω από το λαιμό μπορεί να προκαλέσει ασφυξία.
	- 3. Κρατήστε τα μικρά εξαρτήματα όπως είναι η μπαταρία ή οι κάρτες μνήμης μακριά από μικρά παιδιά για να αποφύγετε τον κίνδυνο να τις καταπιούν κατά λάθος. Εάν κάποιος καταπιεί ένα εξάρτημα κατά λάθος, αναζητήστε αμέσως ιατρική βοήθεια.

# <span id="page-3-0"></span>**Πώς να Χρησιμοποιήσετε Αυτές Τις Οδηγίες**

# **1**

### **Παρουσίαση της K-3 Mark III .......[σελ.8](#page-9-1)**

Σας δίνει μια επισκόπηση της K-3 Mark III. Διαβάστε και γνωρίστε την K-3 Mark III!

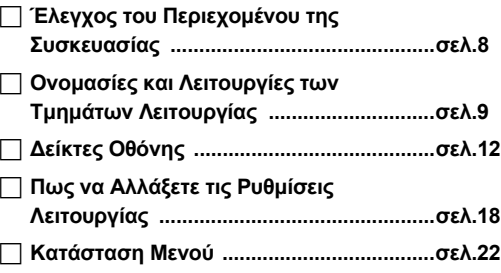

# **2**

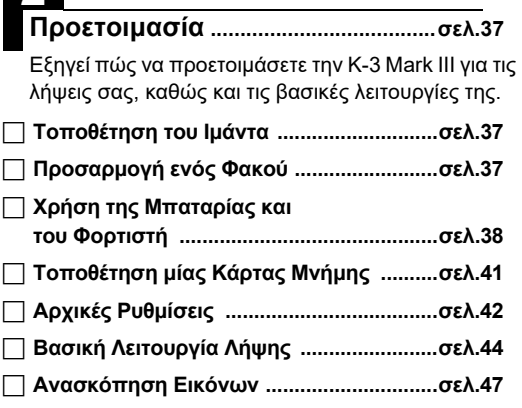

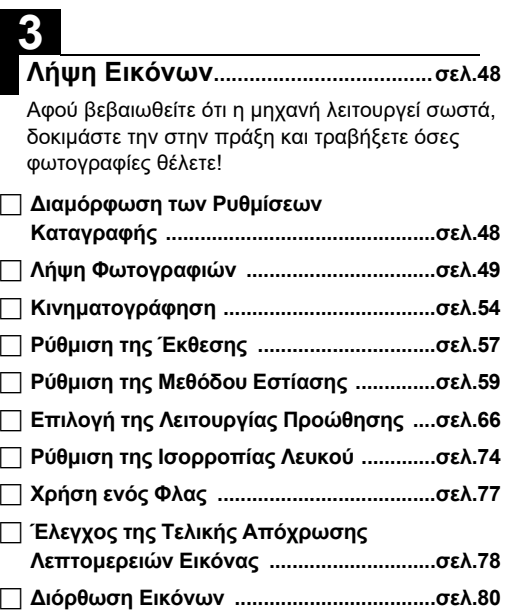

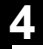

### **Αναπαραγωγή Λειτουργίες ..........[σελ.85](#page-86-2)**

Επεξηγεί διάφορες λειτουργίες ανασκόπησης και επεξεργασίας των εικόνων.

### **Χρήση των Λειτουργιών**

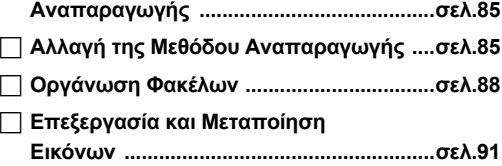

# **5**

### **Κοινή Χρήση Εικόνων ....................[σελ.97](#page-98-1)**

Εξηγεί πως να συνδέσετε την Κ-3 Mark III σε έναν υπολογιστή ή σε μία συσκευή επικοινωνίας για τη λειτουργία της μηχανής και να χρησιμοποιήσετε τις εικόνες στη φωτογραφική μηχανή

### **Χρήση της Μηχανής με έναν [Υπολογιστή ................................................σελ.97](#page-98-0) Χρήση της Μηχανής με μία Συσκευή [Επικοινωνίας .............................................σελ.99](#page-100-0)**

# **6**

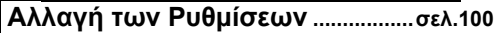

Εξηγεί πως να αλλάξετε άλλες ρυθμίσεις.

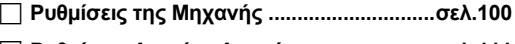

**[Ρυθμίσεις Αρχείου Διαχείρισης ...............σελ.111](#page-112-0)**

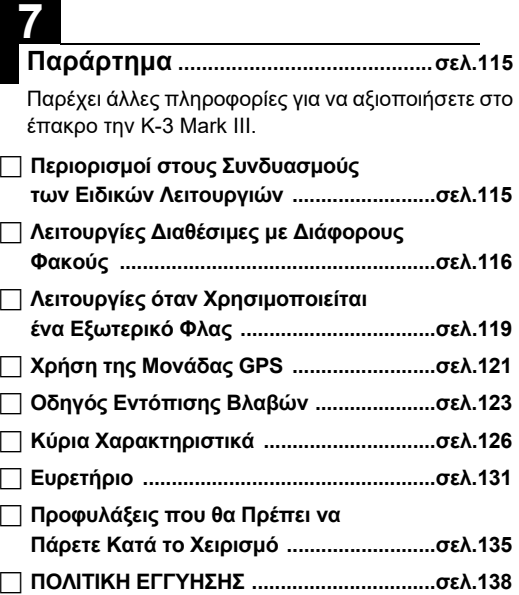

Οι εικόνες και η απεικόνιση της οθόνης του παρόντος σε αυτές τις οδηγίες ενδέχεται να είναι διαφορετικές από ό,τι ισχύει στην πραγματικότητα.

# **Περιεχόμενα**

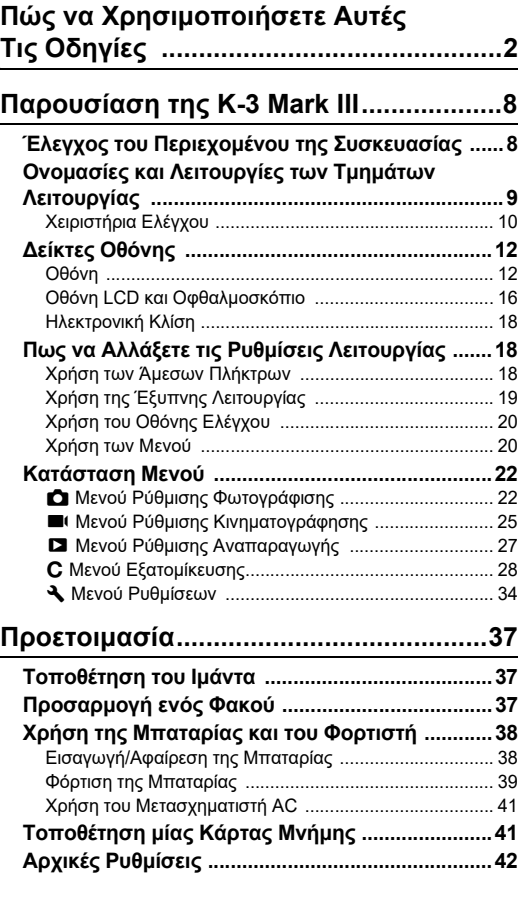

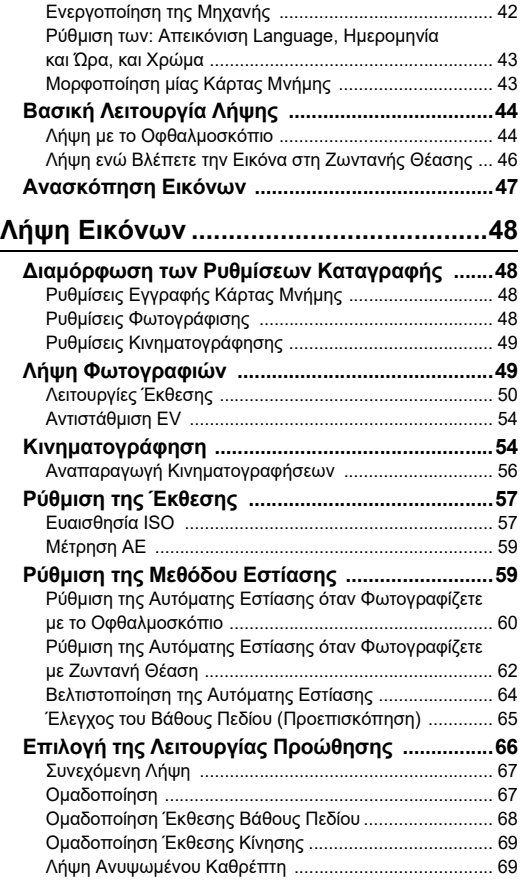

**4**

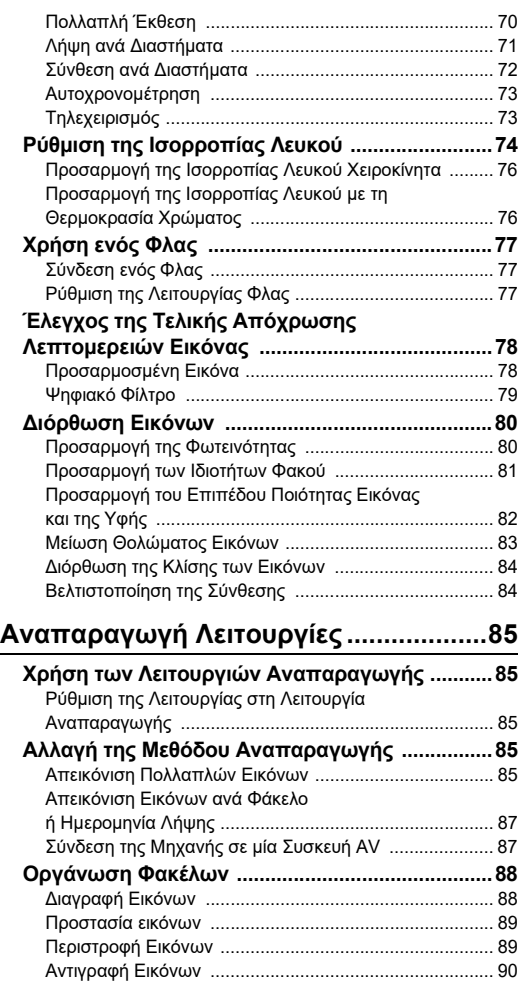

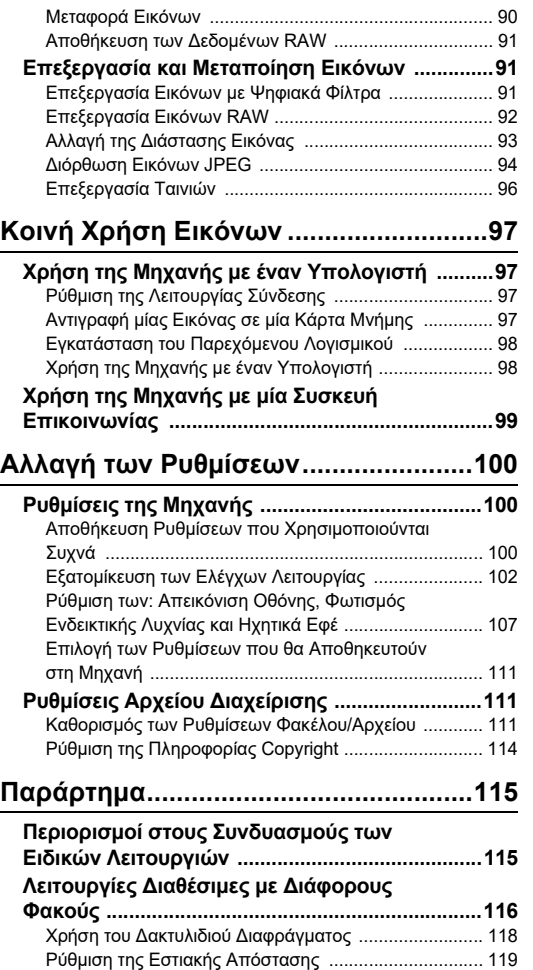

# Περιεχόμενα **Περιεχόμενα**

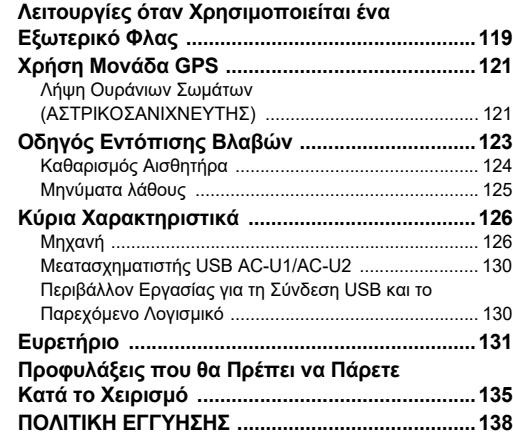

### **Σχετικά με τα δικαιώματα πνευματικής δημιουργίας**

Σύμφωνα με τη νομοθεσία περί πνευματικών δικαιωμάτων, όταν φωτογραφίζετε με αυτή την ψηφιακή μηχανή, δεν μπορείτε να χρησιμοποιήσετε χωρίς άδεια, φωτογραφίες που έχετε τραβήξει, με οποιονδήποτε άλλο σκοπό πέραν της προσωπικής απόλαυσης. Παρακαλούμε προσέξτε, καθώς υπάρχουν περιπτώσεις περιορισμού στη λήψη εικόνων ακόμα και για προσωπική χρήση κατά τη διάρκεια επιδείξεων, καλλιτεχνικών παραστάσεων ή έκθεσης προϊόντων. Επίσης, θα πρέπει να προσέξετε ότι σύμφωνα με τη νομοθεσία περί δικαιωμάτων, εικόνες οι οποίες ελήφθησαν με σκοπό την εξασφάλιση δικαιώματος δεν μπορούν να χρησιμοποιηθούν για οποιονδήποτε άλλο σκοπό εκτός αυτού που υπαγορεύει το συγκεκριμένο δικαίωμα.

### **Για τους χρήστες αυτής της μηχανής**

- Μη χρησιμοποιείτε ή αποθηκεύετε αυτήν τη μηχανή κοντά σε μηχανήματα που εκπέμπουν ισχυρή ηλεκτρομαγνητική ακτινοβολία ή γύρω από μαγνητικά πεδία. Ισχυρά στατικά φορτία ή τα μαγνητικά πεδία που παράγονται από μηχανήματα όπως είναι οι ραδιοφωνικοί πομποί μπορεί να παρεμποδίσουν τη σωστή λειτουργία της οθόνης, να καταστρέψουν τις πληροφορίες που έχουν αποθηκευτεί, ή να επηρεάσουν το εσωτερικό κύκλωμα της μηχανής και να προκαλέσουν δυσλειτουργία της.
- Ο πίνακας υγρών κρυστάλλων ο οποίος χρησιμοποιείται για την οθόνη έχει κατασκευαστεί με τη βοήθεια τεχνολογίας ιδιαίτερα υψηλής ακρίβειας. Παρ' όλο που η ποσότητα των ενεργοποιημένων εικονοστοιχείων είναι 99,99% ή μεγαλύτερη, θα πρέπει να γνωρίζετε ότι ένα ποσοστό 0,01% ή και μικρότερο των εικονοστοιχείων μπορεί να μην ανάβει ή μπορεί να ανάβει όταν δεν πρέπει. Παρ' όλα αυτά, αυτό δεν έχει καμία επίδραση στην εικόνα που καταγράφεται.
- Ο μηχανισμός Shake Reduction (SR) αυτής της μηχανής χρησιμοποιεί τη γνήσια τεχνολογία PENTAX και μετακινεί με μαγνητική δύναμη και υψηλή ταχύτητα τον αισθητήρα εικόνας σε μια κατάλληλη θέση η οποία μειώνει το θόλωμα της εικόνας που προκαλείται από τη μετακίνηση της μηχανής. Όταν η μηχανή ανακινείται, για παράδειγμα αλλάζοντας τον προσανατολισμό της, ακούγεται ένας έντονος ήχος, αλλά αυτό δεν αποτελεί δυσλειτουργία.
- Σ' αυτές τις οδηγίες χρήσης ο γενικός όρος «υπολογιστής(ές)» αναφέρεται είτε σε έναν Η/Υ Windows® είτε σε έναν Macintosh.
- Σε αυτές τις οδηγίες χρήσης, ο όρος «μπαταρία(ες)» αναφέρεται σε οποιονδήποτε τύπο μπαταριών που χρησιμοποιούνται για τη μηχανή αυτή και τα εξαρτήματα της.

### **Σχετικά με την Καταχώρηση Χρήστη**

Για να μπορέσουμε να σας εξυπηρετήσουμε καλύτερα, σας παρακαλούμε να συμπληρώσετε τη φόρμα καταχώρησης χρήστη, την οποία μπορείτε να βρείτε στον ιστότοπό μας. Σας ευχαριστούμε για τη συνεργασία.

**<http://www.ricoh-imaging.com/registration/>**

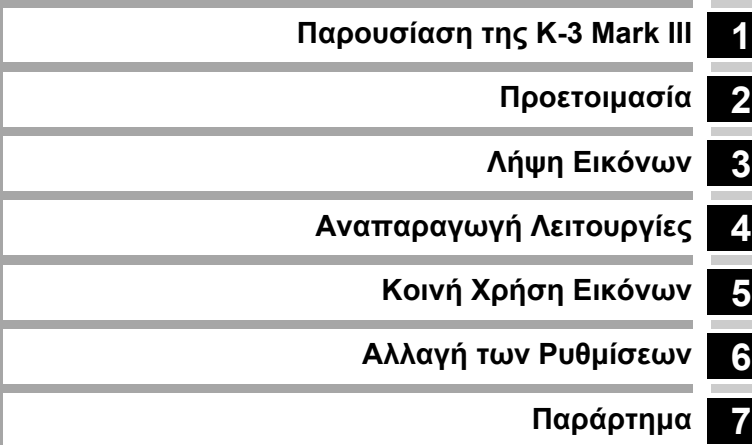

# <span id="page-9-1"></span><span id="page-9-0"></span>**Έλεγχος του Περιεχομένου της Συσκευασίας**

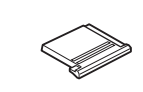

Κάλυμμα θερμού πέδιλου FK (Τοποθετημένο στη μηχανή)

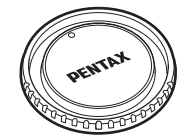

Καπάκι άρμοσης σώματος K II (Τοποθετημένο στη μηχανή)

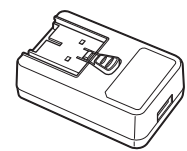

Τροφοδοτικό USB AC-U1 ή AC-U2\* \* Διαφέρει ανάλογα με την περιοχή.

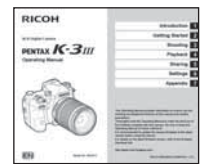

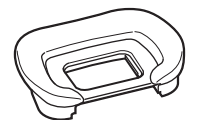

Κάλυμμα Προσοφθάλμιου FU (Τοποθετημένο στη μηχανή)

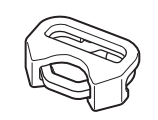

Τριγωνικός κοχλίας και προστατευτικό κάλυμμα (Τοποθετημένο στη μηχανή)

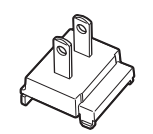

Βύσμα καλωδίου ρεύματος Καλώδιο USB

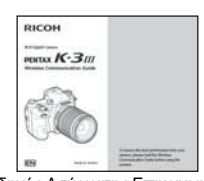

Οδηγία χρήσης (η παρούσα οδηγία) Οδηγός Ασύρματης Επικοινωνίας

### **Φακοί που Μπορείτε να Χρησιμοποιήσετε**

Οι φακοί που μπορούν να χρησιμοποιηθούν με αυτήν τη μηχανή είναι οι D FA, DA, DA L, FA, και FA J καθώς και φακοί που έχουν στο δακτυλίδι διαφραγμάτων μία θέση Α (Αυτόμ.). Για να χρησιμοποιήσετε οποιονδήποτε άλλο φακό ή εξάρτημα, δείτε τη [σελ.116.](#page-117-1)

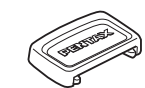

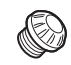

Καπάκι οφθαλμοσκοπίου ME Καπάκι υποδοχής συγχρονισμού 2P

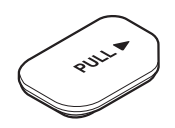

Κάλυμμα ακροδέκτη λαβής μπαταρίας (Τοποθετημένο στη μηχανή)

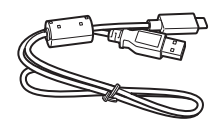

I-USB166

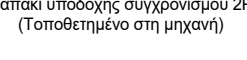

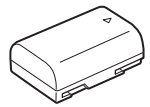

Επαναφορτιζόμενη μπαταρία ιόντων λιθίου D-LI90

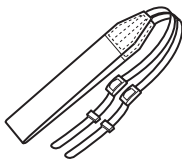

Ιμάντας O-ST162

# <span id="page-10-0"></span>**Ονομασίες και Λειτουργίες των Τμημάτων Λειτουργίας**

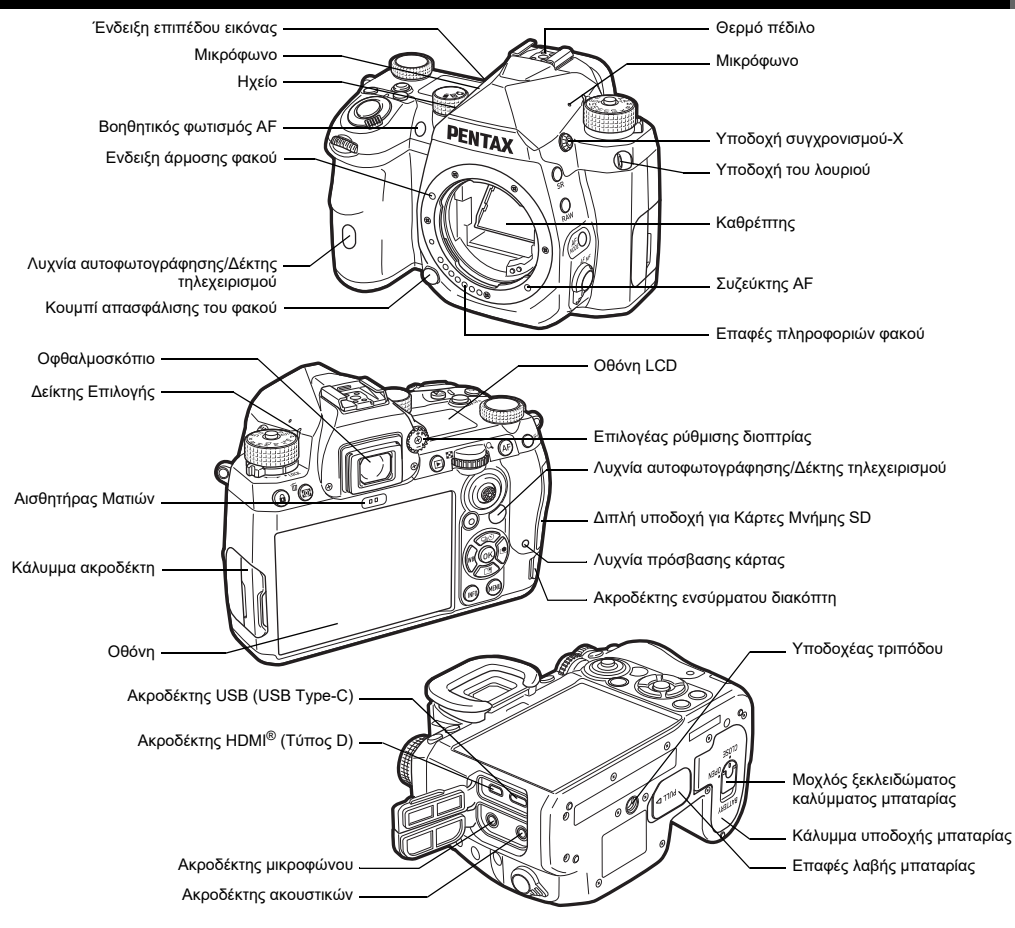

**1**

### <span id="page-11-0"></span>**Χειριστήρια Ελέγχου**

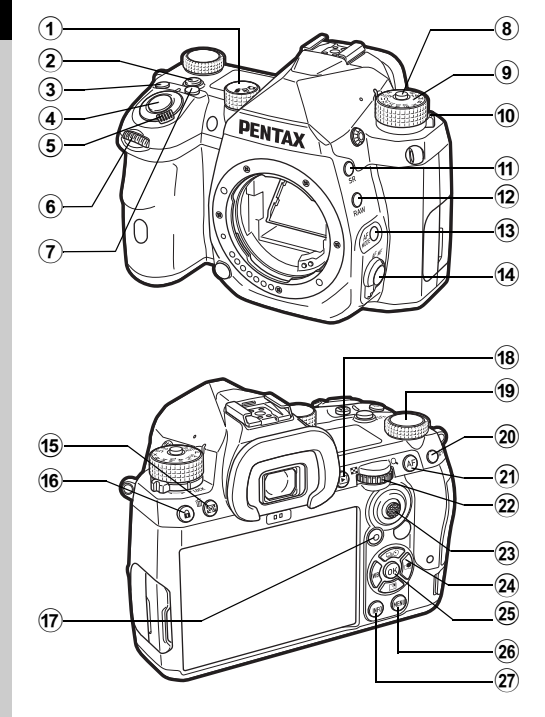

### 1 **Φωτογράφιση/Ζωντανή Θέαση/Κινηματογράφηση επιλογέας (**A**/**K**/**B **επιλογή)**

Εναλλαγή μεταξύ λήψης με το σκόπευτρο στη λειτουργία  $\blacksquare$ (φωτογράφιση), λήψη με Ζωντανή Θέαση στη λειτουργία  $\blacksquare$ και λήψη στη λειτουργία ■ (κινηματογράφηση). ([σελ.44](#page-45-2))

### 2 **Κουμπί Έξυπνης Λειτουργίας (**U**)**

Πατήστε για να επιλέξετε το σύνολο λειτουργιών με την Έξυπνη λειτουργία και αλλάξτε τις ρυθμίσεις για την επιλεγμένη λειτουργία. ([σελ.19](#page-20-0))

3 **Κουμπί ISO (**N**)**

Πατήστε για να αλλάξετε την τιμή ISO. ([σελ.57](#page-58-2))

- 4 **Κουμπί απελευθέρωσης κλείστρου (**0**)** Πατήστε για να φωτογραφήσετε. [\(σελ.45\)](#page-46-0) Στη λειτουργία αναπαραγωγής, πατήστε κατά το ήμισυ για να μεταπηδήσετε στη λειτουργία καταγραφής.
- 5 **Κύριος διακόπτης**

Ενεργοποιεί ή απενεργοποιεί τη μηχανή, ή ενεργοποιεί τη λειτουργία προεπισκόπησης. ([σελ.42](#page-43-2), [σελ.65\)](#page-66-1)

6 **Εμπρός επιλογέας-e (**Q**)**

Αλλάζει τις τιμές των ρυθμίσεων της μηχανής όπως την έκθεση. ([σελ.51](#page-52-0)) Μπορείτε να αλλάξετε την κατηγορία του μενού όταν απεικονίζεται μία οθόνη μενού. [\(σελ.20\)](#page-21-2) Χρησιμοποιήστε το στη λειτουργία αναπαραγωγής για να

επιλέξετε μία διαφορετική εικόνα.

7 **Κουμπί Αντιστάθμισης EV (**J**)**

Πατήστε για να αλλάξετε την αξία αντιστάθμισης έκθεσης. ([σελ.54\)](#page-55-2)

- 8 **Κουμπί κλειδώματος επιλογέα λειτουργίας** Πατήστε για να επιτρέψετε την περιστροφή του επιλογέα λειτουργίας. ([σελ.44\)](#page-45-3)
- 9 **Επιλογέας Λειτουργιών** Αλλάζει τη λειτουργία λήψης. [\(σελ.49\)](#page-50-2)
- 0 **Μοχλός απασφάλισης του επιλογέα λειτουργίας** Χρησιμοποιήστε αυτό το μοχλό για να απελευθερώσετε το κλείδωμα του επιλογέα λειτουργίας ώστε να λειτουργεί ο επιλογέας λειτουργίας χωρίς να πατήσετε το κουμπί κλειδώματος του επιλογέα λειτουργίας. ([σελ.45\)](#page-46-1)
- a **Κουμπί Shake Reduction (**5**)** Αλλάζει τη ρύθμιση Shake Reduction ([σελ.83](#page-84-1))
- b **Κουμπί RAW (**O**)** Αλλάζει προσωρινά τη μορφή αρχείου. ([σελ.103](#page-104-0))
- c **Κουμπί Λειτουργία AF (**b**)** Πατήστε για να αλλάξετε τη λειτουργία AF ή την ενεργή περιοχή AF ([σελ.60](#page-61-1))
- d **Διακόπτης μεθόδου εστίασης** Αλλάζει τη μέθοδο εστίασης. ([σελ.59](#page-60-2))
- e **Κουμπί Μέτρηση AE/Διαγραφή (**2**/**L**)** Πατήστε για να αλλάξετε τη λειτουργία μέτρησης. ([σελ.59](#page-60-3)) Κατά τη λειτουργία αναπαραγωγής, πατήστε για να διαγράψετε εικόνες. ([σελ.47](#page-48-1))
- f **Κουμπί Κλειδώματος Λειτουργίας (**7**)** Απενεργοποιεί προσωρινά τις λειτουργίες των πλήκτρων για την πρόληψη δυσλειτουργιών. [\(σελ.46\)](#page-47-1)

### g **Πράσινο Κουμπί (**M**)**

Επαναφέρει την τιμή προσαρμογής. Εναλλαγή σε Αυτόμ ISO κατά την προσαρμογή της ευαισθησίας ISO.

Στη λειτουργία αναπαραγωγής, πατήστε αυτό το κουμπί για την εναλλαγή μεταξύ των καρτών μνήμης που εισάγονται στις δύο υποδοχές, SD1 και SD2. ([σελ.47](#page-48-2))

### **18** Κουμπί Αναπαραγωγής (**D**)

Εναλλάσσει σε λειτουργία αναπαραγωγής. [\(σελ.47\)](#page-48-3) Πατήστε το κουμπί ξανά για να μεταπηδήσετε στη λειτουργία καταγραφής.

i **Επιλογέας Έξυπνη Λειτουργία (**V**)** Αλλάξτε τις ρυθμίσεις για τη λειτουργία που επιλέξατε με την Έξυπνη Λειτουργία. [\(σελ.19\)](#page-20-0)

### j **Κουμπί Κλειδώματος AE (**H**)**

Κλειδώνει την τιμή έκθεσης πριν από τη λήψη. Στη λειτουργία αναπαραγωγής, πατήστε αυτό το κουμπί για να εμφανιστεί η οθόνη επιλογής λειτουργίας αναπαραγωγής. ([σελ.85](#page-86-5))

### k **Κουμπί AF (**I**)**

Διαθέσιμο για τη ρύθμιση της εστίασης, αντί να πατήσετε κατά το ήμισυ το **8. Μπε**λ. [\(σελ.59](#page-60-4))

### l **Πίσω επιλογέας-e (**R**)**

Αλλάζει τις τιμές των ρυθμίσεων της μηχανής όπως η έκθεση. [\(σελ.51](#page-52-1))

Αλλάζει τα στοιχεία του μενού όταν απεικονίζεται μία οθόνη μενού. [\(σελ.20\)](#page-21-1)

Μπορείτε να αλλάζετε τις ρυθμίσεις της μηχανής όταν απεικονίζεται ο πίνακας ελέγχου. [\(σελ.20\)](#page-21-0)

Στη λειτουργία αναπαραγωγής, χρησιμοποιήστε αυτόν τον επιλογέα για να μεγεθύνετε την εικόνα ή για να απεικονίσετε ταυτόχρονα πολλαπλές εικόνες. ([σελ.47](#page-48-1), [σελ.85\)](#page-86-6)

### m **Μοχλός επιλογής σημείου AF (**6**)**

Αλλάζει το σημείο AF. ([σελ.60](#page-61-2)) Το σημείο AF μπορεί να μετακινηθεί πάνω, κάτω, αριστερά, δεξιά και διαγώνια. Όταν μια εικόνα μεγεθύνεται κατά τη λήψη με τη Ζωντανή Θέαση ή στη λειτουργία αναπαραγωγής, χρησιμοποιήστε αυτόν το μοχλό για να μετακινήσετε την περιοχή απεικόνισης. Πιέστε το μοχλό για να επιστρέψετε την περιοχή απεικόνισης στο κέντρο της εικόνας. ([σελ.46,](#page-47-2) [σελ.47\)](#page-48-3)

n **Χειριστήριο τεσσάρων διευθύνσεων (**ABCD**)** Εμφανίζει την οθόνη ρύθμισης για τα [Λειτουργία Προώθησης], [Ρύθμιση Εμφάν.Οθόνης], [Ισορροπία Λευκού], ή [Προσαρμοσμένη Εικόνα]. [\(σελ.18](#page-19-2)) Όταν απεικονίζεται ένα μενού ή ο πίνακας ελέγχου, χρησιμοποιήστε αυτό το χειριστήριο για να μετακινήσετε τον κέρσορα ή να αλλάξετε τα στοιχείο που θα ρυθμιστεί.

### o **Κουμπί ΟΚ (**E**)**

Όταν απεικονίζεται ένα μενού ή ο πίνακας ελέγχου, πατήστε αυτό το κουμπί για να επιβεβαιώσετε το στοιχείο που έχετε επιλέξει.

### p **Πλήκτρο Μενού (**F**)**

Απεικονίζει ένα μενού. Πατήστε αυτό το κουμπί ενώ απεικονίζεται το μενού για να επιστρέψετε στην προηγούμενη οθόνη. [\(σελ.20\)](#page-21-1)

### q **Κουμπί INFO (**G**)**

Αλλάζει τον τρόπο απεικόνισης στην οθόνη. ([σελ.13,](#page-14-0) [σελ.14](#page-15-0))

### **Σχετικά με το Χειριστήριο Τεσσάρων Διευθύνσεων**

Σε αυτό το εγχειρίδιο, κάθε κουμπί του χειριστηρίου τεσσάρων διευθύνσεων υποδηλώνει τη λειτουργία του σύμφωνα με την εικόνα στα δεξιά.

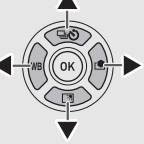

### **Προσαρμογή Χειριστηρίων Λειτουργίας**

Για ορισμένα κουμπιά, μπορείτε να αλλάξετε τη λειτουργία του πλήκτρου σε μία άλλη. ([σελ.102](#page-103-1)) Αυτό το εγχειρίδιο περιγράφει τη λειτουργία της μηχανής με βάση την προεπιλεγμένη προσδιορισμένη λειτουργία.

# <span id="page-13-0"></span>**Δείκτες Οθόνης**

# <span id="page-13-1"></span>**Οθόνη**

### **Λειτουργία Καταγραφής**

Με τη μηχανή αυτή, μπορείτε να κάνετε λήψη εικόνων ενώ σκοπεύετε μέσα από το σκόπευτρο ή κοιτώντας την εικόνα στην οθόνη.

Όταν χρησιμοποιείτε το οφθαλμοσκόπιο (σκόπευτρο), μπορείτε να κάνετε λήψη εικόνων ελέγχοντας την οθόνης κατάστασης που απεικονίζεται στην οθόνη και κοιτώντας μέσα από το οφθαλμοσκόπιο. [\(σελ.44\)](#page-45-4) Όταν δεν χρησιμοποιείτε το οφθαλμοσκόπιο, μπορείτε να κάνετε λήψη εικόνων βλέποντας την εικόνα Ζωντανή Θέαση που απεικονίζεται στην οθόνη. [\(σελ.46](#page-47-2))

Η μηχανή όταν είναι έτοιμη για λήψη βρίσκεται σε «κατάσταση αναμονής», όπως όταν απεικονίζεται η οθόνη κατάστασης ή η εικόνα Ζωντανή Θέαση.

### **Λειτουργία Αναμονής**

Απεικονίζονται οι ρυθμίσεις λήψης.

### **Οθόνη Κατάστασης**

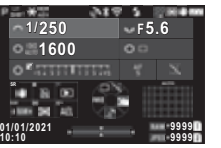

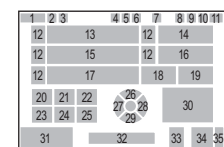

### **Ζωντανή Θέαση** του Στην Στην Καταστική Μαϊκή Σημειώσεις

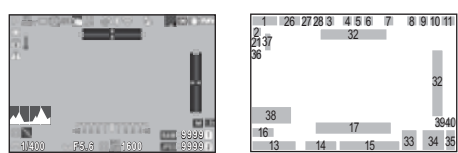

- **1** Λειτουργία καταγραφής ([σελ.49](#page-50-2))
- **2** Κλείδωμα ΑΕ
- **3** Καθαρότητα [\(σελ.83](#page-84-2))/ Τόνος Δέρματος ([σελ.83](#page-84-3))/ Ψηφιακό Φίλτρο [\(σελ.79\)](#page-80-1)/ Λήψη HDR ([σελ.81](#page-82-1))/Ανάλ. Μετακίνηση Pixel [\(σελ.82\)](#page-83-1)
- **4** Κατάσταση προσδιορισμού θέσης GPS [\(σελ.121\)](#page-122-2)
- **5** Επικοινωνία Bluetooth®
- **6** Επικοινωνία ασύρματου LAN
- **7** Λειτουργία Φλας [\(σελ.77\)](#page-78-3)
- **8** Προσομοιωτής Φίλτρου Anti-Aliasing [\(σελ.82\)](#page-83-2)
- **9** Μέτρηση AE [\(σελ.59](#page-60-3))
- **10** Shake Reduction ([σελ.83](#page-84-1))/Αυτόμ Διόρθ Ορίζοντα [\(σελ.84\)](#page-85-2)
- **11** Επίπεδο μπαταρίας
- **12** Καθοδηγητική ένδειξη επιλογέα-e
- **13** Ταχύτητα Κλείστρου
- **14** Αξία διαφράγματος
- **15** Ευαισθησία ISO ([σελ.57\)](#page-58-2)
- **16** Οδηγία χρήσης για Έξυπνη Λειτουργία ([σελ.19](#page-20-0))
- **17** Κλίμακα EV
- **18** Μέθοδος εστίασης ([σελ.59](#page-60-2))
- **19** Διατήρ.Κατάστασης AF ([σελ.61](#page-62-0))
- **20** Οδηγία χρήσης για το **53**
- **21** Οδηγία χρήσης για το **[1**
- **22** Οδηγία χρήσης για το **3**
- **23** Οδηγία χρήσης για το **RAW**
- **24** Οδηγία χρήσης για το **2**
- **25** Οδηγία χρήσης για το **ΠΕ**Ι **26** Λειτουργία Προώθησης
- ([σελ.66](#page-67-1))
- **27** Ισορροπία Λευκού ([σελ.74](#page-75-1))
- **28** Προσαρμοσμένη Εικόνα ([σελ.78](#page-79-2))
- **29** Ρύθμιση Εμφάν.Οθόνης
- **30** Περιοχή εστίασης (Σημείο AF) [\(σελ.60\)](#page-61-2)
- **31** Ημερομηνία και ώρα/ Οδηγία χρήσης
- **32** Ηλεκτρονική Κλίση ([σελ.18](#page-19-1))
- **33** Φορμά Αρχείου [\(σελ.48\)](#page-49-4)
- **34** Χωρητικότητα Αποθήκευσης Εικόνων
- **35** Αριθμός υποδοχής κάρτας
- **36** Απεικόν Προειδοποίησης ([σελ.110\)](#page-111-0)
- **37** Προειδοποίηση Θερμοκρασίας
- **38** Ιστόγραμμα
- **39** Pixels εγγραφής JPEG ([σελ.48](#page-49-4))
- **40** Κροπάρισμα ([σελ.48](#page-49-4))

- $\cdot$  Στο [Οθόνη Απεικόνισης] των μενού  $\mathbf{C}$ 4, μπορείτε να αλλάξετε τις ρυθμίσεις απεικόνισης της οθόνης κατάστασης και τη Ζωντανή Θέαση, [\(σελ.108\)](#page-109-0)
- Μπορείτε να αλλάξετε τη ρύθμιση του χρώματος απεικόνισης από το [«Αρχική Ρύθμιση» \(σελ.42\)](#page-43-3) στο [Ρυθμίσεις Χρώματος] του [Οθόνη Απεικόνισης] από το μενού E4. ([σελ.108\)](#page-109-0)

# Παρουσίαση **Παρουσίαση**

**1**

### <span id="page-14-1"></span>**Ρύθμιση της Φωτεινότητας Οθόνης**

Εάν όταν αποτυπώνετε εικόνες έξω, ή σε άλλες περιπτώσεις, είναι δύσκολο να δείτε την απεικόνιση της οθόνης, ρυθμίστε τη φωτεινότητα της οθόνης στο [Ρύθμιση Εμφάν.Οθόνης] από το μενού  $\blacktriangle$  2. Από προεπιλογή το

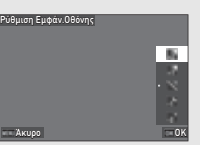

.<br>[Ρύθμιση Εμφάν Οθόνης] έχει προσδιοριστεί στο ▼ ([σελ.102\)](#page-103-2)

Επίσης, κατά τη λήψη σε ένα σκοτεινό μέρος για ένα μεγάλο χρονικό διάστημα, μπορείτε να αποτρέψετε το άνοιγμα της κόρης των ματιών του θέματος χρησιμοποιώντας το [Νυκτερινή Απεικόνιση] από το μενού  $\blacktriangle$ 2.

Επιπλέον, μπορείτε να ρυθμίσετε τα [Φωτεινότητα], [Χρωματική Ανάλυση], [Ρύθμιση: Μπλε-Φαιοκ.], και [Ρύθμιση: Πράσ.-Ματζ.] στο [Διευθέτηση Οθόνης] από το μενού  $2$ . Το [Φωτεινότητα] μπορεί επίσης να ρυθμιστεί αυτόματα. (Από προεπιλογή, το [Φωτεινότητα] ρυθμίζεται αυτόματα.) [\(σελ.109\)](#page-110-0)

### **Όταν η Μηχανή Κρατιέται Κάθετα**

Όταν η μηχανή στρέφεται στην κάθετη θέση, η οθόνη κατάστασης απεικονίζεται κάθετα.

Για να μην εμφανίζεται η οθόνη κατάστασης κάθετα, αλλάξτε τη ρύθμιση περιστροφής οθόνης στο [Οθόνη Κατάστασης] του [Οθόνη Απεικόνισης] από το μενού E4. ([σελ.108](#page-109-0))

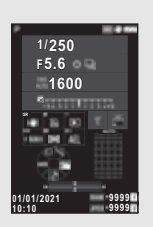

### <span id="page-14-0"></span>**Πίνακας Ελέγχου**

Πατήστε G στη λειτουργία αναμονής για να απεικονισθεί ο «πίνακας ελέγχου» και αλλάξτε τις ρυθμίσεις.

Οι ακόλουθες λειτουργίες απεικονίζονται με την προεπιλεγμένη ρύθμιση.

### $\Omega$  Λειτουργία

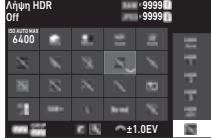

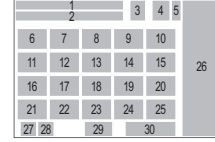

### $\blacksquare$  **Λειτουρνία**

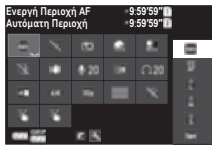

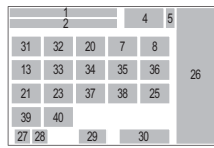

- **1** Ονομασία λειτουργίας
- **2** Ρύθμιση
- **3** Φορμά Αρχείου [\(σελ.48](#page-49-4))
- **4** Αριθμός εγγράψιμων φωτογραφιών/ Εγγράψιμος χρόνος κινηματογράφησης
- **5** Αριθμός υποδοχής κάρτας
- **6** Αυτόμτο Άνω Όριο ISO ([σελ.57\)](#page-58-2)
- **7** Διόρθωση Υπερέκθεσης ([σελ.80\)](#page-81-2)
- **8** Διόρθωση Σκιάς [\(σελ.80](#page-81-2))
- **9** NR Χαμ.Ταχ. Κλείστρου ([σελ.52\)](#page-53-0)
- **10** NR Υψηλού-ISO [\(σελ.58](#page-59-0))
- **11** Καθαρότητα [\(σελ.83](#page-84-2))
- **12** Τόνος Δέρματος ([σελ.83\)](#page-84-3)
- **13** Ψηφιακό Φίλτρο [\(σελ.79](#page-80-1))
- **14** Λήψη HDR [\(σελ.81\)](#page-82-1)
- **15** Ανάλυση Μετακίν Pixel ([σελ.82\)](#page-83-1)
- **16** Διόρθωση Παραμόρφωσης ([σελ.81\)](#page-82-2)
- **17** Διόρθωση Περιφερειακής Φωτεινότητας ([σελ.81\)](#page-82-2)
- **18** ΑΣΤΡΙΚΟΣΑΝΙΧΝΕΥΤΗΣ ([σελ.121](#page-122-3))
- **19** Προσομοιωτής Φίλτρου Anti-Aliasing [\(σελ.82](#page-83-2))
- **20** Βοηθητ. Φωτισμός AF ([σελ.60\)](#page-61-3)
- **21** Επιλογή Κάρτας Μνήμης ([σελ.48\)](#page-49-5)
- **22** Φορμά Αρχείου [\(σελ.48](#page-49-4))
- **23** Pixels εγγραφής JPEG [\(σελ.48](#page-49-4))/Pixels Εγγραφής Κινηματογράφησης [\(σελ.49](#page-50-3))
- **24** Γραμμή Προγράμματος [\(σελ.52](#page-53-1))
- **25** Ρυθμ. Ασύρματου LAN
- **26** Λίστα επιλογών ρύθμισης
- **27** Επίπεδο μπαταρίας μηχανής
- **28** Επίπεδο μπαταρίας λαβής μπαταρίας (όταν είναι προσαρμοσμένο το D-BG8)
- **31** Ενεργή Περιοχή AF ([σελ.63\)](#page-64-0)
- **32** Τονισμός Εστίασης ([σελ.64\)](#page-65-1)
- **33** Shake Reduction [\(σελ.83](#page-84-1))
- **34** Επίπεδο Ήχου Εγγραφής ([σελ.49\)](#page-50-3)
- **35** Μείωση Θορύβου Αέρα ([σελ.49\)](#page-50-3)
- **36** Ήχος Ακουστικών ([σελ.49\)](#page-50-3)
- **37** Ρυθμός καρέ [\(σελ.49](#page-50-3))
- **38** Τύπος Γρίλιας
- **39** Λήψη Ζωντανή Θέαση με AF Αφής ([σελ.51\)](#page-52-2)
- **29** Οδηγός λειτουργίας για την προσαρμογή του πίνακα ελέγχου ([σελ.106](#page-107-0))
- **40** Κινηματογράφηση με AF Αφής [\(σελ.55](#page-56-0))

**30** Παράμετρος

### *<b>Σημειώσεις*

- Αναφερθείτε στο [«Χρήση του Οθόνης Ελέγχου» \(σελ.20\)](#page-21-0) σχετικά με τη χρήση του χειριστηρίου ελέγχου.
- Οι λειτουργίες που εμφανίζονται στον πίνακα ελέγχου μπορούν να αλλάξουν στο [Οθόνη Ελέγχου] του μενού E5. [\(σελ.106\)](#page-107-0)

### **Αλλαγή της Απεικόνισης Πληροφοριών Λήψης**

Η απεικόνιση πληροφοριών λήψης αλλάζει κάθε φορά που πατιέται το **ΠΙΕΟ** στη λειτουργία αναμονής.

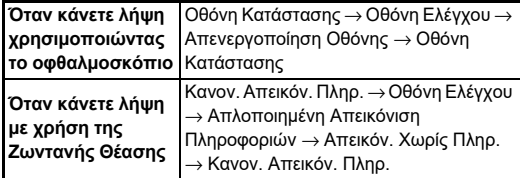

### *@ Σημειώσεις*

• Η πληροφορία που απεικονίζεται στη Ζωντανή Θέαση μπορεί να προσαρμοστεί στο [Ζωντανή Θέαση] του [Οθόνη

<span id="page-15-0"></span>**Λειτουργία Αναπαραγωγής**

Η εικόνα προς καταγραφή και οι πληροφορίες λήψης εμφανίζονται στη απεικόνιση μεμονωμένης εικόνας της λειτουργίας αναπαραγωγής.

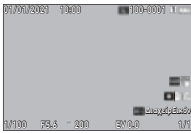

Πατήστε **NFO** για να αλλάξετε τον τύπο πληροφοριών που εμφανίζονται στην οθόνη μεμονωμένης εικόνας.

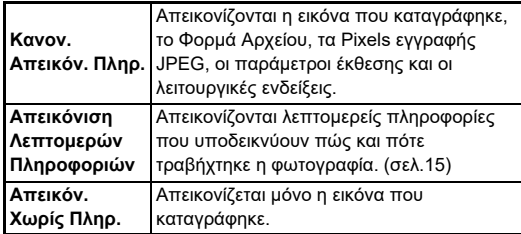

### *<b>Σημειώσεις*

- Η απεικόνιση πληροφοριών αναπαραγωγής μπορεί να ρυθμιστεί στο [ΑπεικΠληρΑναπ/γωγ] του [Οθόνη Απεικόνισης] από το μενού E4. [\(σελ.108\)](#page-109-0)
- Όταν η κάμερα ενεργοποιείται ξανά, ενώ είναι απενεργοποιημένη και μπαίνει στη λειτουργία αναπαραγωγής, στην οθόνη μεμονωμένης εικόνας εμφανίζεται μια εικόνα με τις τελευταίες πληροφορίες. Αν το [ΑπεικΠληρΑναπ/γωγ] ρυθμιστεί σε  $\Box$  (Off) στο [Μνήμη] από το μενού E5, η Κανον. Απεικόν. Πληρ. εμφανίζεται πάντα πρώτη όταν ενεργοποιείται η μηχανή. Επίσης εάν το [Εικόν γ Αναπαρ] ρυθμιστεί σε **Ω (On) στο [Μνήμη]**, η τελευταία εικόνα που είχε απεικονιστεί στην αναπαραγωγή, την επόμενη φορά εμφανίζεται πρώτη. [\(σελ.111](#page-112-3))

### <span id="page-16-0"></span>**Απεικόνιση Λεπτομερών Πληροφοριών**

### **Φωτογραφίες**

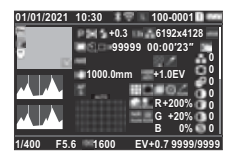

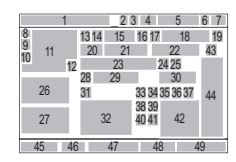

### **Ταινίες**

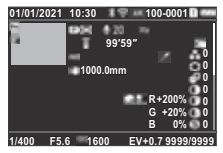

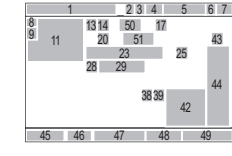

 $\blacktriangledown$   $\downarrow$   $\downarrow$   $\land$   $\land$   $\blacktriangle$ 

### **Σελίδα 2**

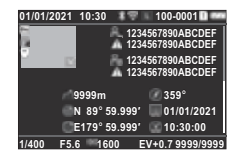

- **1** Ημερομηνία και ώρα λήψης
- **2** Επικοινωνία Bluetooth®
- **3** Επικοινωνία ασύρματου LAN
- **4** Φορμά Αρχείου, Pixels εγγραφής JPEG ([σελ.48\)](#page-49-4)/ Pixels Εγγραφής Κινηματογράφησης ([σελ.49](#page-50-3))
- **5** Αριθμός φακέλου-Αριθμός αρχείου ([σελ.111\)](#page-112-4)
- **6** Ο αριθμός της υποδοχής κάρτας που χρησιμοποιείται **18** Pixels εγγραφής JPEG
- **7** Επίπεδο μπαταρίας
- **8** Προστασία [\(σελ.89](#page-90-2))
- **9** Κατάσταση μεταφοράς εικόνας ([σελ.90](#page-91-2))
- 1 8 9  $10$ 12 55 56 57 58 45 46 47 48 49 <sup>52</sup> <sup>54</sup> <sup>53</sup> <sup>54</sup> 23 4 5 6 7
- **10** Πληροφορίες Τοποθεσίας Αποθήκευσης
- **11** Εικόνα που καταγράφηκε
- **12** Επεξεργασία Εικόνας
- **13** Λειτουργία καταγραφής [\(σελ.49\)](#page-50-2)
- **14** Μέτρηση AE [\(σελ.59](#page-60-3))
- **15** Λειτουργία Φλας [\(σελ.77\)](#page-78-3)
- **16** Κροπάρισμα [\(σελ.48\)](#page-49-4)
- **17** Ποιότητα JPEG [\(σελ.48\)](#page-49-4)/ Ρυθμός καρέ [\(σελ.49](#page-50-3))
- [\(σελ.48\)](#page-49-4)
- **19** Χρωματική Περιοχή [\(σελ.48](#page-49-4))
- **20** Λειτουργία Προώθησης [\(σελ.66](#page-67-1))
- **21** Αριθμός λήψεων για Λήψη ανά Διαστήματα/Σύνθεση ανά Διαστήματα ([σελ.71\)](#page-72-1)
- **22** Συνολικός Χρόνος Λήψης για Σύνθεση ανά Διαστήματα [\(σελ.72](#page-73-1))
- **23** Ισορροπία Λευκού [\(σελ.74](#page-75-1))
- **24** Προσομοιωτής Φίλτρου Anti-Aliasing ([σελ.82\)](#page-83-2)
- **25** Ψηφιακό Φίλτρο ([σελ.79](#page-80-1))
- **26** Φωτεινότητα ιστογράμματος
- **27** Ιστόγραμμα RGB
- **28** Shake Reduction [\(σελ.83](#page-84-1))/ Αυτόματη Διόρθωση Ορίζοντα [\(σελ.84](#page-85-2))
- **29** Εστιακό μήκος φακού
- **30** Λήψη HDR [\(σελ.81\)](#page-82-1)/Ανάλ. Μετακίνησης Pixel [\(σελ.82\)](#page-83-1)/ Καθαρότητα [\(σελ.83\)](#page-84-2)/Τόνος **51** Δέρματος [\(σελ.83\)](#page-84-3)
- **31** Μέθοδος εστίασης [\(σελ.59](#page-60-2))
- **32** Περιοχή εστίασης (Σημείο AF) ([σελ.60\)](#page-61-2)
- **33** Διόρθωση Παραμόρφωσης [\(σελ.81](#page-82-2))
- **34** Διόρθωση Περιφερειακής Φωτεινότητας [\(σελ.81](#page-82-2))
- **35** Ρύθμιση Παράπλευρης Χρωματικής Εκτροπής [\(σελ.81](#page-82-2))

### <span id="page-16-1"></span>**Χρήση της Οθόνης Αφής**

Μπορείτε να χρησιμοποιήσετε την οθόνη αφής για να επιλέξετε λειτουργίες, να ορίσετε το σημείο AF για λήψη και να εκτελέσετε άλλες λειτουργίες. [\(σελ.51\)](#page-52-2)

Όταν δεν χρησιμοποιείτε τη λειτουργία του πίνακα αφής, ρυθμίστε το [Λειτουρ Αφής Οθόνης] σε [Off] στο μενού E3.

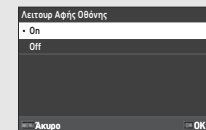

- **36** Διόρθ. Διάθλασης ([σελ.81\)](#page-82-3)
- **37** Διόρθωση Χρωματικού Περιθωρίου ([σελ.92\)](#page-93-1)
- **38** Διόρθωση Υπερέκθεσης ([σελ.80\)](#page-81-2)
- **39** Διόρθωση Σκιάς ([σελ.80\)](#page-81-2)
- **40** NR Χαμηλής Ταχύτητας Κλείστρου [\(σελ.52](#page-53-0))
- **41** NR Υψηλού-ISO [\(σελ.58](#page-59-0))
- **42** Τιμή RGB για Εφέ Φίλτρου
- **43** Προσαρμοσμένη Εικόνα ([σελ.78\)](#page-79-2)
- **44** Παράμετροι Προσαρμοσμένης Εικόναςι
- **45** Ταχύτητα Κλείστρου
- **46** Αξία διαφράγματος
- **47** Ευαισθησία ISO [\(σελ.57](#page-58-2))
- **48** Αντιστάθμιση EV ([σελ.54](#page-55-2))
- **49** Αριθμός εικόνων
- **50** Επίπεδο Ήχου Εγγραφής ([σελ.49\)](#page-50-3)
- Χρονική διάρκεια της ταινίας που καταγράφηκε
- **52 53** Κάτοχος Copyright Φωτογράφος [\(σελ.114\)](#page-115-1)
- ([σελ.114](#page-115-1))
- **54** Προειδοποίηση αλλοιωμένης εικόνας
- **55** Υψόμετρο
- **56** Κατεύθυνση Φακού
- **57** Γεωγραφικό Πλάτος/Μήκος
- **58** Συγχρονισμένη Παγκόσμια Ώρα

### <span id="page-17-0"></span>**Οθόνη LCD και Οφθαλμοσκόπιο**

Οι πληροφορίες λήψης όπως η τιμή έκθεσης εμφανίζονται στον πίνακα LCD και στο οφθαλμοσκόπιο (σκόπευτρο).

### **Οθόνη LCD**

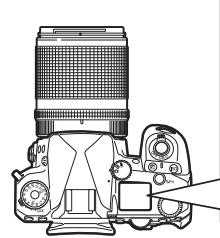

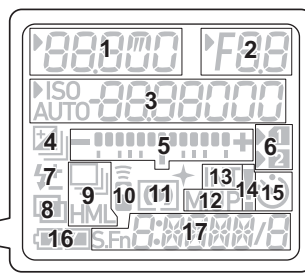

**Απεικόνιση Οφθαλμοσκοπίου**

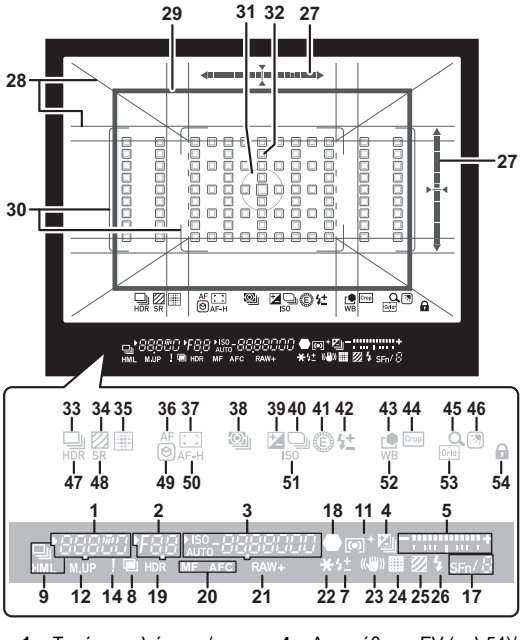

- **1** Ταχύτητα κλείστρου/ Υπολειπόμενος χρόνος επεξεργασίας για NR Χαμ. Ταχύτητα Κλείστρου ([σελ.52\)](#page-53-0)/Λειτουργία AF ([σελ.60\)](#page-61-1)/Αριθμός λήψεων για Ομαδοποίηση ([σελ.67](#page-68-3))
- **2** Αξία διαφράγματος
- **3** Ευαισθησία ISO [\(σελ.57\)](#page-58-2)/ Αξία Αντιστάθμισης έκθεσης/Χωρητικότητα αποθήκευσης εικόνας/ Ενεργή Περιοχή AF ([σελ.60\)](#page-61-2)
- **4** Αντιστάθμιση EV ([σελ.54](#page-55-2))/ Ομαδοποίηση ([σελ.67\)](#page-68-3)
- **5** Κλίμακα EV
- **6** Αριθμός υποδοχής κάρτας
- **7** Αντισ/μιση Έκθεσης Φλας ([σελ.77](#page-78-4))
- **8** Πολλαπλή Έκθεση ([σελ.70](#page-71-1))
- **9** Συνεχόμενη Λήψη ([σελ.67](#page-68-2))
- **10** Τηλεχειρισμός [\(σελ.73](#page-74-2))
- **11** Μέτρηση AE [\(σελ.59\)](#page-60-3)
- **12** Ανυψ/νος Καθρέπτης
- **13** Λήψη ανά Διαστήματα [\(σελ.71\)](#page-72-1)
- **14** Απεικόν Προειδοποίησης [\(σελ.110](#page-111-0))
- **15** Αυτοχρονομέτρηση [\(σελ.73\)](#page-74-3)
- **16** Επίπεδο μπαταρίας
- **17** Έξυπνη Λειτουργία [\(σελ.19\)](#page-20-0)
- **18** Δείκτης εστίασης
- **19** Λήψη HDR ([σελ.81\)](#page-82-1)
- **20** Μέθοδος εστίασης [\(σελ.59\)](#page-60-2)
- **21** Φορμά Αρχείου [\(σελ.48\)](#page-49-4)
- **22** Κλείδωμα ΑΕ
- **23** Shake Reduction [\(σελ.83\)](#page-84-1)
- **24** Ανάλ. Μετακίνησης Pixel [\(σελ.82\)](#page-83-1)
- **25** Προσομοιωτής Φίλτρου Anti-Aliasing ([σελ.82\)](#page-83-2)
- **26** Δείκτης Φλας ([σελ.77](#page-78-3))
- **27** Ηλεκτρονική Κλίση
- **28** Απεικόνιση Γρίλιας [\(σελ.107](#page-108-1))
- **29** Πλαίσιο Κροπαρίσματος [\(σελ.48\)](#page-49-4)
- **30** Πλαίσιο AF ([σελ.45](#page-46-2))
- **31** Πλαίσιο Σημειακής Μέτρησης [\(σελ.59\)](#page-60-3)
- **32** Σημείο AF ([σελ.60](#page-61-2))
- **33** Προώθηση ([σελ.66\)](#page-67-1)
- **34** Προσομοιωτής Φίλτρου Anti-Aliasing ([σελ.82\)](#page-83-2)
- **35** Ανάλ. Μετακίνησης Pixel [\(σελ.82\)](#page-83-1)
- **36** Λειτουργία AF [\(σελ.60\)](#page-61-1)
- **37** Ενεργή Περιοχή AF [\(σελ.60\)](#page-61-2)
- **38** Μέτρηση AE [\(σελ.59](#page-60-3))
- **39** Αντιστάθμιση EV ([σελ.54\)](#page-55-2)
- **40** Γραμμή Προγράμματος [\(σελ.52\)](#page-53-1)
- **41** E-Dial
- **42** Αντιστάθμιση Έκθεσης Φλας
- **43** Προσαρμοσμένη Εικόνα [\(σελ.78\)](#page-79-2)
- **44** Κροπάρισμα [\(σελ.48\)](#page-49-4)
- **45** Μεγεθυσμ. Ανασκ/ση
- **46** Ρύθμιση Εμφάν.Οθόνης [\(σελ.13\)](#page-14-1)
- **47** Λήψη HDR ([σελ.81](#page-82-1))
- **48** Shake Reduction [\(σελ.83\)](#page-84-1)
- **49** Τονισμός Εστίασης [\(σελ.64\)](#page-65-1)
- **50** Διατήρ.Κατάστασης AF [\(σελ.61\)](#page-62-0)
- **51** Ευαισθησία ISO [\(σελ.57\)](#page-58-2)
- **52** Ισορροπία Λευκού [\(σελ.74\)](#page-75-1)
- **53** Οδηγός πλέγματος
- **54** Κλείδ. Ρύθμ.Λειτ/ίας [\(σελ.46\)](#page-47-1) **Αισθητήρας Ματιών**

### *<u>Θ</u> Σημειώσεις*

- Ο Φωτισμός Οθόνης LCD και η απεικόνιση οφθαλμοσκοπίου μπορούν να αλλάξουν στο [Οθόνη LCD] του μενού E4 και στο [Απεικόνιση Σκόπευτρου] του μενού E4, αντίστοιχα. ([σελ.108](#page-109-2), [σελ.107\)](#page-108-1)
- <span id="page-18-0"></span>• Τα πεδία 1 έως 26 για την οθόνη του σκοπεύτρου είναι οι πληροφορίες εκτός του πεδίου θέασης. Οι πληροφορίες εκτός του πεδίου θέασης εμφανίζονται στο σκόπευτρο όταν το SHUTHR είναι πατημένο κατά το ήμισυ ή κατά τη διάρκεια του χρόνου λειτουργίας της μέτρησης (προεπιλεγμένη ρύθμιση: 10 δευτερόλεπτα). Για να μην εμφανίζονται οι πληροφορίες εκτός του πεδίου θέασης, αλλάξτε τη ρύθμιση [Πληρ. Οθόν Εκτ FOV] στο [Απεικόνιση Σκόπευτρου] από το μενού E4. Μπορείτε να αλλάξετε το χρόνο λειτουργίας μέτρησης στο [Χρόνος Λειτ. Μέτρησης] του μενού  $C$ 5. [\(σελ.33](#page-34-0))
- Οι λειτουργίες που στην παρούσα ενεργοποιούνται για την Έξυπνη Λειτουργία και οι ρυθμίσεις τους απεικονίζονται για τα πεδία. 17 και 33 ως 53. Όταν λειτουργεί το **SET**, εμφανίζονται τα εικονίδια των καταχωρημένων λειτουργιών και το εικονίδιο της τρέχουσας επιλεγμένης λειτουργίας αναβοσβήνει. [\(σελ.19](#page-20-0))
- Μπορείτε να ρυθμίσετε την ευκρίνεια της εικόνας στο σκόπευτρο χρησιμοποιώντας τον επιλογέα ρύθμισης διοπτρίας.

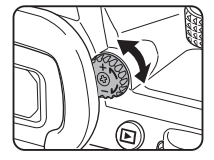

Ο αισθητήρας ματιών ανιχνεύει εάν, κατά τη λήψη με το σκόπευτρο στην κατάσταση αναμονής, ο χρήστης κοιτάζει μέσα από το σκόπευτρο. Όταν ο αισθητήρας ανιχνεύει το μάτι του χρήστη, ο οπίσθιος φωτισμός της οθόνης σβήνει και ξεκινά η μέτρηση. Η ρύθμιση μπορεί να

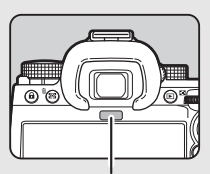

Αισθητήρας Ματιών

αλλάξει στο [Αισθητήρας Ματιών] του μενού E4. ([σελ.107](#page-108-2)) Ο αισθητήρας ματιών μπορεί να λειτουργήσει όταν πλησιάσει ένα αντικείμενο κοντά του ή εκτεθεί σε άμεσο ηλιακό φως. Χρησιμοποιείται επίσης για την αυτόματη ρύθμιση της φωτεινότητας της οθόνης. ([σελ.109](#page-110-0))

## <span id="page-19-1"></span>**Ηλεκτρονική Κλίση**

Η ηλεκτρονική κλίση εμφανίζεται στην οθόνη κατάστασης και στη Ζωντανή Θέαση και στο σκόπευτρο για να ελέγξετε αν η μηχανή έχει κλίση.

Η οριζόντια κλίμακα δείχνει την οριζόντια γωνία κλίσης της μηχανής και η κάθετη κλίμακα δείχνει την κατακόρυφη γωνία κλίσης της μηχανής, σε μονάδες της 0.5°.

### **Παράδειγμα Απεικόνισης Οφθαλμοσκοπίου**

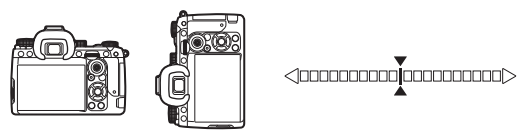

Όταν η μηχανή είναι οριζόντια (κλίση: 0°)

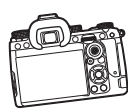

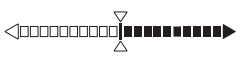

Όταν η μηχανή έχει κλίση προς τα κάτω και αριστερά για περισσότερες από 5°

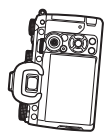

<10000**00000000000** 

Όταν η μηχανή κρατιέται κάθετα και με κλίση προς τα κάτω και δεξιά 3°

# **@ Σημειώσεις**

• Για το ηλεκτρονικό επίπεδο που εμφανίζεται στο σκόπευτρο, μπορείτε να αποκρύψετε την κατακόρυφη γωνία της μηχανής αλλάζοντας τη ρύθμιση [Τύπος Ηλεκτρ. Κλίσης] στο [Απεικόνιση Σκόπευτρου] του μενού E4. ([σελ.107](#page-108-1))

# <span id="page-19-0"></span>**Πως να Αλλάξετε τις Ρυθμίσεις Λειτουργίας**

Οι περισσότερες λειτουργίες ρυθμίζονται από τα μενού. Οι λειτουργίες που χρησιμοποιούνται συχνά μπορούν επίσης να ρυθμιστούν με κουμπιά λειτουργίας, χρησιμοποιώντας την Έξυπνη Λειτουργία, ή επιλέγοντας από τον πίνακα ελέγχου. Οι λειτουργίες που τίθενται με τη λειτουργία του κουμπιού, την Έξυπνη Λειτουργία, και τον πίνακα ελέγχου μπορούν να προσαρμοστούν.

## <span id="page-19-2"></span>**Χρήση των Άμεσων Πλήκτρων**

Πατήστε το Δ ▼ < > Φ.στη λειτουργία αναμονής. Από προεπιλογή μπορούν να επιλεγούν οι ακόλουθες λειτουργίες.

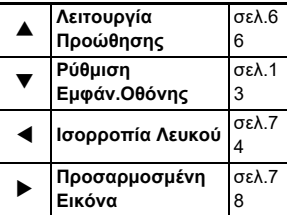

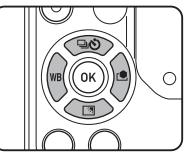

## *<b>Σημειώσεις*

• Οι λειτουρνίες  $\blacktriangle \blacktriangledown \blacktriangle \blacktriangledown$  και άλλων κουμπιών όπως RAW μπορούν να αλλάξουν στο [Κουμπί Fx] του μενού E2. ([σελ.102](#page-103-2))

## <span id="page-20-0"></span>**Χρήση της Έξυπνης Λειτουργίας**

Μπορείτε να αλλάξετε γρήγορα τις ρυθμίσεις για τις πέντε καταχωρημένες λειτουργίες, καθώς κοιτάζετε μέσα από το σκόπευτρο ή απεικονίζοντας το Ζωντανή Θέαση. Από προεπιλογή μπορούν να επιλεγούν οι ακόλουθες λειτουργίες.

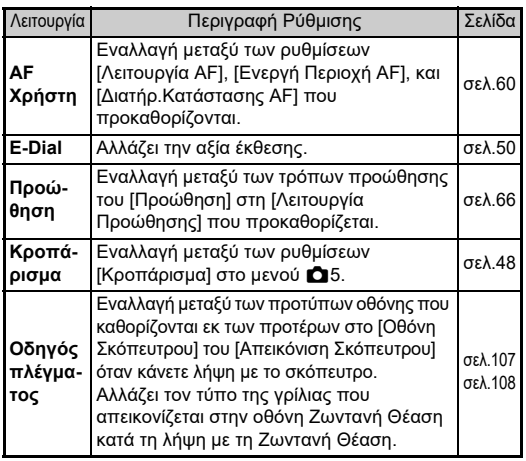

*1* **Πατήστε το** U**, και ακολούθως περιστρέψτε το**  $\heartsuit$ . Η επιλογή λειτουργίας αλλάζει.

Τα εικονίδια των ρυθμιζόμενων λειτουργιών εμφανίζονται στο σκόπευτρο και στον πίνακα LCD. Το εικονίδιο για την επιλεγμένη λειτουργία αναβοσβήνει.

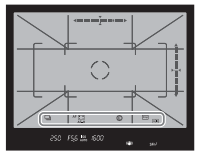

Ο οδηγός λειτουργίας εμφανίζεται στην οθόνη κατάστασης και στη Ζωντανή Θέαση.

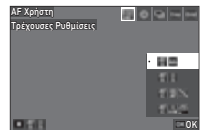

### **Διαθέσιμες λειτουργίες**

**ΕΙΣΤ** Έναρξη / λήξη αλλαγής των ρυθμίσεων. M Επαναφέρει τη ρύθμιση λειτουργίας στην προεπιλεγμένη ρύθμιση.

# *2* **Περιστρέψτε το** V**.**

Η ρύθμιση για την επιλεγμένη λειτουργία αλλάζει.

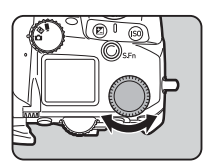

### *<b>Σημειώσεις*

- Οι λειτουργίες που ορίστηκαν με τη Έξυπνη Λειτουργία μπορούν να αλλάξουν στο [Έξυπνη Λειτουργία] του μενού E2. ([σελ.106](#page-107-1))
- Η ρύθμιση της τελευταίας επιλεγμένης λειτουργίας μπορεί να αλλάξει με ۞ κατά τη λειτουρνία αναμονής.

### <span id="page-21-0"></span>**Χρήση του Οθόνης Ελέγχου**

Μπορείτε να ρυθμίσετε τις λειτουργίες λήψης.

*1* **Πατήστε στη λειτουργία αναμονής το** G**.** Απεικονίζεται ο πίνακας ελέγχου.

*2* **Χρησιμοποιήστε το A** $\overline{\mathbf{v}}$ **4** νια να επιλέξετε **μια λειτουργία.**

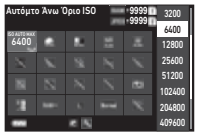

*3* **Περιστρέψτε το** R **για να αλλάξετε τη ρύθμιση.**

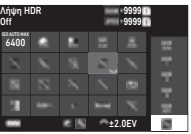

### **Διαθέσιμες λειτουργίες**

- Q Αλλάζει την παράμετρο για την επιλεγμένη λειτουργία (όταν μπορούν να γίνουν λεπτομερείς ρυθμίσεις).
- **DX** Εμφανίζει την οθόνη μενού για την επιλεγμένη λειτουργία.
- J Προσαρμογή του πίνακα ελέγχου.

### **Πατήστε <b>MENU**.

Εμφανίζεται ξανά η οθόνη σε κατάσταση αναμονής.

### *@ Σημειώσεις*

- Τα στοιχεία που μπορούν να επιλεγούν διαφέρουν ανάλογα με τις τρέχουσες ρυθμίσεις της μηχανής.
- Οι λειτουργίες που εμφανίζονται στον πίνακα ελέγχου μπορούν να αλλάξουν πατώντας [2] στην οθόνη του Βήματος 2 ή αλλάζοντας τη ρύθμιση του [Οθόνη Ελέγχου] στο μενού E5. ([σελ.106](#page-107-0))

### <span id="page-21-1"></span>**Χρήση των Μενού**

Οι περισσότερες λειτουργίες μπορούν να ρυθμιστούν μέσα από τα μενού.

# *1* **Πατήστε** F**.**

Εμφανίζεται το μενού.

<span id="page-21-2"></span>*2* **Περιστρέψτε το** Q **για να αλλάξετε τον τύπο του μενού.**

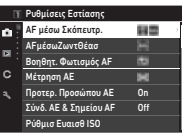

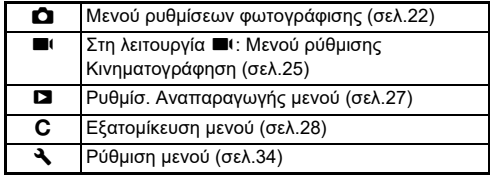

Μπορείτε επίσης να αλλάξετε τον τύπο του μενού πατώντας δύο φορές  $\blacktriangleleft$ , επιλέγοντας τον τύπο με  $\blacktriangleleft$ , και πατώντας δύο φορές  $\blacktriangleright$ .

### *3* **Χρησιμοποιήστε το** AB **για να επιλέξετε μια λειτουργία.**

Κάθε τύπος μενού περιλαμβάνει ένα έως οκτώ μενού. Περιστρέψτε το  $\mathbb{Q}$  για εναλλαγή μεταξύ των μενού.

### *4* **Βρείτε μια λειτουργία για να ορίσετε και πατήστε** D**.**

Εμφανίζονται οι ρυθμίσεις για την επιλεγμένη λειτουργία.

### Λειτουρ Αφής Οθόνης

- Λειτουρ Αφής Οθόνης On
- Λήψη LV Αγγίξτε AF
- Κινηματογρ. Αγγίξτε AF Αισθητήρας Ματιών
- Απεικόνιση Σκόπευτρου Οθόνη LCD
- Οθόνη Απεικόνισης

### $5$  Χρησιμοποιήστε τα  $\blacktriangle$   $\blacktriangledown$ **για να επιλέξετε μια ρύθμιση και πατήστε**  E **.**

Εμφανίζεται ξανά η οθόνη του Βήματος 4.

Λειτουρ Αφής Οθό  $\overline{\cdot}$ Off Άκυρο ΟΚ

Πατήστε το **ΜΕΝΟ** για να

επιστρέψτε στην προηγούμενη οθόνη χωρίς να αλλάξετε τη ρύθμιση.

# *6* **Πατήστε πολλές φορές το**  F **για να επιστρέψτε στις προηγούμενες οθόνες.**

### *Θ* Σημειώσεις

- Το μενού που εμφανίζεται στο Βήμα 2 ποικίλλει ανάλογα με τη ρύθμιση επιλλογής Δ/W/■ι.
- <span id="page-22-0"></span>• Όταν πατηθεί το **ΜΕΝΟ**, εμφανίζεται αρχικά η οθόνη του μενού που χρησιμοποιήθηκε τελευταία. Για να εμφανίσετε το πιο κατάλληλο μενού για τις ρυθμίσεις της μηχανής την προκειμένη στιγμή, ορίστε το [Αποθήκ. Θέσης Δρομέα] σε [Off] από το μενού  $\blacktriangle$ 2.
- Οι τροποποιημένες ρυθμίσεις παραμένουν ακόμη και μετά την απενεργοποίηση της μηχανής. Για ορισμένες λειτουργίες, μπορείτε να ορίσετε αν θα διατηρηθούν οι αλλαγές στις ρυθμίσεις μέσα από το [Μνήμη] του μενού E5. ([σελ.111\)](#page-112-3)
- Κάθε τύπος μενού μπορεί να επαναφερθεί στις προεπιλεγμένες ρυθμίσεις στο [Επαναφορά] του μενού �� 8.

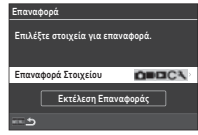

# <span id="page-23-0"></span>**Κατάσταση Μενού**

<span id="page-23-1"></span>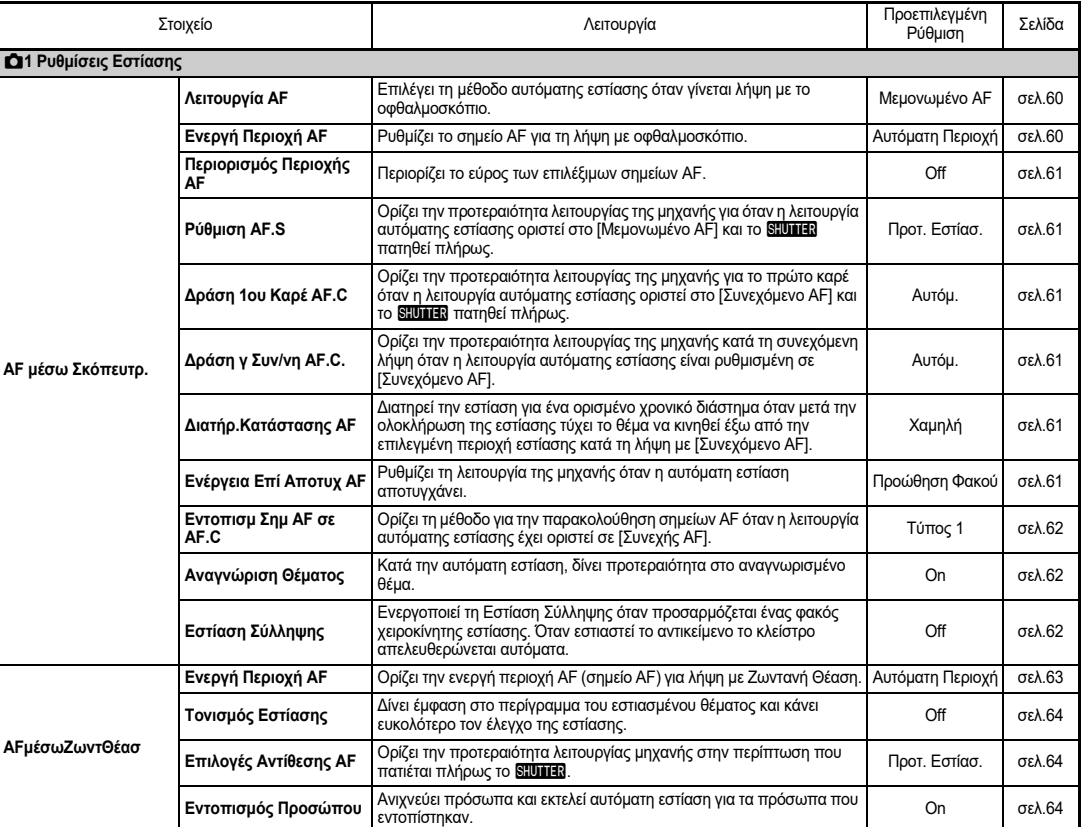

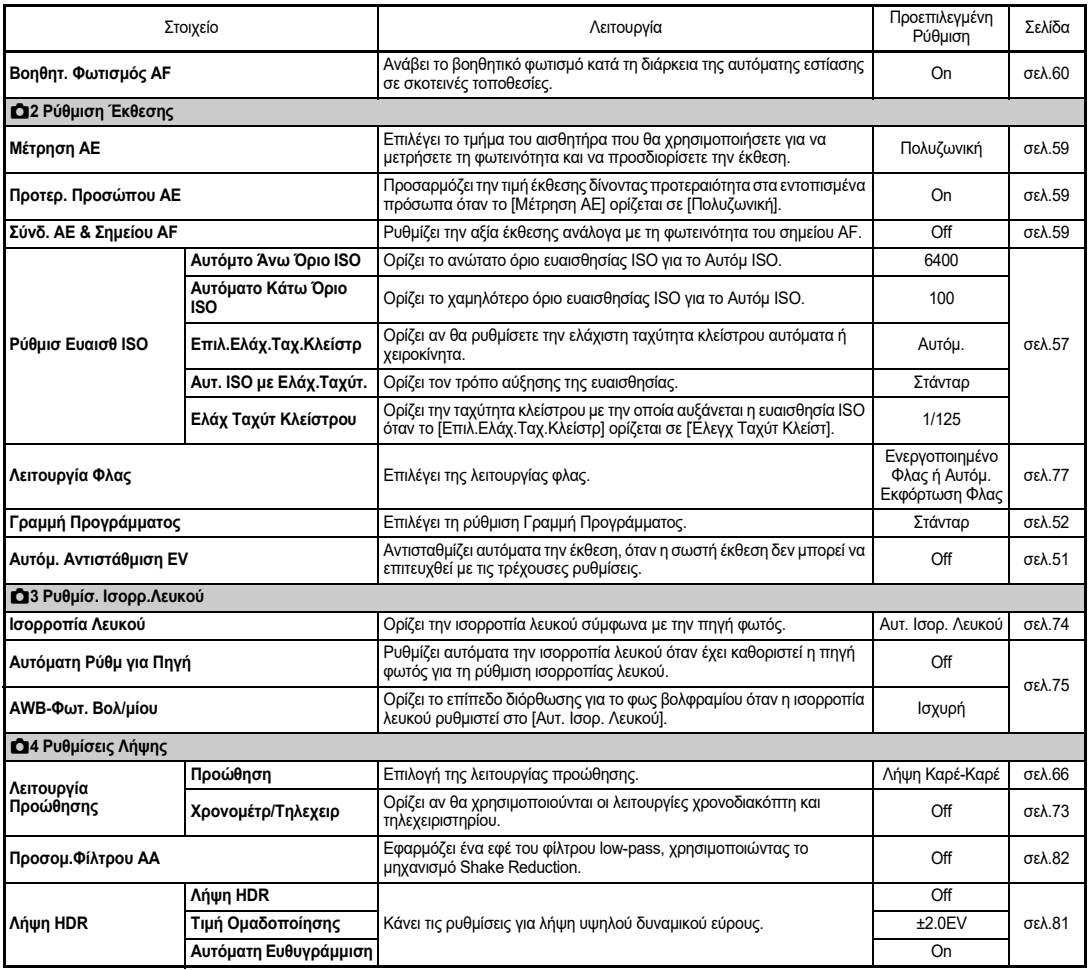

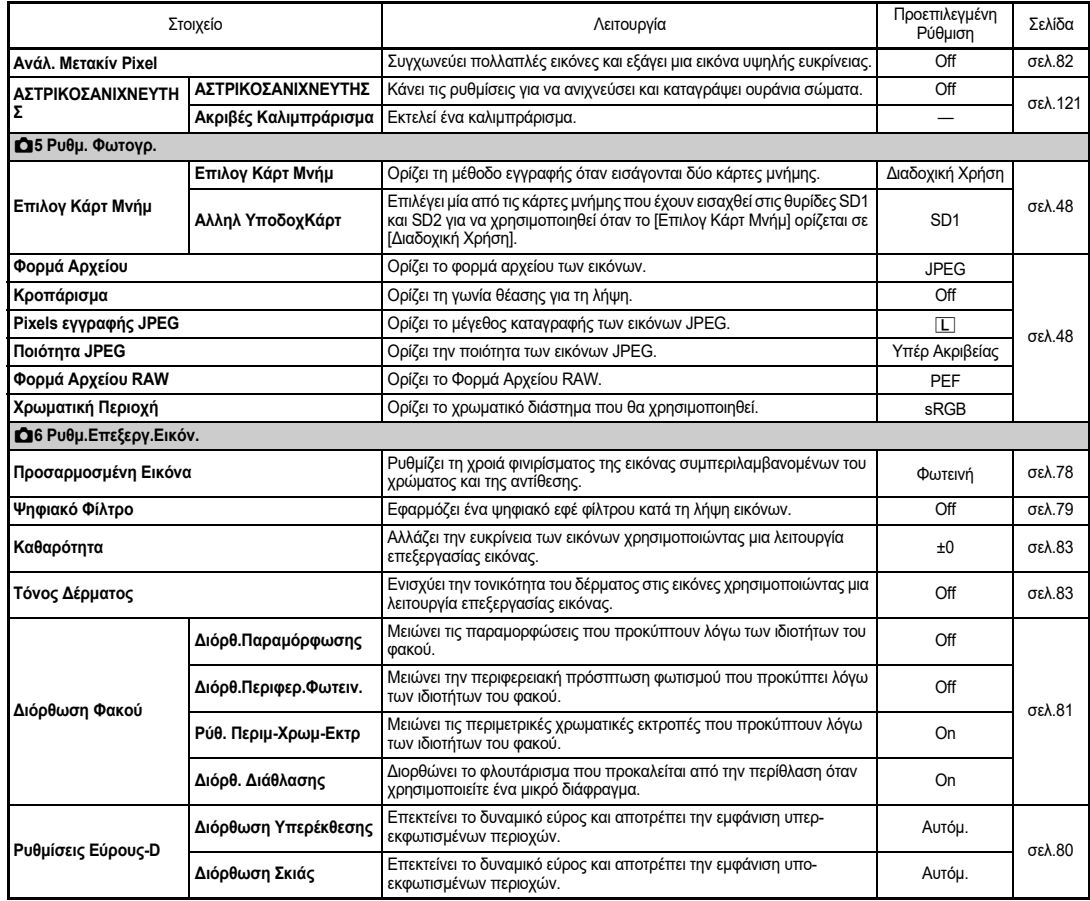

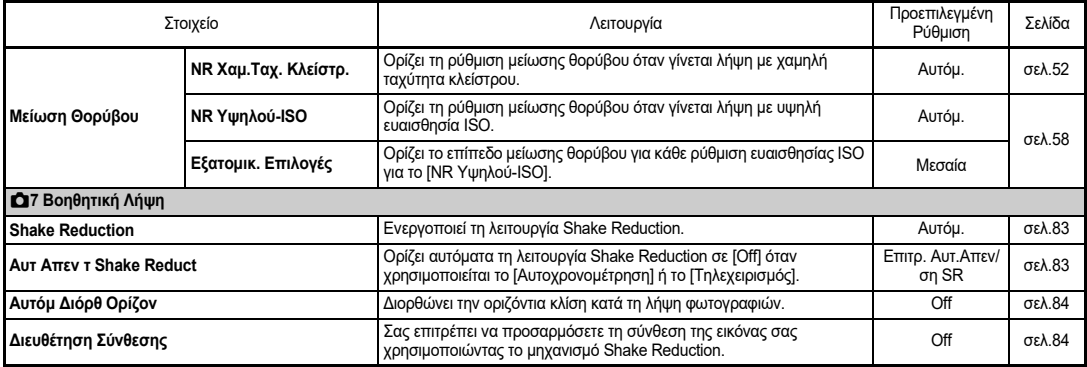

# <span id="page-26-0"></span>B **Μενού Ρύθμισης Κινηματογράφησης**

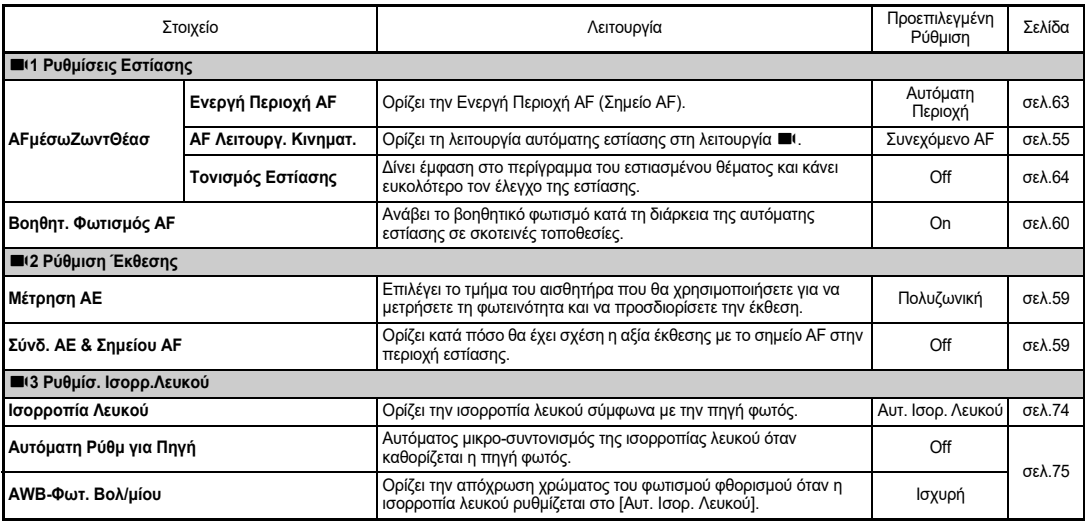

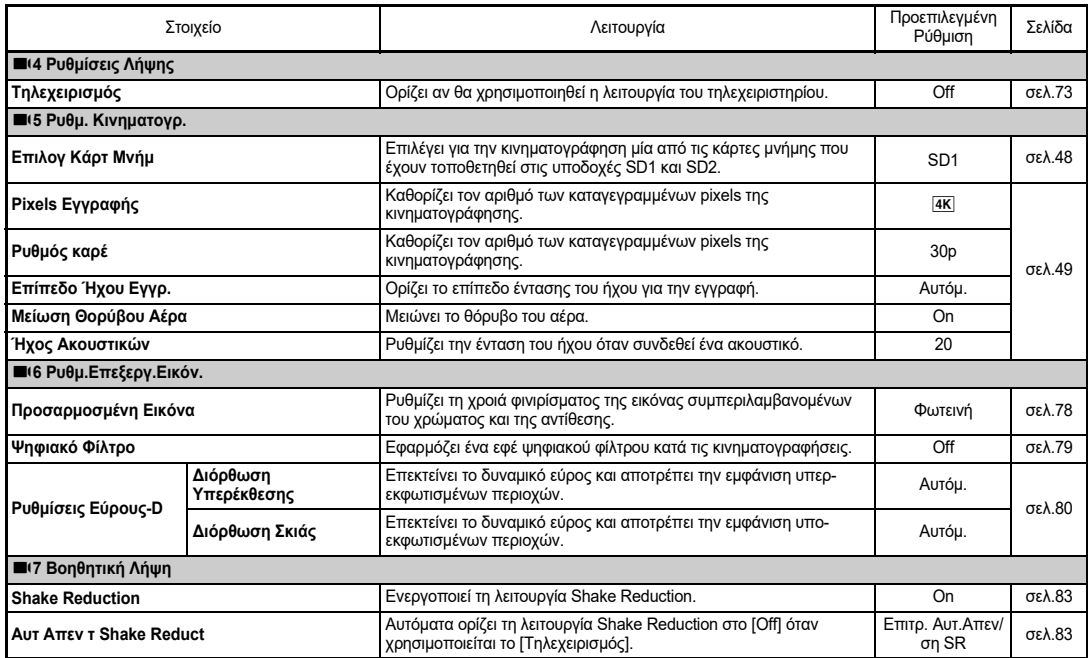

# <span id="page-28-0"></span>C **Μενού Ρύθμισης Αναπαραγωγής**

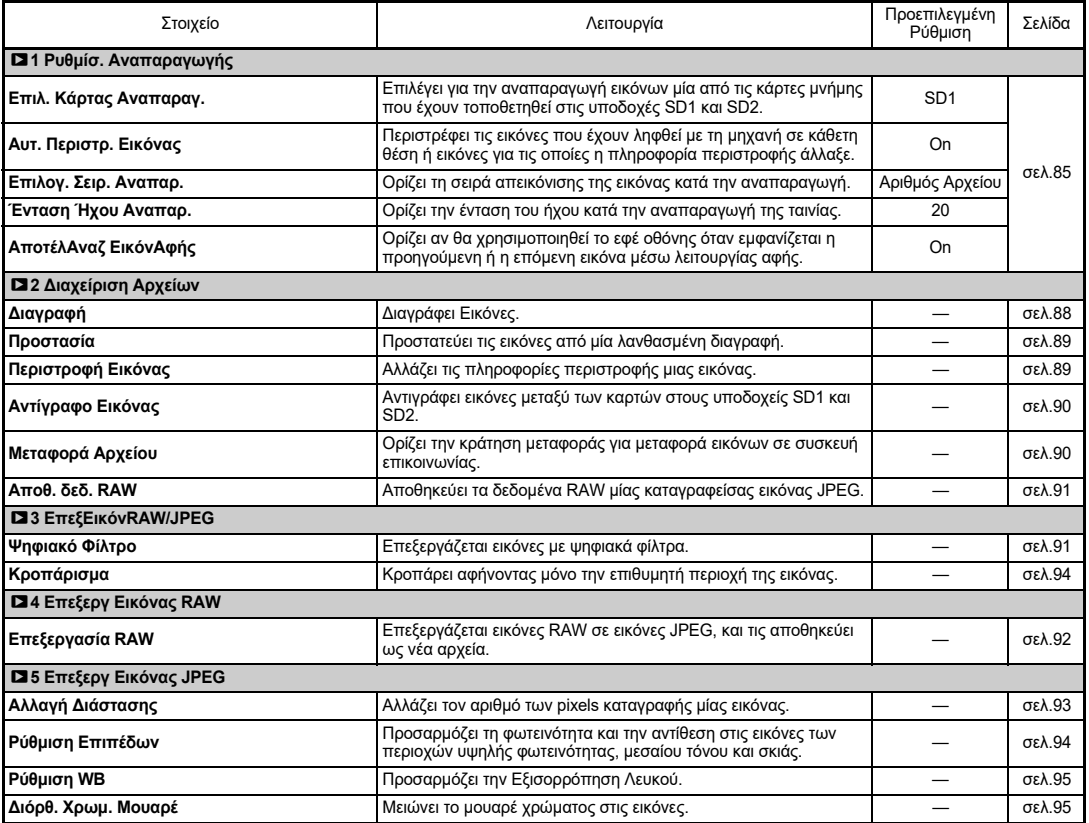

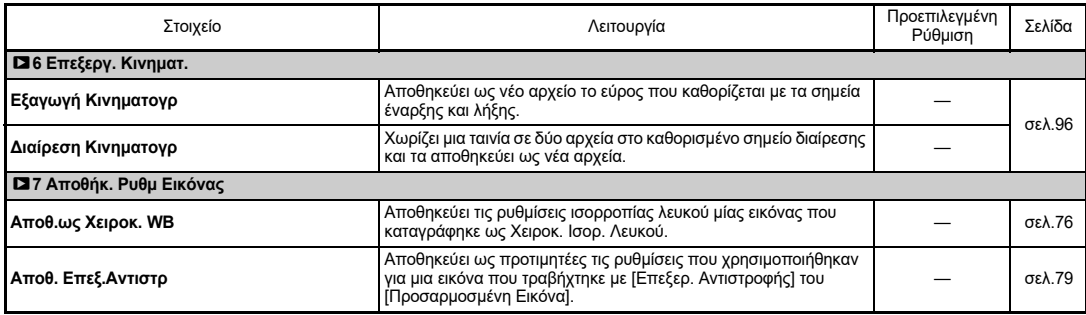

# <span id="page-29-0"></span>E **Μενού Εξατομίκευσης**

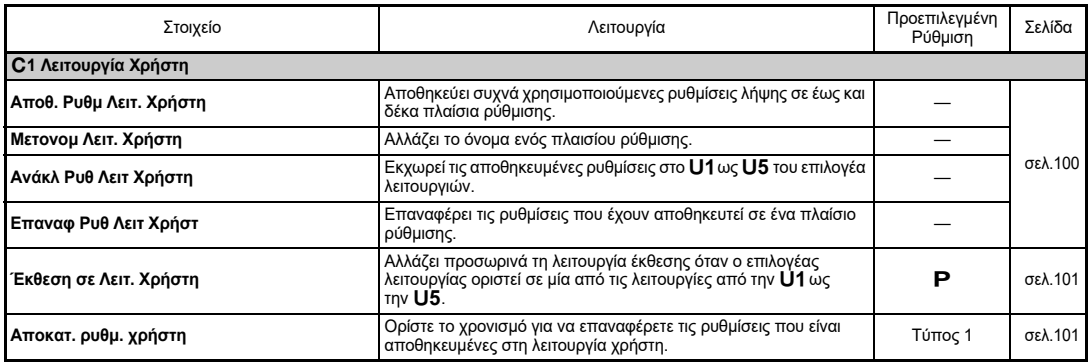

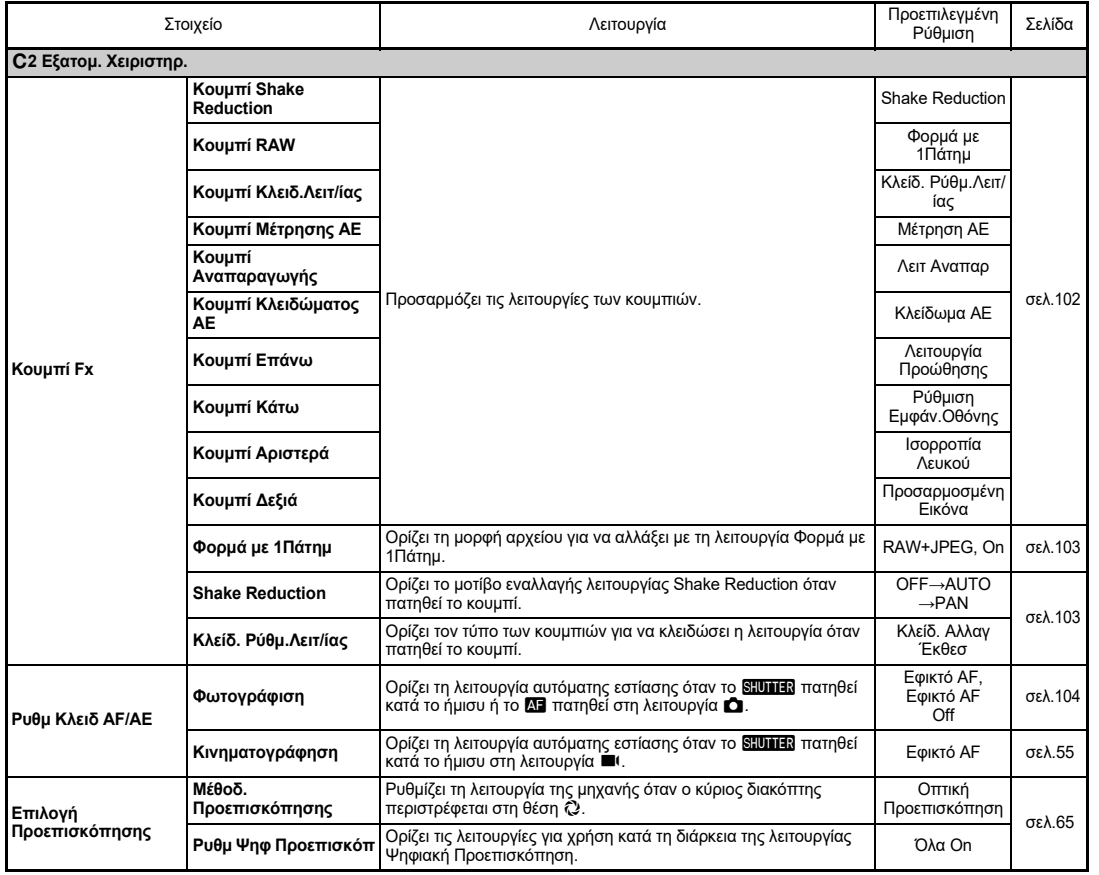

Παρουσίαση **Παρουσίαση**

**1**

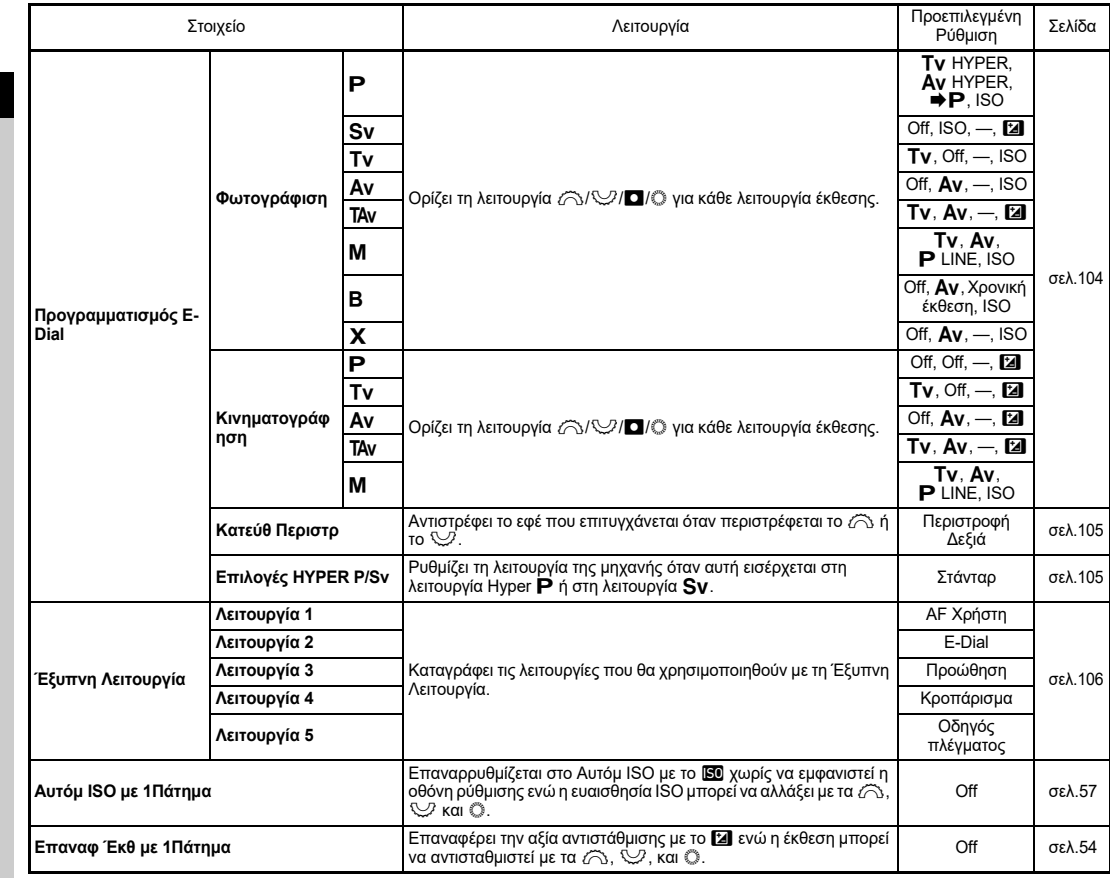

**1**Παρουσίαση **Παρουσίαση**

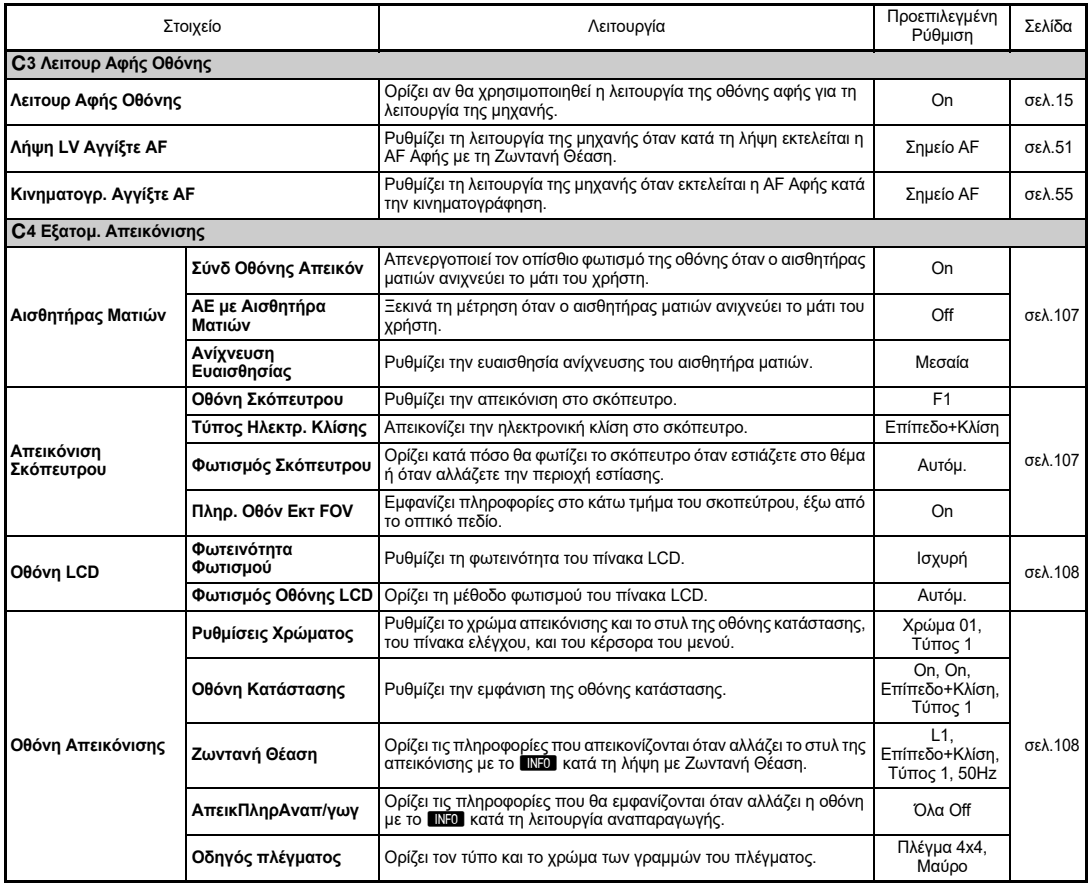

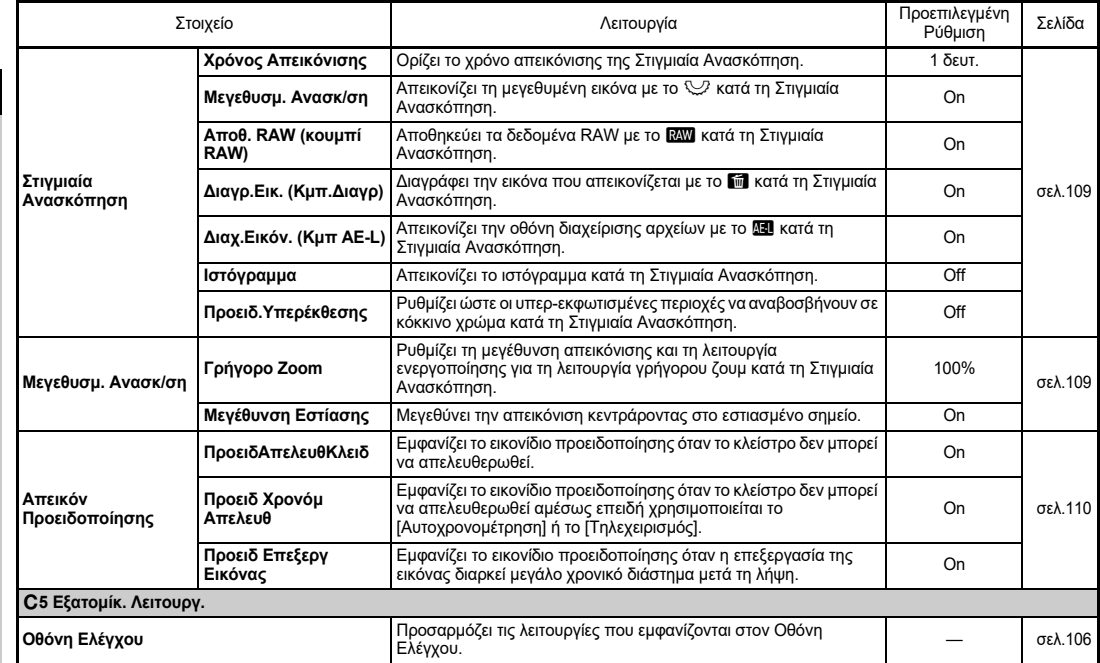

<span id="page-34-0"></span>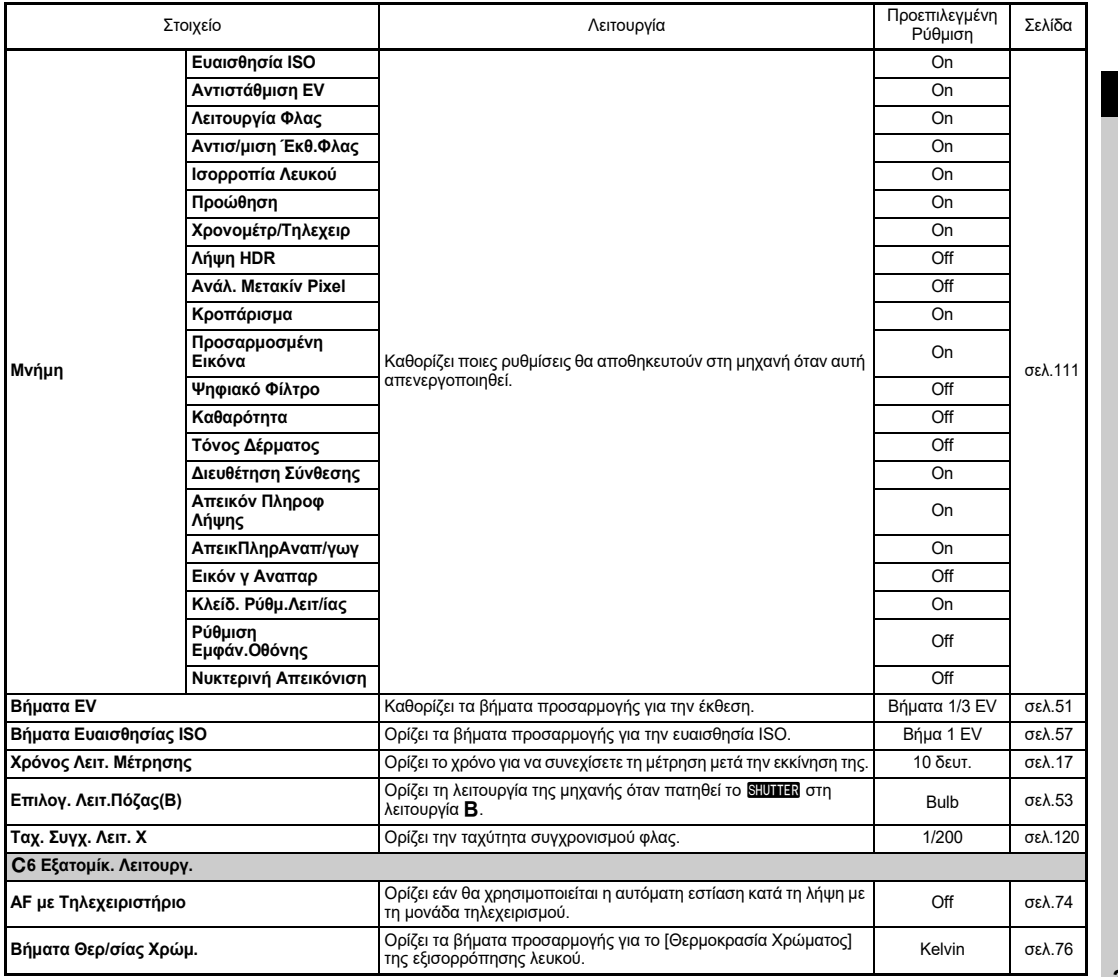

**1**

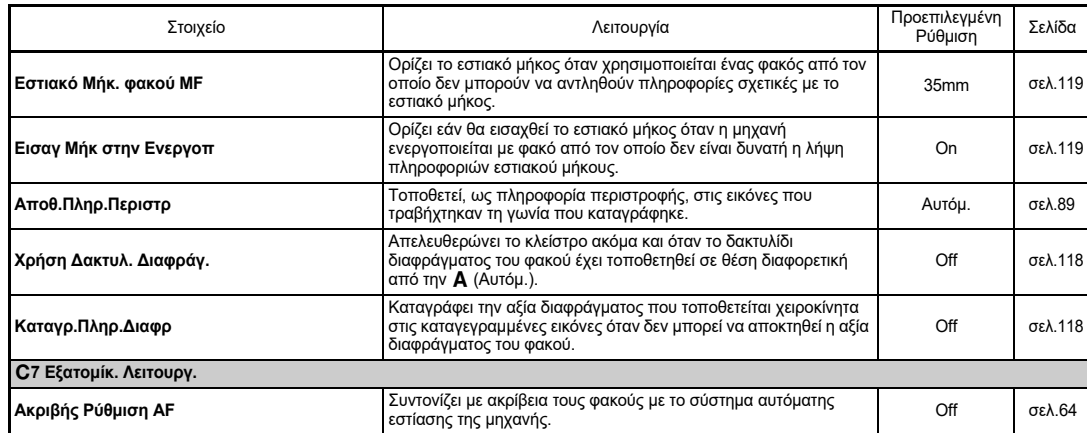

# <span id="page-35-0"></span>D **Μενού Ρυθμίσεων**

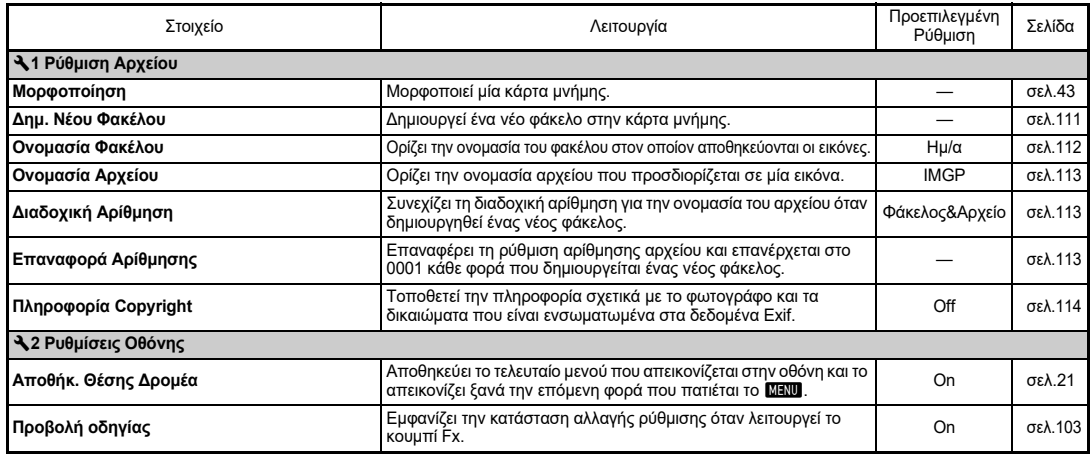
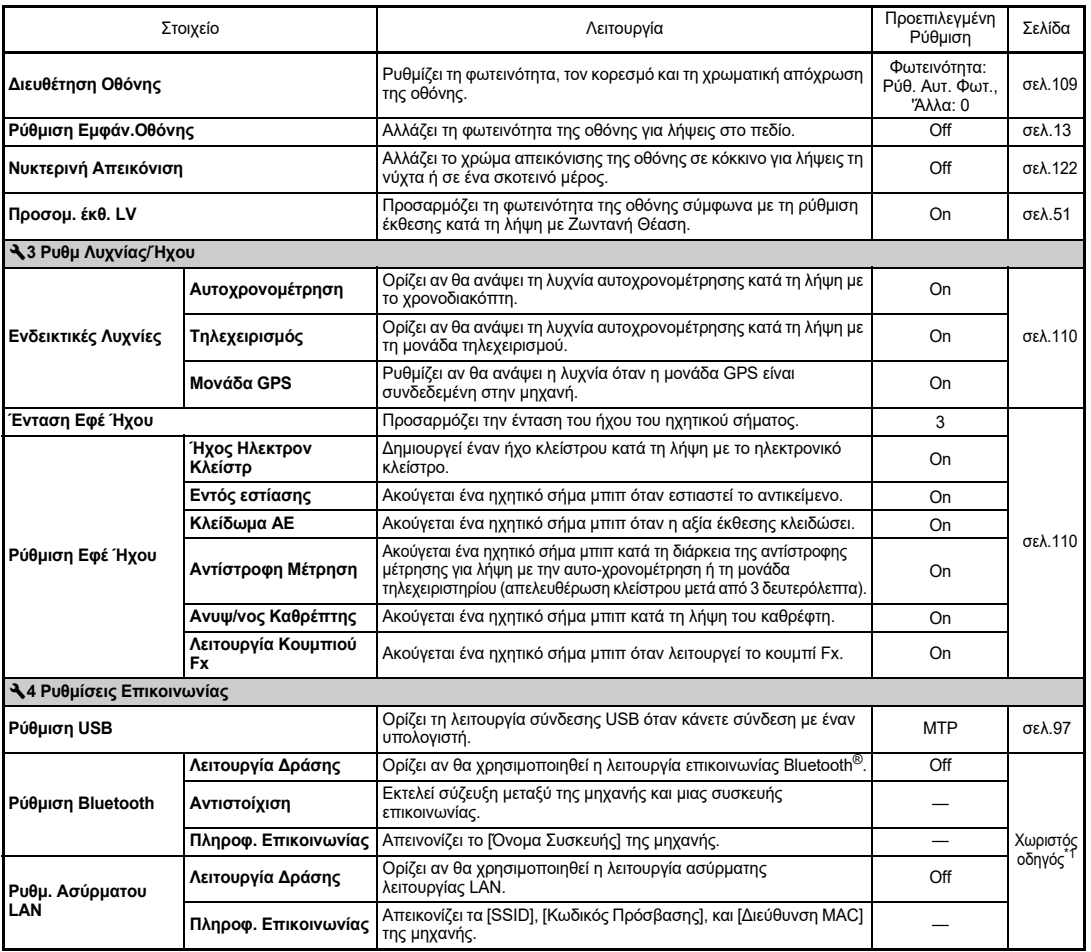

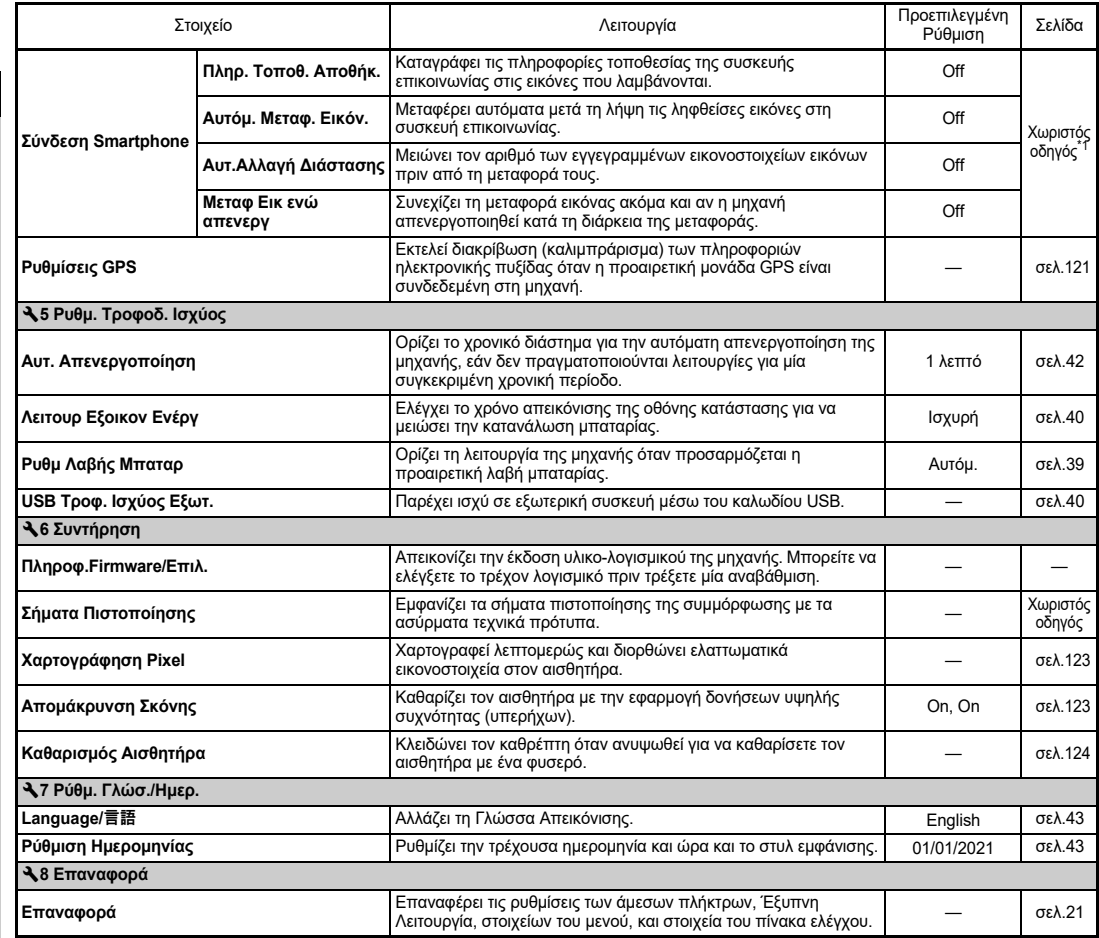

<span id="page-37-1"></span><span id="page-37-0"></span>\*1 Για λεπτομέρειες ανατρέξτε στο RICOH IMAGING website.

### **Τοποθέτηση του Ιμάντα**

*1* **Περάστε την άκρη του ιμάντα μέσα από το τριγωνικό κρίκο.**

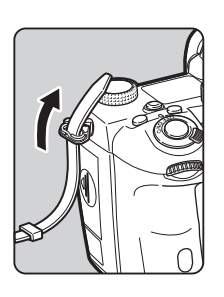

*2* **Ασφαλίστε την άκρη του ιμάντα στο μέσα τμήμα του σφικτήρα.**

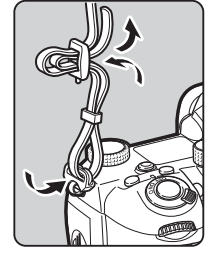

#### **Όταν χρησιμοποιείται η Λαβή Μπαταρίας**

Όταν χρησιμοποιείται η προαιρετική Λαβή Μπαταρίας D-BG8, μπορείτε να προσαρμόσετε τη μία άκρη του ιμάντα στη λαβή μπαταρίας.

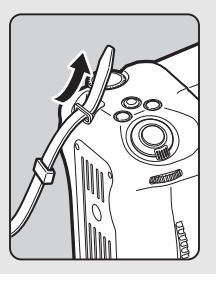

### **Προσαρμογή ενός Φακού**

### *1* **Βεβαιωθείτε ότι η μηχανή έχει απενεργοποιηθεί.**

*2* **Αφαιρέστε το καπάκι άρμοσης του σώματος (**1**) και το καπάκι άρμοσης του φακού (**2**).**

Περιστρέψτε αριστερόστροφα το καπάκι σώματος ενώ πατάτε το κουμπί αφόπλισης του φακού (3).

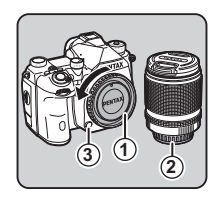

Μετά την αφαίρεση του καλύμματος, βεβαιωθείτε ότι όταν τοποθετείτε το φακό κάτω, η πλευρά με την άρμοση να είναι στραμμένη προς τα πάνω.

*3* **Ευθυγραμμίστε τους δείκτες άρμοσης φακού (κόκκινες κουκίδες:** 4**) της μηχανής και του φακού, και ασφαλίστε περιστρέφοντας το φακό δεξιόστροφα μέχρι να ακούσετε ένα κλικ.**

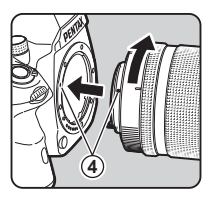

**Αφαίρεση του φακού**

Προσαρμόστε το καπάκι του φακού, και ακολούθως περιστρέψτε το φακό αριστερόστροφα ενώ πατάτε το πλήκτρο απασφάλισης του φακού.

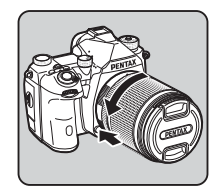

#### $\Omega$  Προσοχή

- Κατά την προσαρμογή ή αφαίρεση του φακού, επιλέξτε ένα περιβάλλον που να έχει όσο το δυνατόν λιγότερη βρωμιά και σκόνη.
- Όταν δεν έχετε κάποιο φακό προσαρμοσμένο στη μηχανή, τοποθετήστε το καπάκι στην άρμοση του σώματος.
- Μετά την αφαίρεση του φακού από τη μηχανή, μη ξεχάσετε να τοποθετήσετε τα καπάκια άρμοσης στο σώμα και στο φακό.
- Μην βάζετε τα δάκτυλα σας μέσα στην άρμοση της μηχανής ή αγγίζετε καθρέπτη.
- Η άρμοση του σώματος της μηχανής και του φακού ενσωματώνουν επαφές πληροφοριών του φακού. Βρωμιά, σκόνη, ή διάβρωση των επαφών μπορεί να προκαλέσουν βλάβη στο ηλεκτρικό σύστημα. Για επαγγελματικό καθαρισμό παρακαλούμε επικοινωνήστε με το πλησιέστερο κέντρο service.
- Όταν προσαρμόζεται ένας ανασυρόμενος φακός και δεν εκταθεί, δεν μπορείτε να τραβήξετε εικόνες ή να χρησιμοποιήσετε ορισμένες λειτουργίες. Αν ο φακός συμπτυχθεί κατά τη διάρκεια της λήψης, η μηχανή σταματά να λειτουργεί. Ανατρέξτε για λεπτομέρειες στο [«Πώς](#page-47-0)  [Χρησιμοποιείται ένας Ανασυρόμενος Φακός» \(σελ.46\)](#page-47-0).
- Δεν φέρουμε οποιαδήποτε ευθύνη ή υποχρέωση για ατυχήματα, ζημίες και δυσλειτουργίες που θα προκληθούν από τη χρήση φακών άλλων κατασκευαστών.

### **@ Σημειώσεις**

• Αναφερθείτε στο [«Λειτουργίες Διαθέσιμες με Διάφορους](#page-117-0)  [Φακούς» \(σελ.116\)](#page-117-0) για λεπτομέρειες σχετικά με τις λειτουργίες του κάθε φακού.

### **Χρήση της Μπαταρίας και του Φορτιστή**

Χρησιμοποιήστε την μπαταρία D-LI90 που αναπτύχθηκε αποκλειστικά για αυτήν τη μηχανή.

### **Εισαγωγή/Αφαίρεση της Μπαταρίας**

### $\Omega$  Προσοχή

- Τοποθετήστε σωστά τη μπαταρία. Εάν η μπαταρία τοποθετηθεί λανθασμένα, υπάρχει πιθανότητα να μην μπορεί να αφαιρεθεί.
- Σκουπίστε τα ηλεκτρόδια της μπαταρίας με ένα μαλακό στεγνό πανί πριν από την εισαγωγή.
- Μην αφαιρείτε την μπαταρία ενώ είναι ενεργοποιημένη.
- Μετά από συνεχή χρήση της μηχανής για ένα μεγάλο χρονικό διάστημα, προσέξτε να μην υπερθερμανθούν η μηχανή ή η μπαταρία.
- Αφαιρέστε τη μπαταρία εάν δεν χρησιμοποιήσετε τη μηχανή για ένα μεγάλο χρονικό διάστημα. Εάν παραμείνει τοποθετημένη στη μηχανή για μεγάλες χρονικές περιόδους, μπορεί να υπάρξει διαρροή υγρών από τη μπαταρία και να πάθει ζημία η μηχανή. Εάν η μπαταρία που αφαιρέθηκε δεν πρόκειται να χρησιμοποιηθεί για έξι μήνες ή περισσότερο, πριν την αποθηκεύσετε φροντίστε να τη φορτίσετε για περίπου 30 λεπτά. Βεβαιωθείτε ότι η μπαταρία θα φορτίζεται κάθε έξι ως δώδεκα μήνες.
- Αποθηκεύστε τη μπαταρία σε ένα μέρος όπου η θερμοκρασία θα παραμείνει στη θερμοκρασία δωματίου ή και πιο κάτω. Αποφύγετε τοποθεσίες με υψηλές θερμοκρασίες.
- Η ημερομηνία και η ώρα μπορεί να μηδενιστούν εάν αφήσετε τη μπαταρία εκτός της φωτογραφικής μηχανής για μεγάλα χρονικά διαστήματα. Εάν συμβεί αυτό ρυθμίστε ξανά την ημερομηνία και την ώρα.

#### *1* **Ανοίξτε το κάλυμμα της μπαταρίας.**

Ανασηκώστε το μοχλό απασφάλισης του καλύμματος της μπαταρίας, στρίψτε τον προς την ένδειξη OPEN για να απασφαλίσει και κατόπιν τραβήξτε το κάλυμμα για να ανοίξει.

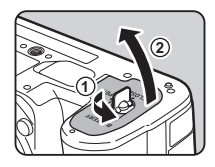

#### *2* **Αντικρίστε το σήμα** A **της μπαταρίας ώστε να βλέπει προς το εξωτερικό της μηχανής, και εισάγετε τη μπαταρία μέχρι να κλειδώσει στη θέση της.**

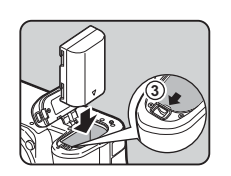

Για να απομακρύνετε τη

μπαταρία, πιέστε το διακόπτη κλειδώματος της μπαταρίας προς την κατεύθυνση του 3.

### *3* **Κλείστε το κάλυμμα της μηχανής.**

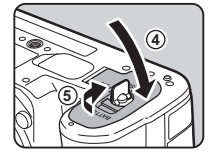

Για να ασφαλίσει, γυρίστε το μοχλό απασφάλισης του καλύμματος της μπαταρίας προς την ένδειξη CLOSE, και ακολούθως τοποθετήστε τον κάτω.

### *<b>Σημειώσεις*

- Η ένδειξη επιπέδου της μπαταρίας μπορεί να μην απεικονίζεται σωστά, εάν η μηχανή χρησιμοποιείται σε χαμηλές θερμοκρασίες ή όταν εκτελούνται συνεχόμενες λήψεις για μεγάλο χρονικό διάστημα.
- Όσο η θερμοκρασία μειώνεται τόσο η απόδοση της μπαταρίας μειώνεται προσωρινά. Όταν χρησιμοποιείτε τη μηχανή σε κρύα κλίματα, να έχετε εύκαιρες εφεδρικές μπαταρίες και κρατήστε τις ζεστές μέσα στη τσέπη σας. Η απόδοση της μπαταρίας θα επανέλθει στο φυσιολογικό σε θερμοκρασία δωματίου.
- Όταν ταξιδεύετε στο εξωτερικό ή όταν θα τραβήξετε πολλές εικόνες, να έχετε έτοιμες εφεδρικές μπαταρίες.
- <span id="page-40-0"></span>• Όταν χρησιμοποιείται η προαιρετική Λαβή Μπαταρίας D-BG6, μπορείτε να ορίσετε τη σειρά προτεραιότητας για τη χρήση μπαταρίας στις [Ρυθμ Λαβής Μπαταρ] του μενού  $\blacktriangleleft$ 5.

#### **Φόρτιση της Μπαταρίας**

*1* **Εισαγάγετε το βύσμα του καλωδίου τροφοδοσίας στον προσαρμογέα USB μέχρι να κλειδώσει (κλικ).**

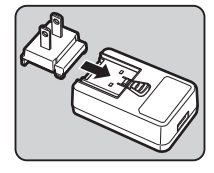

- *2* **Συνδέστε το καλώδιο USB στον προσαρμογέα τροφοδοσίας USB.**
- *3* **Τοποθετήστε τον προσαρμογέα ρεύματος USB στην πρίζα παροχής ρεύματος.**

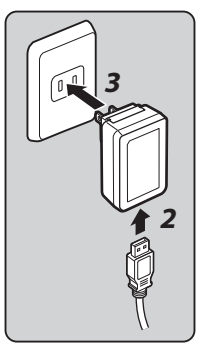

#### *4* **Βεβαιωθείτε ότι ο κεντρικός διακόπτης της μηχανής είναι στο [OFF], και ανοίξτε το κάλυμμα ακροδεκτών.**

#### *5* **Συνδέστε το καλώδιο USB στον ακροδέκτη USB.**

Η λυχνία αυτο-χρονομέτρησης στο πίσω μέρος της μηχανής ενεργοποιείται κατά τη φόρτιση (αναβοσβήνει μία φορά σε διαστήματα 5 δευτερολέπτων)

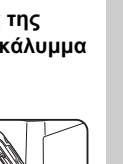

και σβήνει όταν η μπαταρία είναι πλήρως φορτισμένη.

#### $\Omega$  Προσοχή

- Εάν η μηχανή είναι ενεργοποιημένη κατά τη φόρτιση, η φόρτιση σταματά.
- Εάν η λυχνία αυτο-χρονομέτρησης συνεχίζει να αναβοσβήνει γρήγορα, βεβαιωθείτε ότι ο κύριος διακόπτης είναι ρυθμισμένος στο [OFF], αφαιρέστε το καλώδιο USB και την μπαταρία από τη μηχανή και ξεκινήστε από την αρχή. Εάν αυτό δεν βελτιώσει την κατάσταση, επικοινωνήστε με το πλησιέστερο κέντρο σέρβις.
- Αν η μπαταρία αρχίζει να εξαντλείται ταχύτερα, ακόμη και μετά τη φόρτωση, η μπαταρία μπορεί να έχει φθάσει στο τέλος της διάρκειας ζωής της. Αντικαταστήστε τη μπαταρία με μία νέα.

### *<b>Σημειώσεις*

- Ο μέγιστος χρόνος φόρτισης είναι περίπου 4,5 ώρες (εξαρτάται από τη θερμοκρασία και την εναπομείνασα ενέργεια της μπαταρίας). Φορτίστε τη μπαταρία σε ένα περιβάλλον που η θερμοκρασία είναι μεταξύ 10°C και 40°C (50°F και 104°F).
- Μπορείτε επίσης να φορτίσετε την μπαταρία συνδέοντας τη μηχανή σε έναν υπολογιστή χρησιμοποιώντας το καλώδιο USB και απενεργοποιώντας τη μηχανή. ([σελ.97](#page-98-1))
- Μπορείτε επίσης να φορτίσετε την μπαταρία χρησιμοποιώντας τον προαιρετικό φορτιστή μπαταρίας D-BC177.
- Όταν χρησιμοποιείται η προαιρετική λαβή μπαταρίας D-BG8, μπορείτε να φορτίσετε τη μπαταρία στη λαβή της μπαταρίας. Πρώτη φορτίζεται η μπαταρία που έχει οριστεί στο [Ρυθμ Λαβής Μπαταρ] του μενού της μηχανής  $\blacktriangle$  5. Η λυχνία αυτοχρονομέτρησης αναβοσβήνει δύο φορές συνεχώς κατά τη φόρτιση της μπαταρίας στην κάμερα και τρεις φορές συνεχώς κατά τη φόρτιση της μπαταρίας στη λαβή της μπαταρίας.
- Μπορείτε επίσης να φορτίσετε τη μπαταρία συνδέοντας με ένα καλώδιο USB στη μηχανή ένα φορητό φορτιστή του εμπορίου.

#### <span id="page-41-1"></span>**Παροχή Ισχύος σε Άλλη Συσκευή**

Μπορείτε να παρέχετε ισχύ σε άλλη συσκευή χρησιμοποιώντας την μπαταρία της μηχανής μέσω καλωδίου USB. Επιλέξτε [Εκτέλ.] στο [USB Τροφ. Ισχύος Εξωτ.] από το μενού  $\blacktriangle 5$ , και απενεργοποιήστε τη μηχανή. Η λειτουργία αυτή δεν μπορεί να χρησιμοποιηθεί εάν το υπολειπόμενο επίπεδο μπαταρίας είναι ανεπαρκές.

#### <span id="page-41-0"></span>**Λειτουργία Εξοικονόμισης Ενέργειας**

Η κατανάλωση μπαταρίας μπορεί να μειωθεί με σωστή διαχείριση του χρόνου απεικόνισης της οθόνης κατάστασης. Κάντε τις ρυθμίσεις στη [Λειτουρ Εξοικον Ενέργ] του μενού  $\blacktriangle$  5.

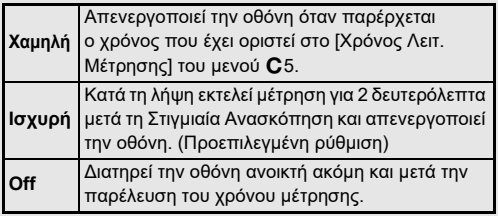

# **2**Προετοιμασίο **Προετοιμασία**

'Οταν χρησιμοποιείτε τη μηχανή για μεγάλο χρονικό διάστημα, συνιστούμε τη χρήση του προαιρετικού κιτ AC Adapter Kit K-AC166.

- *1* **Συνδέστε το μετασχηματιστή AC στο καλώδιο ρεύματος AC, και συνδέστε το καλώδιο στην πρίζα παροχής ενέργειας.**
- *2* **Βεβαιωθείτε ότι έχετε απενεργοποιήσει τη μηχανή, και ανοίξτε το κάλυμμα ακροδεκτών.**

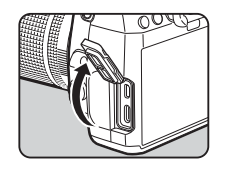

*3* **Συνδέστε το καλώδιο USB Type-C του μετασχηματιστή AC στον ακροδέκτη USB της μηχανής.**

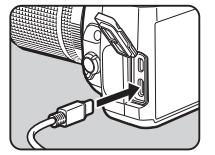

### $\Omega$  Προσοχή

- Βεβαιωθείτε ότι έχετε απενεργοποιήσει τη μηχανή πριν συνδέσετε ή αποσυνδέσετε το μετασχηματιστή AC.
- Βεβαιωθείτε ότι οι συνδέσεις μεταξύ των τερματικών είναι σωστά ασφαλισμένες. Αν χαθεί η σύνδεση από την παροχή ρεύματος ενώ γίνεται πρόσβαση στην κάρτα, η κάρτα μνήμης ή τα δεδομένα πιθανώς να καταστραφούν.
- Πριν χρησιμοποιήσετε το κιτ του Μετασχηματιστή AC, βεβαιωθείτε ότι διαβάσατε τις οδηγίες χρήσης που τον συνοδεύουν.

### **Χρήση του Μετασχηματιστή AC Τοποθέτηση μίας Κάρτας Μνήμης**

Με τη μηχανή αυτή μπορούν να χρησιμοποιηθούν οι ακόλουθες κάρτες μνήμης.

- Κάρτα Μνήμης SD
- Κάρτα Μνήμης SDHC
- Κάρτα Μνήμης SDXC

Σε αυτές τις οδηγίες χρήσης, οι κάρτες αυτές αναφέρονται ως κάρτες μνήμης.

### *1* **Βεβαιωθείτε ότι η μηχανή έχει απενεργοποιηθεί.**

*2* **Σύρατε το κάλυμμα της κάρτας μνήμης προς την κατεύθυνση του** 1 **και ακολούθως περιστρέψτε το για να ανοίξει όπως φαίνεται στο** 2**.**

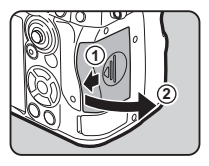

*3* **Τοποθετήστε μία κάρτα πλήρως μέσα στην υποδοχή της κάρτας μνήμης με την ετικέτα της κάρτας μνήμης στραμμένη προς την πλευρά που βρίσκεται η οθόνη.**

Για να αφαιρέσετε την κάρτα μνήμης πιέστε την μία φορά και απελευθερώστε την.

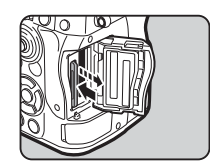

*4* **Περιστρέψτε το κάλυμμα της κάρτας μνήμης όπως υποδεικνύει το** 3**, και σύρατε προς την κατεύθυνση του** 4**.**

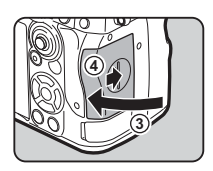

#### $\Omega$  Προσοχή

- Όταν τοποθετείτε μια κάρτα μνήμης στην υποδοχή της κάρτας μνήμης, τοποθετήστε την ίσια. Η τοποθέτηση της κάρτας μνήμης υπό γωνία ή η υπερβολική δύναμη ενδέχεται να προκαλέσει ζημιά στην κάρτα ή στην υποδοχή κάρτας μνήμης.
- Μην απομακρύνετε τη κάρτα μνήμης ενώ είναι αναμμένη η λυχνία πρόσβασης της κάρτας.
- Εάν το κάλυμμα της υποδοχής της κάρτας μνήμης ανοίξει ενώ είναι ενεργοποιημένη η μηχανή, αυτή θα απενεργοποιηθεί. Μην ανοίγετε το κάλυμμα ενώ χρησιμοποιείται η μηχανή.
- Χρησιμοποιήστε αυτή τη μηχανή για να μορφοποιήσετε (αποκατάσταση στις αρχικές συνθήκες), μία κάρτα μνήμης που δεν έχει χρησιμοποιηθεί ή έχει χρησιμοποιηθεί σε άλλες συσκευές. ([σελ.43](#page-44-1))
- Όταν καταγράφετε κινηματογραφήσεις χρησιμοποιείστε μία κάρτα μνήμης υψηλής-ταχύτητας. Εάν η ταχύτητα εγγραφής δεν μπορεί να διατηρηθεί ίδια με την ταχύτητα καταγραφής, η εγγραφή μπορεί να σταματήσει κατά τη διάρκεια της καταγραφής.

#### *<b>Σημειώσεις*

- Για λεπτομέρειες σχετικά με το πώς καταγράφονται τα δεδομένα όταν εισάγονται δύο κάρτες μνήμης, ανατρέξτε στην ενότητα [«Ρυθμίσεις Εγγραφής Κάρτας Μνήμης»](#page-49-0)  [\(σελ.48\).](#page-49-0)
- Μπορούν να χρησιμοποιηθούν κάρτες μνήμης συμβατές με το πρότυπο UHS-I / UHS-II. Ωστόσο, εάν τοποθετηθεί μία κάρτα μνήμης UHS-II στην υποδοχή SD2, λειτουργεί με ταχύτητα ισοδύναμη με την UHS-I.

## **Αρχικές Ρυθμίσεις**

Ενεργοποιήστε τη μηχανή και προβείτε στις αρχικές ρυθμίσεις.

### **Ενεργοποίηση της Μηχανής**

#### *1* **Περιστρέψτε τον κεντρικό διακόπτη στο [ON].**

Την πρώτη φορά που ενεργοποιείται η μηχανή μετά την αγορά της, εμφανίζεται η οθόνη [Language/言語].

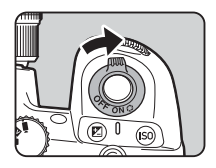

#### *<b>Σημειώσεις*

<span id="page-43-0"></span>• Εάν δεν εκτελείτε καμία λειτουργία μέσα σε ένα συγκεκριμένο χρονικό διάστημα η μηχανή θα απενεργοποιηθεί αυτόματα (Προεπιλεγμένη ρύθμιση: 1 λεπτό). Μπορείτε να αλλάξετε τη  $\mu$ ύθμιση στο [Αυτ. Απενεργοποίηση] του μενού  $\blacktriangle$  5. Η μηχανή επανέρχεται από την Αυτόματη Απενεργοποίηση όταν πατιέται το **SHUTHR** ή το  $\Box$ .

#### <span id="page-44-0"></span>**Ρύθμιση των: Απεικόνιση Language, Ημερομηνία και Ώρα, και Χρώμα**

*1* **Χρησιμοποιήστε το** AB **για να επιλέξετε την επιθυμητή γλώσσα στην οθόνη [Language/言語] και πατήστε** E**.**

Η επιλεγμένη γλώσσα έχει οριστεί και εμφανίζεται η οθόνη [Ρύθμιση Ημερομηνίας].

*2* **Ρυθμίστε τη μορφή απεικόνισης καθώς και την ημερομηνία και ώρα.** Χρησιμοποιήστε τα **<D** για να

επιλέξετε ένα στοιχείο και ▲▼ για να αλλάξετε την τιμή. Πατήστε το **ΜΕΝΟ** νια να

 $H/MF = 01 / 01 / 2021 00 : 00$ Άκυρο ΟΚ Ρύθμιση Ημερομηνίας Ρυθμίστε Μορφή Ημερ/νίας, Ημερ/νίας και Ώρας

#### ακυρώσετε τη ρύθμιση. *3* **Πατήστε** E**.**

Η ημερομηνία και η ώρα έχουν οριστεί και εμφανίζεται η οθόνη [Ρυθμίσεις Χρώματος].

#### *4* **Ρυθμίστε το [Χρώμα] και [Τύπος].** Χρησιμοποιήστε τα CD για να

επιλέξετε ένα στοιχείο και  $\blacktriangle \blacktriangledown$ για να αλλάξετε την τιμή.

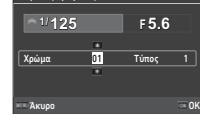

Ρυθμίσεις Χρώματος

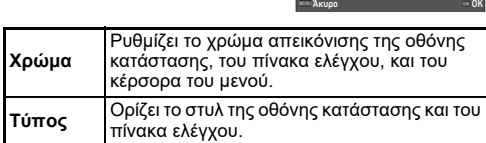

### *5* **Πατήστε** E**.**

Η μηχανή μεταβαίνει στη λειτουργία λήψης και είναι έτοιμη να τραβήξει μια εικόνα.

#### *<b>Σημειώσεις*

• Μπορείτε να αλλάξετε τις ρυθμίσεις της απεικόνισης γλώσσας, μεγέθους χαρακτήρων, και ημερομηνίας και ώρας μέσα από το μενού  $\blacktriangle$ 7, και το χρώμα απεικόνισης στις [Ρυθμίσεις Χρώματος] του [Οθόνη Απεικόνισης] από το μενού E4. ([σελ.36](#page-37-1), [σελ.108\)](#page-109-0)

### <span id="page-44-1"></span>**Πατήστε <b>MENU**.

Εμφανίζεται το μενού.

Εμφανίζεται η οθόνη [Μορφοποίηση].

- $2$  Περιστρέψτε το  $\widehat{\curvearrowright}$  για να επιλέξετε  $\blacktriangle$ .
- *3* **Επιλέξτε [Μορφοποίηση] και πατήστε** D**.**

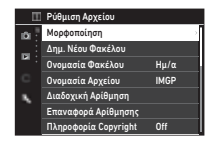

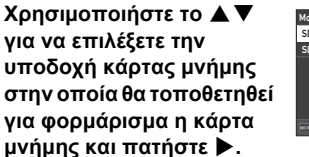

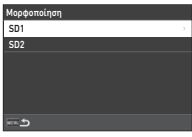

Διαγρ όλα τ δεδομ στ κάρτ μνήμ της υποδ SD1. Εκτέλεση Ακύρωση

ΟΚ

#### *5* **Χρησιμοποιήστε το** A **για να επιλέξετε [Εκτέλεση] και πατήστε το** E**.**

Το φορμάρισμα ξεκινάει. Όταν ολοκληρωθεί το φορμάρισμα, εμφανίζεται ξανά η οθόνη του Βήματος 4.

### **6** Πατήστε δύο φορές **ΠΕΝ**.

Εμφανίζεται ξανά η οθόνη στη λειτουργία λήψης.

### $\Omega$  Προσοχή

- Μην απομακρύνετε τη κάρτα μνήμης κατά τη διάρκεια της μορφοποίησης, διαφορετικά μπορεί να πάθει ζημία η κάρτα.
- Η μορφοποίηση διαγράφει όλα τα δεδομένα, τόσο τα προστατευμένα όσο και αυτά που δεν είναι προστατευμένα.

### *@ Σημειώσεις*

• Όταν μια κάρτα μνήμης έχει διαμορφωθεί, η ετικέτα ονομασίας «K-3 III» αντιστοιχίζεται στην κάρτα.

### <span id="page-45-2"></span>**Βασική Λειτουργία Λήψης**

Φωτογραφίζει στη λειτουργία AUTO (Αυτόματη Ανάλυση Σκηνής) στην οποία η μηχανή αναλύει τις συνθήκες λήψης και αυτόματα τοποθετεί τις ιδανικές ρυθμίσεις λήψης.

#### <span id="page-45-0"></span>**Λήψη με το Οφθαλμοσκόπιο**

*1* **Αφαιρέστε το μπροστινό καπάκι του φακού πατώντας τα πάνω και κάτω τμήματα όπως υποδεικνύεται στην εικόνα.**

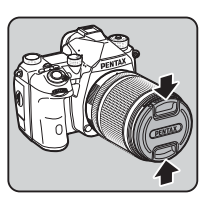

Όταν προσαρμόζεται ένας αναδιπλούμενος φακός,

επεκτείνετε το φακό πριν ενεργοποιήσετε τη μηχανή.

- y Πώς να Χρησιμοποιήσετε έναν Αναδιπλούμενο Φακό ([σελ.46](#page-47-0))
- *2* **Ενεργοποιήστε τη μηχανή.**
- <span id="page-45-1"></span>*3* **Τοποθετήστε τον επιλογέα**  A**/**K**/**B **στο** A**.**

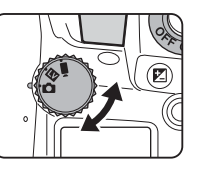

*4* **Τοποθετήστε το διακόπτη μεθόδου εστίασης στο ΔΕ** 

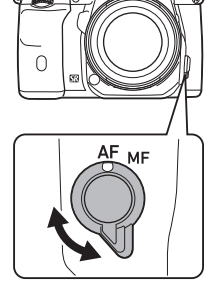

*5* **Ρυθμίστε τον επιλογέα λειτουργίας στο** R **ενώ πατάτε το κουμπί κλειδώματος του επιλογέα λειτουργίας.**

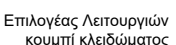

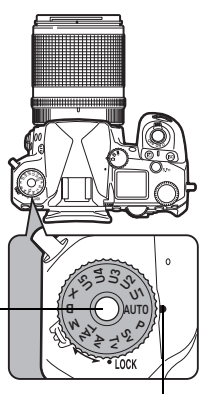

Δείκτης επιλογής

Μπορείτε να απελευθερώσετε το κλείδωμα του επιλογέα λειτουργίας χρησιμοποιώντας το μοχλό απασφάλισης του επιλογέα λειτουργίας κλειδώματος, ώστε να λειτουργήσει εύκολα ο επιλογέας

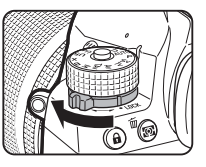

λειτουργίας, χωρίς να χρειάζεται να πατήσετε το κουμπί κλειδώματος του επιλογέα λειτουργίας.

Η επιλεγμένη λειτουργία καταγραφής απεικονίζεται στην οθόνη.

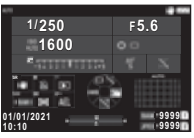

#### *6* **Κοιτάξτε μέσα από το οφθαλμοσκόπιο για να δείτε το θέμα.**

Όταν χρησιμοποιείτε ένα φακό zoom, για να αλλάξετε τη γωνία θέασης περιστρέψτε το δακτυλίδι του zoom προς τα δεξιά ή αριστερά.

#### *7* **Τοποθετήστε το αντικείμενο μέσα στο πλαίσιο AF και πατήστε το**  0 **κατά το ήμισυ.**

Εκτελείται αυτόματη εστίαση. Όταν το αντικείμενο εστιασθεί, εμφανίζεται η ένδειξη εστίασης

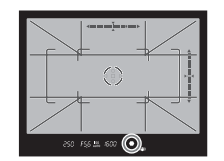

(P) και ακούγεται ένα ηχητικό σήμα.

y Ρυθμίσεις Εφφέ Ήχου ([σελ.110](#page-111-1))

### **8** Πατήστε πλήρως το **CIUTER**.

Η εικόνα που καταγράφηκε απεικονίζεται στην οθόνη (Στιγμιαία Ανασκόπηση).

#### **Διαθέσιμες λειτουργίες κατά τη Στιγμιαία Ανασκόπηση**

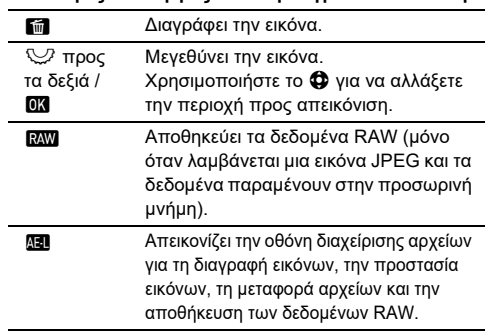

#### *<b>Σημειώσεις*

- Μπορείτε να χρησιμοποιήσετε το ΔΙ για να εστιάσετε στο θέμα. ([σελ.59](#page-60-0))
- Πριν τη λήψη μπορείτε να κάνετε προεπισκόπηση της εικόνας πάνω στην οθόνη και να ελέγξετε το βάθος πεδίου. ([σελ.65](#page-66-0))
- Μπορείτε να ορίσετε τις ρυθμίσεις λειτουργίας και απεικόνισης για τη Στιγμιαία Ανασκόπηση στο [Στιγμιαία Ανασκόπηση] από το μενού E4. ([σελ.109](#page-110-1))
- Αν θέλετε να κλειδώσετε την τιμή έκθεσης (Κλείδωμα ΑΕ) πατώντας το **SHUTER** κατά το ήμισυ, κάντε τις ρυθμίσεις στην [Φωτογράφιση] του[ Ρυθμ Κλειδ AF/AE] από το μενού E2.

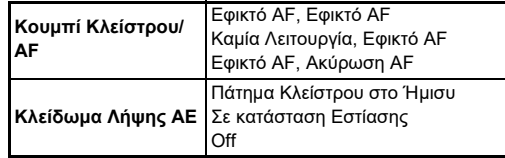

#### $\boldsymbol{\Theta}$  Προσοχή

• Ορισμένες λειτουργίες δεν είναι εφικτές στη λειτουργία **AUTO**.

#### **Λήψη ενώ Βλέπετε την Εικόνα στη Ζωντανής Θέασης**

*1* **Τοποθετήστε τον <b>Δ/W**  $\blacksquare$  επιλονέα σε  $\blacksquare$  στο **Βήμα 3 του [«Λήψη με το](#page-45-0)  [Οφθαλμοσκόπιο»](#page-45-0)  ([σελ.44](#page-45-1)).**

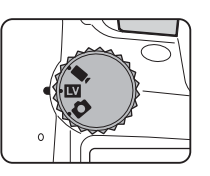

Η εικόνα Ζωντανή Θέαση απεικονίζεται στην οθόνη.

### *2* **Κοιτάξτε την εικόνα Ζωντανή Θέαση.**

#### **Διαθέσιμες λειτουργίες**

- **DK** Μεγεθύνει την εικόνα και επιστρέφει στην απεικόνιση εικόνας 1 ×.
- R Αλλάζει τη μεγέθυνση (έως 16 ×).
- 6 Αλλάξτε την περιοχή προς απεικόνιση. Πιέστε το μοχλό μέσα για να επαναφέρετε την περιοχή απεικόνισης στο κέντρο της εικόνας.

#### *3* **Τοποθετήστε το αντικείμενο μέσα στο πλαίσιο AF στην οθόνη, και πατήστε το**  0 **κατά το ήμισυ.**

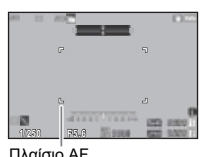

Όταν το αντικείμενο εστιασθεί, το πλαίσιο αυτόματης εστίασης AF

γίνεται πράσινο και ακούγεται ένα ηχητικό σήμα.

Τα επόμενα βήματα είναι παρόμοια με αυτά της λήψης με το οφθαλμοσκόπιο.

#### **Απενεργοποίηση Χειριστηρίων Λειτουργίας**

Η λειτουργία κουμπιών και επιλογέων μπορεί να απενεργοποιηθεί προσωρινά για την πρόληψη δυσλειτουργιών κατά τη λήψη. Περιστρέφοντας το  $R$  πατώντας το  $R$ απενεργοποιεί τη λειτουργία των

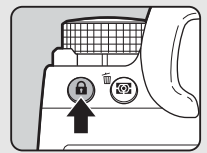

κουμπιών και επιλογέων. Περιστρέφοντας ξανά το R ενεργοποιεί τη λειτουργία τους.

Το **Θ** απεικονίζεται στην οθόνη κατάστασης καθώς και στο οφθαλμοσκόπιο και στη Ζωντανή Θέαση κατά το χρόνο που η λειτουργία κουμπιών και κλήσεων είναι απενεργοποιημένη. Η ομάδα των κουμπιών και

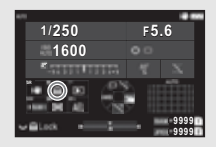

επιλογέων που θα απενεργοποιηθούν μπορεί να επιλεγεί στο [Κλείδ. Ρύθμ.Λειτ/ίας] του [Κουμπί Fx] από το μενού E2. ([σελ.103](#page-104-0))

#### <span id="page-47-0"></span>**Πώς Χρησιμοποιείται ένας Ανασυρόμενος Φακός**

Αν η μηχανή είναι ενεργοποιημένη κατά την προσαρμογή ενός ανασυρόμενου φακού, όπως ο HD PENTAX-DA 18-50mm F4-5.6 DC WR RE, ο οποίος δεν βρίσκεται σε έκταση, στην οθόνη

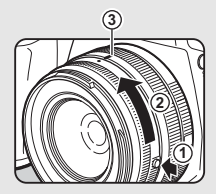

εμφανίζεται ένα μήνυμα σφάλματος. Περιστρέψτε το δακτύλιο του ζουμ προς την κατεύθυνση του (2) πατώντας συγχρόνως το κουμπί πάνω στο δακτύλιο (1) ώστε να εκταθεί ο φακός. Κατά την αναδίπλωση του φακού, περιστρέψτε το δακτύλιο του ζουμ προς την αντίθετη κατεύθυνση του 2 πατώντας συγχρόνως το κουμπί πάνω στο δακτύλιο και ευθυγραμμίστε τη λευκή κουκκίδα στη θέση 3.

### **Ανασκόπηση Εικόνων**

Μπορείτε να ελέγξετε την εικόνα που καταγράφηκε στην οθόνη.

## $1$  Πατήστε  $\blacksquare$ .

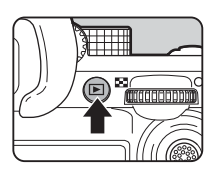

1/100 F5.6 200 EV 0.0 1/1

ΔιαχείρΕικόν

m.

100-00011

01/01/2021 10:00

Η μηχανή εισέρχεται στη λειτουργία αναπαραγωγής και απεικονίζεται η φωτογραφία που καταγράφηκε πιο πρόσφατα (απεικόνιση μεμονωμένης εικόνας).

#### *2* **Ανασκόπηση της εικόνας που καταγράφηκε. Διαθέσιμες λειτουργίες**

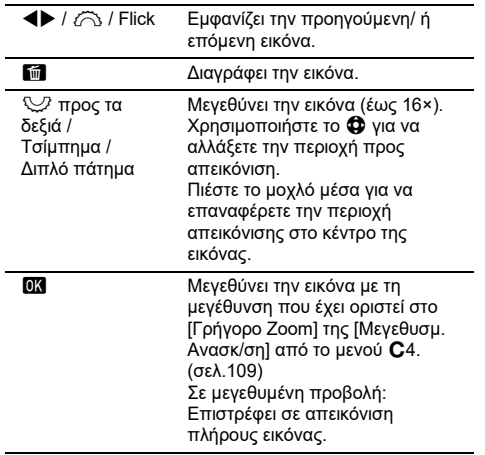

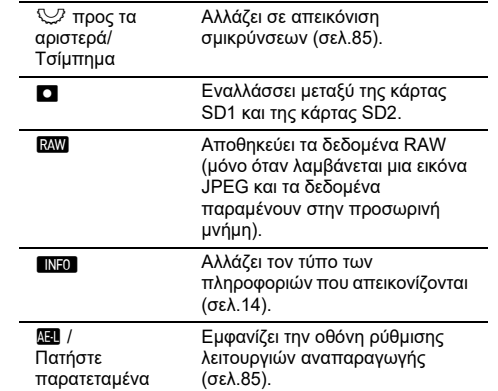

#### *<b>Σημειώσεις*

- Όταν το  $\heartsuit$  περιστραφεί προς τα δεξιά για να μεγεθυνθεί η εικόνα, η μεγέθυνση εμφανίζεται κάτω δεξιά στην οθόνη. Όταν η εικόνα εμφανίζεται στο πραγματικό μέγεθος pixel, απεικονίζεται «100%» (απεικόνιση εικόνας 1×). Μπορείτε να ρυθμίσετε τη μεγέθυνση της οθόνης και να ενεργοποιήσετε τη λειτουργία κατά τη μεγέθυνση των εικόνων στο [Γρήγορο Zoom] της [Μεγεθυσμ. Ανασκ/ση] από το μενού C4. ([σελ.109](#page-110-2))
- Όταν στην οθόνη απεικονίζεται το **RAW**, η εικόνα JPEG που μόλις ελήφθη μπορεί επίσης να αποθηκευτεί σε μορφή RAW (Αποθ. δεδ. RAW).
- Μπορείτε να αλλάξετε την πληροφορία που θα εμφανιστεί κατά την απεικόνιση μεμονωμένης εικόνας στο [ΑπεικΠληρΑναπ/γωγ] του [Οθόνη Απεικόνισης] από το μενού E4. ([σελ.108](#page-109-0))
- Ενώ είναι ενεργοποιημένη, αποθηκεύεται η τελευταία αναπαραχθείσα εικόνα. Εάν θέλετε να αποθηκεύσετε την τελευταία εικόνα που παίχτηκε ακόμα και όταν η μηχανή είναι απενεργοποιημένη, ρυθμίστε την [Εικόν γ Αναπαρ] σε  $\boxtimes$ (On) στη [Μνήμη] από το μενού E5. ([σελ.111](#page-112-0))

### **Διαμόρφωση των Ρυθμίσεων Καταγραφής**

<span id="page-49-0"></span>Ρυθμίσεις Εγγραφής Κάρτας *Δ5 / ■*55<br>Μνήμης

Μπορείτε να ορίσετε τη μέθοδο καταγραφής για την περίπτωση που εισάγονται δύο κάρτες μνήμης, στο [Επιλογ Κάρτ Μνήμ] του μενού A5.

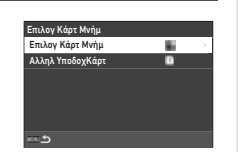

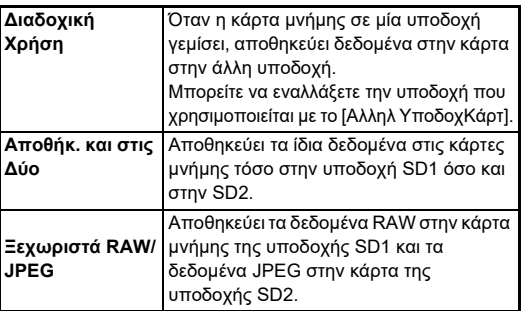

Στη λειτουργία ■ι, επιλέξτε την υποδοχή [SD1] ή [SD2] που θα χρησιμοποιηθεί για την αποθήκευση των κινηματογραφήσεων.

#### Ρυθμίσεις Φωτογράφισης **Από το Γραμ**

Προσδιορίστε τη μορφή αρχείου για τις φωτογραφίες στο μενού  $\Box$ 5.

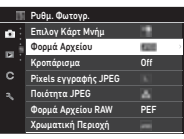

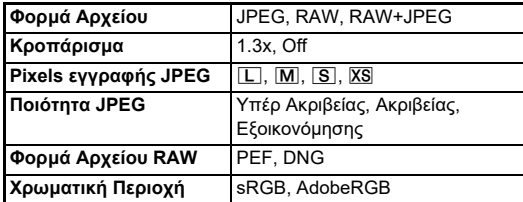

#### $\Omega$  Προσοχή

- 'Όταν το [Επιλογ Κάρτ Μνήμ] ρυθμίζεται σε [Ξεχωριστά RAW/ JPEG] στο μενού **3**5, το [Φορμά Αρχείου] ρυθμίζεται σε [RAW+JPEG].
- Όταν το [Κροπάρισμα] ρυθμίζεται σε [1.3x], το  $\square$  δεν είναι δυνατόν να επιλεγεί για το [Pixels εγγραφής JPEG].

### *<b>Σημειώσεις*

- Όταν το [Φορμά Αρχείου] προσδιορίζεται σε [RAW+JPEG], αποθηκεύονται συγχρόνως μία εικόνα JPEG και μία εικόνα RAW με τον ίδιο αριθμό αρχείου.
- Μπορείτε να αλλάξετε τις ρυθμίσεις ώστε να φωτογραφίζετε σε μία άλλη μορφή αρχείου όταν πατιέται το **RAW** (Φορμά με 1Πάτημ). ([σελ.103](#page-104-1))
- Το [PEF] του [Φορμά Αρχείου RAW] αποτελεί ένα πρωτότυπο φορμά αρχείου RAW PENTAX.
- Όταν το [Κροπάρισμα] ορίζεται σε [1.3x], το πλαίσιο περικοπής εμφανίζεται στο σκόπευτρο. [\(σελ.16\)](#page-17-0) Εκτελέστε τη λήψη έτσι ώστε το θέμα να είναι τοποθετημένο στο πλαίσιο.

#### Ρυθμίσεις Κινηματογράφησης **Βειλει**

Μπορείτε να ορίσετε τη μορφή αρχείου για τις κινηματογραφήσεις στο [Ρυθμ. Κινηματογρ.] του μενού ■65.

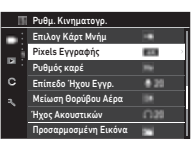

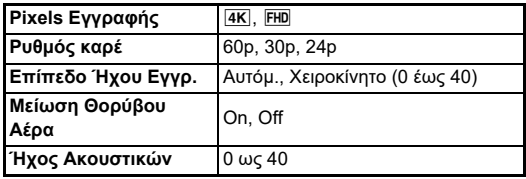

#### $\boldsymbol{\Theta}$  Προσοχή

• Όταν το [Pixels Εγγραφής] ορίζεται σε  $\overline{4K}$ ], δεν είναι δυνατόν να επιλεγεί.το [60p] ως [Ρυθμός καρέ].

#### *<b>Σημειώσεις*

• Ορίζοντας το [Μείωση Θορύβου Αέρα] σε [On] αποκλείει τον ήχο χαμηλής συχνότητας. Συνιστάται να ρυθμίσετε το [Μείωση Θορύβου Αέρα] σε [Off] όταν δεν είναι απαραίτητο.

### **Λήψη Φωτογραφιών**

Επιλέξτε τη λειτουργία καταγραφής που ταιριάζει στο θέμα και στις συνθήκες λήψης.

Σε αυτή τη μηχανή είναι διαθέσιμες οι ακόλουθες λειτουργίες καταγραφής.

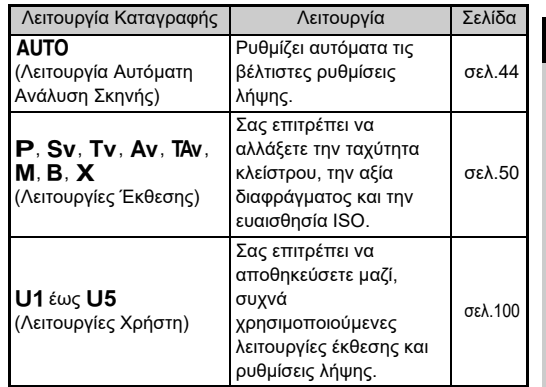

#### <span id="page-51-0"></span>**Λειτουργίες Έκθεσης**

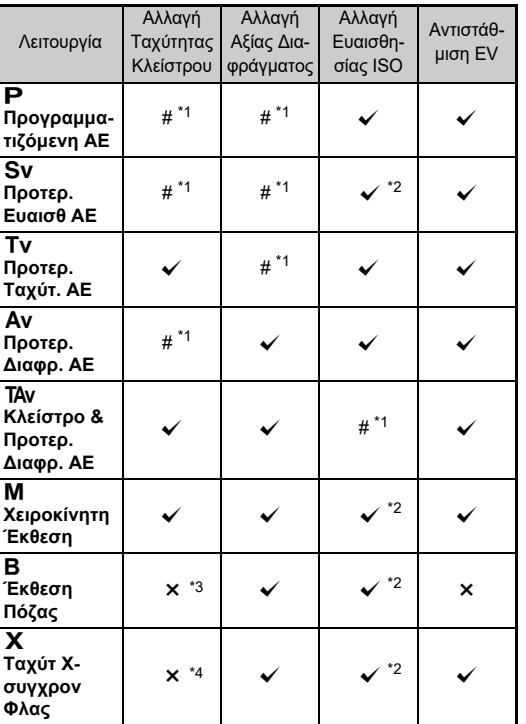

 $\checkmark$  Διαθέσιμο #: Με περιορισμούς  $\checkmark$ : Μη διαθέσιμο

#### *1* **Τοποθετήστε τον επιλογέα λειτουργίας στην επιθυμητή λειτουργία έκθεσης.**

Q, R, ή V εμφανίζεται δίπλα στην τιμή στην οθόνη κατάστασης και Ζωντανή Θέαση στις επόμενες συνθήκες.

• Όταν έχει οριστεί μια σταθερή τιμή και η οποία μπορεί να αλλάξει με το  $\ell \widehat{\curvearrowright}$ ,  $\heartsuit$ , ή  $\circlearrowright$ 

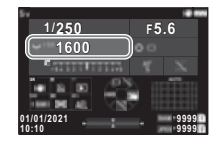

• Όταν η μηχανή είναι σε λειτουργία για αλλαγή τιμών μετά από χειρισμούς όπως το πάτημα ενός κουμπιού λειτουργίας

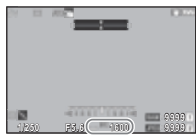

D εμφανίζεται δίπλα στην τιμή που επιδέχεται αλλαγής στις πληροφορίες εκτός πεδίου

250 FS6 \*\*\* I600

θέασης στο σκόπευτρο και στον πίνακα LCD.

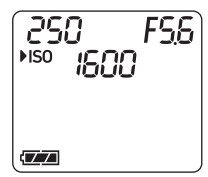

<span id="page-51-1"></span>\*1 Μπορείτε να ορίσετε να αλλάζει η αξία στο [Προγραμματισμός E-Dial] του μενού E2. ([σελ.104\)](#page-105-0).

- <span id="page-51-2"></span>\*2 Αυτόμ ISO μη διαθέσιμο.
- <span id="page-51-3"></span>\*3 Μπορείτε για τη χρονική έκθεση να αλλάξετε την ταχύτητα κλείστρου μεταξύ 1 δευτερολέπτου έως 20 λεπτών. ([σελ.53](#page-54-0))
- <span id="page-51-4"></span>\*4 Μπορείτε να αλλάξετε την ταχύτητα συγχρονισμού του φλας στο [Ταχ. Συγχ. Λειτ. Χ] του μενού E5.

**3Λήψη**

### *2* **Περιστρέψτε το** R**<sup>ή</sup> το**  $\widehat{\bigcap}$ .

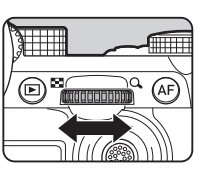

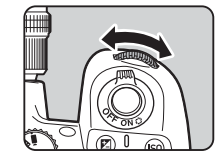

Όταν το [E-Dial], [Ευαισθησία ISO], ή [Αντιστάθμιση EV] έχουν προσδιοριστεί για τη Έξυπνη Λειτουργία, περιστρέψτε το  $\mathbb{O}$ .

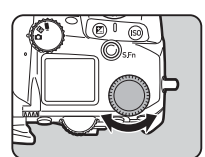

#### *<b>Σημειώσεις*

- Η αξία έκθεσης μπορεί να προσδιοριστεί σε διαστήματα βημάτων 1/3 EV. Στο [Βήματα EV] του μενού E5, μπορείτε να αλλάξετε τη ρύθμιση σε βήματα 1/2 EV.
- Στη λειτουργία  $M$  ή  $X$ , ρυθμίζοντας την έκθεση, στη μπάρα EV απεικονίζεται η διαφορά από την σωστή έκθεση.
- Για κάθε λειτουργία έκθεσης, μπορείτε να ρυθμίσετε τη λειτουργία της μηχανής για όταν περιστρέφεται το  $\tilde{\curvearrowright}$  ή  $\heartsuit$ ή όταν πατιέται το M. Κάντε τις ρυθμίσεις στο [Προγραμματισμός E-Dial] του μενού E2. [\(σελ.104\)](#page-105-0)
- Για αυτόματη αντιστάθμιση της έκθεσης πατώντας κατά το ήμισυ το **SHUTH** όταν δεν μπορεί να επιτευχθεί η σωστή έκθεση, ρυθμίστε την [Αυτόμ. Αντιστάθμιση EV] σε [On] από το μενού  $\bigcirc$  2. Όταν απελευθερώνετε το **SHUTHER**, η έκθεση επανέρχεται στην αρχική τιμή.
- <span id="page-52-0"></span>• Ενώ φωτονραφίζετε με Ζωντανή Θέαση σε λειτουρνία  $M$ ,  $X$ , ή  $\bf{B}$  (με τη χρονική έκθεση προσδιορισμένη), η φωτεινότητα στη Ζωντανή Θέαση αλλάζει ανάλογα με τη ρύθμιση έκθεσης. Για να μην προσαρμόσετε τη φωτεινότητα σύμφωνα με τη ρύθμιση έκθεσης, προσδιορίστε το [Προσομ. έκθ. LV] σε [Off]  $από$  το μενού  $\blacktriangle$  2.

### $\Omega$  Προσογή

- Όταν η Ευαισθησία ISO καθορίζεται σε μία συγκεκριμένη αξία μπορεί να μην πετύχετε τη σωστή έκθεση με την ταχύτητα κλείστρου και αξία διαφράγματος που επιλέχτηκαν. (Εάν έχει ρυθμιστεί η ευαισθησία ISO σε Αυτόμ ISO, μπορεί να επιτευχθεί η σωστή έκθεση.)
- Στη λειτουργία **B**, η [Λειτουργία Προώθησης] δεν μπορεί να οριστεί σε [Συνεχόμενη Λήψη], [Ομαδοποίηση], [Λήψη ανά Διαστήματα], ή [Σύνθ. ανά Διαστ.] από το μενού  $\Box$ 4. (Όταν η χρονική έκθεση είναι προσδιορισμένη, μπορείτε να επιλέξετε [Λήψη ανά Διαστήματα] και [Σύνθ. ανά Διαστ.].)

#### **Αυτόματη Εστίαση με Χρήση του Πίνακα Ελέγχου**

Όταν φωτογραφίζετε με Ζωντανή Θέαση, μπορείτε να αλλάξετε το σημείο AF χρησιμοποιώντας την οθόνη αφής. Για να εκτελέσετε αυτόματη εστίαση και λήψη χρησιμοποιώντας την οθόνη αφής, πραγματοποιήστε ρυθμίσεις στο [Λήψη LV Αγγίξτε AF] του μενού E3.

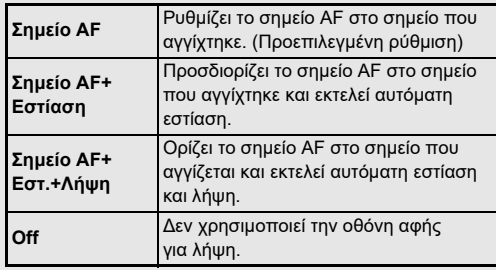

#### **Μείωση Θορύβου σε Λήψη με Χαμηλή**  πειωση Θορυρου σε **Ληψη με λαμηλη και και το θε**<br>Ταχύτητα Κλείστρου

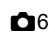

Κατά τη λήψη με μία αργή ταχύτητα κλείστρου, μπορείτε να μειώσετε το θόρυβο της εικόνας στο [NR Χαμ.Ταχ. Κλείστρ.] της [Μείωση Θορύβου] από το μενού  $\Box$ 6.

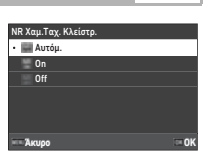

# **3Λήψη**

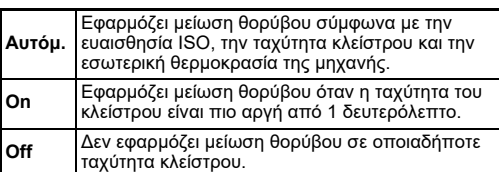

#### Ρύθμιση της Μεθόδου Ελέγχου Έκθεσης **Δ**2

Στη [Γραμμή Προγράμματος] του μενού A2, μπορείτε να ορίσετε πως ελέγχεται η έκθεση στις λειτουργίες **P. Sv. TAv. και M.** 

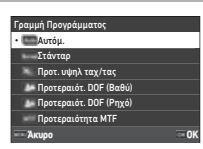

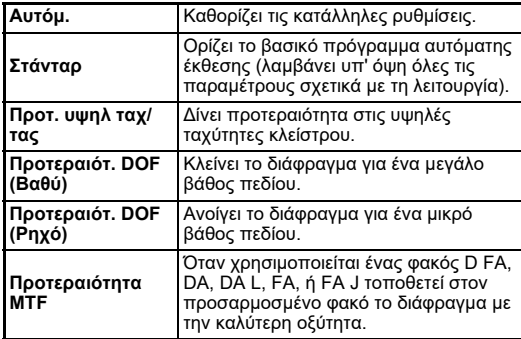

#### **Πρόγραμμα Hyper**

Μπορείτε να αλλάξετε την ταχύτητα κλείστρου και την τιμή διαφράγματος διατηρώντας παράλληλα τη σωστή έκθεση αλλάζοντας την ταχύτητα κλείστρου ή την τιμή διαφράγματος στη λειτουργία G. Αυτό το χαρακτηριστικό ονομάζεται «πρόγραμμα hyper». Όταν η μηχανή εισέρχεται στη λειτουργία πρόγραμμα hyper, η λειτουργία έκθεσης απεικονίζεται προσωρινά ως λειτουργία **Tv** ή **Δν** Στο πρόγραμμα hyper μπορούν να αλλάξουν είτε η ταχύτητα κλείστρου είτε η τιμή διαφράγματος.

Πατήστε  $\blacksquare$  για να επιστρέψτε στην κανονική λειτουργία  $\blacksquare$ .

#### **Χειροκίνητο Hyper**

Στη λειτουργία M όπου η ευαισθησία ISO, η ταχύτητα κλείστρου και η τιμή διαφράγματος μπορούν να ρυθμιστούν ελεύθερα, ο αυτόματος έλεγχος έκθεσης εκτελείται προσωρινά μόνο ενώ πατιέται το M. Η λειτουργία έκθεσης για αλλαγή όταν πατιέται το **M** μπορεί να οριστεί στο [Προγραμματισμός E-Dial] από το μενού E2. [\(σελ.104\)](#page-105-0)

#### **Προηγμένη λειτουργία**

Όταν το [Επιλογές HYPER P/Sv] του [Προγραμματισμός E-Dial] ρυθμίζεται σε [Προηγμένο] από το μενού C2, μπορείτε να χρησιμοποιήσετε την «προηγμένη λειτουργία» στη λειτουργία **P** ή **Sv** ([σελ.105](#page-106-0)) Για να χρησιμοποιήσετε τη λειτουργία hyper σε άλλες λειτουργίες έκθεσης, αντιστοιχίστε το χειρισμό της λειτουργίας hyper σε επιλογείς στο [Προγραμματισμός E-Dial] από το μενού E2 [\(σελ.104\)](#page-105-0). Εάν αλλάξετε την ευαισθησία ISO, την ταχύτητα κλείστρου και την τιμή διαφράγματος, η μηχανή εισέρχεται στη λειτουργία hyper για κάθε στοιχείο με τη σειρά με την οποία αλλάζει η τιμή. Όταν αλλάξουν όλα, η ευαισθησία ISO, η ταχύτητα κλείστρου και η τιμή διαφράγματος, η μηχανή εισέρχεται στη λειτουργία hyper **M**. Πατήστε **D** για να επιστρέψετε στη λειτουργία έκθεσης που έχει ρυθμιστεί με τον επιλογέα λειτουργίας.

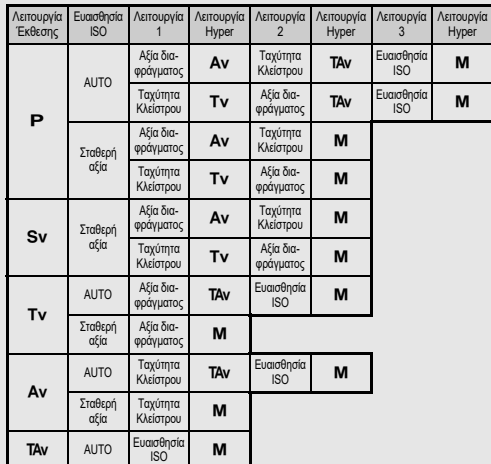

Παράδειγμα): Στη λειτουργία P με Αυτόμ ISO

 $\cdot \mathbf{P} \rightarrow$  (Αλλάξτε την τιμή διαφράγματος)  $\rightarrow$  Hyper  $\mathbf{A} \mathbf{v}$  λειτουργία

- $\rightarrow$  (Αλλάξτε την ταχύτητα κλείστρου) → Hyper TAy λειτουργία
- $\rightarrow$  (Αλλάξτε την ευαισθησία ISO) → Hyper M λειτουργία

#### <span id="page-54-0"></span>**Έκθεση Πόζας**

*1* **Προσδιορίστε τον επιλογέα λειτουργίας στο** M**.**

*2* **Χρησιμοποιήστε το** <sup>R</sup> **για να ρυθμίσετε την αξία διαφράγματος.**

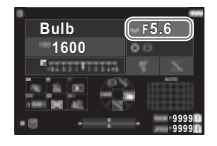

#### *3* **Για να ενεργοποιήσετε τη χρονομετρημένη έκθεση πατήστε το** M**, και ακολούθως περιστρέψτε το** Q **για να ρυθμίσετε το χρόνο έκθεσης.**

Μπορείτε να ορίσετε το χρόνο έκθεσης μέσα σε ένα εύρος από 1" ως 20'00".

### *Πατήστε* **<b>SHUTHER**.

Όταν πατιέται το **SHUMER**, η έκθεση συνεχίζεται. Εάν η χρονομετρημένη έκθεση είναι ενεργοποιημένη στο Βήμα 3, η έκθεση τελειώνει όταν παρέλθει ο χρόνος της έκθεσης που καθορίστηκε μετά που θα πατηθεί πλήρως το **SHUTTER** 

### *@ Σημειώσεις*

• Μπορείτε επίσης να ξεκινήσετε και να τερματίσετε την έκθεση πατώντας το **SIUIHR**, Ρυθμίστε στο [Επιλον, Λειτ.Πόζας(Β)] από το μενού E5.

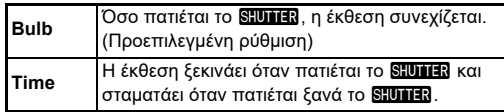

- Κατά τη διάρκεια της έκθεσης πόζας, η [Shake Reduction] παραμένει σε θέση [Off] στο μενού A7.
- Κατά τη διαδικασία της έκθεσης πόζας, χρησιμοποιήστε ένα τρίποδο και τοποθετήστε τη φωτογραφική μηχανή σε αυτό με ασφάλεια. Συνιστάται η χρήση ενσύρματης απασφάλισης.

#### $\Omega$  Προσοχή

- Στη λειτουργία **Β**, το [Λειτουργία Προώθησης] δεν μπορεί να ρυθμιστεί σε [Συνεχόμενη Λήψη] ή [Ομαδοποίηση] από το μενού  $\Box$ 4.
- Όταν η χρονομετρημένη μέτρηση δεν έχει προσδιοριστεί, η [Λειτουργία Προώθησης] δεν μπορεί να ρυθμιστεί σε [Λήψη ανά Διαστήματα] ή [Σύνθ. ανά Διαστ.] από το μενού **Δι**4.

#### **Αντιστάθμιση EV**

Η αξία αντιστάθμισης μπορεί να οριστεί μεταξύ -5 και +5 EV  $(-2 \text{ και } +2 \text{ EV στη } \lambda$ ειτουργία  $\blacksquare$ ().

**3**

*1* **Πατήστε το** J**, και ακολούθως περιστρέψτε το** R**.**

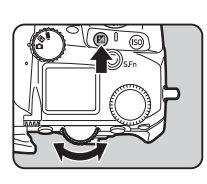

#### **Διαθέσιμες λειτουργίες**

- J Έναρξη/ολοκλήρωση ρύθμισης της αξίας αντιστάθμισης.
- M Επαναφέρει την αξία αντιστάθμισης στην προεπιλεγμένη ρύθμιση.

#### *<b>Σημειώσεις*

• Μπορείτε να κάνετε ρυθμίσεις έτσι ώστε πατώντας το KO να επαναφέρει την ευαισθησία ISO όταν η λειτουργία ρύθμισης ευαισθησίας ISO έχει προσδιοριστεί στο  $\curvearrowright$ ,  $\heartsuit$ , ή  $\heartsuit$ . Προβείτε σε ρυθμίσεις στο [Επαναφ Έκθ με 1Πάτημα] από το μενού  $C$ 2.

### **Κινηματογράφηση**

#### *1* **Τοποθετήστε τον επιλογέα**  A**/**K**/**B **στο** B**.**

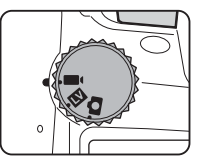

Απεικονίζεται η Ζωντανή Θέαση.

Ήχος

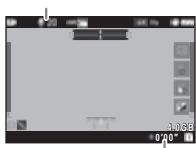

Χρόνος Εγγραφής

*2* **Χρησιμοποιήστε τον επιλογέα λειτουργίας για να επιλέξετε μία λειτουργία έκθεσης.**

Μπορούν να επιλεγούν οι λειτουργίες **P**, Tv, Av, TAv, ή **M**.

*3* **Χρησιμοποιήστε το** Q **ή** R **για να ρυθμίσετε την έκθεση.**

### *4* **Εστίαση στο θέμα.**

Όταν η μέθοδος εστίασης έχει οριστεί σε  $\overline{\mathsf{AF}}$ , πατήστε κατά το ήμισυ **8.0113**.

### $5$  Πατήστε πλήρως το **8.0.1.8**.

Η κινηματογράφηση αρχίζει.

*6* **Πατήστε ξανά πλήρως το** 0**.** Η κινηματογράφηση σταματά.

### $\Omega$  Προσοχή

- Κατά την κινηματογράφηση με ήχο, καταγράφονται και ήχοι λειτουργίας της μηχανής.
- Κατά την εγγραφή μιας ταινίας με μία εφαρμογή επεξεργασίας εικόνας, όπως το [Ψηφιακό Φίλτρο] από το μενού B6, το αρχείο της ταινίας μπορεί να αποθηκευτεί με κάποια καρέ να έχουν παραλειφθεί.
- Εάν κατά την κινηματογράφηση αυξηθεί η εσωτερική θερμοκρασία της μηχανής, η εγγραφή μπορεί να τερματιστεί.
- Όταν προσαρμόζεται ένας ανασυρόμενος φακός, εάν ο φακός αναδιπλωθεί κατά τη διάρκεια της λήψης, η εγγραφή σταματάει και εμφανίζεται ένα μήνυμα λάθους.

#### *<b>Σημειώσεις*

- Όταν ο επιλογέας λειτουργίας έχει οριστεί σε οποιαδήποτε άλλη από τις λειτουργίες που περιγράφονται στο Βήμα 2, η μηχανή δουλεύει στη λειτουργία **P**.
- Μπορείτε να ρυθμίσετε τη λειτουργία αυτόματης εστίασης κατά την κινηματογράφηση στο [AF Λειτουργ. Κινηματ.] της [AFμέσωΖωντΘέασ] στο μενού B1.
- Όταν στη μηχανή προσαρμόζεται ένας συμβατός φακός, η [Λειτουργία AF] μπορεί να ρυθμιστεί σε [Συνεχόμενο AF] στο [AFμέσωΖωντΘέασ] από το μενού B1. Όταν προσδιοριστεί η [Συνεχόμενο AF], η αυτόματη εστίαση εκτελείται πάντα ακόμα και κατά την κινηματογράφηση.
- Για να απενεργοποιήσετε τη λειτουργία αυτόματης εστίασης με πατημένο κατά το ήμισυ το **SHUTER** στη λειτουργία ■ι ρυθμίστε το [Κινηματογράφηση] σε [Off] στο [Ρυθμ Κλειδ AF/ AE] από το μενού **C**2.
- Μπορείτε να εγγράψετε μία ταινία συνεχόμενα με χωρητικότητα ως και τα 4 GB ή για 25 λεπτά. Όταν γεμίσει η Κάρτα Μνήμης SD, η εγγραφή σταματάει.

#### **Κινηματογράφηση με Χρήση της Οθόνης Αφής**

Κατά την κινηματογράφηση μπορείτε να ξεκινήσετε και να σταματήσετε την εγγραφή και να αλλάξετε τις ακόλουθες ρυθμίσεις χρησιμοποιώντας την οθόνη αφής.

- Ευαισθησία ISO, ταχύτητα κλείστρου, τιμή διαφράγματος και αξία αντιστάθμισης έκθεσης
- Σημείο AF
- Απεικόνιση οθόνης on/off

Για να εκτελέσετε αυτόματη εστίαση κατά την κινηματογράφηση, προβείτε σε ρυθμίσεις στο [Κινηματογρ. Αγγίξτε AF] από το μενού E3.

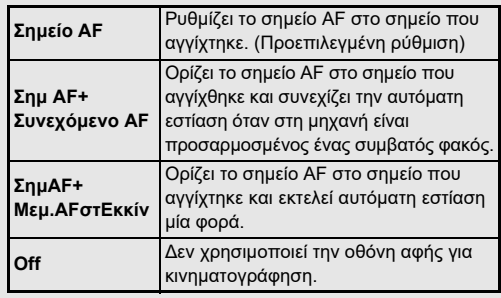

#### **Χρήση ενός Μικρόφωνου ή Ακουστικών**

Μπορείτε να μειώσετε την πιθανότητα καταγραφής ήχων προερχόμενων από τη λειτουργία της μηχανής συνδέοντας στην υποδοχή μικροφώνου της μηχανής ένα στερεοφωνικό μικρόφωνο που διατίθεται στην αγορά.

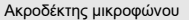

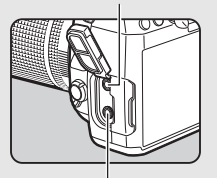

Ακροδέκτης Ακουστικών

Οι ακόλουθες προδιαγραφές συνιστώνται για τα εξωτερικά μικρόφωνα. (Με αυτήν τη μηχανή δεν μπορεί να χρησιμοποιηθεί ένα μονοφωνικό μικρόφωνο.)

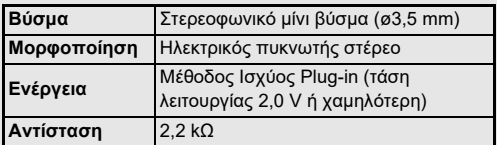

Μπορείτε να εγγράψετε και να αναπαράγετε ταινίες ακούγοντας τον ήχο, αν συνδέσετε ακουστικά του εμπορίου στην υποδοχή ακουστικών.

#### $\boldsymbol{\Theta}$  Προσοχή

- Μην συνδέσετε ένα μικρόφωνο ή κάποια άλλη συσκευή εκτός των συνιστώμενων προδιαγραφών για τον ακροδέκτη του μικροφώνου ή τον ακροδέκτη των ακουστικών. Επίσης, μην χρησιμοποιήσετε ένα εξωτερικό μικρόφωνο με ένα καλώδιο μεγαλύτερο από 3m. Κάτι τέτοιο μπορεί να προκαλέσει δυσλειτουργία της μηχανής.
- Εάν χρησιμοποιείται ένα εξωτερικό μικρόφωνο κατά την κινηματογράφηση με ενεργοποιημένη τη λειτουργία ασύρματου LAN, μπορεί να καταγραφούν παράσιτα ανάλογα με τη συμβατότητα με το μικρόφωνο.

#### **Αναπαραγωγή Κινηματογραφήσεων**

*1* **Προβάλετε την ταινία που θα αναπαραγάγετε στην οθόνη μεμονωμένης εικόνας της λειτουργίας αναπαραγωγής.**

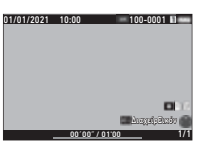

#### **Διαθέσιμες λειτουργίες**

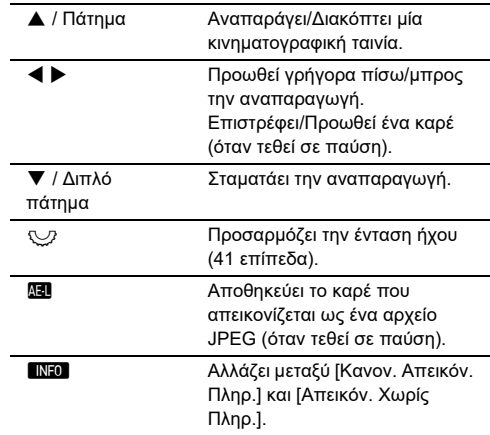

#### *<b>Σημειώσεις*

- Η ένταση ήχου κατά την έναρξη μίας κινηματογραφικής αναπαραγωγής μπορεί να οριστεί στο [Ένταση Ήχου Αναπαρ.] του μενού B1. ([σελ.85](#page-86-2))
- Μπορείτε να διαιρέσετε ένα κινηματογραφικό αρχείο σε πολλά τμήματα ή να διαγράψετε επιλεγμένα καρέ στο μενού  $\blacksquare$ 6. ([σελ.96\)](#page-97-0)

### **Ρύθμιση της Έκθεσης**

#### **Ευαισθησία ISO**

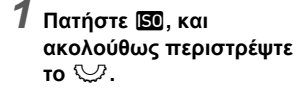

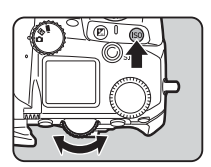

#### **Διαθέσιμες λειτουργίες**

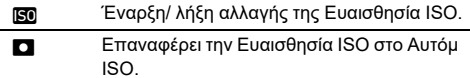

#### *<b>Σημειώσεις*

- Στη λειτουργία ■ι, η ευαισθησία ISO μπορεί να οριστεί από ISO 100 έως ISO 25600.
- Τα βήματα προσαρμογής για την ευαισθησία ISO είναι 1 βήμα EV. Για να προσαρμόσετε την ευαισθησία ISO σύμφωνα με τη ρύθμιση βημάτων EV για την έκθεση, κάντε τις ρυθμίσεις στο [Βήματα Ευαισθησίας ISO] του μενού E5.
- Μπορείτε να κάνετε ρυθμίσεις έτσι ώστε πατώντας το KO να επαναφέρει την ευαισθησία ISO στο Αυτόμ ISO χωρίς να χρειάζεται να εμφανιστεί η οθόνη ρύθμισης όταν η λειτουργία ρύθμισης ευαισθησίας ISO έχει προσδιοριστεί στο  $\curvearrowright$ ,  $\heartsuit$ , ή V. Προβείτε σε ρυθμίσεις στο [Αυτόμ ISO με 1Πάτημα] από το μενού E2.

#### **Ρύθμιση του Εύρους Αυτόματου ISO** A2

Όταν η ευαισθησία ISO προσδιοριστεί στο Αυτόμ ISO, μπορείτε να ορίσετε το εύρος στο οποίο η ευαισθησία ISO θα ρυθμίζεται αυτόματα. Κάντε τις ρυθμίσεις στο [Ρύθμισ Ευαισθ ISO] του μενού  $\bullet$ 2.

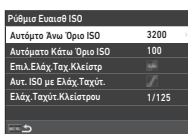

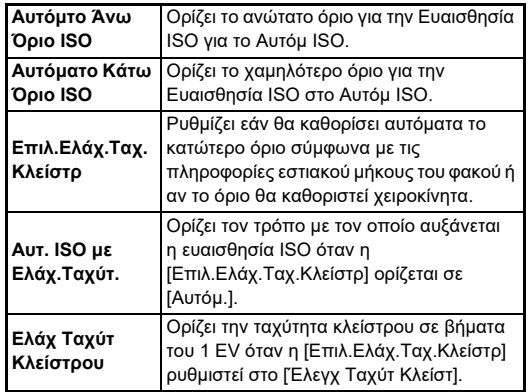

**3Λήψη**

#### **Μείωση Θορύβου κατά τη Λήψη με μία**  neιωση Θορυρου κατά τη ληψη με μια<br>Υψηλή Ευαισθησία ISO

**3Λήψη** Μπορείτε να χρησιμοποιήσετε τη λειτουργία μείωσης θορύβου κατά τη λήψη με υψηλή Ευαισθησία ISO.

#### *1* **Επιλέξτε [Μείωση Θορύβου] στο μενού** A**6 και πατήστε** D**.**

Εμφανίζεται η οθόνη [Μείωση Θορύβου].

*2* **Επιλέξτε [NR Υψηλού-ISO] και πατήστε** D**.**

*3* **Επιλέξτε το επίπεδο μείωσης θορύβου και πατήστε** E**.**

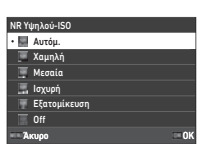

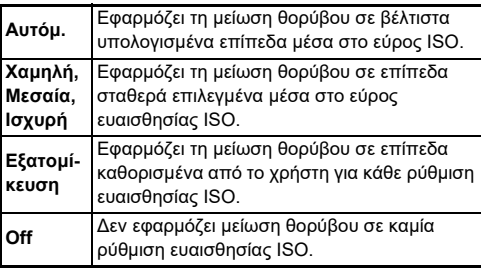

Όταν επιλεγεί κάτι διαφορετικό από το [Εξατομίκευση] προχωρήστε στο Βήμα 7.

*4* **Επιλέξτε [Εξατομικ. Επιλογές] και πατήστε** D**.**

*5* **Επιλέξτε το επίπεδο μείωσης θορύβου για κάθε ρύθμιση Ευαισθησίας ISO.**

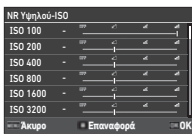

#### **Διαθέσιμες λειτουργίες**

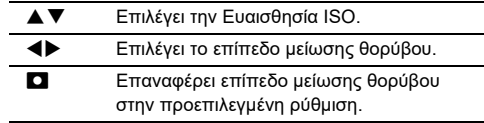

### *6* **Πατήστε** E**.**

Εμφανίζεται ξανά η οθόνη του Βήματος 3.

### *7* **Πατήστε δύο φορές** F**.**

### **Μέτρηση AE A2/ B**<sup>2</sup>

Μπορείτε να επιλέξτε το τμήμα του αισθητήρα που θα χρησιμοποιήσετε για να μετρήσετε τη φωτεινότητα και να προσδιορίσετε την έκθεση.

#### *1* **Πατήστε το** 2**, και ακολούθως περιστρέψτε το**  $\heartsuit$ .

Επιλέξτε [Μέτρηση AE] στο μενού A2 ή C2 και πατήστε D.

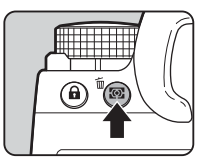

**1/250 1600 F5.6 9999 9999**

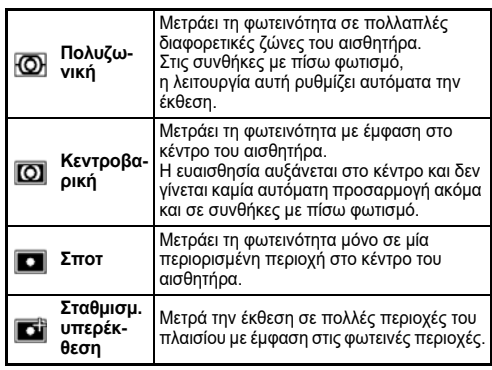

#### *<b>Σημειώσεις*

- Για να προσαρμόσετε την έκθεση για ανιχνευμένα πρόσωπα, όταν επιλέγεται το [Πολυζωνική], ρυθμίστε την [Προτερ. Προσώπου AE] σε [On] από το μενού **Ω** 2.
- Για να ρυθμίσετε την έκθεση σύμφωνα με τη φωτεινότητα στο σημείο AF, όταν επιλέγεται το [Πολυζωνική] ή [Σποτ], ρυθμίστε το [Σύνδ. AE & Σημείου AF] σε [On] από το μενού A2.

## **Ρύθμιση της Μεθόδου Εστίασης**

Τοποθετήστε το διακόπτη συστήματος εστίασης στο  $\mathsf{AF}$  $h$  MF

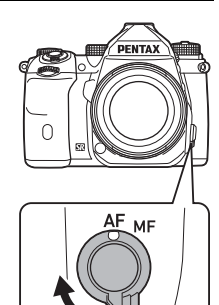

**3**

Το σύστημα αυτόματης εστίασης για τη λήψη με το οφθαλμοσκόπιο διαφέρει από αυτήν κατά τη λήψη με Ζωντανή Θέαση.

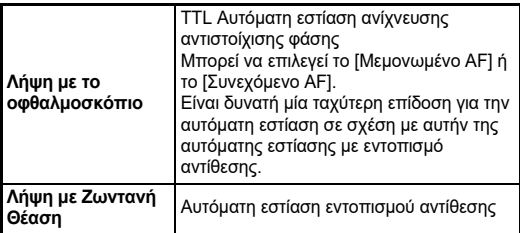

#### <span id="page-60-0"></span>**Εστίαση στο Θέμα Χρησιμοποιώντας** I

Για να εστιάσετε αυτόματα μπορείτε να χρησιμοποιήσετε το I.

Η λειτουργία **SHUTER**/ ΔΗ μπορεί να οριστεί στο [Ρυθμ Κλειδ AF/AE] από το μενού E2. [\(σελ.104\)](#page-105-1)

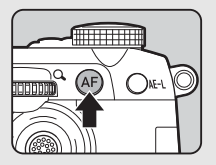

#### **Ρύθμιση της Αυτόματης Εστίασης όταν Φωτογραφίζετε με το Οφθαλμοσκόπιο** <sup>A</sup><sup>1</sup>

Μπορείτε να ρυθμίσετε την αυτόματη εστίαση όταν γίνεται λήψη μέσω σκοπεύτρου στο [AF μέσω Σκόπευτρ.] από το μενού  $\Box$ 1.

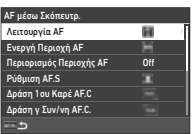

#### *<b>Σημειώσεις*

• Η λειτουργία [Λειτουργία AF] και [Ενεργή Περιοχή AF] μπορεί να αλλάξει πατώντας **b και ακολούθως περιστρέφοντας το** Q ή R. ([σελ.60\)](#page-61-0)

#### <span id="page-61-0"></span>**Λειτουργία AF**

*1* **Πατήστε** b**, και ακολούθως περιστρέψτε το**  $\widehat{\triangle}$ **.** 

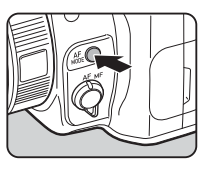

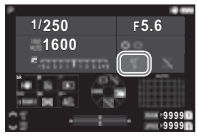

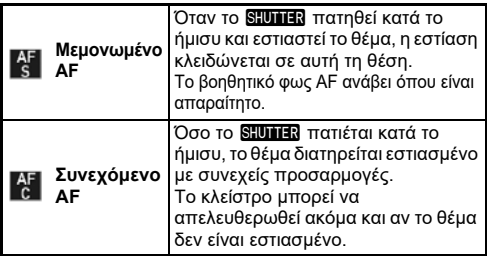

#### **Ενεργή Περιοχή AF (Σημείο AF)**

Μπορείτε να επιλέξετε τα σημεία AF.

Τα σημεία AF μπορούν να επιλεγούν από 41 σημεία μεταξύ 101 σημείων.

#### *1* **Πατήστε** b**, και ακολούθως περιστρέψτε το**  $\heartsuit$ .

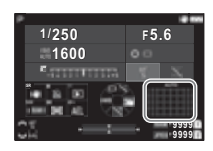

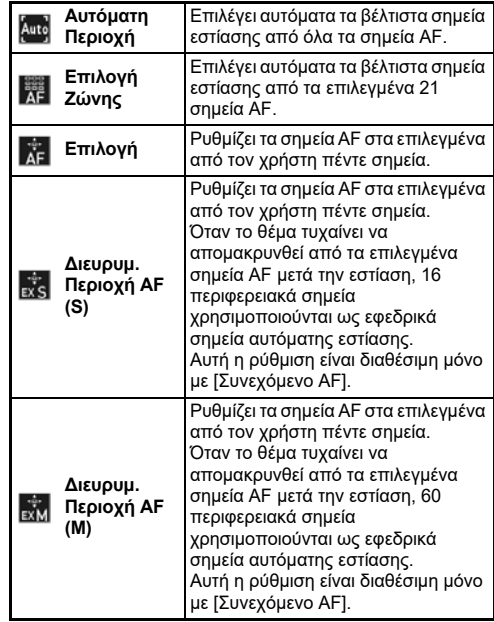

**3**

**3**

**Λήψη**

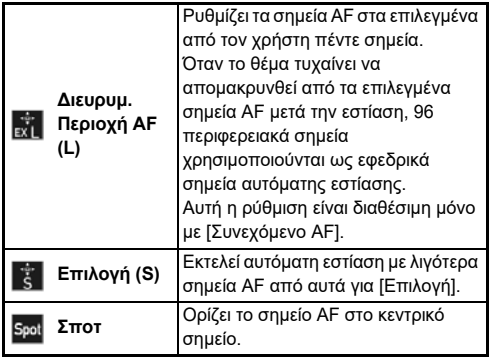

Όταν επιλεγεί κάτι διαφορετικό από το [Αυτόματη Περιοχή] ή [Σποτ] προχωρήστε στο Βήμα 2.

#### *2* **Χρησιμοποιήστε** 6 **για να επιλέξετε τα επιθυμητά σημεία AF.**

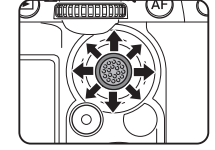

Πιέστε το μοχλό για να επαναφέρετε τα σημεία AF.

Τα επιλεγμένα σημεία AF εμφανίζονται στην οθόνη κατάστασης.

#### **1/250 1600 F5.6 9999 9999**

#### *<b>Σημειώσεις*

• Τα επιλεγμένα Σημεία AF μπορούν να ελεγχθούν και στο σκόπευτρο. ([σελ.16](#page-17-0))

#### $\Omega$  Προσοχή

• Τα επιλέξιμα Σημεία AF διαφέρουν ανάλογα με τον προσαρμοσμένο φακό. [\(σελ.117\)](#page-118-0)

#### **Περιορισμός Περιοχής AF**

Μπορείτε να περιορίσετε το εύρος των Σημεία AF. Όταν το [Περιορισμός Περιοχής AF] οριστεί σε [On], χρησιμοποιείται μόνο το εσωτερικό πλαίσιο AF.

#### **Ρύθμιση AF.S**

Μπορείτε να επιλέξετε την προτεραιότητα λειτουργίας της μηχανής για το πότε πατιέται πλήρως το **SHUMER** ενώ η λειτουργία αυτόματης εστίασης έχει ρυθμιστεί σε [Μεμονωμένο AF] από την [Προτ. Εστίασ.] και [Προτερ-Απελευθέρ.].

#### **Δράση 1ου Καρέ στην AF.C**

Μπορείτε να επιλέξετε την προτεραιότητα λειτουργίας της μηχανής για το πρώτο καρέ όταν πατιέται πλήρως το **SHUTER** ενώ η λειτουργία αυτόματης εστίασης έχει ρυθμιστεί σε [Συνεχόμενο AF] από το [Αυτόμ.], [Προτ. Εστίασ.], και [Προτερ-Απελευθέρ.].

#### **Δράση στη Συνεχόμενη AF.C.**

Μπορείτε να επιλέξετε την προτεραιότητα λειτουργίας της μηχανής για συνεχή λήψη όταν η λειτουργία αυτόματης εστίασης είναι ρυθμισμένη σε [Συνεχόμενο AF] από το [Αυτόμ.], [Προτ. Εστίασ.], και [Προτεραιότητα FPS].

#### **Διατήρ.Κατάστασης AF**

Με το [Συνεχόμενο AF] μπορείτε να ορίσετε εάν θα επανενεργοποιήσετε αμέσως την αυτόματη εστίαση ή θα διατηρήσετε την εστίαση για ένα ορισμένο χρονικό διάστημα πριν ενεργοποιήσετε ξανά την αυτόματη εστίαση όταν το θέμα τυχαίνει να μετακινηθεί από τα επιλεγμένα σημεία εστίασης κατά την παρακολούθηση του θέματος. Η ρύθμιση μπορεί να επιλεγεί από το [Off], [Χαμηλή], [Μεσαία], και [Ισχυρή].

#### **Ενέργεια Επί Αποτυχημένης AF**

Όταν αποτύχει η αυτόματη εστίαση, μπορείτε να επιλέξετε αν θα ρυθμίσετε χειροκίνητα την εστίαση μέσω φακού ή θα περιμένετε έως ότου η μηχανή να μπορεί να εστιάσει αυτόματα.

#### **Εντοπισμός Σημείων AF σε AF.C**

Μπορείτε να ορίσετε τη μέθοδο για τον εντοπισμό σημείων AF όταν η λειτουργία αυτόματης εστίασης έχει οριστεί σε [Συνεχόμενο AF].

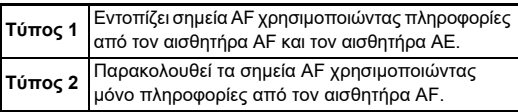

#### **Αναγνώριση Θέματος**

Μπορείτε να κάνετε ρυθμίσεις έτσι ώστε το αναγνωρισμένο θέμα να έχει προτεραιότητα κατά την αυτόματη εστίαση όταν η [Ενεργή Περιοχή AF] ορίζεται σε [Αυτόματη Περιοχή] ή [Επιλογή Ζώνης].

#### **Εστίαση Σύλληψης**

Μπορείτε να εκτελέσετε λήψη Εστίαση Σύλληψης. Το κλείστρο απελευθερώνεται αυτόματα όταν το θέμα εστιαστεί. Χρησιμοποιήστε φακό χειροκίνητης εστίασης ή φακό με το **AF/MF** διακόπτη ρυθμισμένο σε MF.

- *1* **Προσαρμόστε στη μηχανή ένα φακό χειροκίνητης εστίασης.**
- **2** Ορίστε το σύστημα εστίασης σε AF.
- *3* **Ρυθμίστε το [Εστίαση Σύλληψης] σε [On] στο [AF μέσω Σκόπευτρ.] από το μενού** A**1.**
- *4* **Τοποθετήστε τη μηχανή σε μία σταθερή στήριξη όπως είναι τα τρίποδα.**
- *5* **Προσαρμόστε την εστίαση στη θέση όπου το θέμα ενδέχεται να περάσει και πατήστε πλήρως το SHUTTER**

Όταν το θέμα εστιάζεται στην καθορισμένη θέση, το κλείστρο απελευθερώνεται αυτόματα.

#### **Ρύθμιση της Αυτόματης Εστίασης όταν Φωτογραφίζετε με Ζωντανή Θέαση**

 $\mathbf{\Omega}$ 1 / Et1

Μπορείτε να ρυθμίσετε τη λειτουργία αυτόματης εστίασης κατά τη λήψη με Ζωντανή Θέαση στο [AFμέσωΖωντΘέασ] του μενού  $\mathbf{\Omega}1$  ή  $\blacksquare$ 1.

#### A**1 Μενού** B**1 Μενού**

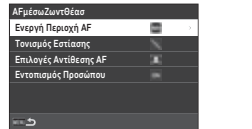

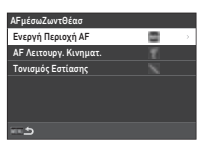

#### *<b>Σημειώσεις*

• Η ρύθμιση [Ενεργή Περιοχή AF] μπορεί να αλλάξει πατώντας το **και και κατόπιν περιστρέφοντας το**  $\heartsuit$ . [\(σελ.63\)](#page-64-0)

#### <span id="page-64-0"></span>**Ενεργή Περιοχή AF**

Μπορείτε να επιλέξετε τις ενεργές περιοχές AF.

*1* **Πατήστε** b**, και ακολούθως περιστρέψτε το** R**.**

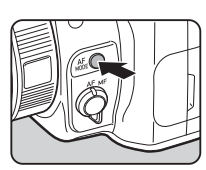

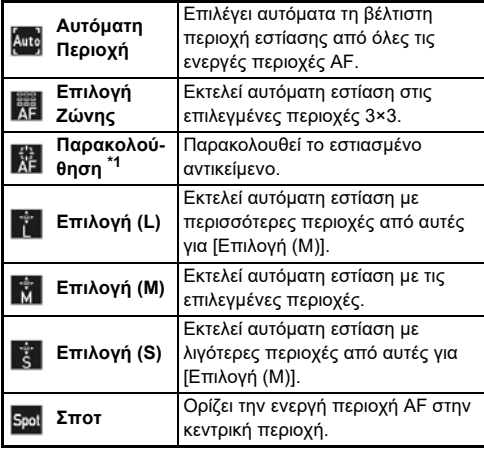

<span id="page-64-1"></span>\*1 Μη διαθέσιμο στη λειτουργία **=** (.

Όταν επιλεγεί κάτι διαφορετικό από το [Αυτόματη Περιοχή] ή [Σποτ] προχωρήστε στο Βήμα 2.

### *2* **Χρησιμοποιήστε το** 6 **για να επιλέξετε τις ενεργές περιοχές AF.**

Πιέστε το μοχλό για να επαναφέρετε τις ενεργές περιοχές AF.

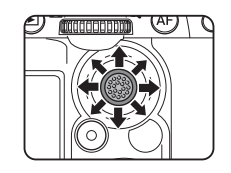

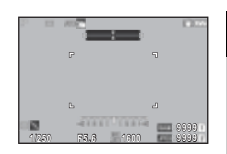

#### **AF Λειτουργίας Κινηματογράφησης**

Μπορείτε να ρυθμίσετε τη λειτουργία αυτόματης εστίασης στη λειτουρνία ■ι. Επιλέξτε αν θα κλειδώσετε την εστίαση ή θα συνεχίσετε την αυτόματη εστίαση.

Όταν επιλέγεται [Συνεχόμενο AF], η αυτόματη εστίαση εκτελείται αυτόματα χωρίς να πατήσετε κατά το ήμισυ το **STUTER**.

Η λειτουργία συνεχόμενης αυτόματης εστίασης είναι διαθέσιμη μόνο όταν είναι προσαρμοσμένος ένας συμβατός φακός.

#### **Τονισμός Εστίασης**

Όταν οριστεί το [Υπερτ.Περιγράμματος] ή το [Απόσπαση Περιγράμ.], το περίγραμμα και η αντίθεση του εστιασμένου αντικειμένου τονίζονται και έτσι διευκολύνεται ο έλεγχος της εστίασης. Η λειτουργία αυτή είναι εφικτή σε αμφότερες τις λειτουργίες εστίασης **AF** και MF.

#### $\boldsymbol{\Theta}$  Προσοχή

- Κατά την αυτόματη εστίαση σε κινηματογράφηση, ο τονισμός εστίασης δεν απεικονίζεται.
- Ενώ απεικονίζεται ο τονισμός εστίασης, δεν εμφανίζονται οι ειδοποιήσεις ιστογράμματος και υπερφώτισης.

#### **Επιλογές Αντίθεσης AF**

Μπορείτε να επιλέξετε την προτεραιότητα λειτουργίας της μηχανής για το πότε θα πατηθεί πλήρως το **SHUTE** από το [Προτ. Εστίασ.] και [Προτερ-Απελευθέρ.].

#### **Εντοπισμός Προσώπου**

Μπορείτε να κάνετε ρυθμίσεις έτσι ώστε η μηχανή να ανιχνεύει τα πρόσωπα έως και δέκα ατόμων και να εκτελεί αυτόματη εστίαση για τα πρόσωπα που εντοπίστηκαν.

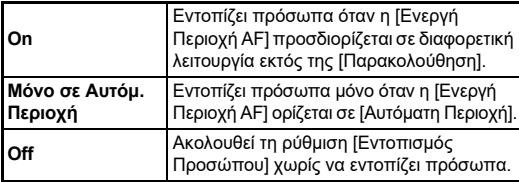

### **Βελτιστοποίηση της Αυτόματης Εστίασης** E7

Μπορείτε να συγχρονίσετε με ακρίβεια την απόδοση των φακών σας με το σύστημα αυτόματης εστίασης της μηχανής.

#### *1* **Επιλέξτε [Ακριβής Ρύθμιση AF] στο μενού** E**<sup>7</sup> και πατήστε** D**.**

Εμφανίζεται η οθόνη [Ακριβής Ρύθμιση AF].

### *2* **Πατήστε** D**.**

Απεικονίζεται η οθόνη επιλογής της μεθόδου προσαρμογής.

#### *3* **Επιλέξτε τη μέθοδο προσαρμογής και πατήστε** E**.**

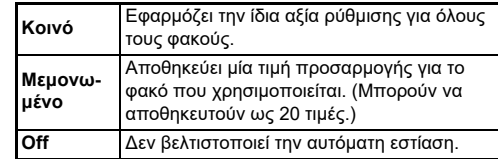

#### **Επιλέξτε <sup>▼</sup>, και προσαρμόστε την τιμή.**

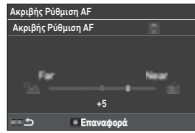

#### **Διαθέσιμες λειτουργίες**

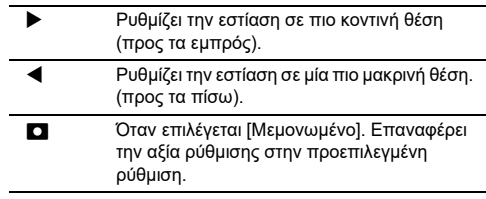

### $\boldsymbol{5}$  Πατήστε δύο φορές  $\overline{\mathtt{Maw}}$  .

Η μηχανή επανέρχεται στη λειτουργία αναμονής.

#### <span id="page-66-0"></span>**Έλεγχος του Βάθους Πεδίου (Προεπισκόπηση)**

Για να χρησιμοποιήσετε τη λειτουργία προεπισκόπησης, περιστρέψτε τον κεντρικό διακόπτη στο  $\mathbb Q$ . Διατίθενται δύο μέθοδοι προεπισκόπησης.

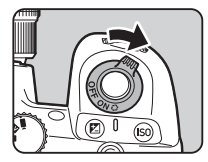

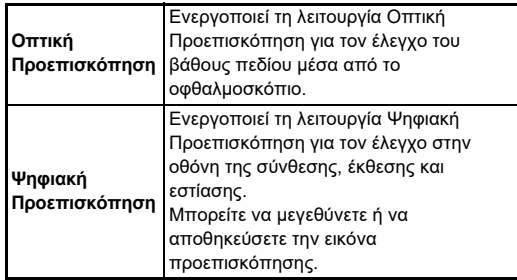

#### *@ Σημειώσεις*

• Για να τερματίσετε την προεπισκόπηση, πατήστε το F κατά τη διάρκεια της Ψηφιακής Προεπισκόπησης.

**Ρύθμιση της Μεθόδου Προεπισκόπησης** E2

*1* **Επιλέξτε [Επιλογή Προεπισκόπησης] στο μενού** E**2 και πατήστε** D**.**

Εμφανίζεται η οθόνη [Επιλογή Προεπισκόπησης].

*2* **Επιλέξτε [Μέθοδ.** 

**Προεπισκόπησης] και πατήστε** D**.**

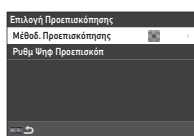

#### *3* **Επιλέξτε [Οπτική Προεπισκόπηση] ή [Ψηφιακή Προεπισκόπηση] και πατήστε** E**.**

'Οταν επιλέγεται [Ψηφιακή Προεπισκόπηση], οι λειτουργίες και οι πληροφορίες που απεικονίζονται κατά τη διάρκεια της προεπισκόπησης μπορούν να ρυθμιστούν στο [Ρυθμ Ψηφ Προεπισκόπ].

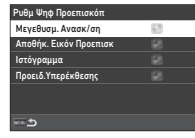

### **4** Πατήστε δύο ή τρεις φορές το **ΠΕΛΟ**.

Η μηχανή επανέρχεται στη λειτουργία αναμονής.

#### $\Omega$  Προσογή

• Τα αποτελέσματα ορισμένων λειτουργιών δεν είναι δυνατόν να ελεγχθούν κατά τη διάρκεια της Ψηφιακής Προεπισκόπησης ή δεν εφαρμόζονται στην αποθηκευμένη εικόνα προεπισκόπησης.

### **Επιλογή της Λειτουργίας**  Επιλόγη της Λεπούργιας<br>Προώθησης

Μπορείτε να χρησιμοποιήσετε τις λειτουργίες [Προώθηση] και [Χρονομέτρ/Τηλεχειρ] συνδυαστικά.

### *1* **Πατήστε στη λειτουργία αναμονής το** A**.**

Εναλλακτικά επιλέξτε [Λειτουργία Προώθησης] στο μενού  $\mathbf{\Omega}$ 4.

Εμφανίζεται η οθόνη [Λειτουργία Προώθησης].

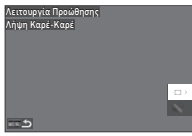

## *2* **Πατήστε** D**.**

Εμφανίζεται η οθόνη [Προώθηση]. Αναφερθείτε στο [σελ.73](#page-74-0) για το [Χρονομέτρ/Τηλεχειρ].

*3* **Χρησιμοποιήστε το** AB **για να επιλέξετε μια λειτουργία προώθησης.**

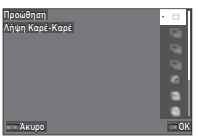

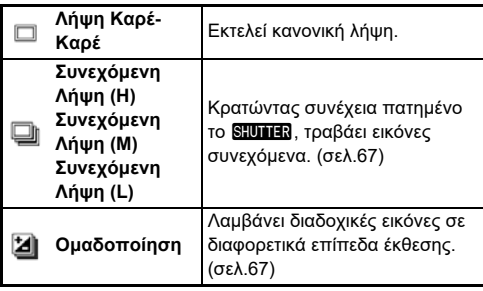

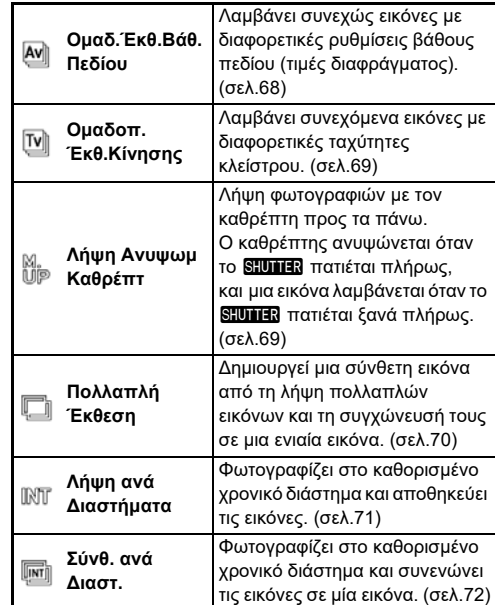

### $\boldsymbol{\Theta}$  **Προσοχή**

• Υπάρχουν περιορισμοί σχετικά με ορισμένες λειτουργίες προώθησης, όταν χρησιμοποιούνται σε συνδυασμό με ορισμένες άλλες λειτουργίες. [\(σελ.115\)](#page-116-0)

### *@ Σημειώσεις*

• Η ρύθμιση [Προώθηση] αποθηκεύεται ακόμα και μετά που θα απενεργοποιηθεί η μηχανή. Εάν η [Προώθηση] ρυθμιστεί σε  $\Box$  (Off) από το [Mνήμη] του μενού  $\Box$ 5, όταν απενεργοποιείται η μηχανή η ρύθμιση επανέρχεται στη [Λήψη Καρέ-Καρέ]. ([σελ.111](#page-112-0))

#### <span id="page-68-0"></span>**Συνεχόμενη Λήψη**

*1* **Επιλέξτε [Συνεχόμενη Λήψη (H)], [Συνεχόμενη Λήψη (Μ)], ή [Συνεχόμενη Λήψη (L)] στην οθόνη [Προώθηση].**

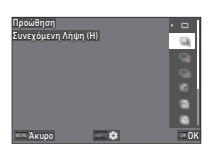

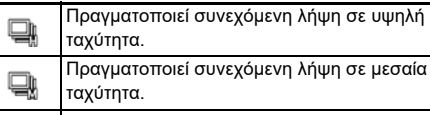

Πραγματοποιεί συνεχόμενη λήψη σε χαμηλή ταχύτητα.

## *2* **Πατήστε** E**.**

o

Η μηχανή επανέρχεται στη λειτουργία αναμονής.

### **@ Σημειώσεις**

- Όταν η [Λειτουργία AF] ρυθμίζεται σε [Μεμονωμένο AF] στο [ΑΕ μέσω Σκόπευτρ.] του μενού  $\blacksquare$ 1, η θέση αυτόματης εστίασης κλειδώνεται στο σημείο εστίασης της πρώτης εικόνας.
- Όταν χρησιμοποιείτε συγχρόνως τη λειτουργία [Αυτοχρονομέτρηση], πατήστε **KFO** πάνω στην οθόνη του Βήματος 1 και ορίστε τον αριθμό των λήψεων στο [Αριθ. Συνεχ.Αυτοφωτ] (2 ως 20).

### <span id="page-68-1"></span>**Ομαδοποίηση**

- *1* **Επιλέξτε [Ομαδοποίηση] στην οθόνη [Προώθηση].**
- *2* **Προσδιορίστε τον αριθμό των λήψεων και της αξίας ομαδοποίησης.**

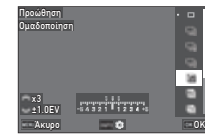

#### **Διαθέσιμες λειτουργίες**

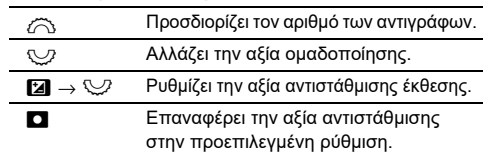

- *3* **Πατήστε** G**.**
- *4* **Καθορίστε τις συνθήκες λήψης.**

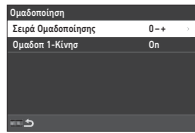

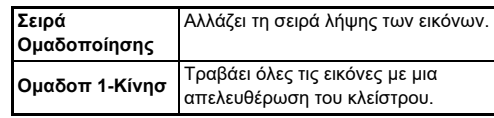

### *5* **Πατήστε** E**.**

Η μηχανή επανέρχεται στη λειτουργία αναμονής.

### *6* **Φωτογραφήστε.**

Μετά τη λήψη των εικόνων η μηχανή επιστρέφει στην κατάσταση αναμονής.

#### *<b>Σημειώσεις*

- Η αξία ομαδοποίησης μπορεί να οριστεί σε προσαυξήσεις [Βήματα 1/3 EV] ή [Βήματα 1/2 EV] σύμφωνα με τη ρύθμιση του [Βήματα EV] από το μενού E5.
- Ο αριθμός των λήψεων και η τιμή ομαδοποίησης μπορούν επίσης να αλλάξουν στην οθόνη [Λειτουργία Προώθησης].

### <span id="page-69-0"></span>**Ομαδοποίηση Έκθεσης Βάθους Πεδίου**

Μπορείτε να τραβήξετε τρεις διαδοχικές εικόνες αλλάζοντας την τιμή διαφράγματος βήμα προς βήμα χωρίς να αλλάξετε την έκθεση.

Αυτή η λειτουργία προώθησης μπορεί να επιλεγεί μόνο στη λειτουργία Av ή TAv.

*1* **Επιλέξτε [Ομαδ.Έκθ.Βάθ.Πεδίου] στην οθόνη [Προώθηση].**

#### *2* **Ρυθμίζει την αξία ομαδοποίησης.**

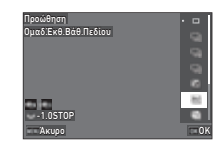

#### **Διαθέσιμες λειτουργίες**

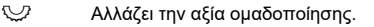

M Επαναφέρει την αξία ομαδοποίησης στην προεπιλεγμένη ρύθμιση.

**Μεγαλύτερη αξία**  Λήψη εικόνας με βαθύ βάθος πεδίου με **ομαδοποίησης** βάση την τρέχουσα τιμή διαφράγματος. **Μικρότερη αξία Ομαδοποίησης** Λήψη εικόνας με στενό βάθος πεδίου με βάση την τρέχουσα τιμή διαφράγματος.

### *3* **Πατήστε** E**.**

Η μηχανή επανέρχεται στη λειτουργία αναμονής.

### *4* **Φωτογραφήστε.**

Τραβάει τρεις εικόνες με μια απελευθέρωση του κλείστρου. Η μηχανή επανέρχεται στη λειτουργία αναμονής.

#### *<b>Σημειώσεις*

• Η τιμή ομαδοποίησης μπορεί να οριστεί σε προασαυξήσεις [Βήματα 1/3 EV] ή [Βήματα 1/2 EV] σύμφωνα με τη ρύθμιση του [Βήματα EV] από το μενού E5.

### $\Omega$  Προσοχή

• Το [Ομαδ.Έκθ.Βάθ.Πεδίου] δεν μπορεί να επιλεγεί όταν χρησιμοποιείται ένας φακός με μία θέση Α με το δαχτυλίδι του διαφράγματος ρυθμισμένο σε μία θέση διαφορετική από το  $\bm{A}$ .

### <span id="page-70-0"></span>**Ομαδοποίηση Έκθεσης Κίνησης**

Μπορείτε να τραβήξετε τρεις διαδοχικές εικόνες αλλάζοντας την ταχύτητα κλείστρου βήμα προς βήμα χωρίς να αλλάξετε την έκθεση.

Αυτή η λειτουργία προώθησης μπορεί να επιλεγεί μόνο στη λειτουργία **Tv** ή TAv.

### *1* **Επιλέξτε [Ομαδοπ.Έκθ.Κίνησης] στην οθόνη [Προώθηση].**

*2* **Ρυθμίζει την αξία ομαδοποίησης.**

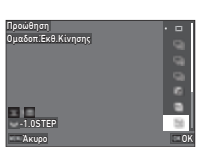

#### **Διαθέσιμες λειτουργίες**

R Αλλάζει την αξία ομαδοποίησης.

M Επαναφέρει την αξία ομαδοποίησης στην προεπιλεγμένη ρύθμιση.

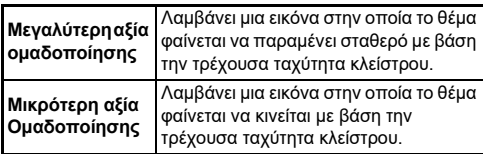

## *3* **Πατήστε** E**.**

Η μηχανή επανέρχεται στη λειτουργία αναμονής.

### *4* **Φωτογραφήστε.**

Τραβάει τρεις εικόνες με μια απελευθέρωση του κλείστρου. Η μηχανή επανέρχεται στη λειτουργία αναμονής.

### *<b>Σημειώσεις*

• Η τιμή ομαδοποίησης μπορεί να οριστεί σε προσαυξήσεις [Βήματα 1/3 EV] ή [Βήματα 1/2 EV] σύμφωνα με τη ρύθμιση του [Βήματα EV] από το μενού E5.

#### <span id="page-70-1"></span>**Λήψη Ανυψωμένου Καθρέπτη**

*1* **Επιλέξτε [Λήψη Ανυψωμ Καθρέπτ] στην οθόνη [Προώθηση].**

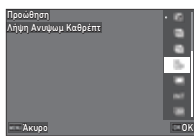

## *2* **Πατήστε** E**.**

Η μηχανή επανέρχεται στη λειτουργία αναμονής.

#### *3* **Πατήστε το** 0 **κατά το ήμισυ, και ακολούθως πλήρως.**

Ο καθρέπτης ανορθώνεται και ενεργοποιείται η λειτουργία Κλείδωμα ΑΕ.

### **Πατήστε ξανά πλήρως το <b>S.UTER**.

Ο καθρέπτης επιστρέφει στην κανονική του θέση μετά τη λήψη της φωτογραφίας.

### *<b>Σημειώσεις*

- Ένας ήχος μπιπ παράγεται κατά τη λήψη με κλείδωμα καθρέπτη. Μπορείτε επίσης να κάνετε ρυθμίσεις έτσι ώστε να μην παράγεται ήχος μπιπ. ([σελ.110](#page-111-1))
- Κατά τη διάρκεια λήψης με ανυψωμένο καθρέπτη, η [Shake Reduction] παραμένει σε θέση [Off] στο μενού  $\Box$ 7.
- Οι πληροφορίες έξω από το πεδίο θέασης δεν εμφανίζονται στο σκόπευτρο κατά τη διάρκεια λήψης με ανυψωμένο καθρέπτη.
- Ο καθρέπτης επιστρέφει αυτόματα στην κανονική του θέση εάν παρέλθει 1 λεπτό μετά την ανόρθωση του καθρέπτη.

#### <span id="page-71-0"></span>**Πολλαπλή Έκθεση**

*1* **Επιλέξτε [Πολλαπλή Έκθεση] στην οθόνη [Προώθηση] και πατήστε NFO**.

*2* **Καθορίστε τις συνθήκες λήψης.**

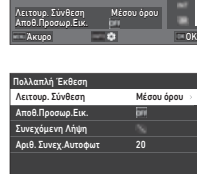

**In** Б ē D.

Προώθηση<br>Πολλαπλή Έκθεση

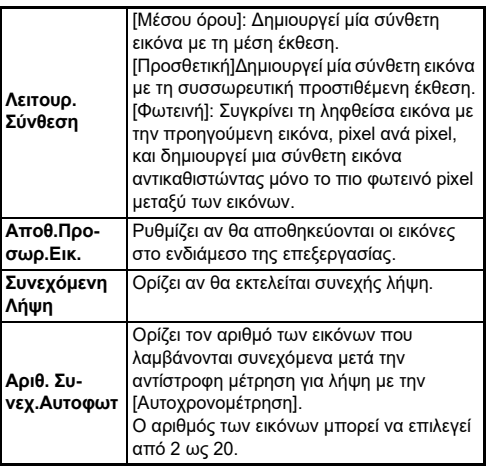

### **3** Πατήστε **FIND**.

Εμφανίζεται ξανά η οθόνη του Βήματος 1.

### *4* **Πατήστε** E**.**

Η μηχανή επανέρχεται στη λειτουργία αναμονής.

**5** Πατήστε **S.U.I.E.** 

Απεικονίζεται η εικόνα Στιγμιαία Ανασκόπηση.

### *6* **Για να πάρετε την επόμενη εικόνα, επιλέξτε [Επόμενη λήψη], και μετά πατήστε** E**.**

Για να πάρετε ξανά την εικόνα επιλέξτε [Επανάληψη λήψης]. Για να τερματίσετε τη λήψη επιλέξτε [Ολοκλήρωση].

#### $\boldsymbol{\Theta}$  Προσοχή

• Η [Συνεχόμενη Λήψη] δεν είναι διαθέσιμη στη λειτουργία  $\mathbf B$ .
### **Λήψη ανά Διαστήματα**

*1* **Επιλέξτε [Λήψη ανά Διαστήματα] στην οθόνη [Προώθηση] και πατήστε GNFO**.

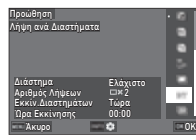

*2* **Καθορίστε τις συνθήκες λήψης.**

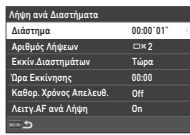

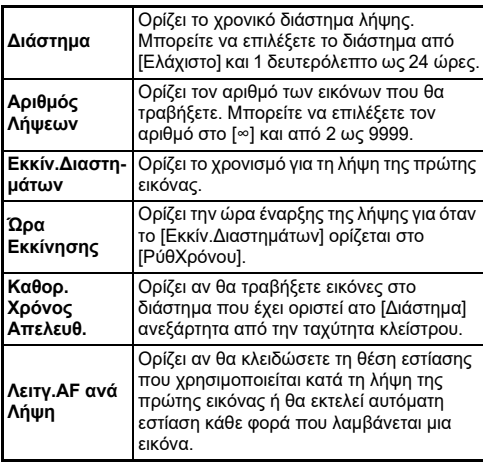

# *3* **Πατήστε** F**.**

Εμφανίζεται ξανά η οθόνη του Βήματος 1.

# *4* **Πατήστε** E**.**

Η μηχανή επανέρχεται στη λειτουργία αναμονής.

# **5** Πατήστε **8.0.1.1.**

Όταν το [Εκκίν.Διαστημάτων] ρυθμίζεται στο [Τώρα], γίνεται η λήψη της πρώτης εικόνας. Όταν το [Εκκίν.Διαστημάτων] ρυθμίζεται στο [ΡύθΧρόνου], η λήψη αρχίζει την ώρα για την οποία ρυθμίστηκε.

Για να ακυρώσετε τη λήψη πατήστε E. Αφού γίνει η λήψη του καθορισμένου αριθμού εικόνων, η μηχανή επιστρέφει στη λειτουργία αναμονής.

### *<b>Σημειώσεις*

- Για το λήψη ανά διαστήματα ένας νέος φάκελος δημιουργείται και οι εικόνες αποθηκεύονται εκεί.
- Η δεύτερη και οι μεταγενέστερες εκθέσεις ξεκινούν από το διάστημα που έχει οριστεί στο [Διάστημα]. Όταν η ταχύτητα του κλείστρου είναι μεγαλύτερη από το καθορισμένο χρονικό διάστημα στο [Διάστημα], το αποτέλεσμα της λήψης ποικίλει ανάλογα με τη ρύθμιση [Καθορ. Χρόνος Απελευθ.].

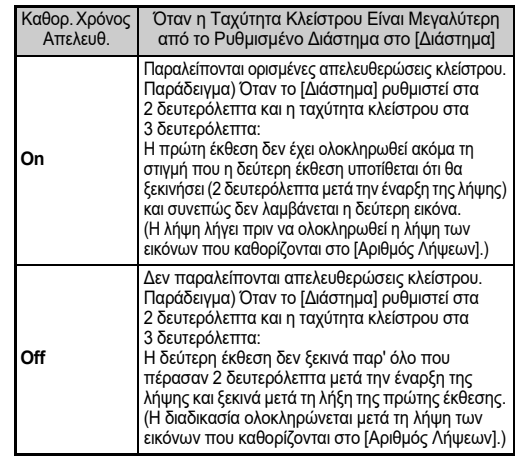

- Όταν η [Απελευθέρωση Καθορισμένου Χρόνου] έχει οριστεί σε [On], το [Ελάχιστο] δεν είναι διαθέσιμο στο [Διάστημα]. Εάν το [Διάστημα] προσδιοριστεί στο [Ελάχιστο], η ρύθμιση αλλάζει σε [1 δευτ.].
- Ο χρόνος που ορίζεται από το [Ελάχιστο] στο [Διάστημα] διαφέρει ανάλογα με το συνδυασμό με τις λειτουργίες του μενού A.

### **Σύνθεση ανά Διαστήματα**

*1* **Επιλέξτε [Σύνθ. ανά Διαστ.] στην οθόνη [Προώθηση] και πατήστε** G**.**

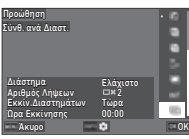

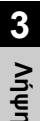

### *2* **Καθορίστε τις συνθήκες λήψης.**

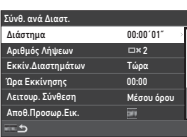

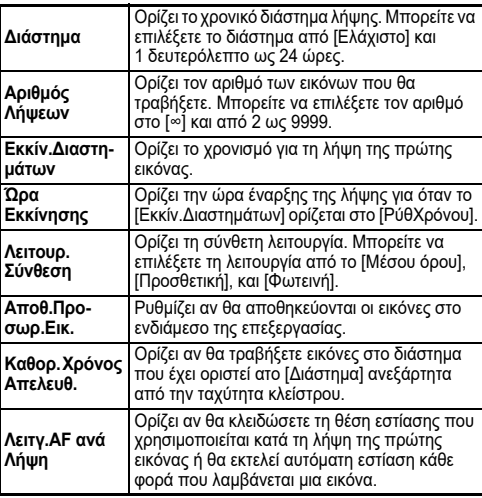

# $3$  Πατήστε **ΠΕΝΗ**.

Εμφανίζεται ξανά η οθόνη του Βήματος 1.

### *4* **Πατήστε** E**.**

Η μηχανή επανέρχεται στη λειτουργία αναμονής.

# **5** Πατήστε **8.0.1.1.**

Όταν το [Εκκίν.Διαστημάτων] ρυθμίζεται στο [Τώρα], γίνεται η λήψη της πρώτης εικόνας. Όταν το [Εκκίν.Διαστημάτων] ρυθμίζεται στο [ΡύθΧρόνου], η λήψη αρχίζει στην καθορισμένη ώρα ρύθμισης.

Για να ακυρώσετε τη λήψη πατήστε E. Αφού γίνει η λήψη του καθορισμένου αριθμού εικόνων, η μηχανή επιστρέφει στη λειτουργία αναμονής.

### *@ Σημειώσεις*

- Όταν η [Αποθ.Προσωρ.Εικ.] ρυθμίζεται στο [Χωρίς μίξη] ή [Με μίξη], δημιουργείται ένας νέος φάκελος και, σε κάθε λήψη ανά διαστήματα, οι εικόνες αποθηκεύονται εκεί.
- Η δεύτερη και οι μεταγενέστερες εκθέσεις ξεκινούν από το διάστημα που έχει οριστεί στο [Διάστημα]. Όταν η ταχύτητα του κλείστρου είναι μεγαλύτερη από το καθορισμένο χρονικό διάστημα στο [Διάστημα], το αποτέλεσμα της λήψης ποικίλει ανάλογα με τη ρύθμιση [Καθορ. Χρόνος Απελευθ.].

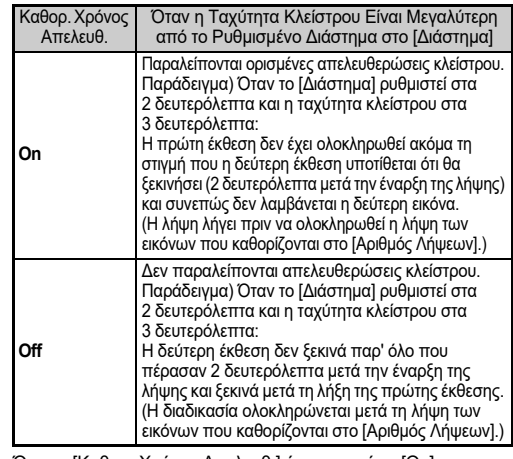

- Όταν η [Καθορ. Χρόνος Απελευθ.] έχει οριστεί σε [On], το [Ελάχιστο] δεν είναι διαθέσιμο στο [Διάστημα]. Εάν το [Διάστημα] προσδιοριστεί στο [Ελάχιστο], η ρύθμιση αλλάζει σε [1 δευτ.].
- Ο χρόνος που ορίζεται από το [Ελάχιστο] στο [Διάστημα] διαφέρει ανάλογα με το συνδυασμό με τις λειτουργίες του μενού A.
- Κατά τη λήψη τοποθετήστε τη μηχανή σε μία σταθερή βάση όπως είναι τα τρίποδα.

### **Αυτοχρονομέτρηση**

- *1* **Επιλέξτε [Χρονομέτρ/Τηλεχειρ] στην οθόνη [Λειτουργία Προώθησης] και πατήστε** D**.**
- *2* **Χρησιμοποιήστε το** AB **για να επιλέξετε μια ρύθμιση.**

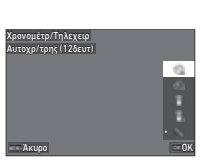

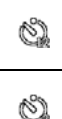

Εκτελεί αυτοφωτογράφηση. (Το κλείστρο απελευθερώνεται μετά από περίπου 12 δευτερόλεπτα.)

Εκτελεί αυτοφωτογράφηση. (Το κλείστρο απελευθερώνεται μετά από περίπου 2 δευτερόλεπτα.)

# *3* **Πατήστε** E**.**

Η μηχανή επανέρχεται στη λειτουργία αναμονής.

### *4* **Πατήστε το** 0 **κατά το ήμισυ, και ακολούθως πλήρως.**

Το κλείστρο θα απελευθερωθεί σε περίπου 12 δευτερόλεπτα ή 2 δευτερόλεπτα.

# *<b>Σημειώσεις*

- Η λυχνία αυτοχρονομέτρησης αναβοσβήνει κατά τη διάρκεια της αντίστροφης μέτρησης για την αυτοφωτογράφηση. Μπορείτε επίσης να κάνετε ρυθμίσεις έτσι ώστε η λάμπα να μην αναβοσβήνει. ([σελ.110](#page-111-0))
- Ένας ήχος μπιπ παράγεται κατά τη διάρκεια της αντίστροφης μέτρησης για την αυτοφωτογράφηση. Μπορείτε επίσης να κάνετε ρυθμίσεις έτσι ώστε να μην παράγεται ήχος μπιπ. ([σελ.110](#page-111-1))
- Κατά την αυτοφωτογράφηση, η [Shake Reduction] του μενού A7 απενεργοποιείται αυτόματα. Εάν δεν θέλετε να απενεργοποιήσετε τη λειτουργία [Shake Reduction] ρυθμίστε στο [Αυτ Απεν τ Shake Reduct] από το μενού A7.

### **Αν μπαίνει φως μέσα από το οφθαλμοσκόπιο**

Όταν χρησιμοποιείται η [Αυτοχρονομέτρηση] ή ο [Τηλεχειρισμός], η έκθεση μπορεί να επηρεαστεί από το φως που εισέρχεται μέσω του σκοπεύτρου. Σε μια τέτοια περίπτωση, χρησιμοποιήστε τη λειτουργία

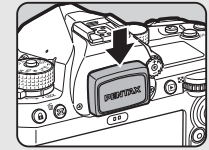

Κλείδωμα ΑΕ ή προσαρμόστε το προαιρετικό καπάκι οφθαλμοσκοπίου ME. Αφαιρέστε το προσοφθάλμιο πριν συνδέσετε το καπάκι οφθαλμοσκοπίου ME.

### **Τηλεχειρισμός**

**?** 

*1* **Επιλέξτε [Χρονομέτρ/Τηλεχειρ] στην οθόνη [Λειτουργία Προώθησης] και πατήστε** D**.**

 $2$  Χρησιμοποιήστε το  $\blacktriangle$   $\blacktriangledown$ **για να επιλέξετε μια ρύθμιση.**

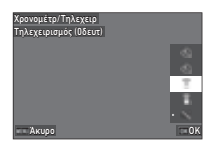

- Πραγματοποιεί λήψη με το τηλεχειριστήριο. î
	- (Το κλείστρο απελευθερώνεται αμέσως.)
	- Πραγματοποιεί λήψη με το τηλεχειριστήριο.
	- (Το κλείστρο απελευθερώνεται μετά από περίπου 3 δευτερόλεπτα)
- *3* **Πατήστε κατά το ήμισυ το** 0**.**
- *4* **Σκοπεύστε τη μονάδα τηλεχειρισμού προς το δέκτη τηλεχειρισμού της μηχανής και πατήστε το κουμπί απελευθέρωσης του κλείστρου πάνω στο τηλεχειριστήριο.**

### *<b>Σημειώσεις*

- Για τη λειτουργία ■ι, κάντε τις ρυθμίσεις στο [Τηλεχειρισμός] από το μενού ■ 4.
- Όταν είναι ενεργοποιημένη η λήψη με το τηλεχειριστήριο, η λυχνία του δέκτη τηλεχειριστηρίου της μηχανής αναβοσβήνει. Μπορείτε επίσης να κάνετε ρυθμίσεις έτσι ώστε η λυχνία να μην αναβοσβήνει. [\(σελ.110\)](#page-111-0)
- Ο αισθητήρας ματιών είναι απενεργοποιημένος όσο είναι επιλεγμένο το [Τηλεχειρισμός].
- Κατά τη λήψη με το τηλεχειριστήριο, η [Shake Reduction] των μενού Δ7 και ■ 7 απενεργοποιείται αυτόματα. Εάν δεν θέλετε να απενεργοποιήσετε τη λειτουργία [Shake Reduction] προβείτε στις ρυθμίσεις στη [Αυτ Απεν τ Shake Reduct] από τα μενού Δ7 και ■17.
- Η μέγιστη απόσταση λειτουργίας της μονάδας τηλεχειρισμού είναι περίπου 4 m από το εμπρός τμήμα της μηχανής και περίπου 2 m από το πίσω τμήμα της μηχανής.
- Για να ρυθμίσετε την εστίαση κατά τη λήψη με το τηλεχειριστήριο, ρυθμίστε το [ AF με Τηλεχειριστήριο] σε [On] από το μενού E6.
- Όταν χρησιμοποιείτε το Αδιάβροχο Τηλεχειρισμός O-RC1, το σύστημα αυτόματης εστίασης μπορεί να λειτουργήσει από το τηλεχειριστήριο με το κουμπί ... Το κουμπί **Fn** δεν μπορεί να χρησιμοποιηθεί.
- Η ρύθμιση [Χρονομέτρ/Τηλεχειρ] αποθηκεύεται ακόμα και μετά που θα απενεργοποιηθεί η μηχανή. Εάν η [Χρονομέτρ/ Τηλεχειρ] ρυθμιστεί σε  $\Box$  (Off) από το [Μνήμη] του μενού E5, όταν απενεργοποιείται η μηχανή η ρύθμιση επανέρχεται στη [Off]. ([σελ.111](#page-112-0))

# <span id="page-75-0"></span>Pύθμιση της Ισορροπίας <sub>→ ⊙13 / ■ι3<br>Λευκού</sub>

*1* **Πατήστε στη λειτουργία αναμονής το** C**.** Επιλέξτε Πσορροπία Λευκού] στο μενού  $\bigcirc$ 3 ή  $\square$ 3 και πατήστε D.

Εμφανίζεται η οθόνη [Ισορροπία Λευκού].

### $2$  Χρησιμοποιήστε το  $\blacktriangle$   $\blacktriangledown$ **για να επιλέξετε μια ρύθμιση εξισορρόπησης λευκού.**

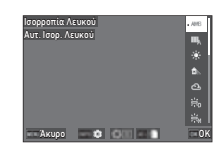

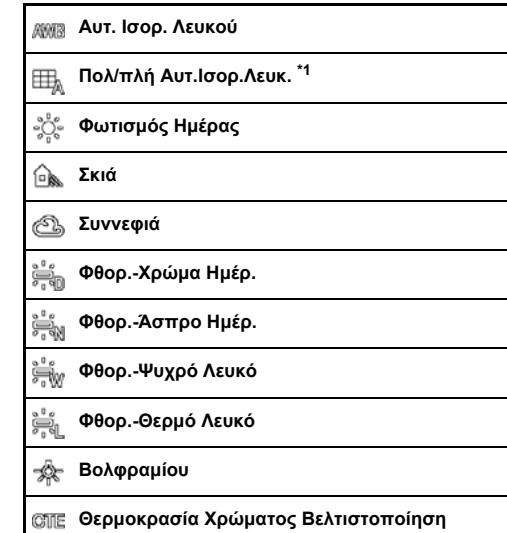

### **Χειροκ. Ισορ. Λευκού 1 έως 3**

### K. **Θερμοκρασία Χρώματος 1 έως 3**

<span id="page-76-0"></span>\*1 Μη διαθέσιμο στη λειτουργία **=** 

### **Διαθέσιμες λειτουργίες κατά τη λήψη με το οφθαλμοσκόπιο**

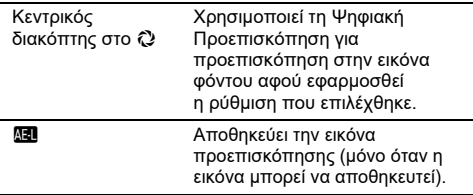

Προχωρήστε στο Βήμα 5 εάν δεν απαιτείται ο άριστος συντονισμός της εξισορρόπησης λευκού.

# *3* **Πατήστε** G**.**

Εμφανίζεται η οθόνη ακριβούςσυντονισμού.

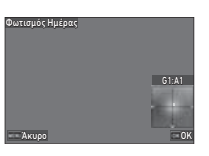

### **Διαθέσιμες λειτουργίες**

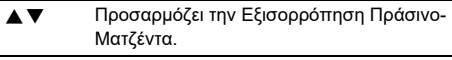

- Προσαρμόζει την Εξισορρόπηση Μπλε-Ήλεκτρο.
- M Επαναφέρει την αξία ρύθμισης στην προεπιλεγμένη ρύθμιση.

# *4* **Πατήστε** E**.**

Εμφανίζεται ξανά η οθόνη του Βήματος 2.

# *5* **Πατήστε** E**.**

Η μηχανή επανέρχεται στη λειτουργία αναμονής.

### $\Omega$  Προσοχή

• Στη λειτουργία AUTO, η εξισορρόπηση λευκού η ρυθμίζεται στο [Αυτ. Ισορ. Λευκού].

### *<b>Σημειώσεις*

- Όταν ορίζεται η [Πολ/πλή Αυτ.Ισορ.Λευκ.] ακόμη και αν στη σκηνή λήψης υπάρχουν διάφορες φωτιστικές πηγές, η μηχανή ρυθμίζει αυτόματα την ισορροπία λευκού ανάλογα με το φωτισμό της κάθε περιοχής.
- Οι ρυθμίσεις για την ισορροπία λευκού μπορούν να οριστούν στο μενού  $\Box$ 3.

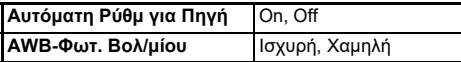

• Μπορείτε επίσης να διορθώσετε την ισορροπία λευκού μετά τη λήψη. [\(σελ.95](#page-96-0))

### **Προσαρμογή της Ισορροπίας Λευκού Χειροκίνητα**

Μπορείτε να μετρήσετε την ισορροπία λευκού σε μία επιλεγμένη τοποθεσία.

### *1* **Επιλέξτε** o**1 ως** o**3 στο Βήμα 2 της «Ρύθμιση της Ισορροπία Λευκού» ([σελ.74](#page-75-0)).**

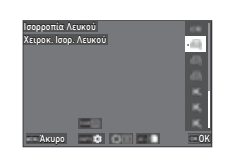

Όταν εμφανιστεί η εικόνα για τη μέτρηση, προχωρήστε στο Βήμα 3.

*2* **Επιλέξτε μία λευκή περιοχή ως θέμα, η οποία φωτίζεται από το φως για το οποίο επιθυμείτε να μετρήσετε την εξισορρόπηση λευκού και ρυθμίστε τον κεντρικό διακόπτη σε** U**.** Απεικονίζεται η εικόνα που ελήφθη.

# **3** Πατήστε **DAW**.

Εμφανίζεται η οθόνη επιλογής της περιοχής μέτρησης.

### *4* **Χρησιμοποιήστε το**

ABCD **για να καθορίσετε την περιοχή μέτρησης.**

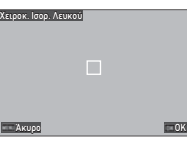

# *5* **Πατήστε** E**.**

Επανεμφανίζεται η οθόνη ρύθμισης Εξισορρόπηση Λευκού. Το μήνυμα [Επεξεργασία δεδομένων απέτυχε.] εμφανίζεται όταν η μέτρηση δεν είναι επιτυχής. Πατήστε το **DX** για να μετρήσετε ξανά την εξισορρόπηση λευκού.

### *<b>Σημειώσεις*

• Μπορείτε να αντιγράψετε τις ρυθμίσεις ισορροπίας λευκού μίας εικόνας που καταγράφηκε και να τις αποθηκεύσετε ως  $\Box$  1 έως  $\Box$  3 στο [Αποθ.ως Χειροκ. WB] από το μενού  $\Box$  7.

# **Προσαρμογή της Ισορροπίας Λευκού με τη Θερμοκρασία Χρώματος**

Μπορείτε να καθορίστε την ισορροπία λευκού με βάση τη θερμοκρασία χρώματος.

### *1* **Επιλέξτε** p**1 ως** p**3 iστο Βήμα 2 της «Ρύθμιση της Ισορροπία Λευκού» ([σελ.74\)](#page-75-0).**

# *2* Πατήστε **GREO**.

*3* **Ρυθμίζει τη θερμοκρασία χρώματος.**

Καθορίστε την τιμή της θερμοκρασίας χρώματος μέσα σε ένα εύρος από 2500 ως 10.000 K. (Kelvin).

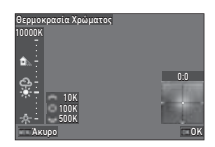

### **Διαθέσιμες λειτουργίες**

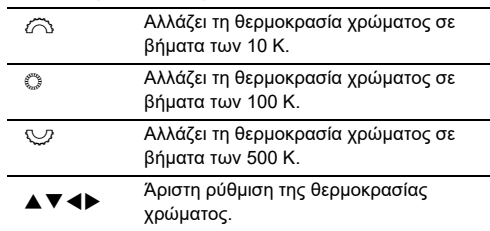

# *4* **Πατήστε** E**.**

Επανεμφανίζεται η οθόνη ρύθμισης Εξισορρόπηση Λευκού.

### *<b>Σημειώσεις*

• Ρυθμίστε τα [Βήματα Θερ/σίας Χρώμ.] της [Mired] στο μενού E6 για να ρυθμίσετε τη θερμοκρασία χρώματος σε μονάδες mired. Η θερμοκρασία χρώματος μπορεί να αλλάξει σε μονάδες 20 με το  $\widehat{\curvearrowright}$ , και 100 μονάδες mired με το  $\mathbb{Q}$ . Ωστόσο, οι αριθμοί μετατρέπονται και εμφανίζονται σε Kelvin.

# **Χρήση ενός Φλας**

Όταν στη μηχανή συνδέεται ένα εξωτερικό φλας (προαιρετικό), μπορείτε κατά τη λήψη να εκφορτίσετε μία φλασιά.

### **Σύνδεση ενός Φλας**

Απομακρύνετε από τη μηχανή το κάλυμμα του θερμού πέδιλου, και προσαρμόστε ένα εξωτερικό φλας.

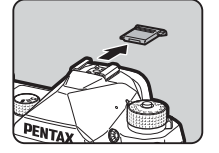

### *@ Σημειώσεις*

• Αναφερθείτε στο [«Λειτουργίες όταν Χρησιμοποιείται ένα](#page-120-0)  [Εξωτερικό Φλας» \(σελ.119\)](#page-120-0) για λεπτομέρειες σχετικά με τις λειτουργίες των εξωτερικών φλας.

### Ρύθμιση της Λειτουργίας Φλας **Δ2 12**

- 
- **Επιλέξτε [Λειτουργία Φλας] στο μενού <b>Δ**2 και **πατήστε** D**.**

Εμφανίζεται η οθόνη [Λειτουργία Φλας].

*2* **Επιλέξτε μία Λειτουργία Φλας.**

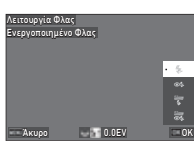

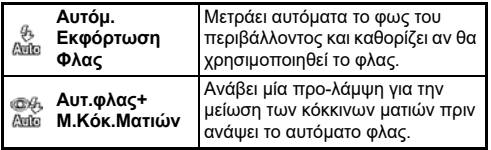

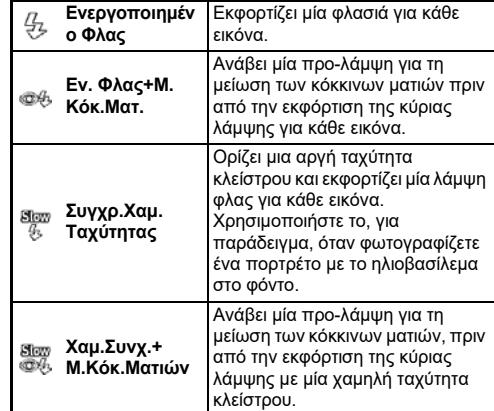

### **Διαθέσιμες λειτουργίες**

- R Αντισταθμίζει την έκθεση φλας (-2.0 ως +1.0).
- M Επαναφέρει την αξία αντιστάθμισης στην προεπιλεγμένη ρύθμιση.

# *3* **Πατήστε** E**.**

# *4* **Πατήστε** F**.**

Η μηχανή επανέρχεται στη λειτουργία αναμονής.

# **& Σημειώσεις**

- Οι λειτουργίες φλας που μπορούν να επιλεγούν διαφέρουν ανάλογα με τη λειτουργία καταγραφής.
- Όταν το ενσωματωμένο φλας χρησιμοποιείται στη λειτουργία J, η ταχύτητα του κλείστρου αλλάζει αυτόματα σε ένα εύρος από 1/200 δευτερόλεπτα ως μια αργή ταχύτητα κλείστρου ανάλογα με το φακό που χρησιμοποιείται. Όταν χρησιμοποιείται ένας φακός διαφορετικός από ένα D FA, DA, DA L, FA, FA J ή F, η ταχύτητα του κλείστρου κλειδώνει στο 1/200 δευτερόλεπτα.
- Όταν το φλας χρησιμοποιείται στη λειτουργία  $Tv$ , TAv ή M, μπορεί να ρυθμιστεί οποιαδήποτε ταχύτητα κλείστρου επιθυμείτε ίση η πιο αργή από τα 1/200 δευτ.

# **Έλεγχος της Τελικής Απόχρωσης Λεπτομερειών Εικόνας**

### <span id="page-79-0"></span>Προσαρμοσμένη Εικόνα **Δ6/ B6**

### *1* **Πατήστε στη λειτουργία αναμονής το** D**.**

Επιλέξτε [Προσαρμοσμένη Εικόνα] στο μενού **Ο**6 ή **D**<sub>6</sub> και πατήστε D.

Εμφανίζεται η οθόνη [Προσαρμοσμένη Εικόνα].

*2* **Χρησιμοποιήστε το** AB **για να επιλέξετε μία τελική απόχρωση των λεπτομερειών της εικόνας.**

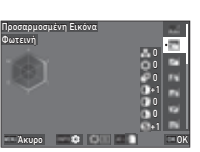

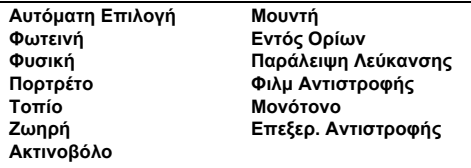

### **Διαθέσιμες λειτουργίες κατά τη λήψη με το οφθαλμοσκόπιο**

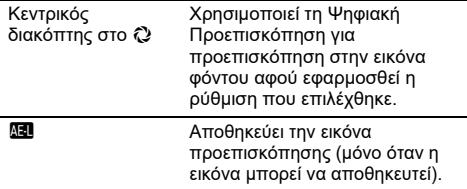

Προχωρήστε στο Βήμα 6 όταν επιλεγεί το [Αυτόματη Επιλογή] ή εάν δεν χρειάζεται να αλλάξετε τις παραμέτρους.

# *3* **Πατήστε** G**.**

Εμφανίζεται στην οθόνη η ρύθμιση παραμέτρων.

# *4* **Ρυθμίστε τις παραμέτρους.**

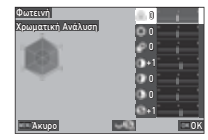

### **Διαθέσιμες λειτουργίες**

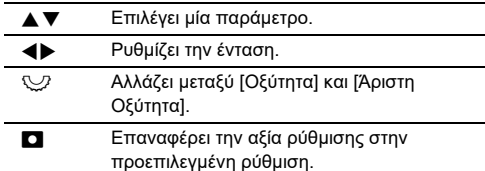

# *5* **Πατήστε** E**.**

Εμφανίζεται ξανά η οθόνη του Βήματος 2. Απεικονίζονται οι τιμές ρύθμισης για τις παραμέτρους.

# *6* **Πατήστε** E**.**

Η μηχανή επανέρχεται στη λειτουργία αναμονής.

# $\boldsymbol{\Theta}$  Προσοχή

• Στη λειτουργία AUTO, ο τόνος φινιρίσματος της εικόνας ρυθμίζεται σε [Αυτόματη Επιλογή].

### **Αποθήκευση των Ρυθμίσεων Επεξεργασίας Αντιστροφής μίας Καταγεγραμμένης Εικόνας**

 $Z<sub>7</sub>$ 

Το αποτέλεσμα της τυχαίας λειτουργίας επεξεργασίας της Επεξεργασίας Αντιστροφής ποικίλει κάθε φορά που γίνεται λήψη μίας εικόνας. Εάν ληφθεί μία εικόνα επεξεργασμένη αντίστροφα που σας αρέσει, μπορείτε να αποθηκεύσετε τις ρυθμίσεις Επεξεργασίας Αντιστροφής που χρησιμοποιήθηκαν για αυτήν την εικόνα, ώστε να μπορείτε επανειλημμένα να χρησιμοποιήσετε τις ίδιες ρυθμίσεις.

### *1* **Επιλέξτε [Αποθ. Επεξ.Αντιστρ] στο μενού** C**<sup>7</sup> και πατήστε** E**.**

Η μηχανή αναζητάει εικόνες επεξεργασμένες αντίστροφα ξεκινώντας από την πιο πρόσφατη εικόνα που τραβήχτηκε. Εάν δεν υπάρχουν εικόνες επεξεργασμένες αντίστροφα, εμφανίζεται το μήνυμα [Δεν μπορεί να γίνει επεξεργασία καμίας εικόνας.].

 $\mathbb Z$  Χρησιμοποιήστε το  $\widehat{\curvearrowright}$ **για να επιλέξετε μία εικόνα επεξεργασμένη αντίστροφα.**

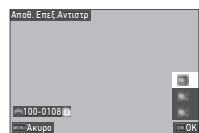

### **3** Χρησιμοποιήστε τα **O <b>CB** για να επιλέξετε τον **προορισμό αποθήκευσης από [F1] έως [F3] και πατήστε** E**.**

Οι ρυθμίσεις για την επιλεγμένη εικόνα αποθηκεύονται.

### *<b>Σημειώσεις*

• Οι αποθηκευμένες ρυθμίσεις για την Επεξερ. Αντιστροφής μπορούν να φορτωθούν επιλέγοντας [Επεξερ. Αντιστροφής] το Βήμα 2 στην «Προσαρμοσμένη Εικόνα» ([σελ.78](#page-79-0)), και επιλέγοντας μία από τις αποθηκευμένες ρυθμίσεις [F1] έως [F3] για την παράμετρο.

### <span id="page-80-1"></span>**Ψηφιακό Φίλτρο** A6 / B6

## *1* **Επιλέξτε [Ψηφιακό Φίλτρο] στο μενού** A**<sup>6</sup> ή** B**6 και πατήστε** D**.**

Εμφανίζεται η οθόνη [Ψηφιακό Φίλτρο].

# *2* **Χρησιμοποιήστε τα** AB **για να επιλέξετε ένα**

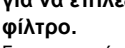

Για να μην κάνετε λήψη με ένα ψηφιακό φίλτρο, επιλέξτε [Off].

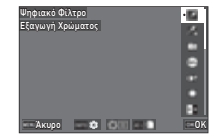

**Εξαγωγή Χρώματος Αντικατ Χρώμ Παιχνιδο-μηχανή [\\*1](#page-80-0) Ρετρό Υψηλή Αντίθεση Σκίαση [\\*1](#page-80-0) Χρώμα Αναστροφής Τονισμός Μονοχρωμίας Διεύρυνση Απόχρωσης [\\*1](#page-80-0) Τονισμένη Μονοχρωμία Κοκκώδης Μονοχρωμία [\\*1](#page-80-0)**

<span id="page-80-0"></span>\*1 Μη διαθέσιμο στη λειτουργία **B**L

### **Διαθέσιμες λειτουργίες κατά τη λήψη με το οφθαλμοσκόπιο**

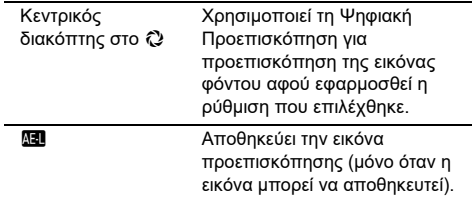

Προχωρήστε στο Βήμα 6 εάν δεν χρειάζεται να αλλάξετε τις παραμέτρους.

# *3* **Πατήστε** G**.**

Εμφανίζεται στην οθόνη η ρύθμιση παραμέτρων.

# *4* **Ρυθμίστε τις παραμέτρους.**

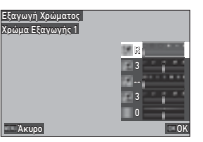

### **Διαθέσιμες λειτουργίες**

- **A E**πιλένει μία παράμετρο.
	- Pυθμίζει την ένταση.

## *5* **Πατήστε** E**.**

Εμφανίζεται ξανά η οθόνη του Βήματος 2.

# *6* **Πατήστε** E**.**

### $\overline{7}$  Πατήστε **ΠΕΝ**.

Η μηχανή επανέρχεται στη λειτουργία αναμονής.

### $\Omega$  Προσοχή

- Η λειτουργία αυτή δεν μπορεί να χρησιμοποιηθεί σε συνδυασμό με ορισμένες άλλες λειτουργίες. [\(σελ.115](#page-116-0))
- Ανάλογα με το φίλτρο που θα χρησιμοποιηθεί, πιθανώς να χρειασθεί περισσότερος χρόνος για να αποθηκευτούν οι εικόνες.

### *<b>Σημειώσεις*

• Μπορείτε επίσης να επεξεργαστείτε εικόνες με ψηφιακά φίλτρα μετά τη λήψη. [\(σελ.91](#page-92-0))

# **Διόρθωση Εικόνων**

### **Προσαρμογή της Φωτεινότητας**

### **Διόρθωση Υπερέκθεσης και**  Διόρθωση Σκιάς<br>Διόρθωση Σκιάς

Μπορείτε να μειώσετε την εμφάνιση υπερεκτεθειμένων/ υποεκτεθειμένων περιοχών επεκτείνοντας το δυναμικό εύρος και επιτρέποντας να εγγραφεί ένα ευρύτερο εύρος τόνων από τον αισθητήρα CMOS.

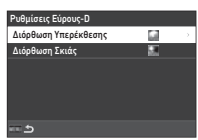

Επιλέξτε στη [Ρυθμίσεις Εύρους-D] από το μενού Δ6 ή ■6.

### $\boldsymbol{\Theta}$  Προσοχή

• Όταν η ευαισθησία ISO ορίζεται σε τιμή μικρότερη από ISO 200, το [Διόρθωση Υπερέκθεσης] δεν μπορεί να οριστεί στο [On].

### *<b>Σημειώσεις*

• Στη λειτουργία ■ι, η [Διόρθωση Υπερέκθεσης] μπορεί να οριστεί σε [Αυτόμ.] ή [Off].

### **Λήψη HDR** A4

Μπορείτε να τραβήξετε μια εικόνα με ευρύ δυναμικό εύρος ακόμα και σε μια σκηνή όπου το δυναμικό εύρος γίνεται στενό λαμβάνοντας τρεις διαδοχικές εικόνες σε τρία διαφορετικά επίπεδα έκθεσης και συνθέτοντάς τις.

### **Επιλέξτε [Λήψη HDR] στο μενού <b>Δ4** και **πατήστε** D**.**

Εμφανίζεται η οθόνη [Λήψη HDR].

*2* **Επιλέξτε έναν τύπο καταγραφής στην [Λήψη HDR] και πατήστε** E**.**

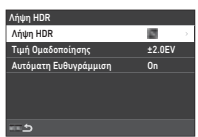

- *3* **Προσδιορίστε το εύρος μέσα στο οποίο θα αλλάζει η έκθεση στο [Τιμή Ομαδοποίησης].** Επιλέξτε ένα εύρος μεταξύ των [±1.0EV], [±2.0EV], και [±3.0EV].
- *4* **Προσδιορίστε κατά πόσο θα χρησιμοποιηθεί η [Αυτόματη Ευθυγράμμιση] ή όχι.**

### **5** Πατήστε δύο φορές **FRU**.

Η μηχανή επανέρχεται στη λειτουργία αναμονής.

# $\Omega$  Προσοχή

- Η [Λήψη HDR] δεν μπορεί να χρησιμοποιηθεί στις ακόλουθες καταστάσεις.
	- Στη λειτουργία **Β** ή  $\boldsymbol{X}$
	- Στη λειτουργία **B**
- Η λειτουργία αυτή δεν μπορεί να χρησιμοποιηθεί σε συνδυασμό με ορισμένες άλλες λειτουργίες. [\(σελ.115](#page-116-0))
- 'Όταν το [Λειτουργία Προώθησης] ρυθμίζεται σε [Λήψη ανά Διαστήματα] στο μενού  $\blacksquare$ 4, το [Αυτόματη Ευθυγράμμιση] ρυθμίζεται σε [Off].
- Όταν το [Αυτόματη Ευθυγράμμιση] ρυθμίζεται σε [Off], το [Shake Reduction] από το μενού A7 ορίζεται σε [Off].
- Για την Λήψη HDR, πολλαπλές εικόνες συνδυάζονται μαζί για να δημιουργηθεί μία εικόνα, και για το λόγο αυτό χρειάζεται χρόνος για την αποθήκευση της εικόνας.

### Προσαρμογή των Ιδιοτήτων Φακού **Δ6**

Οι ακόλουθες διορθώσεις μπορούν να πραγματοποιηθούν στο [Διόρθωση Φακού] του μενού A6.

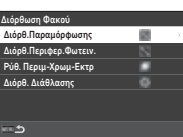

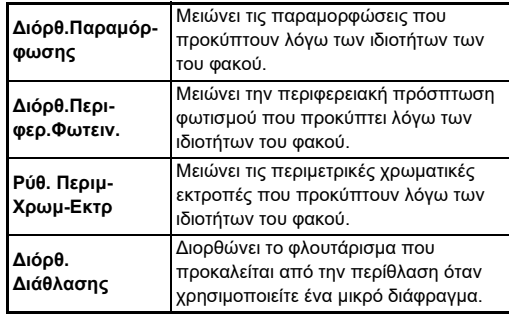

# *<b>Σημειώσεις*

- Διορθώσεις μπορούν να γίνουν μόνο όταν προσαρμόζεται ένας συμβατός φακός. ([σελ.116\)](#page-117-0) Οι διορθώσεις είναι απενεργοποιημένες κατά τη χρήση ενός εξαρτήματος όπως είναι οι πίσω μετατροπείς που προσαρμόζονται μεταξύ της μηχανής και του φακού.
- Όταν το [Φορμά Αρχείου] ορίζεται στο [RAW] ή [RAW+JPEG] από το μενούA5, η πληροφορία διόρθωσης αποθηκεύεται ως μία παράμετρος αρχείου RAW και μπορείτε να επιλέξετε [On] ή [Off] για να εφαρμόσετε την αλλαγή στις εικόνες όταν τις επεξεργάζεστε με το [Επεξεργασία RAW] του μενού C4. Όταν επεξεργάζεστε εικόνες RAW με [Επεξεργασία RAW], το [Διόρθ. Χρωμ.Περιθωρ] είναι επίσης διαθέσιμο. ([σελ.92\)](#page-93-0)

### **Προσαρμογή του Επιπέδου Ποιότητας Εικόνας και της Υφής**

### **Λήψη Εικόνων Υψηλής Ανάλυσης** A4

Ανάλυση Μετακίνησης Pixel είναι η λειτουργία που επιτρέπει την παραγωγή μιας εικόνας υψηλής ευκρίνειας ενός σταθερού αντικειμένου με τη συγχώνευση τεσσάρων εικόνων.

Ρυθμίστε στο [Ανάλ. Μετακίν Pixel] του μενού  $\mathbf{\Omega}$ 4.

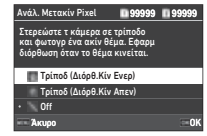

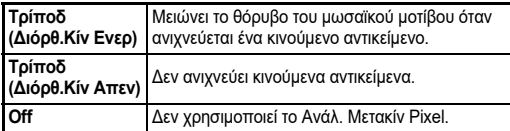

Όταν πραγματοποιείται η φωτογράφηση, εμφανίζονται με τη σειρά οι τέσσερις εικόνες που καταγράφηκαν, και στη συνέχεια συγχωνεύονται σε μια ενιαία εικόνα.

### *<b>Σημειώσεις*

- Συνίσταται η χρήση της λειτουργίας Ανάλυση Μετακίνησης Pixel σε συνδυασμό με το [Λήψη Ανυψωμ Καθρέπτ], [Αυτοχρονομέτρηση], ή [Τηλεχειρισμός] του [Λειτουργία  $\overrightarrow{0}$ Προώθησης] από το μενού  $\overrightarrow{0}4$ .
- Κατά τη διάρκεια της χρήσης της λειτουργίας Ανάλυση Μετακίνησης Pixel, το [Shake Reduction] τοποθετείται στο  $[Off]$  από το μενού  $\Box$ 7.

### $\boldsymbol{\Theta}$  Προσοχή

- Η λειτουργία Ανάλυση Μετακίνησης Pixel δεν μπορεί να χρησιμοποιηθεί στις ακόλουθες καταστάσεις.
	- $\cdot$  Στη λειτουργία **Β** ή **Χ**
	- $\cdot$  Στη λειτουργία  $\blacksquare$
- Η λειτουργία αυτή δεν μπορεί να χρησιμοποιηθεί σε συνδυασμό με ορισμένες άλλες λειτουργίες. [\(σελ.115](#page-116-0))
- Κατά τη διάρκεια της χρήσης της λειτουργίας Ανάλυση Μετακίνησης Pixel, το [Προσομ.Φίλτρου ΑΑ] τοποθετείται στο  $[Off]$  από το μενού  $\Box$ 4.
- Κατά τη λήψη με [Ανάλ. Μετακίν Pixel], χρησιμοποιήστε ένα τρίποδο και τοποθετήστε τη μηχανή πάνω του με ασφάλεια.

### **Μείωση του Χρωματικού Μουαρέ A4**

Ανακινώντας τη μονάδα Shake Reduction, μπορεί να επιτευχθεί ένα εφέ μείωσης μουαρέ, προσομοιώνοντας το αποτέλεσμα ενός φίλτρου low-pass.

### *1* **Επιλέξτε [Προσομ.Φίλτρου ΑΑ] στο μενού** A**<sup>4</sup> και πατήστε** D**.**

*2* **Επιλέξτε έναν τύπο καταγραφής και πατήστε** E**.**

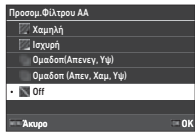

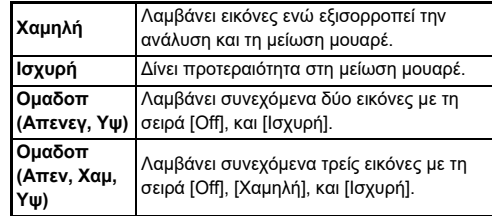

# $\Omega$  Προσοχή

- Η λειτουργία αυτή δεν μπορεί να χρησιμοποιηθεί σε συνδυασμό με ορισμένες άλλες λειτουργίες. ([σελ.115](#page-116-0))
- Το [Ομαδοπ (Απενεγ, Υψ)] και [Ομαδοπ (Απεν, Χαμ, Υψ)] δεν μπορεί να επιλεγεί στις ακόλουθες καταστάσεις.
	- Στη λειτουρνία  $\bf B$
	- Όταν το [Λειτουργία Προώθησης] ρυθμίζεται σε άλλο εκτός του [Λήψη Καρέ-Καρέ] στο μενού  $\Box$ 4
	- Κατά τη χρήση του [Λήψη HDR] ή [Ανάλ. Μετακίν Pixel] του μενού  $\Box$ 4
- Όταν η ταχύτητα του κλείστρου είναι ταχύτερη από το 1/1000 του δευτερολέπτου, δεν μπορεί να επιτευχθεί το πλήρες αποτέλεσμα αυτής της λειτουργίας.

### Προσαρμονή τη Υφής **Α6**6

Οι λεπτομέρειες υφής και επιφάνειας μιας εικόνας μπορούν να ρυθμιστούν στο εύρος από -4 έως +4. Ρυθμίστε στο [Καθαρότητα] του μενού A6.

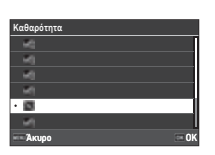

### **Βελτίωση του Τόνου Δέρματος** Δεκατούλος **Δε**

Ο τόνος του δέρματος των πορτρέτων μπορεί να ενισχυθεί. Ρυθμίστε στο [Τόνος Δέρματος] του μενού A6.

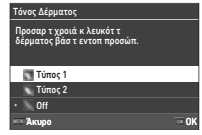

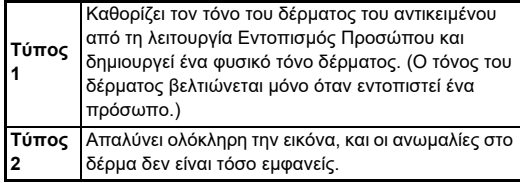

### **Μείωση Θολώματος Εικόνων 167/167**

Με τη χρήση της μονάδας Shake Reduction που είναι ενσωματωμένη στη μηχανή, η θόλωση των εικόνων μπορεί να μειωθεί.

Πατήστε **53** ή χρησιμοποιήστε το  $[Shake \text{Reduction}]$  από το μενού  $\Box$ 7 για να ενεργοποιήσετε και να απενεργοποιήσετε αυτήν τη λειτουργία.

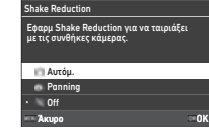

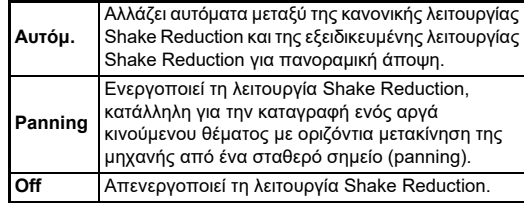

Στη λειτουργία ■ επιλέξτε [On] ή [Off].

### *<b>Σημειώσεις*

- Η [Shake Reduction] ορίζεται σε [Off] στις ακόλουθες καταστάσεις.
	- Στη λειτουργία  $$
	- Όταν η [Λειτουργία Προώθησης] ρυθμίζεται σε [Λήψη Ανυψωμ Καθρέπτ], [Αυτοχρονομέτρηση] ή [Τηλεχειρισμός] στο μενού  $\Box$ 4
	- $\cdot$  Κατά τη χρήση του [Ανάλ. Μετακίν Pixel] από το μενού  $\Box$ 4
- Για να μην απενεργοποιηθεί το [Shake Reduction] κατά τη χρήση των [Αυτοχρονομέτρηση] ή [Τηλεχειρισμός] στο [Λειτουργία Προώθησης] από το μενού A4, ρυθμίστε το [Αυτ Απεν τ Shake Reduct] σε [Ακυρ. Αυτ.Απεν/ση SR] από το μενού A7 ή B7.
- Μπορείτε να ρυθμίσετε τη λειτουργία της μηχανής όταν πατιέται το 5 στο [Shake Reduction] του [Κουμπί Fx] από το μενού E2. ([σελ.103](#page-104-0))

### $\Omega$  Προσοχή

• Ο θόρυβος λειτουργίας της μονάδας Shake Reduction μπορεί να εγγραφεί κατά την κινηματογράφηση.

### Διόρθωση της Κλίσης των Εικόνων **Δ**7

Η οριζόντια γωνία κλίσης της μηχανής που εντοπίζεται από το επίπεδο της ηλεκτρονικής κλίσης μπορεί να διορθωθεί. Κάντε ρυθμίσεις στο [Αυτόμ Διόρθ Ορίζον] του μενού  $\bullet$ 7.

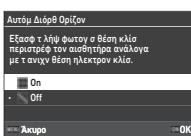

## **Βελτιστοποίηση της Σύνθεσης A77**

Χρησιμοποιώντας το μηχανισμό Shake Reduction, σας επιτρέπει να συνθέσετε με ακρίβεια την εικόνα. Χρησιμοποιήστε το όταν θέλετε να προσαρμόσετε τη σύνθεση, όπως για παράδειγμα όταν χρησιμοποιείτε έναν τρίποδα ενώ φωτογραφίζετε με τη Ζωντανή Θέαση.

### *1* **Ρυθμίστε το [Διευθέτηση Σύνθεσης] σε [On] από το μενού** A**7.**

# **2** Πατήστε **ΠΕΝΟ**.

Η μηχανή επανέρχεται στη λειτουργία αναμονής.

### *3* **Τοποθετήστε τον επιλογέα** A**/**K**/**B **στο** K**.** Εμφανίζεται η οθόνη [Διευθέτηση Σύνθεσης].

# *4* **Ρύθμιση της σύνθεσης.**

Οι τιμές προσαρμογής απεικονίζονται στο πάνω δεξιά τμήμα της οθόνης.

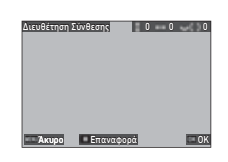

### **Διαθέσιμες λειτουργίες**

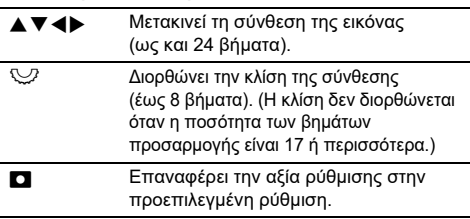

# *5* **Πατήστε** E**.**

Η μηχανή επανέρχεται στη λειτουργία αναμονής με τη Ζωντανή Θέαση.

# $\Omega$  Προσογή

• Το [Διευθέτηση Σύνθεσης] δεν μπορεί να χρησιμοποιηθεί όταν γίνεται χρήση του [ΑΣΤΡΙΚΟΣΑΝΙΧΝΕΥΤΗΣ] του μενού  $\Box$ 4.

## *<b>Σημειώσεις*

- Η προσαρμοσμένη σύνθεση αποθηκεύεται ακόμη και αν σταματήσει η Ζωντανή Θέαση ή απενεργοποιήσετε τη μηχανή. Για να επαναφέρετε την αποθηκευμένη τιμή ρύθμισης όταν η μηχανή απενεργοποιείται, ρυθμίστε το [Διευθέτηση Σύνθεσης] σε <sup>1</sup> (Off) στο [Μνήμη] του μενού E5. ([σελ.111](#page-112-0))
- Εάν το [Διευθέτηση Σύνθεσης] προσδιορίζεται στο [Κουμπί Fx] από το μενού E2, μπορείτε να ξεκινήσετε τη ρύθμιση της σύνθεσης πατώντας το κουμπί. ([σελ.102](#page-103-0))

# **4**Αναπαραγωγή **Αναπαραγωγή**

# **Χρήση των Λειτουργιών Αναπαραγωγής**

Μπορείτε να επιλέξετε τις λειτουργίες αναπαραγωγής από τα μενού C [\(σελ.27\)](#page-28-0) ή από την «οθόνη επιλογής λειτουργιών αναπαραγωγής».

Πατήστε το **Παι** στη λειτουργία αναπαραγωγής για να εμφανιστεί η οθόνη επιλογής λειτουργίας αναπαραγωγής. Οι λειτουργίες των μενού C2 ως C7 μπορούν να επιλεγούν στην οθόνη επιλογής λειτουργίας αναπαραγωγής.

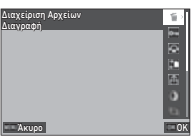

### $\boldsymbol{\Theta}$  Προσοχή

• Δεν είναι δυνατή η χρήση των λειτουργιών αναπαραγωγής που δεν υποστηρίζονται από την εμφανιζόμενη εικόνα.

### *<b>Σημειώσεις*

• Ακόμα κι αν εκτελείται μια λειτουργία αναπαραγωγής για μια εικόνα, η ημερομηνία λήψης της εικόνας δεν αλλάζει.

### **Ρύθμιση της Λειτουργίας στη Λειτουργία Αναπαραγωγής** <sup>C</sup><sup>1</sup>

Μπορείτε να ρυθμίσετε τη βασική λειτουργία στη λειτουργία αναπαραγωγής από το μενού C1.

Μπορούν να πραγματοποιηθούν οι ακόλουθες ρυθμίσεις.

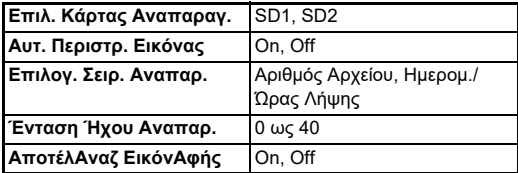

### *<b>Σημειώσεις*

• Η λειτουργία αναπαραγωγής εκτελείται για την κάρτα μνήμης που βρλισκεται στην υποδοχή που έχει επιλεγεί [Επιλ. Κάρτας Αναπαραγ.].

# **Αλλαγή της Μεθόδου Αναπαραγωγής**

### <span id="page-86-0"></span>**Απεικόνιση Πολλαπλών Εικόνων**

Μπορείτε να απεικονίσετε συγχρόνως 20, 48, ή 70 εικόνες σε σμίκρυνση.

### *1* **Περιστρέψτε προς τα αριστερά το** R **στη λειτουργία αναπαραγωγής.**

Εμφανίζεται η οθόνη προβολής πολλαπλών εικόνων.

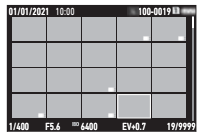

### **Διαθέσιμες λειτουργίες**

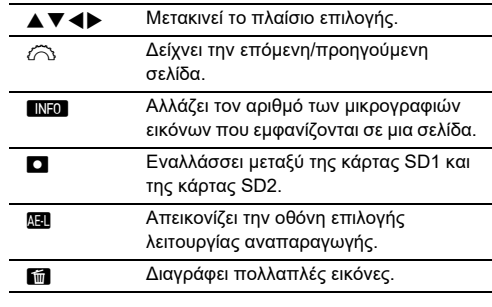

# *2* **Πατήστε** E**.**

Στην οθόνη μεμονωμένης εικόνας απεικονίζεται η επιλεγμένη εικόνα.

### **Επιλογή Πολλαπλών Εικόνων**

Όταν απεικονίζονται πολλές εικόνες, μπορείτε να επιλέξετε εικόνες και να εκτελέσετε για αυτές τις λειτουργίες αναπαραγωγής.

### *1* **Πατήστε** F **ή** H **στο Βήμα 1 του [«Απεικόνιση Πολλαπλών Εικόνων» \(σελ.85\).](#page-86-0)**

Απεικονίζεται το μενού C ή η οθόνη επιλογής λειτουργίας αναπαραγωγής.

*2* **Χρησιμοποιήστε τα** AB **για να επιλέξετε μια λειτουργία και πατήστε το** E**.**

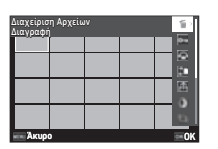

*3* **Επιλέξτε εικόνες για να εκτελέσετε τη λειτουργία.**

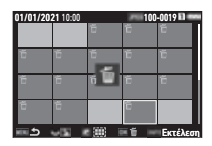

### **Διαθέσιμες λειτουργίες**

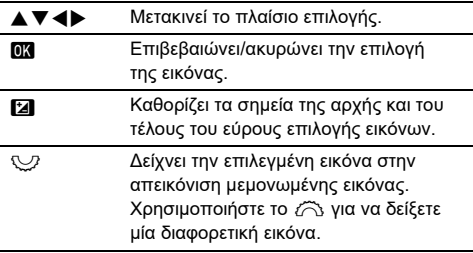

### **Πατήστε <b>GREO**.

Εμφανίζεται η οθόνη επιβεβαίωσης.

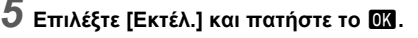

### **@ Σημειώσεις**

- Μπορείτε να εκτελέσετε τη λειτουργία για τις εικόνες που επιλέγονται ξεχωριστά, μαζί με τις εικόνες που έχουν επιλεχθεί, καθορίζοντας το εύρος.
- Αναφερθείτε στις παρακάτω σελίδες για λεπτομέρειες σχετικά με την κάθε λειτουργία.
	- Διαγραφή ([σελ.88\)](#page-89-0)
	- Προστασία ([σελ.89](#page-90-0))
	- Αντίγραφο Εικόνας ([σελ.90](#page-91-0))
	- Μεταφορά Αρχείου ([σελ.90](#page-91-1))
	- Επεξεργασία RAW [\(σελ.92\)](#page-93-1)
- Όταν στο Βήμα 2 επιλεγεί μια λειτουργία που δεν μπορεί να εκτελεστεί για πολλές εικόνες, η επιλεγμένη λειτουργία εφαρμόζεται στην εικόνα με το πλαίσιο επιλογής.
- Όταν το [Μεταφορά Αρχείου] επιλεγεί στο Βήμα 2, μπορείτε να επιλέξετε [Κράτηση Μεταφοράς] ή [Ακύρωση Κράτησης]. Επιλέξτε [Κράτηση Μεταφοράς] για να επιλέξετε τη μορφή των μεταφερόμενων αρχείων και να

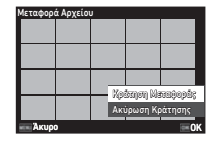

πραγματοποιήσετε κράτηση μεταφοράς. Για να ακυρώσετε την κράτηση μεταφοράς για όλες τις εικόνες.επιλέξτε [Ακύρωση Κράτησης].

### **Απεικόνιση Εικόνων ανά Φάκελο ή Ημερομηνία Λήψης**

Μπορείτε να απεικονίσετε εικόνες ανά φάκελο όπου αποθηκεύονται οι εικόνες ή κατά ημερομηνία λήψης και να εκτελέσετε μια λειτουργία αναπαραγωγής για αυτές. Το εάν οι εικόνες εμφανίζονται ανά φάκελο ή κατά την ημερομηνία λήψης εξαρτάται από τη ρύθμιση [Επιλογ. Σειρ. Αναπαρ.] στο μενού  $\overline{\mathbf{11}}$ 1.

### *1* **Στo Βήμα 1 του [«Απεικόνιση Πολλαπλών](#page-86-0)  [Εικόνων» \(σελ.85\)](#page-86-0) περιστρέψτε προς τα αριστερά το** R**.**

Εμφανίζεται η οθόνη απεικόνισης φακέλου ή η οθόνη απεικόνισης ημερομηνίας λήψης.

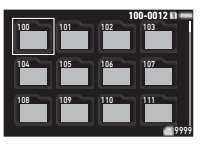

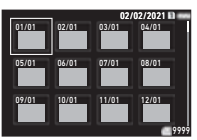

### **Διαθέσιμες λειτουργίες**

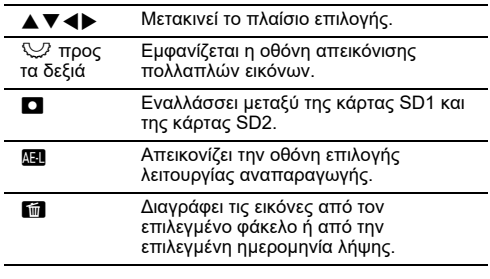

# *2* **Πατήστε** E**.**

Απεικονίζονται οι εικόνες του επιλεγμένου φακέλου ή της επιλεγμένης ημερομηνίας λήψης.

### **@ Σημειώσεις**

• Όταν εμφανιστεί η οθόνη επιλογής λειτουργίας αναπαραγωγής στο Βήμα 1, μπορεί να εκτελεστεί μια λειτουργία για όλες τις εικόνες στον επιλεγμένο φάκελο ή την επιλεγμένη ημερομηνία λήψης. Εάν επιλεγεί μια λειτουργία που δεν μπορεί να εκτελεστεί για πολλές εικόνες, εμφανίζεται ένα μήνυμα σφάλματος.

# **Σύνδεση της Μηχανής σε μία Συσκευή AV**

Μπορείτε να συνδέστε τη μηχανή σε μία συσκευή AV, όπως μία τηλεόραση, εξοπλισμένη με έναν ακροδέκτη HDMI® για να απεικονίσετε κατά τη λήψη εικόνες σε Ζωντανή Θέαση ή για να απεικονίσετε εικόνες στην οθόνη μεμονωμένης εικόνας της λειτουργίας αναπαραγωγής.

Φροντίστε να έχετε ένα εμπορικά διαθέσιμο καλώδιο HDMI® εξοπλισμένο με έναν ακροδέκτη HDMI® (Τύπος D).

# *1* **Απενεργοποιήστε τη συσκευή AV και τη μηχανή.**

*2* **Ανοίξτε το κάλυμμα ακροδεκτών της μηχανής, και συνδέστε το καλώδιο στον ακροδέκτη HDMI®.**

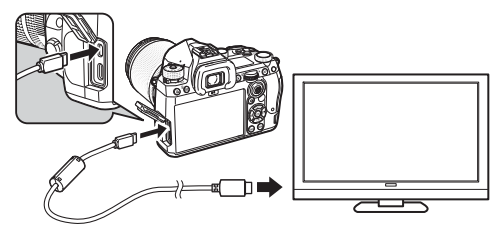

*3* **Συνδέστε την άλλη άκρη του καλωδίου στον ακροδέκτη εισόδου στη συσκευή AV.**

# *4* **Ενεργοποιήστε τη συσκευή AV και τη μηχανή.**

Η μηχανή ενεργοποιείται στη λειτουργία εξόδου βίντεο, και στην οθόνη της συνδεδεμένης συσκευής AV απεικονίζονται οι πληροφορίες της μηχανής.

### $\Omega$  Προσοχή

• Καθ' όσον η μηχανή είναι συνδεδεμένη με μία συσκευή AV, δεν απεικονίζεται τίποτα στην οθόνη της μηχανής. Επίσης, δεν μπορείτε να ρυθμίσετε την ένταση του ήχου της μηχανής. Λειτουργείστε τη μηχανή ενώ βλέπετε την οθόνη από τη συσκευή AV.

### *<b>Σημειώσεις*

- Ελέγξτε το φυλλάδιο οδηγιών της συσκευής AV, και επιλέξτε μία κατάλληλη είσοδο τερματικού υποδοχής video για να συνδέσετε τη μηχανή.
- Εάν σκοπεύετε να χρησιμοποιήσετε τη μηχανή συνεχόμενα για μία μεγάλη περίοδο, συνιστάται η χρήση του προαιρετικού κιτ μετασχηματιστή AC. ([σελ.41](#page-42-0))

# **Οργάνωση Φακέλων**

### <span id="page-89-0"></span>**Διαγραφή Εικόνων** C2

*1* **Επιλέξτε [Διαγραφή] στο μενού** C**2 ή στην οθόνη επιλογής λειτουργίας αναπαραγωγής.**

# *2* **Επιλέξτε [Διαγρ. 1 εικόν.] ή [Διαγραφή Όλες].**

Για εικόνες που τραβήχτηκαν με [Φορμά Αρχείου] ρυθμισμένο σε [RAW+JPEG], επιλέξτε τη μορφή αρχείου για διαγραφή. Όταν επιλεγεί το [Διαγραφή Όλες], προχωρήστε στο Βήμα 4.

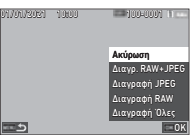

### *3* **Χρησιμοποιήστε το** Q **για να επιλέξετε μία εικόνα.**

# *4* **Πατήστε** E**.**

Όταν επιλεγεί το [Διαγραφή Όλες], εμφανίζεται η οθόνη επιβεβαίωσης. Προχωρήστε στο βήμα 5.

# *5* **Επιλέξτε [Εκτέλ.] και πατήστε το** E**.**

### <span id="page-90-0"></span>**Προστασία εικόνων** C2

Μπορείτε να προστατεύσετε τις εικόνες ώστε να μη διαγραφούν κατά λάθος.

# *1* **Επιλέξτε [Προστασία] στο μενού** C**2 ή στην οθόνη επιλογής λειτουργίας αναπαραγωγής.**

*2* **Επιλέξτε [Προστ. 1 Εικόν.] ή [Προστασία Όλες].**

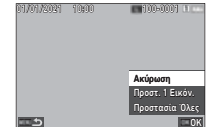

Όταν επιλεγεί το [Προστασία Όλες], προχωρήστε στο Βήμα 4.

*3* **Χρησιμοποιήστε το** Q **για να επιλέξετε μία εικόνα.**

# **Πατήστε ΩΚ**.

Όταν επιλεγεί το [Προστασία Όλες], εμφανίζεται η οθόνη επιβεβαίωσης. Προχωρήστε στο βήμα 5.

# *5* **Επιλέξτε [Προστασία] και πατήστε το** E**.**

# $\Omega$  Προσοχή

• Εάν γίνει μορφοποίηση της κάρτας μνήμης που έχετε τοποθετήσει θα διαγραφούν ακόμα και οι προστατευμένες εικόνες.

# *<b>Σημειώσεις*

• Για να ακυρώσετε την προστασία για μια εικόνα, ρυθμίστε ξανά την προστασία για την εικόνα.

## **Περιστροφή Εικόνων** C2

Όταν το [Αυτ. Περιστρ. Εικόνας] ρυθμίζεται σε [On] (προεπιλεγμένη ρύθμιση) στο μενού C1, η εικόνα περιστρέφεται αυτόματα με βάση τις πληροφορίες περιστροφής κατά την αναπαραγωγή.

Η πληροφορία περιστροφής μίας εικόνας μπορεί να αλλάξει ακολουθώντας την παρακάτω διαδικασία.

- *1* **Εμφανίστε την εικόνα προς περιστροφή στην απεικόνιση μεμονωμένης εικόνας.**
- *2* **Επιλέξτε [Περιστροφή Εικόνας] στο μενού** C**2 ή στην οθόνη επιλογής λειτουργίας αναπαραγωγής.**

*3* **Για να επιλέξετε την επιθυμητή κατεύθυνση περιστροφής χρησιμοποιήστε το** AB **και πατήστε το** E**.**

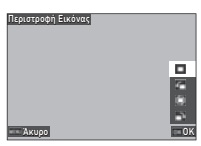

Η πληροφορία περιστροφής της

εικόνας αποθηκεύεται, και η μηχανή επανέρχεται στη λειτουργία απεικόνισης μεμονωμένης εικόνας.

# $\boldsymbol{\Theta}$  **Προσοχή**

- Δεν μπορείτε να αλλάξετε την πληροφορία περιστροφής εικόνας στις παρακάτω περιπτώσεις.
	- Προστατευμένες εικόνες
	- Ταινίες
	- Εικόνες χωρίς κάποια ετικέτα πληροφορίας περιστροφής

### *<b>Σημειώσεις*

• Μπορείτε να αποθηκεύσετε τις πληροφορίες περιστροφής σε συγκεκριμένη γωνία στο [Αποθ.Πληρ.Περιστρ] του μενού E6.

### <span id="page-91-0"></span>**Αντιγραφή Εικόνων** C22

ΟΚ

Αντιγραφή JPEG ΑντιγρRAW+JPEG Ακύρωση 100-0001

Μπορείτε να αντιγράψετε εικόνες μεταξύ των καρτών μνήμης στους υποδοχείς SD1 και SD2.

### *1* **Επιλέξτε [Αντίγραφο Εικόνας] στο μενού** C**<sup>2</sup> ή στην οθόνη επιλογής λειτουργίας αναπαραγωγής.**

# *2* **Επιλέξτε [Αντιγρ 1Εικ] ή [Αντιγραφή Όλες].**

Για εικόνες που καταγράφηκαν με το [Φορμά Αρχείου] ρυθμισμένο σε [RAW+JPEG], επιλέξτε τη μορφή αρχείου για αντιγραφή. Όταν επιλεγεί το [Αντιγραφή Όλες], προχωρήστε στο Βήμα 4.

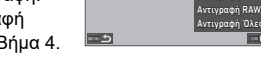

01/01/2021 10:00

*3* **Χρησιμοποιήστε το** Q **για να επιλέξετε μία εικόνα.**

# *4* **Πατήστε** E**.**

Όταν επιλέγεται το [Αντιγραφή Όλες], επιλέξτε [Εκτέλ.] και πατήστε το E.

Η επιλεγμένη εικόνα αντιγράφεται στην άλλη κάρτα μνήμης.

### <span id="page-91-1"></span>**Μεταφορά Εικόνων** C22

Μπορείτε να επιλέξετε εικόνες για μεταφορά σε μία συσκευή επικοινωνίας και να κάνετε κράτηση μεταφοράς. Όταν η μηχανή συνδεθεί σε συσκευή επικοινωνίας μέσω ασύρματου LAN, ξεκινά αυτόματα η μεταφορά αρχείων.

### *1* **Επιλέξτε [Μεταφορά Αρχείου] στο μενού** C**<sup>2</sup> ή στην οθόνη επιλογής λειτουργίας αναπαραγωγής.**

# *2* **Επιλέξτε [Μεταφ. 1 εικόν.].**

Για εικόνες που καταγράφηκαν με το [Φορμά Αρχείου] ρυθμισμένο σε [RAW+JPEG], επιλέξτε τη μορφή αρχείου για μεταφορά.

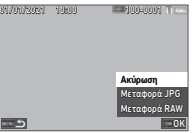

### *3* **Χρησιμοποιήστε το** Q **για να επιλέξετε μία εικόνα.**

# *4* **Πατήστε** E**.**

Πραγματοποιείται η κράτηση μεταφοράς για την εικόνα.

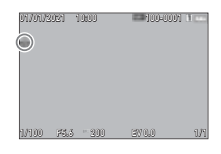

### *<b>Σημειώσεις*

• Για να ακυρώσετε την κράτηση μεταφοράς, επιλέξτε ξανά [Μεταφ. 1 εικόν.].

### **Αποθήκευση των Δεδομένων RAW Γ2**

Μπορείτε να αποθηκεύσετε τα δεδομένα RAW όταν παραμένουν στην προσωρινή μνήμη της καταγεγραμμένης JPEG εικόνας.

### *1* **Στην απεικόνιση μεμονωμένης εικόνας επιλέξτε [Αποθ. δεδ. RAW] στο μενού** C**2.**

Εμφανίζεται η οθόνη επιβεβαίωσης.

Όταν καμία από τις εικόνες JPEG δεν έχει δεδομένα RAW, απεικονίζεται το μήνυμα [Δεν μπορεί να γίνει επεξεργασία καμίας εικόνας.].

# *2* **Επιλέξτε [Αποθ. δεδ. RAW] και πατήστε το** E**.**

Αποθηκεύονται τα δεδομένα RAW.

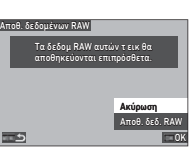

### $\Omega$  Προσοχή

• Τα δεδομένα RAW δεν είναι δυνατόν να αποθηκευτούν από την οθόνη επιλογής λειτουργίας αναπαραγωγής.

### *<b>Σημειώσεις*

- Όταν στην οθόνη μεμονωμένης εικόνας, απεικονίζεται μία εικόνα JPEG που περιέχει δεδομένα RAW μπορείτε επίσης να αποθηκεύσετε τα δεδομένα πατώντας το **DW**.
- Εικόνες για τις οποίες εκτελείται το [Αποθ. δεδ. RAW] αντιμετωπίζονται όπως οι εικόνες που τραβήχτηκαν με το [Φορμά Αρχείου] ρυθμισμένο σε [RAW+JPEG] στο μενού  $\bullet$ 5.

# **Επεξεργασία και Μεταποίηση Εικόνων**

Μπορείτε να επεξεργαστείτε και μεταποιήσετε τις εικόνες που τραβήξατε με τη μηχανή.

# <mark>Επεξεργασία Εικόνων με Ψηφιακά ρα</mark><br>Φίλτρα

- *1* **Εμφανίστε στην απεικόνιση μεμονωμένης εικόνας, την εικόνα στην οποία θα γίνει επεξεργασία.**
- *2* **Επιλέξτε [Ψηφιακό Φίλτρο] στο μενού** C**3 ή στην οθόνη επιλογής λειτουργίας αναπαραγωγής.** Εμφανίζεται η οθόνη [Ψηφιακό Φίλτρο].

*3* **Χρησιμοποιήστε το** AB **για να επιλέξετε ένα φίλτρο.**

<span id="page-92-0"></span>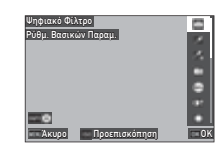

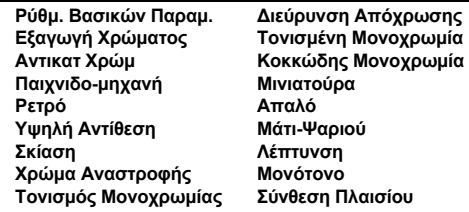

### **Διαθέσιμες λειτουργίες**

N Απεικονίζει την προεπισκόπηση.

Προχωρήστε στο Βήμα 7 εάν δεν χρειάζεται να αλλάξετε τις παραμέτρους.

# **Πατήστε ΔΕΟ**.

Εμφανίζεται στην οθόνη η ρύθμιση παραμέτρων.

# *5* **Ρυθμίστε τις παραμέτρους.**

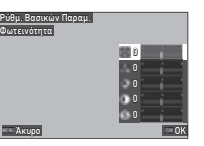

### **Διαθέσιμες λειτουργίες**

- **A E**πιλένει μία παράμετρο.
- CD Ρυθμίζει την αξία.

# *6* **Πατήστε** E**.**

Εμφανίζεται ξανά η οθόνη του Βήματος 3.

# *7* **Πατήστε** E**.**

Εμφανίζεται η οθόνη επιβεβαίωσης προσθήκης φίλτρου.

### *8* **Επιλέξτε [ΠροσθΦίλτ] ή [Αποθήκ.] και πατήστε** E**.**

Επιλέξτε [ΠροσθΦίλτ] όταν θέλετε να εφαρμόσετε πρόσθετα φίλτρα στην ίδια εικόνα. Εμφανίζεται ξανά η οθόνη του Βήματος 3. Όταν επιλέγεται [Αποθήκ.], εμφανίζεται η οθόνη επιβεβαίωσης εγγραφής.

# *9* **Επιλέξτε [SD1] ή [SD2] και πατήστε** E**.**

### $\boldsymbol{\Theta}$  Προσοχή

- Μόνο εικόνες JPEG και RAW που έχουν καταγραφεί με τη μηχανή αυτήν μπορούν να επεξεργαστούν με το [Ψηφιακό Φίλτρο].
- Εικόνες RAW που έχουν καταγραφεί χρησιμοποιώντας το [Λήψη HDR] ή [Ανάλ. Μετακίν Pixel] του μενού  $\bigcirc$  4 δεν μπορούν να τύχουν της επεξεργασίας [Ψηφιακό Φίλτρο].

### *<b>Σημειώσεις*

• Στην ίδια εικόνα μπορούν να εφαρμοστούν ως και επτά φίλτρα, συμπεριλαμβανομένου του φίλτρου που χρησιμοποιείται κατά τη λήψη, το οποίο έχει ρυθμιστεί στο [Ψηφιακό Φίλτρο] από το μενού A6 ([σελ.79](#page-80-1)).

### <span id="page-93-1"></span><span id="page-93-0"></span>**Επεξεργασία Εικόνων RAW** C4

Μπορείτε να μετατρέψετε εικόνες RAW σε εικόνες JPEG ή TIFF και να τις αποθηκεύσετε ακολούθως ως νέα αρχεία.

- *1* **Εμφανίστε στην απεικόνιση μεμονωμένης εικόνας, την εικόνα στην οποία θα γίνει επεξεργασία.**
- *2* **Επιλέξτε [Επεξεργασία RAW] στο μενού** C**<sup>4</sup> ή στην οθόνη επιλογής λειτουργίας αναπαραγωγής.**

Εμφανίζεται η οθόνη ρύθμισης Επεξεργασία RAW.

*3* **Επιλέξτε το στοιχείο ρύθμισης που πρέπει να αλλάξει.**

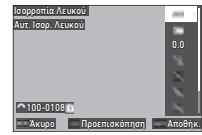

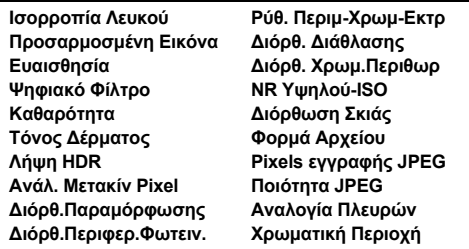

### **Διαθέσιμες λειτουργίες**

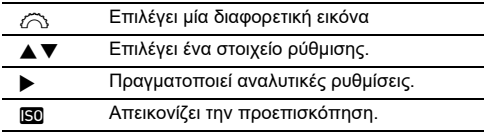

### **Πατήστε ΔΕΟ**.

Εμφανίζεται η οθόνη αποθήκευσης της εγγραφής.

# *5* **Επιλέξτε [SD1] ή [SD2] και πατήστε** E**.**

# *6* **Επιλέξτε [Συνέχεια] ή [Τέλος] και πατήστε** E**.**

Όταν επιλέγεται το [Συνέχεια], εμφανίζεται ξανά η οθόνη του Βήματος 3.

# $\boldsymbol{\Theta}$  Προσοχή

- Το [Επεξεργασία RAW] μπορεί να εκτελεστεί μόνο για εικόνες RAW καταγεγραμμένες με τη μηχανή αυτήν.
- Οι εικόνες RAW που καταγράφονται όταν το [Λειτουργία Προώθησης] ρυθμίζεται σε [Πολλαπλή Έκθεση] ή [Σύνθ. ανά Διαστ.] στο μενού A4 εμφανίζονται σύμφωνα με τη ρύθμιση [Διόρθωση Φακού] που χρησιμοποιείται κατά τη λήψη. Η ρύθμιση [Διόρθωση Φακού] δεν μπορεί να αλλάξει κατά την επεξεργασία των εικόνων RAW.

## *<b>Σημειώσεις*

- Όταν το [Επεξεργασία RAW] εκτελείται από την οθόνη απεικόνισης πολλαπλών εικόνων, οθόνη εμφάνισης φακέλου ή οθόνη εμφάνισης ημερομηνίας λήψης, δημιουργείται ένας νέος φάκελος και αποθηκεύονται οι εικόνες σε αυτόν.
- Για τα [Ψηφιακό Φίλτρο], [Καθαρότητα], [Τόνος Δέρματος], [Λήψη HDR], και [Ανάλ. Μετακίν Pixel], το στοιχείο ρύθμισης για το ποιες παράμετροι μπορούν να αλλάξουν ποικίλλει ανάλογα με το αντικείμενο που χρησιμοποιείται κατά τη λήψη. Για τις εικόνες RAW που καταγράφονται χρησιμοποιώντας το [Λήψη HDR] ή [Ανάλ. Μετακίν Pixel], δεν μπορείτε να αλλάξετε τις παραμέτρους [Ψηφιακό Φίλτρο], [Καθαρότητα], και [Τόνος Δέρματος] κατά την επεξεργασία εικόνων RAW.
- Με το παρεχόμενο λογισμικό «Digital Camera Utility 5» μπορείτε να επεξεργαστείτε ττις εικόνες RAW σε έναν υπολογιστή. [\(σελ.98](#page-99-0))

# **Αλλαγή της Διάστασης Εικόνας**

### $\Omega$  Προσοχή

• Εικόνες που έχουν ήδη υποστεί αλλαγή διαστάσεων ή κροπαριστεί στο ελάχιστο μέγεθος του αρχείου δεν μπορούν να μεταποιηθούν.

### **Αλλαγή του Αριθμού των Pixels Εγγραφής**  Αλλαγή του Αριθμού των Pixels Εγγραφής<br>*(Αλλα*νή Διάστασης)

Μπορείτε να αλλάξετε τον αριθμό των εικονοστοιχείων καταγραφής της επιλεγμένης εικόνας και να την αποθηκεύσετε ως ένα νέο αρχείο.

### *1* **Εμφανίστε στην απεικόνιση μεμονωμένης εικόνας, την εικόνα στην οποία θα γίνει επεξεργασία.**

### *2* **Επιλέξτε [Αλλαγή Διάστασης] στο μενού** C**<sup>5</sup> ή στην οθόνη επιλογής λειτουργίας αναπαραγωγής.**

Εμφανίζεται η οθόνη [Αλλαγή Διάστασης].

 $\overline{\boldsymbol{3}}$  Χρησιμοποιήστε το  $\blacktriangle$   $\blacktriangledown$ **για να επιλέξετε τον αριθμό των pixels καταγραφής και πατήστε** E**.**

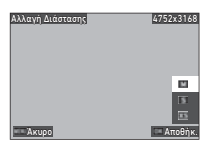

Μπορείτε να επιλέξετε ένα μέγεθος εικόνας μικρότερο από αυτό της αρχικής εικόνας.

Εμφανίζεται η οθόνη αποθήκευσης της εγγραφής.

# *4* **Επιλέξτε [SD1] ή [SD2] και πατήστε** E**.**

# $\Omega$  Προσοχή

• Το [Αλλαγή Διάστασης] μπορεί να εκτελεστεί μόνο για εικόνες JPEG καταγεγραμμένες με τη μηχανή αυτήν.

### **Κροπάρισμα Εξωτερικού Τμήματος της Εικόνας (Κροπάρισμα)**<br>Εικόνας (Κροπάρισμα)

Μπορείτε να περικόψετε μόνο το επιθυμητό τμήμα της επιλεγμένης εικόνας και να την αποθηκεύσετε ως ένα νέο αρχείο.

- *1* **Εμφανίστε στην απεικόνιση μεμονωμένης εικόνας, την εικόνα στην οποία θα γίνει επεξεργασία.**
- *2* **Επιλέξτε [Κροπάρισμα] στο μενού** C**3 ή στην οθόνη επιλογής λειτουργίας αναπαραγωγής.** Εμφανίζεται η οθόνη [Κροπάρισμα].
- *3* **Καθορίστε το μέγεθος και τη θέση της περιοχής που θα κροπαριστεί χρησιμοποιώντας το πλαίσιο κροπαρίσματος.**

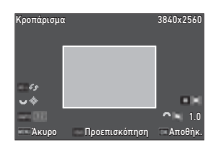

### **Διαθέσιμες λειτουργίες**

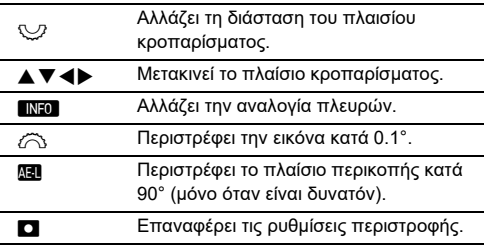

### *4* **Πατήστε** E**.**

Εμφανίζεται η οθόνη αποθήκευσης της εγγραφής.

*5* **Επιλέξτε [SD1] ή [SD2] και πατήστε** E**.**

### **Διόρθωση Εικόνων JPEG** C5

### **Διόρθωση Υπερφωτισμένων/Σκιασμένων περιοχών (Ρύθμιση Επιπέδων)**

Προσαρμόζει τη φωτεινότητα και την αντίθεση στις εικόνες των περιοχών υψηλής φωτεινότητας, μεσαίου τόνου και σκιάς.

- *1* **Εμφανίστε στην απεικόνιση μεμονωμένης εικόνας, την εικόνα στην οποία θα γίνει επεξεργασία.**
- *2* **Επιλέξτε [Ρύθμιση Επιπέδων] στο μενού** C**<sup>5</sup> ή στην οθόνη επιλογής λειτουργίας αναπαραγωγής και πατήστε** D**.** Εμφανίζεται η οθόνη [Ρύθμιση Επιπέδων].

*3* **Προσαρμόστε την αξία.**

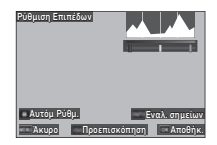

### **Διαθέσιμες λειτουργίες**

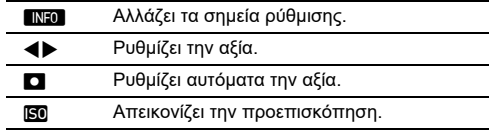

### *4* **Πατήστε** E**.**

Εμφανίζεται η οθόνη αποθήκευσης της εγγραφής.

*5* **Επιλέξτε [SD1] ή [SD2] και πατήστε** E**.**

**94**

### <span id="page-96-0"></span>**Διόρθωση της Ισορροπία Λευκού**

Μπορείτε να ρυθμίσετε την ισορροπία λευκού.

- *1* **Εμφανίστε στην απεικόνιση μεμονωμένης εικόνας, την εικόνα στην οποία θα γίνει επεξεργασία.**
- *2* **Επιλέξτε [Ρύθμιση WB] στο μενού** C**5 ή στην οθόνη επιλογής λειτουργίας αναπαραγωγής και πατήστε** D**.**

Εμφανίζεται η οθόνη [Ρύθμιση WB].

# *3* **Προσαρμόστε την αξία.**

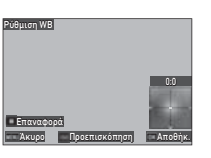

### **Διαθέσιμες λειτουργίες**

- AB Προσαρμόζει την Εξισορρόπηση Πράσινο-Ματζέντα.
- CD Προσαρμόζει την Εξισορρόπηση Μπλε-Ήλεκτρο.
- M Επαναφέρει την αξία ρύθμισης στην προεπιλεγμένη ρύθμιση.
- N Απεικονίζει την προεπισκόπηση.

# *4* **Πατήστε** E**.**

Εμφανίζεται η οθόνη αποθήκευσης της εγγραφής.

# *5* **Επιλέξτε [SD1] ή [SD2] και πατήστε** E**.**

### **Διόρθωση του Χρωματικού Μουαρέ**

Μπορείτε να μειώσετε το μουαρέ χρώματος στις εικόνες.

- *1* **Εμφανίστε στην απεικόνιση μεμονωμένης εικόνας, την εικόνα στην οποία θα γίνει επεξεργασία.**
- *2* **Επιλέξτε [Διόρθ. Χρωμ. Μουαρέ] στο μενού** C**<sup>5</sup> ή στην οθόνη επιλογής λειτουργίας αναπαραγωγής.**

Εμφανίζεται η οθόνη [Διόρθ. Χρωμ. Μουαρέ].

# *3* **Προσαρμόστε την αξία.**

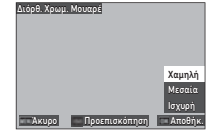

### **Διαθέσιμες λειτουργίες**

- AB Επιλέγει το επίπεδο διόρθωσης.
- N Απεικονίζει την προεπισκόπηση.

# *4* **Πατήστε** E**.**

Εμφανίζεται η οθόνη αποθήκευσης της εγγραφής.

*5* **Επιλέξτε [SD1] ή [SD2] και πατήστε** E**.**

# $\Omega$  Προσογή

- Ορισμένες εικόνες ενδέχεται να μην διορθωθούν σωστά.
- Εάν εκτελείται το [Διόρθ. Χρωμ. Μουαρέ] μπορεί να εμφανιστεί απώλεια χρώματος ή ξάκρισμα χρώματος.

### **Επεξεργασία Ταινιών Γεννή της Επ**

- *1* **Απεικονίστε την ταινία προς επεξεργασία στην απεικόνιση μεμονωμένης εικόνας.**
- *2* **Επιλέξτε [Εξαγωγή Κινηματογρ] ή [Διαίρεση Κινηματογρ] στο μενού** C**6 ή στην οθόνη επιλογής λειτουργίας αναπαραγωγής.**

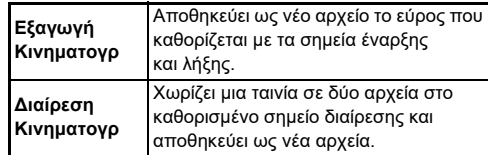

# *3* **Πατήστε** E**.**

Εμφανίζεται η οθόνη [Εξαγωγή Κινηματογρ] ή [Διαίρεση Κινηματογρ].

### *4* **Επιλέξτε το σημείο που επιθυμείτε να διαχωρίσετε την ταινία.**

Μπορείτε να κάνετε αναπαραγωγή ή παύση της ταινίας με τον ίδιο τρόπο όπως

κατά την αναπαραγωγή μιας ταινίας. [\(σελ.56\)](#page-57-0)

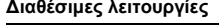

Q Όταν επιλέγεται [Εξαγωγή Κινηματογρ]: Μετακινεί το σημείο έναρξης ή λήξης. Όταν επιλέγεται [Διαίρεση Κινηματογρ]: Μετακινεί το σημείο διαχωρισμού. G Όταν επιλέγεται [Εξαγωγή Κινηματογρ] Εναλλάσσει μεταξύ των σημείων έναρξης και λήξης. M Συγχρονίζει τα σημεία. N Απεικονίζει την προεπισκόπηση.

# *5* **Πατήστε** E**.**

Εμφανίζεται η οθόνη αποθήκευσης της εγγραφής.

# *6* **Επιλέξτε [SD1] ή [SD2] και πατήστε** E**.**

### **Διαθέσιμες λειτουργίες**

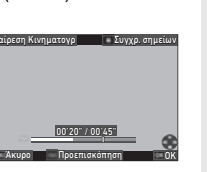

00'20" / 00'45"

Άκυρο Προεπισκόπηση ΟΚ

Εναλ. σημείων

Εξαγωγή Κινηματογ

# **Χρήση της Μηχανής με έναν Υπολογιστή**

Συνδέστε τη μηχανή σας σε έναν υπολογιστή χρησιμοποιώντας το παρεχόμενο καλώδιο USB.

### Ρύθμιση της Λειτουργίας Σύνδεσης **Δ**4

Ρυθμίστε τη λειτουργία σύνδεσης στο [Ρύθμιση USB] του μενού D4 σύμφωνα με τη λειτουργία που θα πραγματοποιηθεί με έναν υπολογιστή.

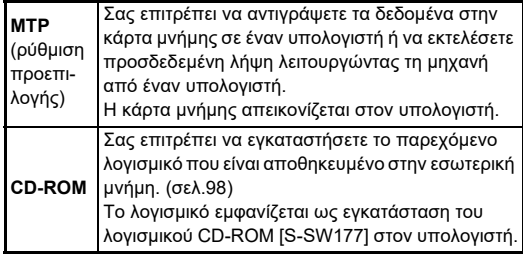

### *<b>Σημειώσεις*

- Αναφερθείτε στο [«Περιβάλλον Εργασίας για τη Σύνδεση USB](#page-131-0)  [και το Παρεχόμενο Λογισμικό» \(σελ.130\)](#page-131-0) σχετικά με τις απαιτήσεις συστήματος για να συνδέσετε τη μηχανή με έναν υπολογιστή και να χρησιμοποιήστε το παρεχόμενο λογισμικό.
- Οι ακόλουθες λειτουργίες απενεργοποιούνται κατά τη διάρκεια που η μηχανή είναι συνδεδεμένη σε έναν υπολογιστή μέσω καλωδίου USB.
	- [Ρυθμ. Ασύρματου LAN] του μενού  $\blacktriangle 4$
	- [Αυτ. Απενεργοποίηση] του μενού  $\blacktriangle$ 5

### **Αντιγραφή μίας Εικόνας σε μία Κάρτα Μνήμης**

- *1* **Απενεργοποιήστε τη μηχανή.**
- *2* **Ανοίξτε το κάλυμμα ακροδεκτών της μηχανής, και συνδέστε το καλώδιο USB στον ακροδέκτη USB.**

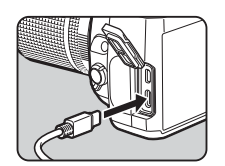

### *3* **Συνδέστε το καλώδιο USB στο τερματικό USB του υπολογιστή.**

# *4* **Ενεργοποιήστε τη μηχανή.**

Η μηχανή αναγνωρίζεται από τον υπολογιστή. Για το Mac, ξεκινά η εφαρμογή «Photos». (Όταν η εφαρμογή δεν ξεκινάει, ξεκινήστε την χειροκίνητα.)

*5* **Αποθηκεύστε τις εικόνες που έχετε τραβήξει στον υπολογιστή.**

# *6* **Αποσυνδέστε τη μηχανή από τον υπολογιστή.**

### *<b>Σημειώσεις*

- Η φόρτιση της μπαταρίας ξεκινά όταν η μηχανή απενεργοποιείται μετά τη σύνδεση στον υπολογιστή.
- Στον υπολογιστή, οι κάρτες μνήμης απεικονίζονται ως [SD1] και [SD2].

### <span id="page-99-1"></span><span id="page-99-0"></span>**Εγκατάσταση του Παρεχόμενου Λογισμικού Χρήση της Μηχανής με έναν Υπολογιστή**

Το παρεχόμενο λογισμικό «Digital Camera Utility 5» αποθηκεύεται στην εσωτερική μνήμη της μηχανής. Με το «Digital Camera Utility 5», μπορείτε να επεξεργαστείτε εικόνες RAW να κάνετε ρυθμίσεις χρώματος ή να ελέγξετε τις πληροφορίες λήψης στον υπολογιστή.

Το λογισμικό μπορεί να αλλάξει ακολουθώντας την παρακάτω διαδικασία.

- *1* **Ορίστε το [Ρύθμιση USB] σε [CD-ROM] στο μενού λ4.**
- *2* **Απενεργοποιήστε τη μηχανή.**
- *3* **Συνδέστε τη μηχανή σε έναν υπολογιστή χρησιμοποιώντας ένα καλώδιο USB.**
- *4* **Ενεργοποιήστε τη μηχανή.** Η μηχανή αναγνωρίζεται ως CD-ROM [S-SW177].
- *5* **Ανοίξτε στον υπολογιστή το [S-SW177].** Ανοίγει ο φάκελος [Win] ή [Mac].
- *6* **Ανοίξτε το φάκελο [Win] ή [Mac].**
- *7* **Διπλό κλικ στο [setup32.exe] ή [setup64.exe] για Windows, ή [INSTPUT5.pkg] για Mac.** Για τα επόμενα βήματα, ακολουθήστε τις οδηγίες στην οθόνη.

### *8* **Επιστρέψτε στο [Ρύθμιση USB] ή στο [MTP] από το μενού** D**4.**

*9* **Απενεργοποιήστε και ενεργοποιήστε τη μηχανή.** Η ρύθμιση στο [Ρύθμιση USB] αλλάζει σε [MTP].

Μπορείτε να πραγματοποιήσετε διασυνδεδεμένη λήψη με τη μηχανή συνδεδεμένη με έναν υπολογιστή χρησιμοποιώντας το προαιρετικό λογισμικό «IMAGE Transmitter 2».

### *1* **Ορίστε το [Ρύθμιση USB] σε [MTP] στο μενού**  $\mathcal{A}$ 4.

- *2* **Απενεργοποιήστε τη μηχανή.**
- *3* **Συνδέστε τη μηχανή σε έναν υπολογιστή χρησιμοποιώντας ένα καλώδιο USB.**
- *4* **Ενεργοποιήστε τη μηχανή.**
- *5* **Εκκινήστε το «IMAGE Transmitter 2» στον υπολογιστή.**

Το «IMAGE Transmitter 2» ξεκινάει και ο υπολογιστής αναγνωρίζει τη μηχανή.

# $\boldsymbol{\Theta}$  **Προσοχή**

• 'Οταν ο επιλογέας  $\Box/\Box$  ποποθετηθεί στο  $\Box$ δεν μπορεί να πραγματοποιηθεί η λήψη διασύνδεσης εάν δεν τοποθετηθεί στη μηχανή μία κάρτα μνήμης.

# *<b>Σημειώσεις*

• Για λεπτομέρειες σχετικά με το «IMAGE Transmitter 2», αναφερθείτε στις «Οδηγίες Χρήσης [Λειτουργία]» που διατίθεται στο ακόλουθο site.

**[http://www.ricoh-imaging.co.jp/english/support/](http://www.ricoh-imaging.co.jp/english/support/download_manual.html) download\_manual.html**

• Κατά τη διασυνδεδεμένη λήψη η μηχανή λειτουργεί πάντα με [Προτερ-Απελευθέρ.] ανεξάρτητα από τις ρυθμίσεις αυτόματης εστίασης ([Ρύθμιση AF.S] του [AF μέσω Σκόπευτρ.] και [Επιλογές Αντίθεσης AF] του [ΑΓμέσωΖωντΘέασ] από το μενού **Δ**1). [\(σελ.60,](#page-61-0) [σελ.62](#page-63-0))

# **Χρήση της Μηχανής με μία Συσκευή Επικοινωνίας**

Μπορείτε να συνδέσετε ασύρματα τη μηχανή σε μια συσκευή επικοινωνίας μέσω Bluetooth® ή ασύρματου LAN. Χρησιμοποιώντας το εξειδικευμένο λογισμικό «Image Sync», η μηχανή μπορεί να λειτουργήσει από τη συσκευή επικοινωνίας και οι εικόνες που είναι αποθηκευμένες στις κάρτες μνήμης μπορούν να εμφανιστούν στη συσκευή επικοινωνίας προς εισαγωγή.

Ανατρέξτε στο ξεχωριστό «Οδηγός ασύρματης επικοινωνίας» για τον τρόπο χρήσης της μηχανής ενώ είναι συνδεδεμένη με μια συσκευή επικοινωνίας.

# **Ρυθμίσεις της Μηχανής**

### **Αποθήκευση Ρυθμίσεων που Χρησιμοποιούνται Συχνά** <sup>E</sup><sup>1</sup>

Μπορείτε να αποθηκεύσετε έως και δέκα ρυθμίσεις που χρησιμοποιούνται συχνά και να αντιστοιχίσετε τις ρυθμίσεις στο U1 ως U5 του επιλονέα λειτουρνίας, ώστε να μπορείτε εύκολα να χρησιμοποιήσετε τις ρυθμίσεις κατά τη λήψη. Μπορείτε να αποθηκεύσετε τις παρακάτω ρυθμίσεις.

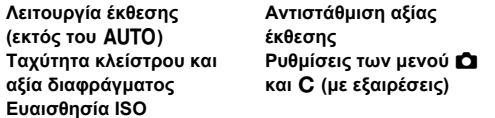

### **Αποθήκευση των Ρυθμίσεων**

Μπορείτε να αποθηκεύσετε ως και δέκα ρυθμίσεις.

- *1* **Ρυθμίστε τη λειτουργία της έκθεσης και όλες τις απαραίτητες ρυθμίσεις προς αποθήκευση.**
- *2* **Επιλέξτε [Αποθ. Ρυθμ Λειτ. Χρήστη] στο μενού**  E**1 και πατήστε** D**.**

Εμφανίζεται η οθόνη [Αποθ. Ρυθμ Λειτ. Χρήστη].

*3* **Επιλέξτε ένα πλαίσιο από το [BOX1] έως το [BOX10] και πατήστε** E**.**

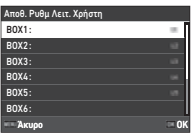

### *4* **Επιλέξτε αν θα εισαγάγετε το όνομα για το box και πατήστε** E**.**

Όταν επιλέγετε το [Άκυρο], προχωρήστε στο Βήμα 7. Όταν επιλέγετε το [Εισάγετε Όνομα], εμφανίζεται η οθόνη εισαγωγής-κειμένου.

# *5* **Εισάγετε το όνομα του box.**

Μπορούν να εισαχθούν περισσότεροι από 32 μονοψήφιοι αριθμητικοί χαρακτήρες και σύμβολα.

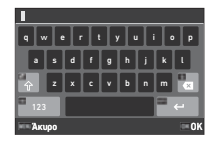

### **Διαθέσιμες λειτουργίες**

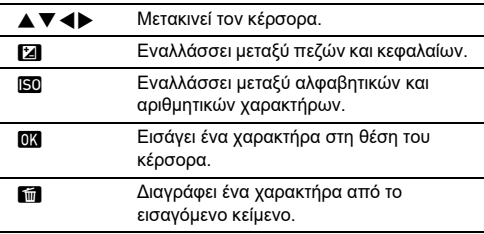

*6* **Μετά την εισαγωγή του κειμένου, πατήστε** G**.**

*7* **Επιλέξτε μια λειτουργία χρήστη για να καταχωρήσετε τις αποθηκευμένες ρυθμίσεις από το USER1 (**O**) ως το USER5 (**5**) του επιλογέα λειτουργίας και πατήστε** E**.**

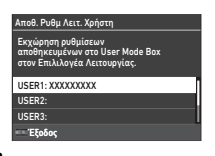

Εμφανίζεται ξανά η οθόνη του Βήματος 3.

### $\boldsymbol{\Theta}$  Προσοχή

• Το [Αποθ. Ρυθμ Λειτ. Χρήστη] δεν μπορεί να επιλεγεί όταν ο επιλογέας λειτουργίας ορίζεται στο AUTO.

### *<b>Σημειώσεις*

- Εάν δεν εισαχθεί το όνομα πλαισίου, ως όνομα πλαισίου χρησιμοποιείται η ημερομηνία και η ώρα κατά την οποία αποθηκεύονται οι ρυθμίσεις.
- Για να αλλάξετε το όνομα του πλαισίου, επιλέξτε [Μετονομ Λειτ. Χρήστη] στο μενού E1.
- Για να επαναφέρετε τις αποθηκευμένες ρυθμίσεις, επιλέξτε [Επαναφ Ρυθ Λειτ Χρήστ] στο μενού E1.

### **Αλλαγή των Ρυθμίσεων**

Μπορείτε να αλλάξετε τις ρυθμίσεις που έχουν αντιστοιχιστεί στον επιλογέα λειτουργίας.

### *1* **Επιλέξτε [Ανάκλ Ρυθ Λειτ Χρήστη] στο μενού** E**<sup>1</sup> και πατήστε** D**.**

Εμφανίζεται η οθόνη [Ανάκλ Ρυθ Λειτ Χρήστη].

*2* **Επιλέξτε μια λειτουργία χρήστη για να καταχωρήσετε τις αποθηκευμένες ρυθμίσεις από το USER1 (**O**) ως το USER5 (**5**) του επιλογέα λειτουργίας και πατήστε** D**.**

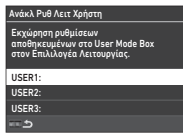

### *3* **Επιλέξτε τις αποθηκευμένες ρυθμίσεις από το [BOX1] έως το [BOX10] και πατήστε** E**.**

Οι επιλεγμένες ρυθμίσεις αντιστοιχίζονται στον επιλογέα λειτουργίας.

Εμφανίζεται ξανά η οθόνη του Βήματος 2.

### *<b>Σημειώσεις*

• Εάν το [Ανάκλ Ρυθ Λειτ Χρήστη] καταχωρείται ως λειτουργία που εμφανίζεται στον πίνακα ελέγχου, μπορείτε να χρησιμοποιήσετε το  $\heartsuit$  για να αλλάξετε το πλαίσιο όταν ο επιλογέας λειτουργίας ρυθμιστεί σε U1 στο U5. [\(σελ.106\)](#page-107-0)

### **Χρήση της Λειτουργία Χρήστη**

### *1* **Ρυθμίστε τον επιλογέα λειτουργίας στο** <sup>O</sup> **ως** U5.

# *2* **Αλλάξτε τις ρυθμίσεις όπως είναι απαραίτητο.**

Η λειτουργία έκθεσης μπορεί να αλλάξει προσωρινά στο [Έκθεση σε Λειτ. Χρήστη] του μενού  $\Box$ 1.

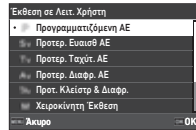

### *<b>Σημειώσεις*

• Οι ρυθμίσεις που έχουν αλλάξει στο Βήμα 2 δεν αποθηκεύονται ως ρυθμίσεις λειτουργίας χρήστη. Όταν η μηχανή είναι απενεργοποιημένη ή ο επιλογέας λειτουργίας περιστρέφεται, οι ρυθμίσεις λειτουργίας χρήστη επαναφέρονται στις αρχικά αποθηκευμένες. Ο χρόνος επαναφοράς των ρυθμίσεων λειτουργίας χρήστη μπορεί να ρυθμιστεί στο [Αποκατ. ρυθμ. χρήστη] από το μενού E1.

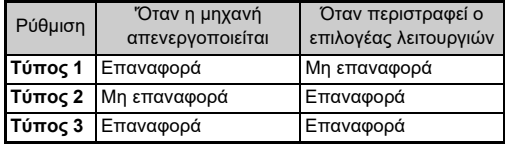

• Εάν αλλάξουν οι ρυθμίσεις που έχουν αποθηκευτεί στο πλαίσιο που αντιστοιχεί στον επιλογέα λειτουργίας, αλλάζουν επίσης οι ρυθμίσεις που εφαρμόζονται στον επιλογέα λειτουργίας.

### **Εξατομίκευση των Ελέγχων Λειτουργίας**

### <span id="page-103-5"></span><span id="page-103-0"></span>Ρύθμιση της Λειτουργίας Πλήκτρου **C**2

Μπορείτε να ορίσετε τις λειτουργίες για το πότε τα  $\blacktriangle \blacktriangledown \blacktriangle \blacktriangleright$ , **53, RAW, C1, 89, D1, ή 420** θα πατηθούν. Αυτά τα εξατομικευμένα κουμπιά ονομάζονται «Κουμπί Fx». Το σύνολο λειτουργιών για κάθε κουμπί μπορεί να ελεγχθεί στην οθόνη κατάστασης.

### *1* **Επιλέξτε [Κουμπί Fx] στο μενού** E**2 και πατήστε** D**.**

Εμφανίζεται η οθόνη [Κουμπί Fx].

 $2$  Χρησιμοποιήστε το  $\blacktriangle$   $\blacktriangledown$ **για να επιλέξετε ένα κουμπί και πατήστε το** D**.** Απεικονίζεται η οθόνη για τον προσδιορισμό της λειτουργίας για το επιλεγμένο κουμπί.

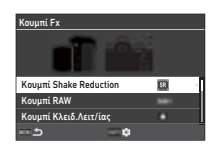

*3* **Χρησιμοποιήστε το** AB **για να επιλέξετε τη λειτουργία που θα αντιστοιχιστεί σε κάθε κουμπί.**

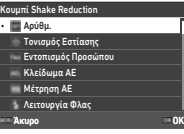

Μπορούν να αντιστοιχιστούν οι ακόλουθες λειτουργίες.

**Τονισμός Εστίασης Εντοπισμός Προσώπου Κλείδωμα ΑΕ Μέτρηση AE Λειτουργία Φλας Ισορροπία Λευκού Λειτουργία Προώθησης Προώθηση Ομαδοποίηση [\\*1](#page-103-1) Χρονομέτρ/Τηλεχειρ Λήψη HDR Ανάλ. Μετακίν Pixel Προσομ.Φίλτρου ΑΑ Φορμά με 1Πάτημ [\\*2](#page-103-2) Κροπάρισμα**

**Προσαρμοσμένη Εικόνα Shake Reduction Αυτόμ Διόρθ Ορίζον Διευθέτηση Σύνθεσης [\\*3](#page-103-3) Κλείδ. Ρύθμ.Λειτ/ίας LV με 1Πάτημα [\\*4](#page-103-4) Λειτουρ Αφής Οθόνης Φωτισμός Σκόπευτρου Φωτισμός οθόνης LCD Ηλεκτρονική Κλίση Λειτ Αναπαρ Ρύθμιση Εμφάν.Οθόνης Νυκτερινή Απεικόνιση Ρυθμ. Ασύρματου LAN**

- <span id="page-103-1"></span>\*1 Αλλάζει τον αριθμό των λήψεων και της αξίας ομαδοποίησης.
- <span id="page-103-2"></span>\*2 Αλλάζει τη μορφή αρχείου σύμφωνα με τη ρύθμιση [Φορμά Αρχείου] όταν πατιέται το κουμπί. [\(σελ.103](#page-104-1))
- <span id="page-103-3"></span>\*3 Απεικονίζει την οθόνη [Διευθέτηση Σύνθεσης] όταν ο επιλογέας **Δ/W/B** οριστεί σε **W**.
- <span id="page-103-4"></span>\*4 Αλλάζει σε λειτουργία με Ζωντανή Θέαση ενώ διατηρεί τη ρύθμιση του επιλογέα σε  $\Box/\Box$  = στο  $\Box$ .

# *4* **Πατήστε** E**.**

Εμφανίζεται ξανά η οθόνη του Βήματος 2. Επαναλάβετε τα βήματα 2 μέχρι 4.

# $5$  Πατήστε δύο φορές  $F$ **.**

### *<b>Σημειώσεις*

- Μπορείτε να ελέγξετε στην οθόνη κατάστασης τις λειτουργίες που έχουν εκχωρηθεί σε κάθε κουμπί.
- Μπορείτε να προσδιορίσετε την ίδια λειτουργία σε πολλαπλά κουμπιά.

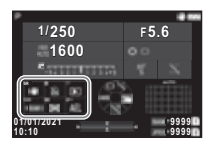

- Όταν πατηθεί το κουμπί Fx εμφανίζονται οι διακόπτες ρύθμισης ή η οθόνη ρύθμισης.
- Ανάλογα με την εκχωρημένη λειτουργία, όταν πατηθεί το κουμπί Fx ακούγεται ένα ηχητικό σήμα. Για να μην εκπέμπεται ήχος μπιπ, αλλάξτε τη ρύθμιση [Λειτουργία Κουμπιού Fx1 του [Ρύθμιση Εφέ Ήχου] από το μενού  $\blacktriangle$ 3. ([σελ.110](#page-111-2))
- <span id="page-104-0"></span>• Όταν το [Shake Reduction] ή το [Κλείδ. Ρύθμ.Λειτ/ίας] ανατίθεται στο Κουμπί Fx, πατήστε **KFO** στην οθόνη του Βήματος 2 για να ρυθμίσετε τη λειτουργία της μηχανής όταν θα πατιέται το κουμπί.

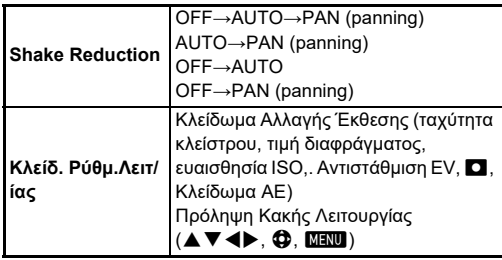

### <span id="page-104-1"></span>**Ρύθμιση του Φορμά με Ένα Πάτημα**

Μπορείτε να αλλάξετε προσωρινά τη μορφή αρχείου πιέζοντας το κουμπί κατά τη διάρκεια της λήψης. Επιλέξτε τη μορφή αρχείου στην οποία θα αλλάξει όταν πατιέται το κουμπί για κάθε ρύθμιση του [Φορμά Αρχείου].

### *1* **Επιλέξτε το [Φορμά με 1Πάτημ] στο Βήμα 3 της [«Ρύθμιση της Λειτουργίας Πλήκτρου» \(σελ.102\)](#page-103-5).**

# *2* **Πατήστε** G **στην οθόνη [Κουμπί Fx].**

Εμφανίζεται η οθόνη [Φορμά με 1Πάτημ].

### *3* **Κάντε τη ρύθμιση [Επιλογές JPEG], [Επιλογές RAW] και [Επιλογές RAW+JPEG].**

Επιλέξτε τη μορφή αρχείου που θα αλλάξει όταν πατιέται το κάθε κουμπί.

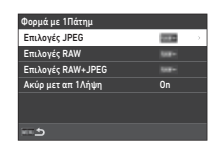

# *4* **Κάντε τη ρύθμιση [Ακύρ μετ απ 1Λήψη].**

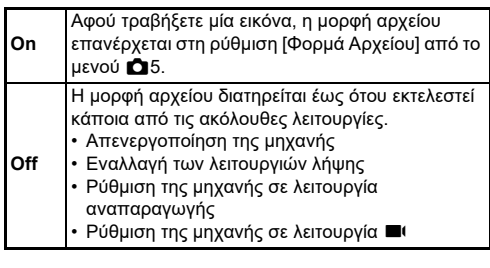

# **5** Πατήστε δύο φορές **MENU**.

Η μηχανή επανέρχεται στη λειτουργία αναμονής.

# $\Omega$  Προσοχή

• Το κουμπί στο οποίο εκχωρήθηκε η λειτουργία Φορμά με 1Πάτημ δεν μπορεί να χρησιμοποιηθεί όταν το [Επιλογ Κάρτ Μνήμ] ρυθμιστεί σε [Ξεχωριστά RAW/JPEG] από το μενού  $\bullet$ 5. ([σελ.48\)](#page-49-0)

### **Ρύθμιση των λειτουργιών Αυτόματης Εστίασης και Κλείδωμα ΑΕ**<br>Εστίασης και Κλείδωμα ΑΕ

Μπορείτε να ρυθμίσετε τις λειτουργίες του κουμπιού και το χρονισμό για την αυτόματη εστίαση και το Κλείδωμα ΑΕ στο [Ρυθμ Κλειδ AF/AE] του μενού E2.

Οι ακόλουθες ρυθμίσεις μπορούν να γίνουν για το [Φωτογράφιση].

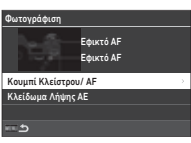

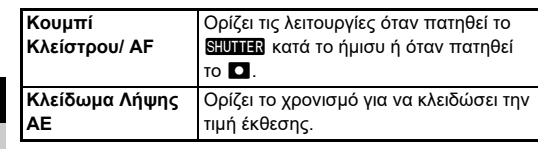

Στη λειτουργία ■(, η λειτουργία **ΔΕ** παραμένει κλειδωμένη στη λειτουργία αυτόματης εστίασης. Ορίστε εάν θα εκτελείται αυτόματη εστίαση με το **STUTER**.

### *@ Σημειώσεις*

• Όταν στη μηχανή είναι προσαρμοσμένος ένας φακός που έχει δυνατότητα παρακολούθησης AF, κατά τη διάρκεια της κινηματογράφησης μπορείτε να ενεργοποιήσετε και να απενεργοποιήσετε τη λειτουργία παρακολούθησης πατώντας το E.

### **Ρύθμιση της Λειτουργίας E-Dial E2**

Για κάθε λειτουργία έκθεσης, μπορείτε να ρυθμίσετε τις λειτουργίες για όταν περιστρέφεται το  $\widehat{\curvearrowright}$  ή το  $\heartsuit$ , όταν πατιέται το M, και όταν το [E-Dial] ορίζεται σε Έξυπνη Λειτουργία και το <sup>γ</sup> περιστρέφεται.

### *1* **Επιλέξτε [Προγραμματισμός E-Dial] στο μενού**  E**2 και πατήστε** D**.**

Εμφανίζεται η οθόνη [Προγραμματισμός E-Dial].

### *2* **Επιλέξτε [Φωτογράφιση] ή [Κινηματογράφηση], και πατήστε** D**.**

Εμφανίζεται η οθόνη επιλογής της λειτουργίας έκθεσης.

**2** *X* **2 3** *X* **01 CD για να επιλέξετε μία λειτουργία έκθεσης και πατήστε** E**.** Απεικονίζονται οι ακόλουθες

ρυθμίσεις.

### *4* **Επιλέξτε [Βασική Λειτουργία] και πατήστε**  $\blacktriangleright$ .

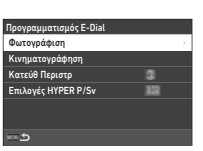

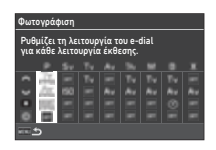

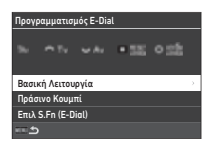

 $\boldsymbol{5}$  Χρησιμοποιήστε τα  $\blacktriangle\boldsymbol{\mathsf{v}}$ **για να επιλέξετε το συνδυασμό λειτουργιών για το πότε περιστρέφεται το** Q**,** R**, ή** V **και πότε πατιέται το** M**.**

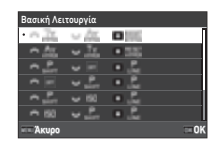

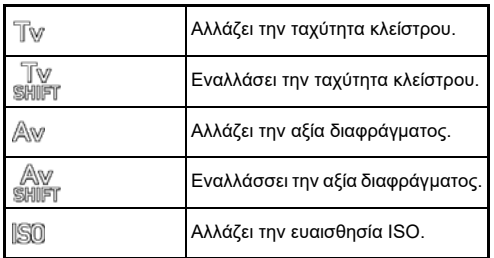

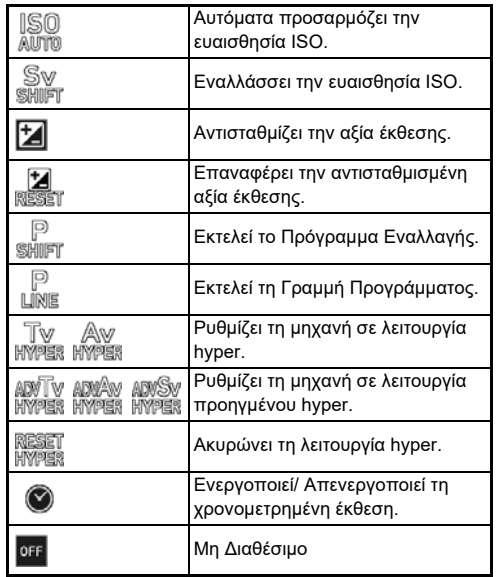

# *6* **Πατήστε** E**.**

Εμφανίζεται ξανά η οθόνη του Βήματος 4. Όταν το [E-Dial] ρυθμιστεί σε Έξυπνη Λειτουργία, προβείτε στη ρύθμιση [Επιλ S.Fn (E-Dial)].

# **7** Πατήστε **ΠΕΝ**.

Εμφανίζεται ξανά η οθόνη του Βήματος 3. Επαναλάβετε τα βήματα 3 μέχρι 7.

# **8** Πατήστε τρεις φορές το **ΠΕΝΟ**.

### *<b>Σημειώσεις*

- Μπορείτε να ελέγξετε στην οθόνη κατάστασης τις λειτουργίες που έχουν εκχωρηθεί σε κάθε επιλογέα.
- Όταν εκχωρείτε μία λειτουργία στο (, εκχωρήστε το [E-Dial] σε [Έξυπνη Λειτουργία] από το μενού C2. ([σελ.106](#page-107-1))
- Εάν στην οθόνη του Βήματος 2 επιλέξετε [Κατεύθ Περιστρ], μπορείτε να αντιστρέψετε το εφέ που επιτυγχάνεται περιστρέφοντας το  $\widehat{\curvearrowright}$  ή  $\heartsuit$ .
- Εάν επιλέξετε [Επιλογές HYPER P/Sv] στην οθόνη του Βήματος 2, μπορείτε να ορίσετε τη λειτουργία της μηχανής όταν αυτή εισέρχεται στη λειτουργία hyper στη λειτουργία  $\mathbf P$ ή Sν.

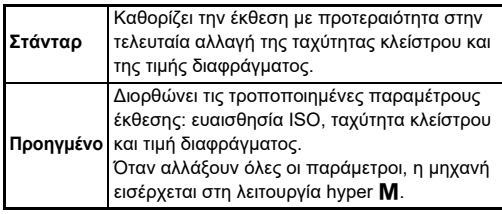

### <span id="page-107-1"></span>**Ρύθμιση της Έξυπνης Λειτουργίας E22**

Μπορείτε να καταχωρίσετε πέντε λειτουργίες για την Έξυπνη Λειτουργία.

### *1* **Επιλέξτε [Έξυπνη Λειτουργία] στο μενού** E**2 και πατήστε** D**.**

Εμφανίζεται η οθόνη [Έξυπνη Λειτουργία]. *2* **Επιλέξτε έναν αριθμό** 

**λειτουργίας από το [Λειτουργία 1] ως [Λειτουργία 5], και πατήστε** D**.**

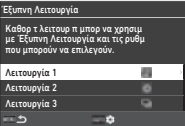

### *3* **Χρησιμοποιήστε τα** AB **για να επιλέξετε τη λειτουργία που θα εκχωρήσετε σε κάθε αριθμό λειτουργίας.**

Μπορούν να αντιστοιχιστούν οι ακόλουθες λειτουργίες. Μπορούν να καταχωρηθούν έως και έξι ρυθμίσεις για μια λειτουργία. Μπορεί επίσης να καταχωρηθεί η σειρά των ρυθμίσεων.

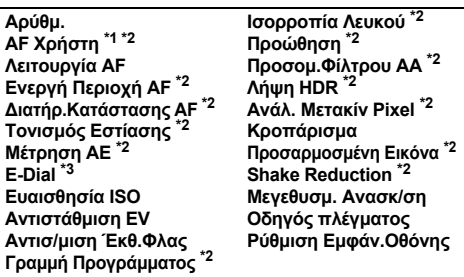

<span id="page-107-2"></span>\*1 Η μηχανή λειτουργεί με τις λειτουργίες [Λειτουργία AF], [Ενεργή Περιοχή AF], και [Διατήρ.Κατάστασης AF] που έχον γίνει προγενέστερα στο [AF μέσω Σκόπευτρ.].

- <span id="page-107-3"></span>\*2 Πατήστε το **ΕΝΕΟ** για να κάνετε λεπτομερείς ρυθμίσεις.
- <span id="page-107-4"></span>\*3 Μπορείτε να αλλάξετε τις τιμές ευαισθησίας ISO και αντιστάθμισης έκθεσης μεταξύ των τιμών που έχουν καταχωρηθεί εκ των προτέρων για κάθε λειτουργία έκθεσης περιστρέφοντας το  $\mathbb{O}$ .

# *4* **Πατήστε** E**.**

Εμφανίζεται ξανά η οθόνη του Βήματος 2. Επαναλάβετε τα βήματα 2 μέχρι 4.

# *5* **Πατήστε δύο φορές** F**.**

### <span id="page-107-0"></span>**Εξατομίκευση της Οθόνης Ελέγχου C5**

Μπορείτε να προσαρμόσετε τις λειτουργίες που απεικονίζονται στον πίνακα ελέγχου.

Κάποιες λειτουργίες στα μενού Δ. ■ι, και Α, μπορούν να αποθηκευτούν ως στοιχεία του πίνακα ελέγχου.

- *1* **Επιλέξτε [Οθόνη Ελέγχου] στο μενού** E**5 και πατήστε** D**.**
- *2* **Επιλέξτε [Φωτογράφιση] ή [Κινηματογράφηση], και πατήστε** D**.**

Απεικονίζεται η οθόνη εξατομίκευσης του πίνακα ελέγχου.

### *3* **Χρησιμοποιήστε τα**  ABCD **για να επιλέξετε τη λειτουργία προς αλλαγή.**

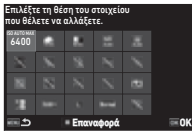

# *4* **Πατήστε** E**.**

Οι διαθέσιμες ρυθμίσεις απεικονίζονται στο αναδυόμενο μενού.

 ${\bf 5}$  Χρησιμοποιήστε τα  $\blacktriangle {\bf \nabla}$ **για να επιλέξετε τη λειτουργία προς αποθήκευση.** Επιλέξτε [--] εάν δεν θέλετε να αποθηκεύσετε κανένα τμήμα.

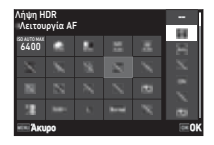

# *6* **Πατήστε** E**.**

Εμφανίζεται ξανά η οθόνη του Βήματος 3. Πατήστε το  $\blacksquare$  για να επαναφέρετε τις προεπιλεγμένες λειτουργίες.

# **Πατήστε τρεις φορές το <b>MENU**.

# **& Σημειώσεις**

• Όταν ο πίνακας ελέγχου απεικονίζεται μέσω της λειτουργίας αναμονής, μπορείτε να απεικονίσετε την οθόνη του Βήματος 3 πατώντας **[2]** για εξατομίκευση του πίνακα ελέγχου.
### **Ρύθμιση των: Απεικόνιση Οθόνης, Φωτισμός Ενδεικτικής Λυχνίας και Ηχητικά Εφέ**

### **Αισθητήρας Ματιών Ε4**

Μπορείτε να ρυθμίσετε τη λειτουργία της μηχανής όταν ο αισθητήρας ματιών ανιχνεύει το μάτι του χρήστη στον [Αισθητήρας Ματιών] του μενού E4.

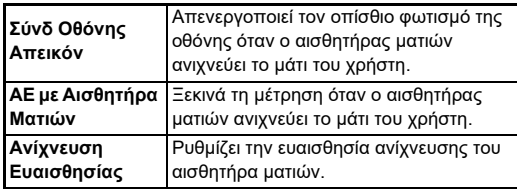

### <span id="page-108-1"></span>**Απεικόνιση Σκόπευτρου Ε4**

Μπορείτε να ρυθμίσετε την οθόνη του οφθαλμοσκοπίου στο [Απεικόνιση Σκόπευτρου] του μενού E4.

<span id="page-108-3"></span><span id="page-108-2"></span>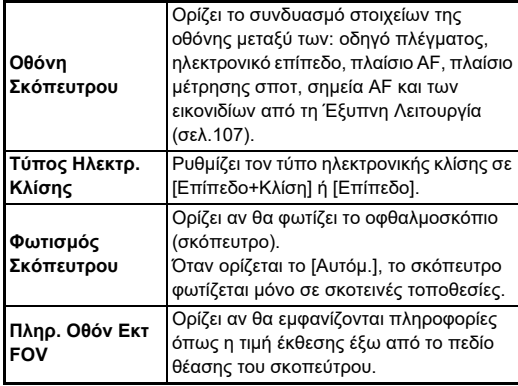

#### <span id="page-108-0"></span>**Ρύθμιση της Απεικόνισης Οθόνης Οφθαλμοσκοπίου**

Μπορείτε να εναλλάξετε την απεικόνιση του σκοπεύτρου μεταξύ των καταχωρισμένων τεσσάρων μοτίβων. Μπορείτε επίσης να αλλάξετε τα στοιχεία που θα απεικονίζονται για κάθε μοτίβο.

### *1* **Επιλέξτε [Οθόνη Σκόπευτρου] στο [Απεικόνιση Σκόπευτρου] του μενού** E**4 και πατήστε** D**.**

Εμφανίζεται η οθόνη [Οθόνη Σκόπευτρου].

## *2* **Επιλέξτε**

**[ΜοτίβΤρέχουσΑπεικόν] και πατήστε** D**, και επιλέξτε ένα μοτίβο από F1 έως F4.**

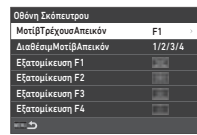

### *3* **Κατά την εξατομίκευση των στοιχείων απεικόνισης, επιλέξτε [Εξατομίκευση F1] ως [Εξατομίκευση F4], και πατήστε** D**.**

Το στυλ πλέγματος μπορεί να επιλεγεί και η απεικόνιση κάθε στοιχείου μπορεί να ενεργοποιηθεί και να απενεργοποιηθεί.

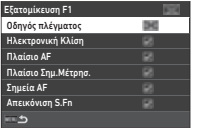

Επιλέξτε ένα μοτίβο απεικόνισης που ενεργοπ μέσω τ οθόν ελέγχου και της Έξυπν Λειτουργ κατά τη λήψη. ΔιαθέσιμΜοτίβΑπεικόν

## **Πατήστε τέσσερεις φορές το <b>MENU**.

### t **Σημειώσεις**

• Μπορείτε εύκολα να αλλάξετε τα μοτίβα οθόνης του σκοπεύτρου χρησιμοποιώντας την Έξυπνη Λειτουργία ή τον πίνακα ελέγχου. Εάν υπάρχουν μοτίβα που δεν θέλετε να χρησιμοποιήσετε, επιλέξτε [ΔιαθέσιμΜοτίβΑπεικόν]

στην οθόνη του Βήματος 2 και ορίστε τα σε Π (Off).

F1 F2  $rac{F3}{C}$ 

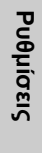

**6**

### <span id="page-109-6"></span>**Οθόνη LCD E4**

Μπορείτε να ρυθμίσετε τη φωτεινότητα της οθόνης LCD στο [Οθόνη LCD] του μενού E4.

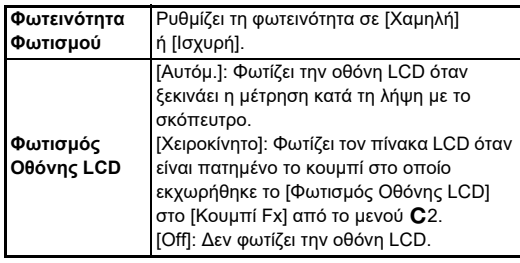

### <span id="page-109-4"></span>**Οθόνη Απεικόνισης** Ε<sub>4</sub> ΣΕΛΕΣΙΑΣ Ε<sub>4</sub>

Μπορείτε να ορίσετε τις πληροφορίες που εμφανίζονται στην οθόνη στο [Οθόνη Απεικόνισης] του μενού E4.

<span id="page-109-7"></span><span id="page-109-5"></span><span id="page-109-3"></span><span id="page-109-2"></span><span id="page-109-1"></span><span id="page-109-0"></span>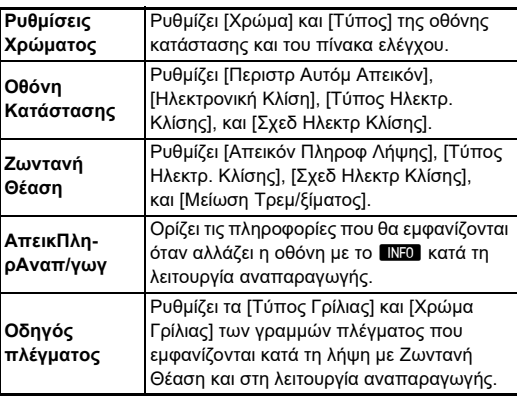

#### **Ρύθμιση για την Απεικόνιση Ζωντανής Θέασης**

Μπορείτε να εναλλάξετε την απεικόνιση για τη Ζωντανή Θέαση μεταξύ των καταχωρισμένων τριών μοτίβων. Μπορείτε επίσης να αλλάξετε τα στοιχεία που θα απεικονίζονται για κάθε μοτίβο.

*1* **Επιλέξτε [Ζωντανή Θέαση] στο [Οθόνη Απεικόνισης] του μενού** E**4 και πατήστε** D**.** Εμφανίζεται η οθόνη [Ζωντανή Θέαση].

### *2* **Επιλέξτε [Απεικόν Πληροφ Λήψης] και πατήστε**  $\blacktriangleright$ .

*3* **Επιλέξτε** 

**[ΜοτίβΤρέχουσΑπεικόν] και πατήστε** D**, και επιλέξτε ένα μοτίβο από L1 έως L3.**

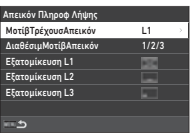

#### <span id="page-109-8"></span>*4* **Κατά την εξατομίκευση των στοιχείων απεικόνισης, επιλέξτε [Εξατομίκευση L1] ως [Εξατομίκευση L3], και πατήστε** D**.**

Η απεικόνιση κάθε στοιχείου μπορεί να ενεργοποιηθεί και να απενεργοποιηθεί.

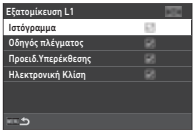

## $\bf 5$  Πατήστε τέσσερεις φορές το  $\overline{\mathtt{Maw}}$ .

### *<b>Σημειώσεις*

• Μπορείτε να αλλάξετε τη πληροφορία λήψης στη Ζωντανή Θέαση πατώντας κατά τη λήψη το G. Εάν υπάρχουν μοτίβα που δεν θέλετε να χρησιμοποιήσετε, επιλέξτε στην οθόνη του Βήματος 3 [ΔιαθέσιμΜοτίβΑπεικόν] και ρυθμίστε τα σε  $\Box$  (Off).

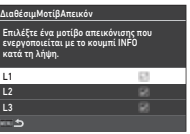

**6**

### <span id="page-110-1"></span>**Διευθέτηση Οθόνης** Διευθέτηση **Ο**

Μπορείτε να ρυθμίσετε τη φωτεινότητα, τον κορεσμό και την χρωματική ισορροπία της οθόνης.

### **Επιλέξτε [Διευθέτηση Οθόνης] στο μενού**  $\lambda$ **2 και πατήστε** D**.**

Εμφανίζεται η απεικόνιση διευθέτησης οθόνης.

## *2* **Ρυθμίστε κάθε στοιχείο.**

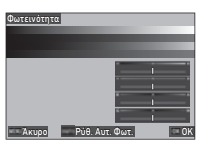

#### **Διαθέσιμες λειτουργίες**

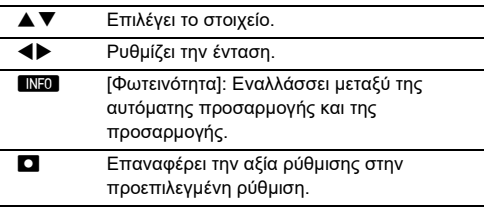

## *3* **Πατήστε** E**.**

### $\boldsymbol{\Theta}$  Προσοχή

• Το [Φωτεινότητα] δεν είναι δυνατόν να ρυθμιστεί όταν ρυθμίζεται η φωτεινότητα της οθόνης με το [Ρύθμιση Εμφάν. Οθόνης] του μενού  $\blacktriangle$  2.

### *@ Σημειώσεις*

• Ο αισθητήρας ματιών χρησιμοποιείται όταν για το [Φωτεινότητα] επιλέγεται η αυτόματη προσαρμογή (προεπιλεγμένη ρύθμιση). Εάν ο αισθητήρας ματιών σκιάζεται ή εκτίθεται σε έντονο φως, η φωτεινότητα ενδέχεται να μην ρυθμιστεί σωστά. Για να μην αλλάξει αυτόματα τη φωτεινότητα, χρησιμοποιήστε τη χειροκίνητη ρύθμιση.

### <span id="page-110-4"></span>**Στιγμιαία Ανασκόπηση** E4

Μπορείτε να ρυθμίσετε την απεικόνιση και τη λειτουργία «Στιγμιαία Ανασκόπηση» που απεικονίζεται αμέσως μετά τη λήψη στο [Στιγμιαία Ανασκόπηση] του μενού E4.

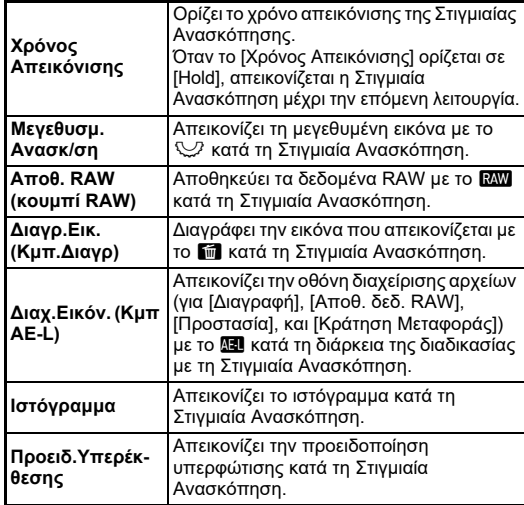

<span id="page-110-3"></span>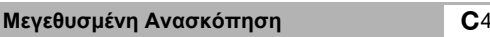

Μπορείτε να ρυθμίσετε τη λειτουργία της μηχανής όταν η απεικόνιση μεγεθύνεται στο [Μεγεθυσμ. Ανασκ/ση] του μενού E4.

<span id="page-110-2"></span><span id="page-110-0"></span>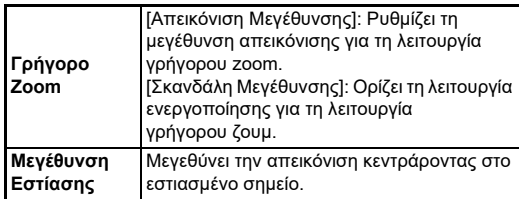

#### <span id="page-111-0"></span>**Απεικόνιση Προειδοποίησης** Ε4

Μπορείτε να ορίσετε εάν θα εμφανίζεται το εικονίδιο προειδοποίησης στο σκόπευτρο και στον πίνακα LCD και στην οθόνη στο [Απεικόν Προειδοποίησης] του μενού E4.

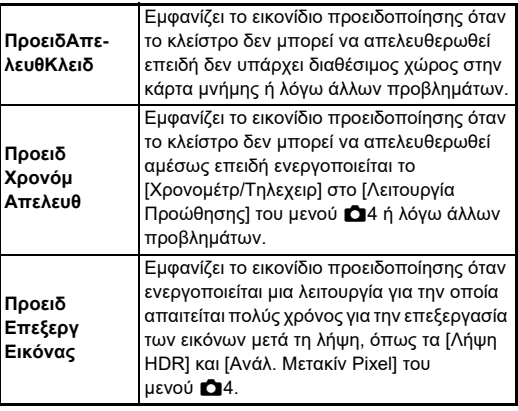

### **Ενδεικτικές Λυχνίες** D3

<span id="page-111-1"></span>Μπορείτε να ρυθμίσετε εάν θα ανάψει η ενδεικτική λυχνία στο [Ενδεικτικές Λυχνίες] του μενού  $\blacktriangleleft$ 3.

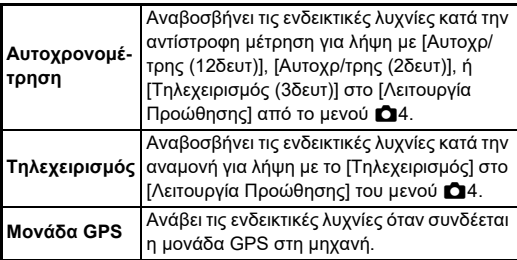

<span id="page-111-2"></span>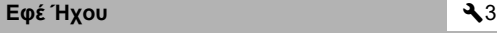

Μπορείτε να ρυθμίσετε την ένταση των ηχητικών σημάτων μπιπ στο [Ένταση Εφέ Ήχου] (0 έως 5), και να ρυθμίσετε κατά πόσο θα ακουστούν ήχοι μπιπ στο [Ρύθμιση Εφέ Ήχου] του μενού  $3$ .

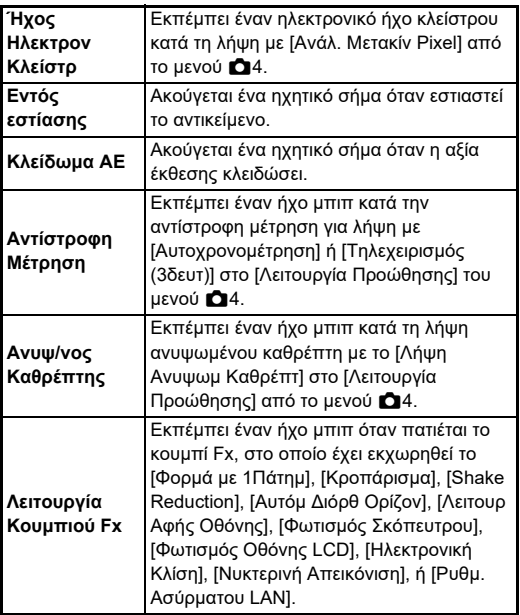

### **Επιλογή των Ρυθμίσεων που θα Αποθηκευτούν στη Μηχανή** Επιλογή του Ε5

Οι αξίες ρύθμισης για τις περισσότερες από τις λειτουργίες σε αυτήν τη μηχανή αποθηκεύονται ακόμη και αν απενεργοποιηθεί η μηχανή. Για τις ακόλουθες ρυθμίσεις λειτουργίας, μπορείτε να επιλέξετε, απενεργοποιώντας τη μηχανή, αν

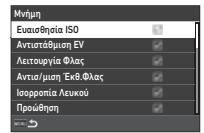

επιθυμείτε να αποθηκεύονται οι ρυθμίσεις (⊠: On) ή να επανέλθουν στις προεπιλεγμένες τιμές τους (<sup>1</sup>: Off). Κάντε τις ρυθμίσεις στο [Μνήμη] του μενού E5.

<span id="page-112-1"></span>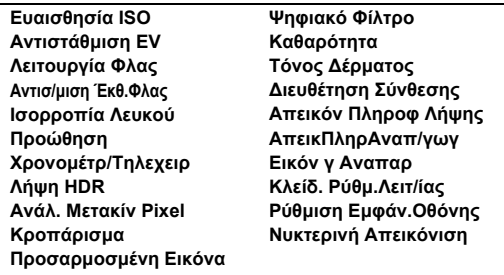

### *<b>Σημειώσεις*

• Όταν πραγματοποιείται [Επαναφορά] από το μενού  $\clubsuit$ 8, όλες οι ρυθμίσεις στη [Μνήμη] επανέρχονται στις τιμές προεπιλογήs.

## **Ρυθμίσεις Αρχείου Διαχείρισης**

# Καθορισμός των Ρυθμίσεων Φακέλου/ | <del>২ 1</del><br>Αρχείου

#### <span id="page-112-0"></span>**Δημιουργία Νέου Φακέλου**

Όταν επιλένεται το [Δημ. Νέου Φακέλου] στο μενού  $\blacktriangle$  1, κατά την αποθήκευση της επόμενης εικόνας δημιουργείται ένας φάκελος με ένα νέο αριθμό.

### $\boldsymbol{\Theta}$  Προσοχή

• Δεν μπορείτε να δημιουργήσετε διαδοχικά πολλαπλούς φακέλους.

### *@ Σημειώσεις*

- Ένας νέος φάκελος δημιουργείται αυτόματα στις ακόλουθες περιπτώσεις.
	- Όταν το [Λειτουργία Προώθησης] ρυθμίζεται σε [Λήψη ανά Διαστήματα] στο μενού A4 [\(σελ.71\)](#page-72-0)
	- Όταν το [Αποθ.Προσωρ.Εικ.] ρυθμίζεται σε [Χωρίς μίξη] ή [Με μίξη] στο [Σύνθ. ανά Διαστ.] του [Λειτουργία Προώθησης] από το μενού A4 [\(σελ.72\)](#page-73-0)
	- Όταν το [Επεξεργασία RAW] του μενού **Σ**4 εκτελείται από την οθόνη προβολής πολλαπλών εικόνων, την οθόνη απεικόνισης φακέλων ή την οθόνη απεικόνισης ημερομηνίας λήψης ([σελ.92](#page-93-0))

#### <span id="page-113-1"></span><span id="page-113-0"></span>**Ονομασία Φακέλου**

Όταν καταγράφονται εικόνες με αυτήν τη μηχανή, δημιουργείται αυτόματα ένας φάκελος και οι ληφθείσες εικόνες αποθηκεύονται σε αυτόν. Κάθε όνομα φακέλου περιλαμβάνει ένα διαδοχικό αριθμό από το 100 ως το 999 συνοδευόμενο από πέντε χαρακτήρες.

Η ακολουθία χαρακτήρων στην ονομασία φακέλου μπορεί να αλλάξει.

### *1* **Επιλέξτε [Ονομασία Φακέλου] στο μενού** D**1 και πατήστε** D**.**

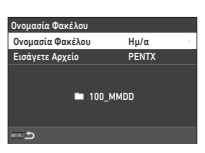

Εμφανίζεται η οθόνη [Ονομασία Φακέλου].

### *2* **Επιλέξτε [Ημ/α] ή [Επιλ/μο] για το [Ονομασία Φακέλου] και πατήστε** E**.**

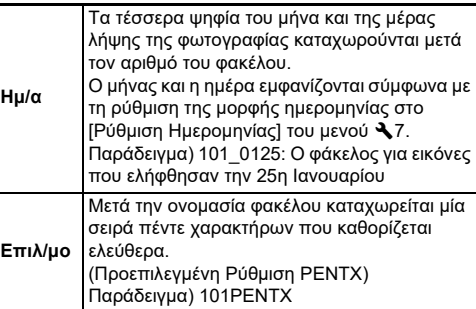

Εμφανίζεται ξανά η οθόνη του Βήματος 1. Όταν επιλέγετε το [Ημ/α] ή δεν χρειάζεται να αλλάξετε την ακολουθία χαρακτήρων, προχωρήστε στο Βήμα 6.

### *3* **Πατήστε** B **για να επιλέξετε [Εισάγετε Αρχείο] και πατήστε** D**.**

Εμφανίζεται η οθόνη εισαγωγής-κειμένου.

### *4* **Αλλάξτε το κείμενο.**

Εισάγετε πέντε μονοψήφιους αλφαριθμητικούς χαρακτήρες.

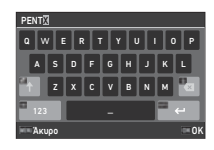

#### **Διαθέσιμες λειτουργίες**

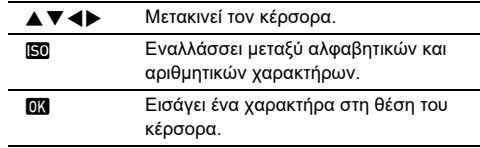

### $\bf 5$  Μετά την εισαγωγή του κειμένου, πατήστε  $\bf \mathbb{F}$ 0 .

Εμφανίζεται ξανά η οθόνη του Βήματος 1.

## *6* **Πατήστε δύο φορές** F**.**

### **& Σημειώσεις**

• Όταν αλλάζει η ονομασία φακέλου, δημιουργείται ένας φάκελος με ένα νέο αριθμό.

### $\boldsymbol{\Theta}$  Προσοχή

• Ο μέγιστος αριθμός φακέλου είναι 999. Φθάνοντας ο αριθμός φακέλου στο 999, δεν μπορείτε να καταγράψετε νέες εικόνες εάν προσπαθήσετε να αλλάξετε το όνομα του φακέλου ή να δημιουργήσετε ένα νέο φάκελο, ή όταν ο αριθμός ονομασίας του αρχείου φτάσει το 9999. Σε αυτήν την περίπτωση, εκτελέστε το [Επαναφορά Αρίθμησης] από το μενού  $\blacktriangle$  1.

### <span id="page-114-2"></span>**Ονομασία Αρχείου**

Ως πρόθεμα της ονομασίας αρχείου χρησιμοποιείται μία από τις παρακάτω ακολουθίες χαρακτήρων, ανάλογα με τη ρύθμιση [Χρωματική Περιοχή] στο μενού A5.

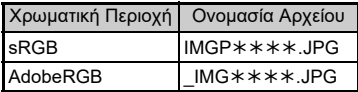

Οι τέσσερις πρώτοι χαρακτήρες μπορούν να αλλάξουν σε μία σειρά χαρακτήρων της επιλογής σας.

### **Επιλέξτε [Ονομασία Αργείου] στο μενού**  $\blacktriangle$  **1 και πατήστε** D**.**

Εμφανίζεται η οθόνη [Ονομασία Αρχείου].

### *2* **Επιλέξτε [Φωτογράφιση] ή [Κινηματογράφηση], και πατήστε** D**.**

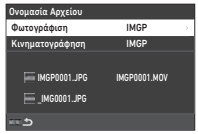

Εμφανίζεται η οθόνη εισαγωγήςκειμένου.

## *3* **Αλλάξτε το κείμενο.**

Ως εναλλακτική για το πρώτο μέρος του ονόματος του αρχείου μπορούν να εισαχθούν έως τέσσερις χωριστοί ψηφιακοί αλφαριθμητικοί χαρακτήρες, ενώ οι αστερίσκοι είναι για τα μεγέθη που αυξάνονται αυτόματα λήψη προς λήψη.

y Εισαγωγή κειμένου ([σελ.112](#page-113-0))

## **Πατήστε δύο φορές <b>ΠΕ**ΝΟ.

### *<b>Σημειώσεις*

- Όταν το [Χρωματική Περιοχή] ρυθμιστεί στο [AdobeRGB], το πρόθεμα της ονομασίας αρχείου είναι «\_» και για την ονομασία αρχείου χρησιμοποιούνται οι πρώτοι τρεις χαρακτήρες της ακολουθίας χαρακτήρων που τέθηκε.
- Για τις ταινίες, ανεξάρτητα από τη ρύθμιση [Χρωματική Περιοχή], η ονομασία αρχείου είναι «IMGP\*\*\*\*.MOV» ή αυτή με την ακολουθία χαρακτήρων που εισήχθησαν.

### <span id="page-114-0"></span>**Διαδοχική Αρίθμηση**

Στο [Διαδοχική Αρίθμηση] του μενού  $\blacktriangle$  1, μπορείτε να ορίσετε εάν θα συνεχίσετε τη διαδοχική αρίθμηση για ονόματα φακέλων και αρχείων ακόμα και όταν δημιουργείται νέος φάκελος ή όταν αντικαθίστανται οι κάρτες μνήμης.

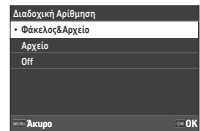

Ο σειριακός αριθμός συνεχίζεται ή επαναφέρεται στους ακόλουθους χρονισμούς ανάλογα με τη ρύθμιση [Διαδοχική Αρίθμηση].

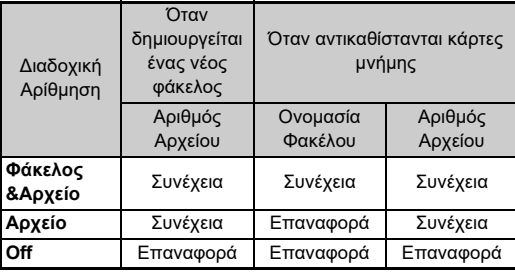

### **Επαναφορά Αρίθμησης**

<span id="page-114-1"></span>Όταν λαμβάνεται μία νέα εικόνα μετά την εκτέλεση του  $I$ Επαναφορά Αρίθμησης] από το μενού  $\blacktriangle$  1, δημιουργείται ένας φάκελος με νέο αριθμό φακέλου και ο αριθμός αρχείου ξεκινά από το 0001.

### **@ Σημειώσεις**

• Όταν ο αριθμός αρχείου φθάσει στο 9999, δημιουργείται ένας νέος φάκελος και επανα-ρυθμίζεται η αρίθμηση αρχείου.

### Ρύθμιση της Πληροφορίας Copyright Q1

Μπορείτε να ορίσετε την πληροφορία σχετικά με το φωτογράφο και τα δικαιώματα που είναι ενσωματωμένα στα δεδομένα Exif.

### *1* **Επιλέξτε [Πληροφορία Copyright] στο μενού**  D**1 και πατήστε** D**.**

<span id="page-115-2"></span>Εμφανίζεται η οθόνη [Πληροφορία Copyright].

*2* **Επιλέξτε [Ενσ.** 

**ΣτοιχείαCopyright] και πατήστε** D**, επιλέξτε [On] ή [Off], και πατήστε** E**.**

<span id="page-115-1"></span><span id="page-115-0"></span>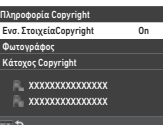

### *3* **Επιλέξτε [Φωτογράφος] ή [Κάτοχος Copyright], και πατήστε** D**.**

<span id="page-115-3"></span>Εμφανίζεται η οθόνη εισαγωγής-κειμένου.

### *4* **Αλλάξτε το κείμενο.**

Μπορούν να εισαχθούν περισσότεροι από 32 μονοψήφιοι αριθμητικοί χαρακτήρες και σύμβολα.

y Εισαγωγή κειμένου ([σελ.100](#page-101-0))

## **5** Πατήστε δύο φορές **ΠΕΛΟ**.

### *@ Σημειώσεις*

• Οι πληροφορίες Exif μπορούν να ελεγχθούν στην «λεπτομερή οθόνη πληροφοριών» στη λειτουργία αναπαραγωγής [\(σελ.15](#page-16-0)) ή χρησιμοποιώντας το παρεχόμενο λογισμικό «Digital Camera Utility 5».

## <span id="page-116-2"></span>**Περιορισμοί στους Συνδυασμούς των Ειδικών Λειτουργιών**

#: Με Περιορισμούς ×: Μη διαθέσιμη

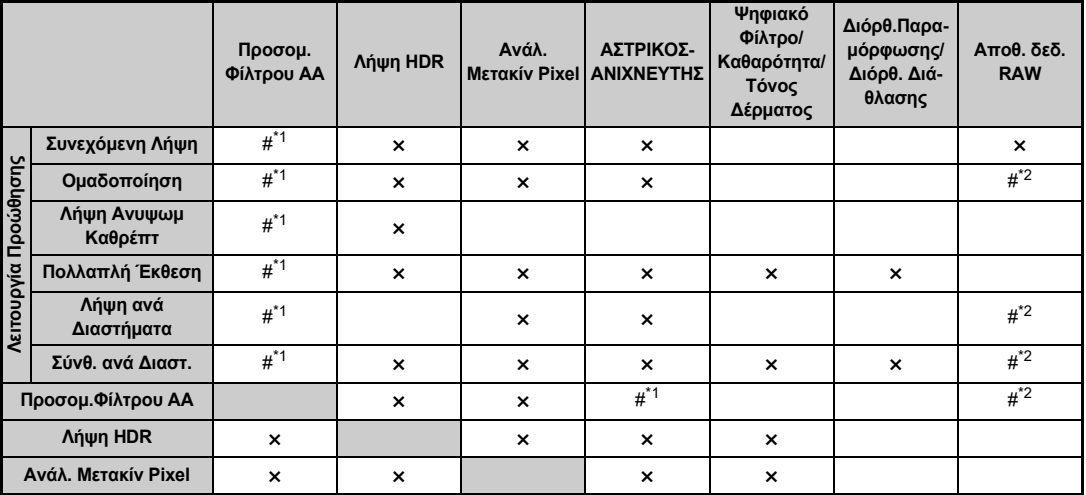

<span id="page-116-0"></span>\*1 [Ομαδοποίηση] μη διαθέσιμο.

<span id="page-116-1"></span>\*2 Μπορείτε να αποθηκεύσετε μόνο το τελικό πλαίσιο.

### <span id="page-117-10"></span>**Λειτουργίες Διαθέσιμες με Διάφορους Φακούς**

Όλες οι λειτουργίες λήψης είναι διαθέσιμες όταν χρησιμοποιείται ένας φακός D FA, DA, DA L, FA, ή FA J, ή όταν χρησιμοποιείται ένας φακός που διαθέτει μία θέση Α με ρυθμισμένο το δακτυλίδι διαφράγματος στη θέση Α.

Οι ακόλουθοι περιορισμοί ισχύουν όταν χρησιμοποιούνται άλλοι φακοί εκτός των παραπάνω, ή χρησιμοποιείται ένας φακός με μία θέση  $\blacktriangle$  σε μια θέση διαφορετική από το  $\blacktriangle$ .

<sup>x</sup>: Διαθέσιμο #: Με περιορισμούς ×: Μη διαθέσιμο

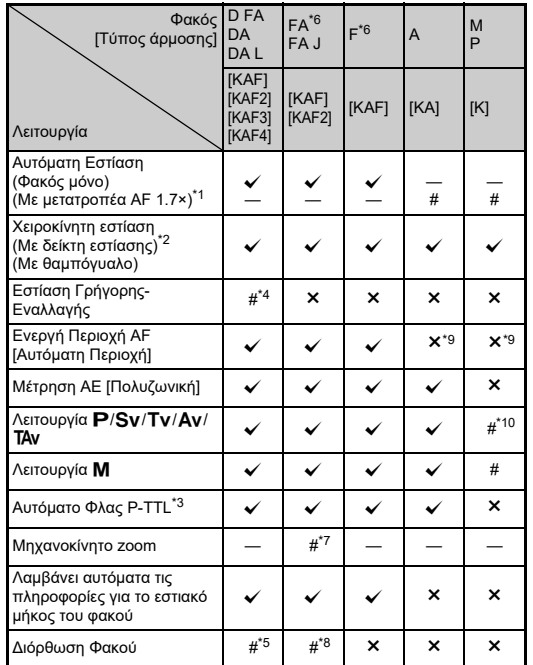

- <span id="page-117-1"></span>\*1 Φακοί με μέγιστο διάφραγμα F2.8 ή ταχύτεροι. Διαθέσιμο μόνο στη θέση Δ.
- <span id="page-117-2"></span>\*2 Φακοί με μέγιστο διάφραγμα F5.6 ή ταχύτεροι.
- <span id="page-117-6"></span>\*3 Διαθέσιμο όταν χρησιμοποιείται το AF540FGZ, AF540FGZ II, AF360FGZ, AF201FG, AF360FGZ II, AF200FG, ή το AF160FC.
- <span id="page-117-3"></span>\*4 Διατίθεται μόνο με συμβατούς φακούς.
- <span id="page-117-8"></span>\*5 [Διόρθ.Παραμόρφωσης] και [Διόρθ.Περιφερ.Φωτειν.] απενεργοποιούνται όταν χρησιμοποιείται ο φακός DA FISH-EYE 10-17mm.
- <span id="page-117-0"></span>\*6 Για να χρησιμοποιήσετε ένα φακό FA SOFT 28mm F2.8, ένα φακό FA SOFT 85mm F2.8, ή ένα φακό F SOFT 85mm F2.8, ρυθμίστε το [Χρήση Δακτυλ. Διαφράγ.] σε [On] στο μενού E6. Οι εικόνες μπορούν να ληφθούν με το διάφραγμα που ορίζετε, αλλά μόνο μέσα σε ένα εύρος ρυθμιζόμενου χειροκίνητα διαφράγματος.
- <span id="page-117-7"></span>\*7 Το αυτόματο zoom και το προρυθμισμένο zoom απενεργοποιούνται.
- <span id="page-117-9"></span>\*8 Η Διόρθωση Φακού διατίθεται με τους ακόλουθους φακούς FA (μόνο [Διόρθ.Παραμόρφωσης] και [Ρύθ. Περιμ-Χρωμ-Εκτρ] μπορεί να χρησιμοποιηθεί όταν το δαχτυλίδι διαφράγματος ρυθμιστεί σε θέση διαφορετική από τη  $\mathbf{A}$ .):

 $FA*24mm$  F2 AL [IF], FA 28mm F2.8 AL, FA 31mm F1.8 Limited, FA 35mm F2 AL, FA 43mm F1.9 Limited, FA 50mm F1.4, FA 77mm F1.8 Limited, FA $*$ 85mm F1.4 [IF], FA $*$ 200mm F2.8 ED [IF],  $FA*MACRO 200mm F4 ED, FA*300mm F2.8 ED IIFI, FA*300mm$ F4.5 ED [IF],  $FA*400$ mm F5.6 ED [IF],  $FA*600$ mm F4 ED [IF], FA<sup>\*</sup>28-70mm F2.8 ED [IF], FA<sup>\*80-200mm F2.8 ED [IF], και</sup>  $FA*250-600mm$  F5.6 ED [IF].

- <span id="page-117-4"></span>\*9 Καθορισμένη σε [Σποτ].
- <span id="page-117-5"></span>\*10  $\,$  Av με το διάφραγμα τελείως ανοικτό. (Το δακτυλίδι διαφράγματος δεν έχει καμία επίδραση στην πραγματική αξία διαφράγματος.)

### $\boldsymbol{\Theta}$  Προσοχή

- Όταν το δακτυλίδι διαφράγματος ρυθμιστεί σε μία θέση άλλη εκτός της  $\blacktriangle$  ή χρησιμοποιείται φακός χωρίς μία θέση  $\blacktriangle$  ή εξαρτήματα όπως ένας σωλήνας επέκτασης, η μηχανή δεν λειτουργεί εκτός και αν ρυθμιστεί το [Χρήση Δακτυλ. Διαφράγ.] στο [On] μέσα από το μενού E6. Αναφερθείτε στο [«Χρήση του Δακτυλιδιού Διαφράγματος» \(σελ.118\)](#page-119-0) για λεπτομέρειες.
- Όταν προσαρμόζεται ένας ανασυρόμενος φακός και δεν εκταθεί, δεν μπορείτε να τραβήξετε εικόνες ή να χρησιμοποιήσετε ορισμένες λειτουργίες. Αν ο φακός συμπτυχθεί κατά τη διάρκεια της λήψης, η μηχανή σταματά να λειτουργεί.

**7**

**Παράρτημα**

Παράρτημο

#### <span id="page-118-0"></span>**Ονομασίες Φακού και Ονομασίες Άρμοσης**

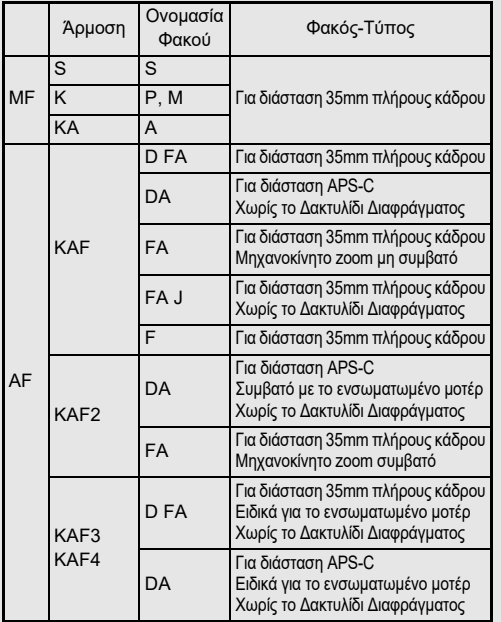

- Οι φακοί DA με ένα μοτέρ και οι φακοί zoom FA με μηχανοκίνητο zoom χρησιμοποιούν την άρμοση KAF2. (Από τους φακούς αυτούς, οι φακοί χωρίς σύζευξη AF χρησιμοποιούν την άρμοση KAF3.)
- Η άρμοση KAF3 εξοπλισμένη με ένα ηλεκτρομαγνητικό μηχανισμό διαφράγματος αντί ενός μοχλού ελέγχου διαφράγματος αναφέρεται ως άρμοση KAF4.
- Οι φακοί απλής εστιακής απόστασης FA, οι φακοί DA και DA L χωρίς μοτέρ και οι φακοί D FA, FA J και F χρησιμοποιούν την άρμοση KAF.

Αναφερθείτε στις αντίστοιχες οδηγίες χρήσης των φακών για λεπτομέρειες.

### **Περιορισμοί κατά την επιλογή των Σημείων AF**

Όταν χρησιμοποιούνται οι παρακάτω φακοί, τα σημεία AF και στις δύο πλευρές δεν μπορούν να χρησιμοποιηθούν κατά τη λήψη με το σκόπευτρο.

Για τις τελευταίες πληροφορίες ανατρέξτε στο RICOH IMAGING website

Σημεία AF για φακούς A

| 7<br>F<br>Ħ<br>F | o<br>C.<br>o<br>m<br>п<br>n<br>m<br>O<br>m<br>n<br>o<br>n<br>o<br>n<br>n<br>o<br>$\Box$<br>o<br>n<br>n<br>o<br>n<br>n<br>CD<br>m<br>n<br>٦ |  |
|------------------|----------------------------------------------------------------------------------------------------|--|

Σημεία AF για φακούς τύπου B

(Από το Οκτώβριος 2020)

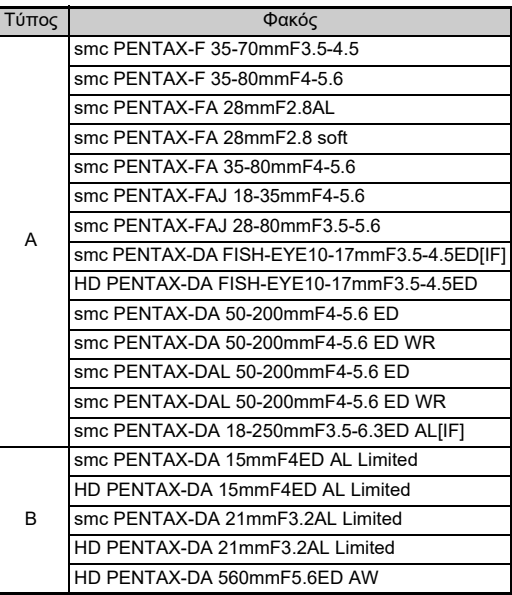

### <span id="page-119-1"></span><span id="page-119-0"></span>**Χρήση του Δακτυλιδιού Διαφράγματος**<br>Διαφράγματος

Το κλείστρο μπορεί να απελευθερωθεί ακόμα κι όταν το δακτυλίδι του διαφράγματος του φακού D FA, FA, F ή A δεν έχει τοποθετηθεί στη θέση Α ή έχει προσαρμοστεί ένας φακός που δεν διαθέτει τη θέση  $\blacktriangle$ .

<span id="page-119-2"></span>Ρυθμίστε το [Χρήση Δακτυλ.

Διαφράγ.] σε [On] από το μενού E6.

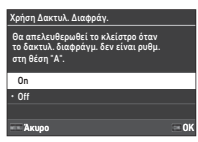

Με τον αυτόματο έλεγχο έκθεσης, η μηχανή λειτουργεί ως εξής.

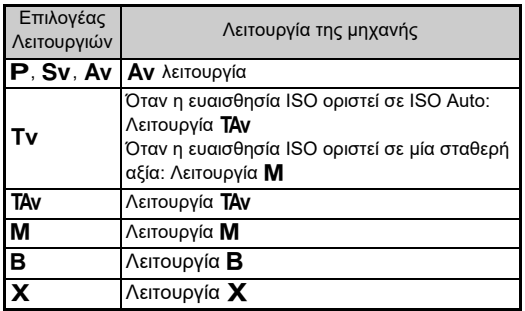

### *<b>Σημειώσεις*

- [F--] εμφανίζεται για την ένδειξη διαφράγματος στην οθόνη κατάστασης κ.λ.π. Όταν το [Καταγρ.Πληρ.Διαφρ] ορίζεται σε [On] στο μενού E6, απεικονίζεται η αξία διαφράγματος που προσδιορίστηκε με τα  $\bigcirc$ ,  $\heartsuit$ , και  $\heartsuit$  και αναβοσβήνει μόνο το «F».
- Ορίστε το [Κατανρ.Πληρ.Διαφρ] σε [On] από το μενού  $\mathbf{C}$ 6 για να καταγραφεί η αξία διαφράγματος που προσδιορίστηκε για εγγραφή στις εικόνες που καταγράφονται με τη χρήση των  $\varpi$ ,  $\varpi$ , και  $\varpi$ .

## $\Omega$  Προσογή

- Για τη λήψη χρησιμοποιώντας τον αυτόματο έλεγχο έκθεσης, σημειώστε τα ακόλουθα σημεία.
	- Μπορούν να τραβηχτούν εικόνες με την καθορισμένη αξία διαφράγματος αλλά πιθανώς να εμφανιστεί κάποια απόκλιση στην έκθεση.
	- Κατά τη λήψη με το οπτικό σκόπευτρο, δεν μπορείτε να ελέγξετε την ταχύτητα κλείστρου και την ευαισθησία ISO πριν από τη λήψη, επειδή η μέτρηση πραγματοποιείται αμέσως πριν από την απελευθέρωση του κλείστρου. Κατά τη λήψη με Ζωντανή Θέαση, μπορείτε να ελέγξετε την ταχύτητα κλείστρου και την ευαισθησία ISO πριν από τη λήψη επειδή το διάφραγμα πάντα μικραίνει.
	- Όταν προσαρμόζεται ένας φακός με αυτόματο διάφραγμα, το διάφραγμα περιορίζεται αμέσως πριν απελευθερωθεί το κλείστρο, προκαλώντας χρονική καθυστέρηση στην απελευθέρωση του κλείστρου.

#### **Πώς να Επιτευχθεί η Σωστή Έκθεση με το Δαχτυλίδι**  Διαφράνματος Εκτός **Δ**

Η σωστή έκθεση μπορεί να επιτευχθεί με τις ακόλουθες διαδικασίες, όταν το δακτυλίδι διαφράγματος δεν έχει τοποθετηθεί στο Α.

- 1 Ρυθμίστε τον επιλονέα λειτουργίας στο Μ.
- 2 Τοποθετήστε το δακτυλίδι διαφράγματος στο επιθυμητό διάφραγμα.
- 3 Πατήστε  $\blacksquare$ .

Θα οριστεί η σωστή ταχύτητα κλείστρου.

4 Εάν δεν μπορεί να επιτευχθεί η σωστή έκθεση, προσαρμόστε την ευαισθησία ISO.

### <span id="page-120-3"></span>**Ρύθμιση της Εστιακής Απόστασης Ε.Ο.**

To Shake Reduction λειτουργεί λαμβάνοντας πληροφορίες του φακού όπως το εστιακό μήκος. Προσδιορίστε την εστιακή απόσταση όταν χρησιμοποιείτε ένα φακό του οποίου η πληροφορία για την εστιακή απόσταση δεν μπορεί να αποκτηθεί αυτόματα.

### *1* **Ρυθμίστε το [Χρήση Δακτυλ. Διαφράγ.] σε [On] από το μενού** E**6.**

*2* **Απενεργοποιήστε τη μηχανή.**

### *3* **Τοποθετήστε ένα φακό στη μηχανή και ενεργοποιήστε τη μηχανή.**

Εμφανίζεται η οθόνη [Εστιακό Μήκ. φακού MF].

## *4* **Χρησιμοποιήστε το**

#### ABCD **για να ορίσετε το εστιακό μήκος.**

<span id="page-120-4"></span><span id="page-120-0"></span>0 0 3 5 mm Επιλ. Ιστορικού Άκυρο ΟΚ Εστιακό Μήκ. φακού MF Κατά τη χρήση φακού που δεν αποκτά το εστιακ. μήκος , εισάγετε εστ μήκος εφαρμ.σ.χειριστ.τ.κάμερ.

Το εστιακό μήκος μπορεί επίσης να επιλεγεί με ανάκληση του ιστορικού εισαγωγής πατώντας **INFO**.

# *5* **Πατήστε** E**.**

### **@ Σημειώσεις**

- Η ρύθμιση εστιακού μήκους μπορεί να αλλάξει στο [Εστιακό Μήκ. φακού MF] του μενού E6.
- Όταν χρησιμοποιείται φακός ζουμ, ορίστε το τρέχον εστιακό μήκος στο οποίο έχει ρυθμιστεί το ζουμ.
- <span id="page-120-1"></span>• Όταν στη μηχανή είναι προσαρμοσμένος ένας φακός που δεν μπορεί να λάβει αυτόματα τις πληροφορίες εστιακού μήκους, προκειμένου να μην εισαγάγετε το εστιακό μήκος κατά την εκκίνηση της μηχανής, ρυθμίστε το [Εισαγ Μήκ στην Ενεργοπ] σε [Off] στο μενού E6.
- Για να εγγράψετε στην εικόνα τις πληροφορίες εστιακού μήκους που καταχωρείτε όταν είναι προσαρμοσμένος ένας φακός που δεν μπορεί να λάβει αυτόματα τις πληροφορίες εστιακού μήκους, ορίστε το [Χρήση Δακτυλ. Διαφράγ.] σε [On] από το μενού E6.

## <span id="page-120-2"></span>**Λειτουργίες όταν Χρησιμοποιείται ένα Εξωτερικό Φλας**

Χρησιμοποιώντας τα ακόλουθα εξωτερικά φλας (προαιρετικά) επιτρέπουν μια ποικιλία λειτουργιών φλας, όπως η αυτόματη λειτουργία φλας P-TTL.

<span id="page-120-5"></span><sup>x</sup>: Διαθέσιμο #: Με περιορισμούς ×: Μη διαθέσιμο

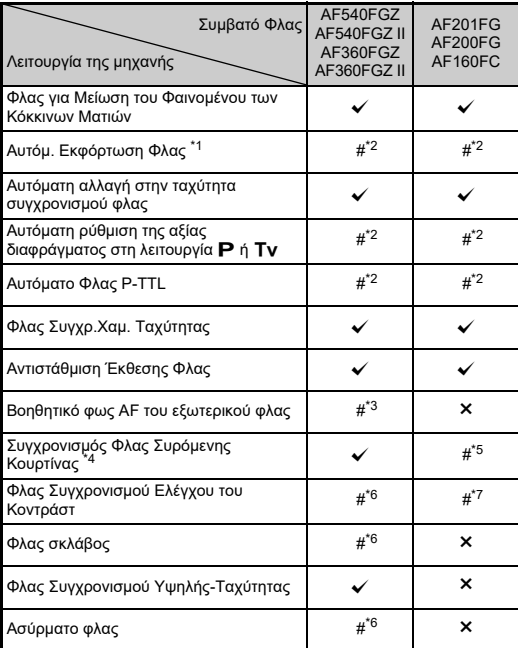

- <span id="page-121-0"></span>\*1 Για τη λειτουργία καταγραφής είναι διαθέσιμη μόνο η λειτουργία **AUTO**.
- <span id="page-121-1"></span>\*2 Διατίθεται μόνο όταν χρησιμοποιείται ένας φακός D FA, DA, DA L, FA, FA J, F, ή A. (Όταν χρησιμοποιείται ένας φακός με δακτυλίδι διαφράνματος, ρυθμίστε το δακτυλίδι διαφράνματος στη θέση  $\blacktriangle$ .)
- <span id="page-121-2"></span>\*3 Το βοηθητικό φως AF δεν διατίθεται με το AF540FGZ ή AF360FGZ.
- <span id="page-121-3"></span>\*4 Ταχύτητα κλείστρου 1/100 του δευτερολέπτου ή πιο αργή.
- <span id="page-121-4"></span>\*5 Δεν διατίθεται με το AF200FG ή AF160FC.
- <span id="page-121-5"></span>\*6 Απαιτούνται πολλαπλές μονάδες AF540FGZ, AF540FGZ II, AF360FGZ, ή AF360FGZ II.
- <span id="page-121-6"></span>\*7 Διατίθεται μόνο όταν συνδυάζεται με το AF540FGZ, AF540FGZ II, AF360FGZ, ή AF360FGZ II.

### $\boldsymbol{\Theta}$  Προσοχή

- Δεν μπορούν να χρησιμοποιηθούν φλας με αντίστροφη πολικότητα (η κεντρική επαφή στο θερμό πέδιλο είναι αρνητική) καθώς υπάρχει ο κίνδυνος να προκληθεί ζημία στη μηχανή και το φλας.
- Μην επιχειρείτε τη συνεργασία του με εξαρτήματα που έχουν διαφορετικό αριθμό επαφών όπως είναι η Λαβή Θερμού Πέδιλου γιατί μπορεί να προκληθεί βλάβη.
- Ο συνδυασμός με φλας άλλων κατασκευαστών μπορεί να προκαλέσει βλάβη του εξοπλισμού.

### *<b>Σημειώσεις*

- Με το AF540FGZ, AF540FGZ II, AF360FGZ ή AF360FGZ II, μπορείτε να χρησιμοποιήσετε το συγχρονισμό φλας υψηλήςταχύτητας για να ανάψει μία φλασιά και να πάρετε μία εικόνα με ταχύτητα κλείστρου πιο γρήγορη από 1/200του δευτερολέπτου. Ρυθμίστε τη λειτουργία έκθεσης σε Tv. TAv. ή **M**.
- Με τη χρήση δύο ή περισσότερων εξωτερικών φλας (AF540FGZ, AF540FGZ II, AF360FGZ ή AF360FGZ II) μπορείτε να χρησιμοποιήσετε την ασύρματη λειτουργία για να φωτογραφήσετε στη λειτουργία φλας P-TTL χωρίς να συνδέσετε τις μονάδες φλας με ένα καλώδιο. Σε αυτήν την περίπτωση, ρυθμίστε το κανάλι της μηχανής στα εξωτερικά φλας.
- <span id="page-121-8"></span>• Μπορείτε να ορίσετε την ταχύτητα συγχρονισμού του φλας στο [Ταχ. Συγχ. Λειτ. Χ] από το μενού E5.
- Μπορείτε να συνδέσετε ένα εξωτερικό φλας στη μηχανή με ένα καλώδιο συγχρονισμού χρησιμοποιώντας την υποδοχή συγχρονισμού-X. Αφαιρέστε το καπάκι της υποδοχής συγχρονισμού 2P για να συνδέσετε

<span id="page-121-9"></span>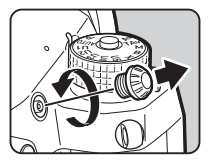

<span id="page-121-7"></span>ένα καλώδιο συγχρονισμού στον ακροδέκτη συγχρονισμού-X.

## <span id="page-122-4"></span>**Χρήση της Μονάδας GPS**

Όταν στη μηχανή επισυνάπτεται η προαιρετική Μονάδα GPS, O-GPS1, η πληροφορία GPS αποθηκεύεται στις πληροφορίες λήψης μιας εικόνας, και επιπλέον, η λειτουργία «ΑΣΤΡΙΚΟΣΑΝΙΧΝΕΥΤΗΣ» μπορεί να χρησιμοποιηθεί.

Μπορείτε να ελέγξετε την κατάσταση της θέσης GPS στην οθόνη κατάστασης και στην οθόνη Live View.

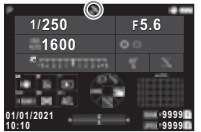

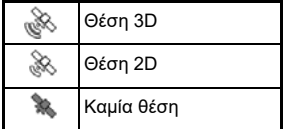

Όταν γίνεται λήψη εικόνας, ενώ είναι ενεργοποιημένο το GPS, οι πληροφορίες GPS αποθηκεύονται εσωτερικά στο αρχείο της εικόνας. Τα δεδομένα GPS δεν αποθηκεύονται στο αρχείο της ταινίας. Μπορείτε να ελέγξετε τις πληροφορίες GPS στη «Λεπτομερή Απεικόνιση Πληροφοριών» στη λειτουργία αναπαραγωγής. ([σελ.15](#page-16-0))

### $\Omega$  Προσοχή

• Δεν είναι δυνατή η χρήση με αυτήν τη μηχανή της «Ηλεκτρονικής Πυξίδας», της «Απλής Πλοήγησης» και του «Συγχρ. Ώρας GPS».

### *<b>Σημειώσεις*

- Αναφερθείτε στις οδηγίες χρήσης της μονάδας GPS για πληροφορίες όσον αφορά τον τρόπο σύνδεσης της μονάδας και τις πληροφορίες σχετικά με τις λειτουργίες της μονάδας.
- <span id="page-122-3"></span>• Για να λάβετε σωστά τις πληροφορίες GPS, πραγματοποιήστε βαθμονόμηση με τη μονάδα GPS πριν από τη λήψη χρησιμοποιώντας το [Καλιμπράρισμα] στο [Ρυθμίσεις GPS] από το μενού  $\blacktriangleleft$ 4.

### <span id="page-122-2"></span><span id="page-122-0"></span>**Λήψη Ουράνιων Σωμάτων (ΑΣΤΡΙΚΟΣΑΝΙΧΝΕΥΤΗΣ)**

Εναρμονίζοντας την κίνηση της ενσωματωμένης μονάδας στη μηχανή Shake Reduction με την κίνηση των ουράνιων σωμάτων, τα ουράνια σώματα μπορούν να καταγραφούν ως μεμονωμένα σημεία ακόμα και όταν φωτογραφίζετε με παρατεταμένη έκθεση.

Ρύθμιση του ΑΣΤΡΙΚΟΣΑΝΙΧΝΕΥΤΗΣ **Δ**4

*1* **Προσαρμόστε στη μηχανή τη Μονάδα GPS και ενεργοποιήστε τη μηχανή.**

### *2* **Επιλέξτε [ΑΣΤΡΙΚΟΣΑΝΙΧΝΕΥΤΗΣ] στο μενού**  A**4 και πατήστε** D**.**

Εμφανίζεται η οθόνη [ΑΣΤΡΙΚΟΣΑΝΙΧΝΕΥΤΗΣ].

### *3* **Επιλέξτε [ΑΣΤΡΙΚΟΣΑΝΙΧΝΕΥΤΗΣ] και πατήστε** D**.**

*4* **Επιλέξτε έναν τύπο και πατήστε** E**.**

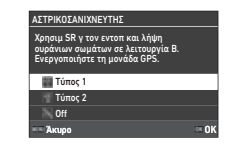

<span id="page-122-1"></span>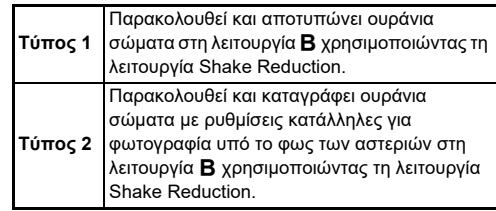

### *5* **Επιλέξτε [Ακριβές Καλιμπράρισμα] και πατήστε** D**.**

Εμφανίζεται η οθόνη [Ακριβές Καλιμπράρισμα].

### *6* **Περιστρέψτε τη μηχανή σύμφωνα με την οδηγία που απεικονίζεται στην οθόνη.**

Εμφανίζεται το αποτέλεσμα του καλιμπραρίσματος.

## *7* **Πατήστε** E**.**

Εμφανίζεται ξανά η οθόνη του Βήματος 4. Εάν εμφανιστεί το [Αποτυχία Καλιμπραρίσματος. Επανεκτέλεση Καλιμπραρίσματος.], αλλάξτε την κατεύθυνση της μηχανής και προβείτε σε νέο καλιμπράρισμα.

## **8** Πατήστε δύο φορές **ΠΕΝ**.

Η μηχανή επανέρχεται στη λειτουργία αναμονής.

### $\boldsymbol{\Theta}$  Προσοχή

- Κατά την εκτέλεση ενός καλιμπραρίσματος, να είστε προσεκτικοί για να μην πέσει η μηχανή. Τυλίξτε το λουράκι γύρω από τον καρπό σας ή λάβετε άλλα μέτρα προστασίας.
- Αν αφαιρεθεί η μπαταρία, κάντε και πάλι καλιμπράρισμα αφού τοποθετήσετε πάλι τη μπαταρία.
- Καθώς το μαγνητικό πεδίο μεταβάλλεται ανάλογα με τη θέση λήψης, σε κάθε θέση πρέπει να εκτελείται ένα [Ακριβές Καλιμπράρισμα].
- Η αλλαγή του φακού μετά την εκτέλεση του καλιμπραρίσματος μπορεί να έχει κάποια επίδραση στο περιβάλλον του μαγνητικού πεδίου. Σε αυτήν την περίπτωση, εκτελέστε ξανά καλιμπράρισμα.

#### **Όταν η Οθόνη είναι Πολύ Φωτεινή**

<span id="page-123-0"></span>Κατά τη λήψη σε σκοτεινό μέρος για μεγάλο χρονικό διάστημα, αλλάξτε τη [Ρύθμιση Εμφάν.Οθόνης] στο μενού D2 ώστε να περιορίσετε την αντηλιά.

Επίσης, μπορείτε να αποτρέψετε την έντονη φωτεινότητα των ματιών του θέματος σε σκοτεινό μέρος ρυθμίζοντας το [Νυκτερινή Απεικόνιση] σε [On] στο μενου  $\blacktriangle$ 2.

### **Λήψη με ΑΣΤΡΙΚΟΣΑΝΙΧΝΕΥΤΗΣ**

- *1* **Ρυθμίστε τη λειτουργία έκθεσης στο** M**.** Ο ΑΣΤΡΙΚΟΣΑΝΙΧΝΕΥΤΗΣ είναι έτοιμος για χρήση.
- *2* **Καθορίστε τις συνθήκες λήψης.**

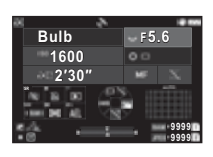

#### **Διαθέσιμες λειτουργίες**

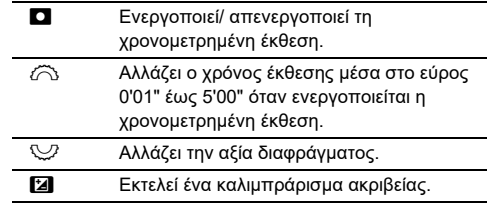

## *3* **Ρυθμίστε την εστίαση και πιέστε το** 0**.**

Όταν ενεργοποιείται η χρονομετρημένη έκθεση, η λήψη ολοκληρώνεται αυτόματα αφού έχει παρέλθει ο χρόνος που είχε οριστεί.

Όταν η χρονική έκθεση δεν έχει ρυθμιστεί, η έκθεση συνεχίζεται όσο πατιέται το **SHUTER.** 

### *<b> Προσοχή*

- Η λειτουργία αυτή δεν μπορεί να χρησιμοποιηθεί σε συνδυασμό με ορισμένες άλλες λειτουργίες. ([σελ.115](#page-116-2))
- Η λήψη δεν μπορεί να πραγματοποιηθεί όταν οι πληροφορίες GPS δεν έχουν ληφθεί από τη μονάδα GPS.

## **Οδηγός Εντόπισης Βλαβών**

### *Θ* Σημειώσεις

• Σε σπάνιες περιπτώσεις, η μηχανή ενδέχεται να μη λειτουργεί σωστά από διάφορες αιτίες όπως ο στατικός ηλεκτρισμός, κλπ. Αυτό μπορεί να διορθωθεί βγάζοντας τη μπαταρία και ξαναβάζοντάς τη. Αν η μηχανή λειτουργήσει σωστά δεν απαιτείται κάποια επισκευή.

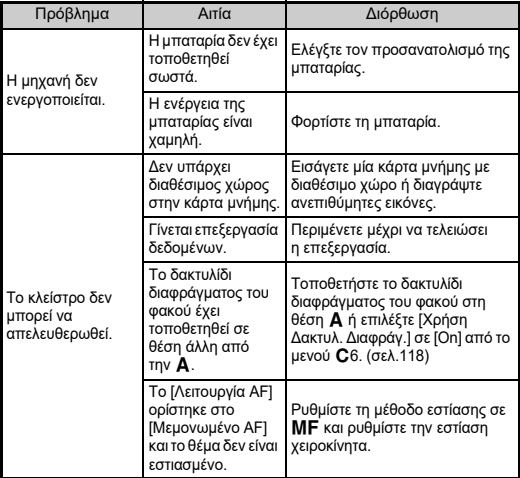

<span id="page-124-1"></span><span id="page-124-0"></span>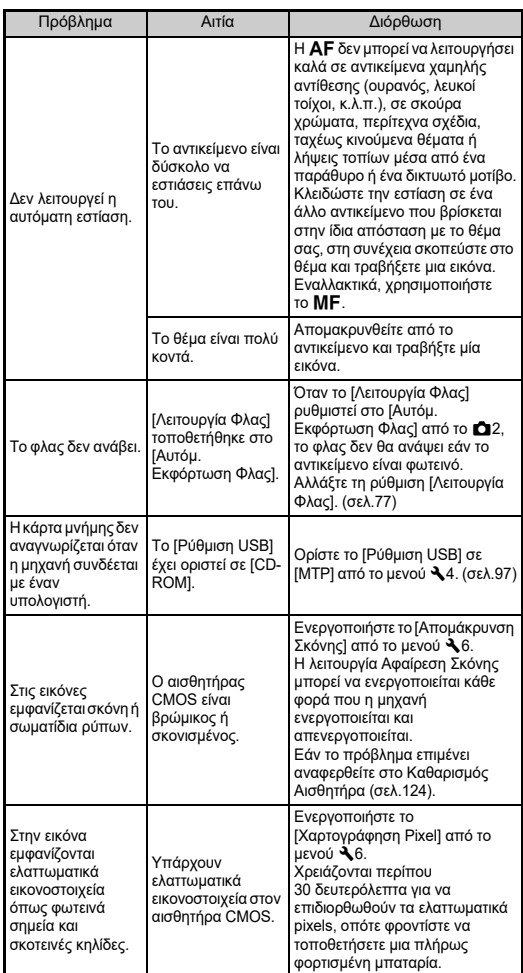

### <span id="page-125-0"></span>Καθαρισμός Αισθητήρα **D6** 26

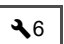

Ανασηκώστε τον καθρέφτη και ανοίξτε το κλείστρο όταν καθαρίζετε τον αισθητήρα CMOS με το φυσερό.

## *1* **Αποσυνδέστε τη μηχανή, και αφαιρέστε το φακό.**

- *2* **Ενεργοποιήστε τη μηχανή.**
- *3* **Επιλέξτε [Καθαρισμός Αισθητήρα] στο μενού A** 6 και πατήστε **D**.

Εμφανίζεται η οθόνη επιβεβαίωσης.

*4* **Επιλέξτε [Εκτέλ.] και πατήστε το** E**.** Ο καθρέπτης ανορθώνεται.

*5* **Καθαρίστε τον αισθητήρα CMOS με ένα φυσερό.**

### *6* **Απενεργοποιήστε τη μηχανή.**

Ο καθρέφτης επιστρέφει αυτόματα στην αρχική του θέση.

### $\boldsymbol{\Theta}$  Προσοχή

- Ποτέ μη χρησιμοποιείτε φυσερό σπρέι ή ένα φυσερό με βούρτσα. Μπορεί να πάθει ζημία ο αισθητήρας CMOS. Μη σκουπίζετε τον αισθητήρα CMOS με κάποιο πανί.
- Μην τοποθετείτε την άκρη του φυσερού στο εσωτερικό της περιοχής άρμοσης του φακού. Αν κατά τη διάρκεια του καθαρισμού η συσκευή απενεργοποιηθεί, μπορεί να προκαλέσει ζημιά στο κλείστρο, τον αισθητήρα CMOS και τον καθρέπτη. Κατά τον καθαρισμό του αισθητήρα κρατήστε τη μηχανή με την άρμοση του φακού προς τα κάτω ώστε, όταν χρησιμοποιείται ο φυσητήρας, η σκόνη να πέσει μακριά από τον αισθητήρα.
- Όταν η στάθμη της μπαταρίας είναι χαμηλή, στην οθόνη απεικονίζεται το μήνυμα [Δεν απομένει αρκετή ενέργεια μπαταρίας για τον καθαρισμό του αισθητήρα.]. Εγκαταστήστε μία πλήρως φορτισμένη μπαταρία. Αν κατά τη διάρκεια του καθαρισμού η χωρητικότητα της μπαταρίας είναι χαμηλή, θα ακουστεί ένα ηχητικό σήμα προειδοποίησης.
- <span id="page-125-1"></span>
- **@ Σημειώσεις**
- Καθώς ο αισθητήρας CMOS αποτελεί ένα εξάρτημα ακριβείας, για επαγγελματικό καθαρισμό του αισθητήρα CMOS, επικοινωνήστε με το πλησιέστερο κέντρο service.
- Όταν καθαρίζετε τον αισθητήρα CMOS, μπορείτε να χρησιμοποιήσετε το προαιρετικό Kit Καθαρισμού Αισθητήρα Εικόνας O-ICK1.

Στην περίπτωση αυτή, σταματήστε αμέσως τον καθαρισμό.

## <span id="page-126-0"></span>**Μηνύματα λάθους**

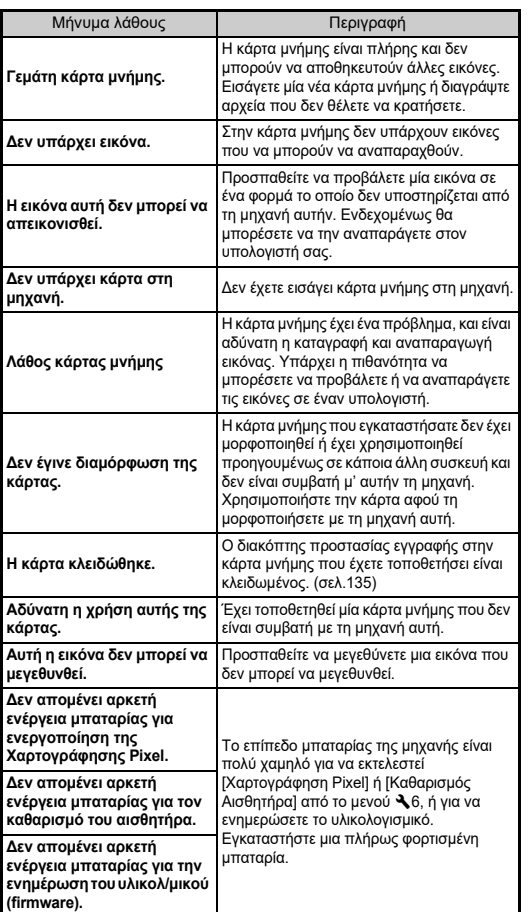

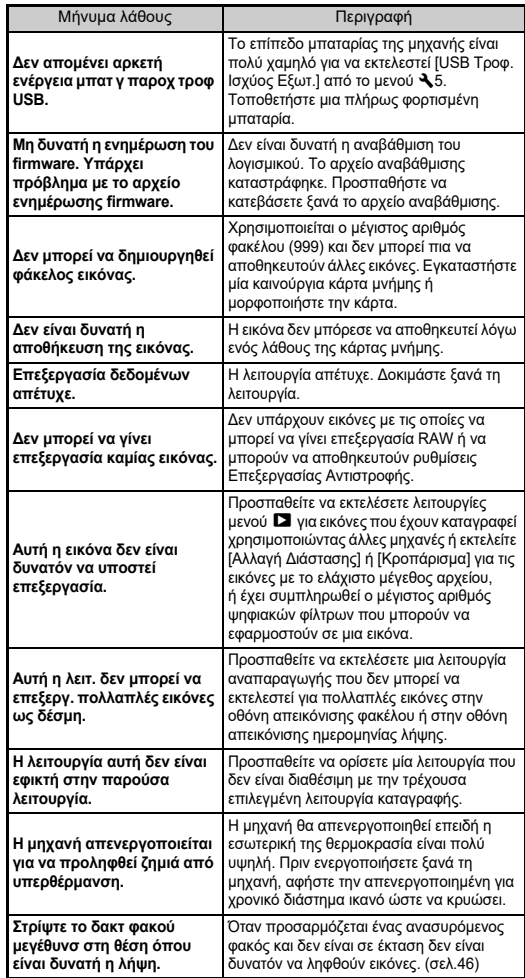

## <span id="page-127-0"></span>**Κύρια Χαρακτηριστικά**

### **Μηχανή**

#### **Περιγραφή Μοντέλου**

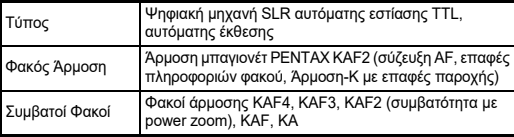

#### **Μονάδα Καταγραφής Εικόνας**

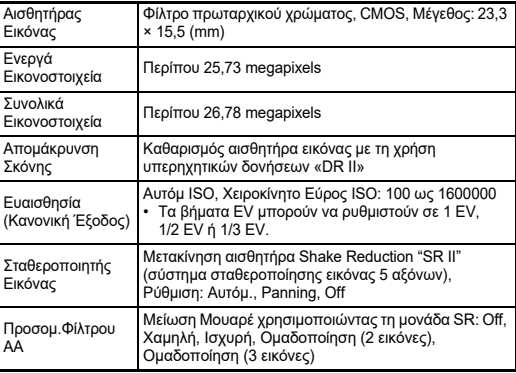

#### **Φορμά Αρχείου**

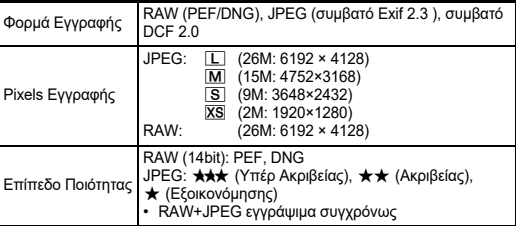

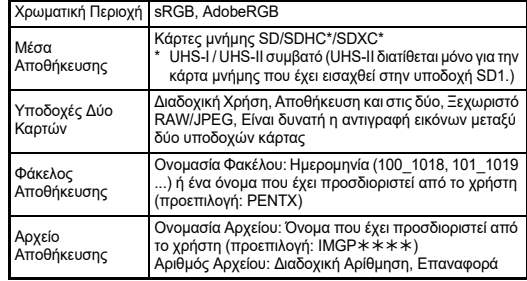

#### **Οφθαλμοσκόπιο**

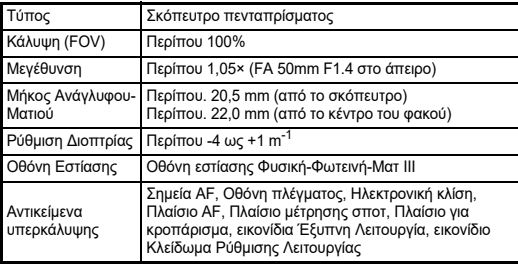

#### **Ζωντανή Θέαση**

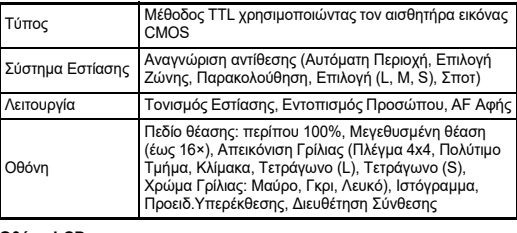

#### **Οθόνη LCD**

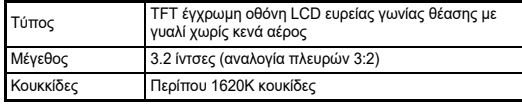

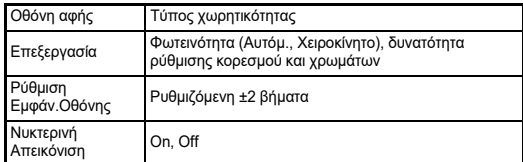

#### **Ισορροπία Λευκού**

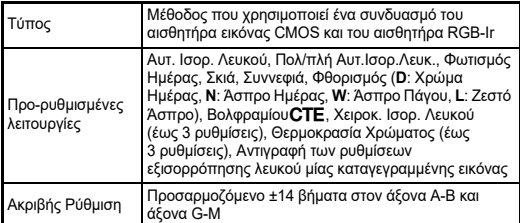

#### **Σύστημα Εστίασης**

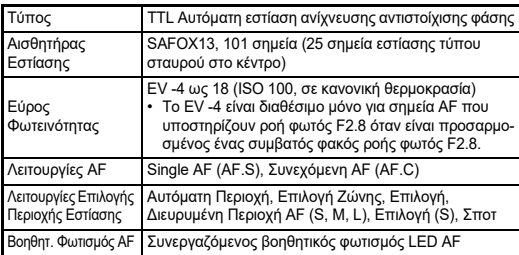

#### **Έλεγχος Έκθεσης**

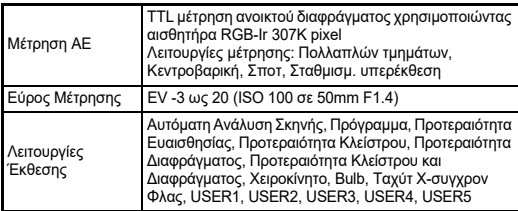

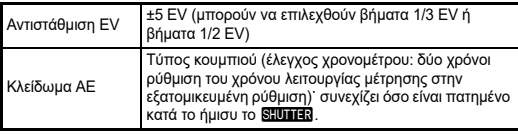

#### **Κλείστρο**

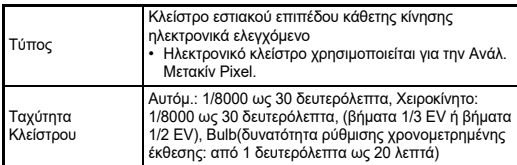

#### **Λειτουργίες Προώθησης**

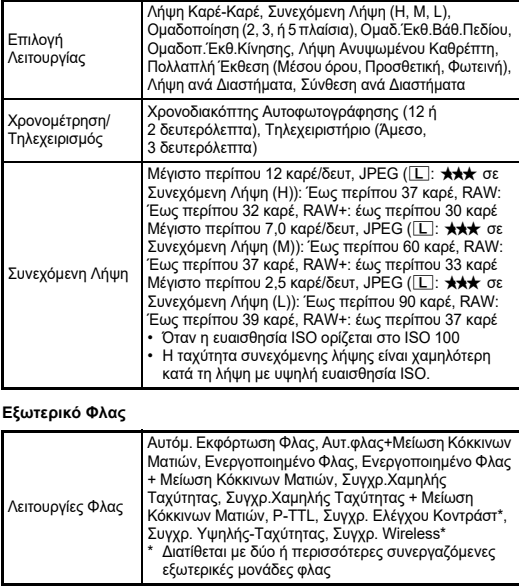

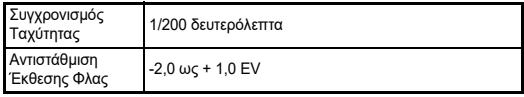

#### **Λειτουργίες Καταγραφής**

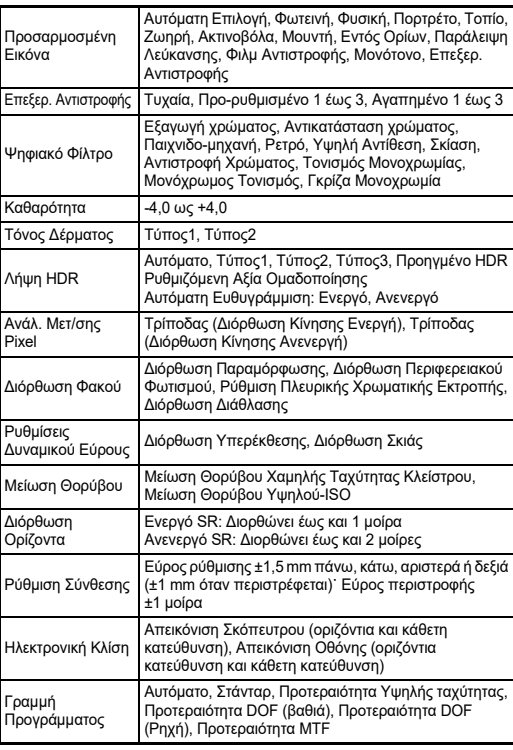

#### **Κινηματογράφηση**

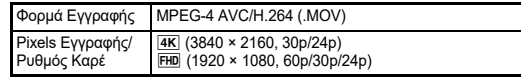

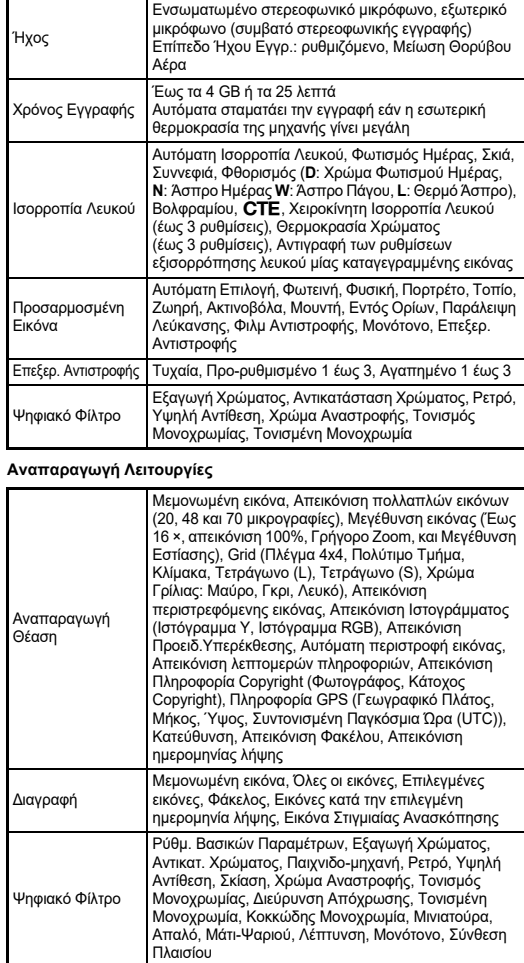

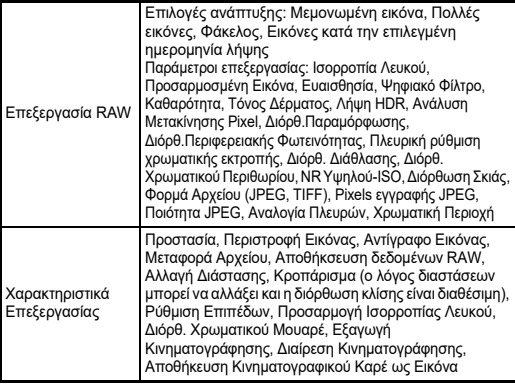

#### **Εξατομίκευση**

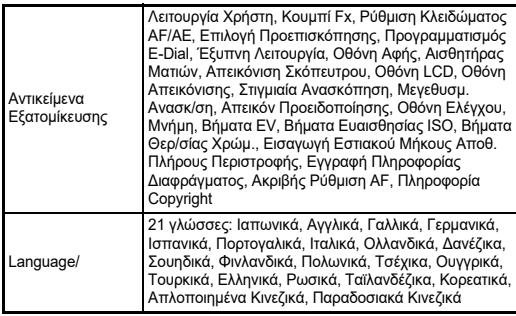

#### **Παροχή Ενέργειας**

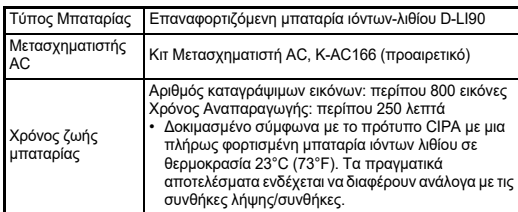

#### **Διασυνδέσεις**

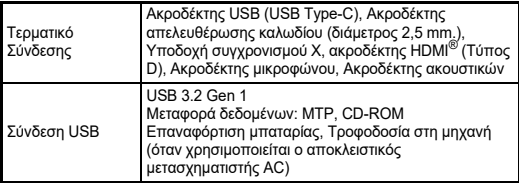

#### **Ασύρματο LAN**

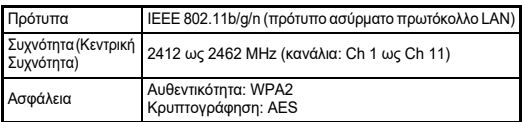

#### **Bluetooth®**

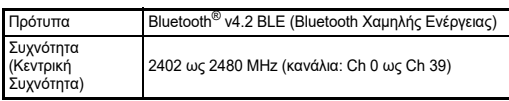

#### **Διαστάσεις και Βάρος**

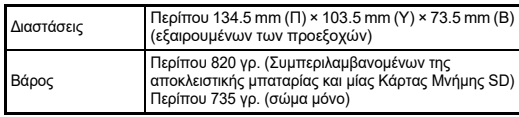

#### **Περιβάλλον Εργασίας**

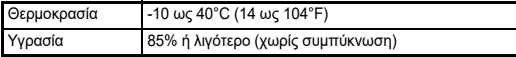

#### **Αξεσουάρ που περιλαμβάνονται**

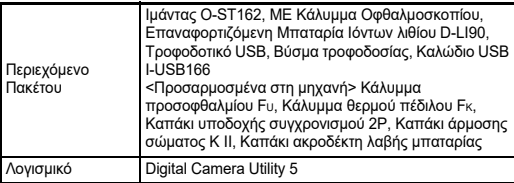

### **Μεατασχηματιστής USB AC-U1/AC-U2**

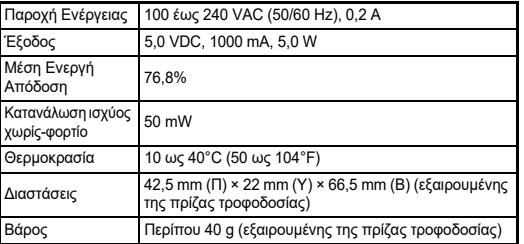

#### **Κατά προσέγγιση Χωρητικότητα Αποθήκευσης Εικόνας και Χρόνος Αναπαραγωγής**

<span id="page-131-3"></span>(Όταν χρησιμοποιείται η πλήρως φορτισμένη μπαταρία)

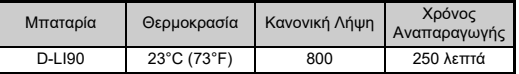

• Ο αριθμός των εικόνων που μπορούν να αποθηκευθούν (κανονική εγγραφή) βασίζεται στις συνθήκες μέτρησης σύμφωνα με τα στάνταρ της CIPA ενώ τα άλλα δεδομένα βασίζονται στις δικές μας συνθήκες μέτρησης. Κατά τη χρήση της μηχανής μπορεί να υπάρχει μία απόκλιση από τα παραπάνω στοιχεία ανάλογα με την επιλεγμένη λειτουργία καταγραφής και τις συνθήκες λήψης.

#### **Κατά προσέγγιση Χωρητικότητα Αποθήκευσης Εικόνων ανά Μέγεθος**

(Όταν χρησιμοποιείται μία κάρτα μνήμης 8 GB)

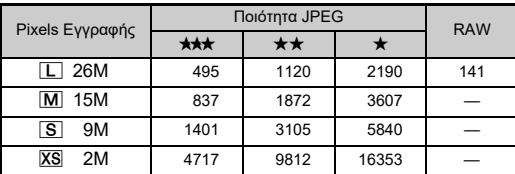

• Ο αριθμός των εικόνων που μπορούν να αποθηκευτούν μπορεί να μεταβληθεί ανάλογα με το θέμα, τις συνθήκες λήψης, την επιλεγμένη λειτουργία καταγραφής την κάρτα μνήμης, κλπ.

### <span id="page-131-2"></span><span id="page-131-1"></span><span id="page-131-0"></span>**Περιβάλλον Εργασίας για τη Σύνδεση USB και το Παρεχόμενο Λογισμικό**

Σας προτείνουμε τις ακόλουθες προδιαγραφές συστήματος για να συνδέσετε τη μηχανή με τον υπολογιστή και για να χρησιμοποιήσετε το λογισμικό.

#### <span id="page-131-5"></span>**Windows®**

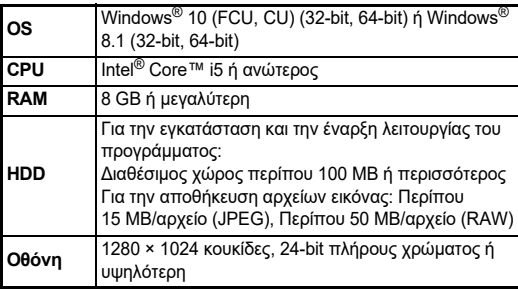

#### <span id="page-131-4"></span>**Mac**

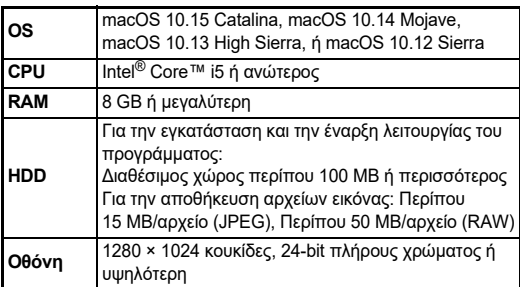

### *<b>Σημειώσεις*

• Για την αναπαραγωγή κινηματογραφικών αρχείων που μεταφέρονται σε υπολογιστή απαιτείται λογισμικό εφαρμογής που υποστηρίζει τη μορφή MOV.

## **Ευρετήριο**

### **Σύμβολα**

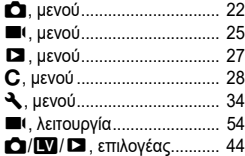

### **Α**

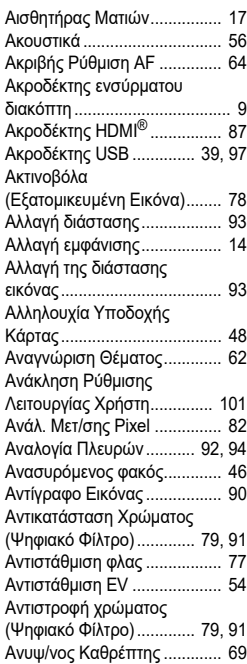

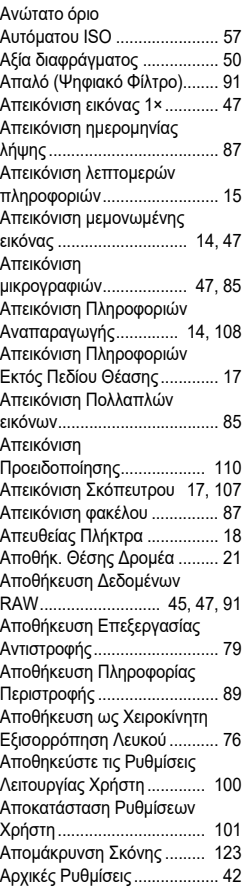

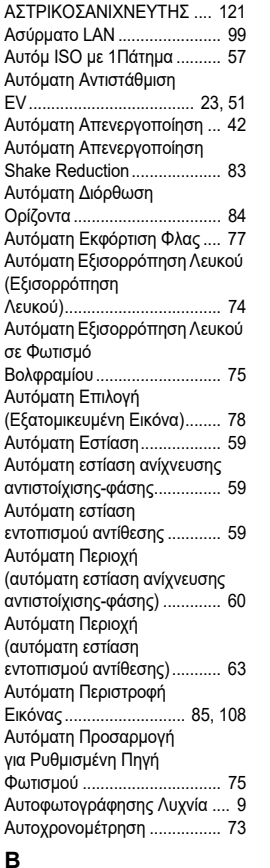

Βάθος πεδίου ......................... [65](#page-66-0)

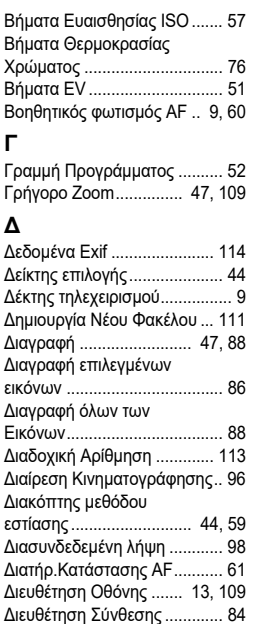

Διευρυμένη περιοχή AF (αυτόματη εστίαση ανίχνευσης αντιστοίχισης-φάσης).............. [60](#page-61-1) Διόρθωση Διάθλασης ............. [81](#page-82-0) Διόρθωση Δυναμικού Εύρους.................................... [80](#page-81-0) Διόρθωση Εικόνων ................. [80](#page-81-1) Διόρθωση Παραμόρφωσης .... [81](#page-82-1) Διόρθωση Περιφερειακής Φωτεινότητας.......................... [81](#page-82-2) Διόρθωση Σκιάς...................... [80](#page-81-2) Διόρθωση Υπερέκθεσης......... [80](#page-81-3)

**Γ**

**131**

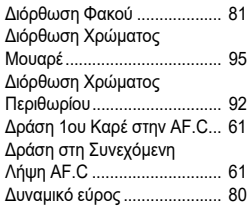

### **Ε**

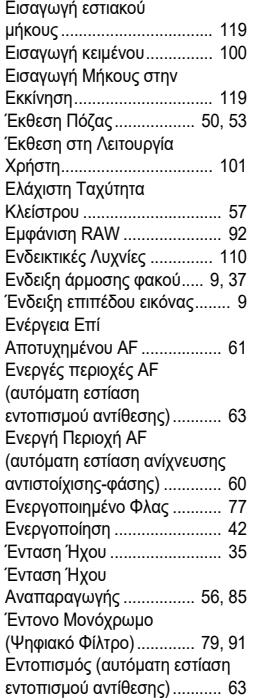

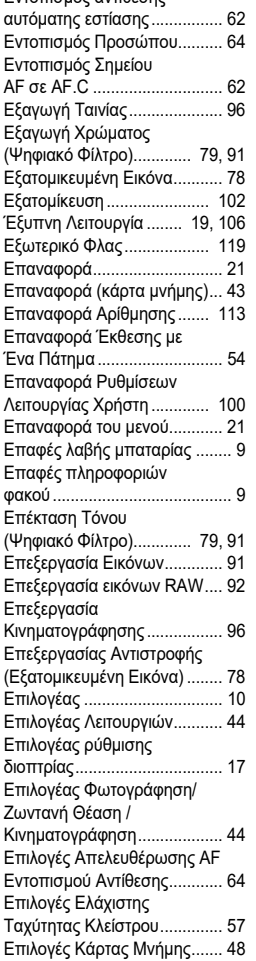

Εντοπισμός αντίθεσης

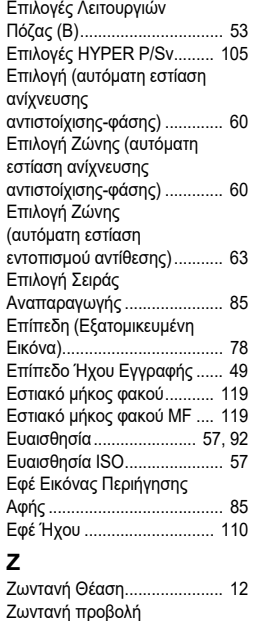

### **Η**

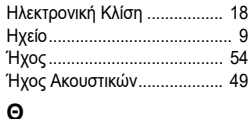

προσομοίωσης έκθεσης......... [51](#page-52-2)

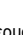

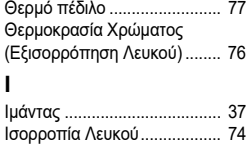

### **Κ**

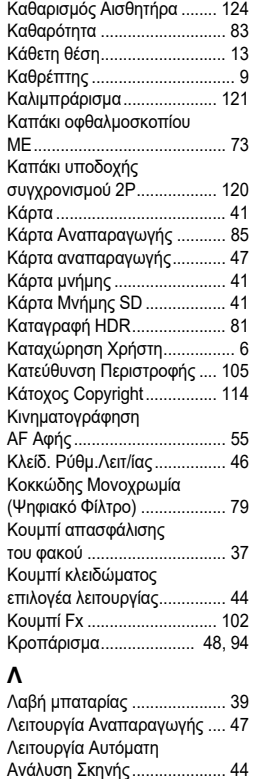

Λειτουργία έκθεσης................. [50](#page-51-2) Λειτουργία Εξοικονόμησης Ενέργειας ................................ [40](#page-41-0)

Κινηματογράφησης................. [54](#page-55-4)

Κινηματογράφησης AF ........... [64](#page-65-3)

Λειτουργία

Λειτουργία

**7**<br>**7**<br>**7**<br>**7 Παράρτημα**

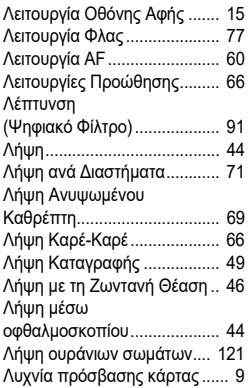

#### **Μ** Μάτι Ψαριού

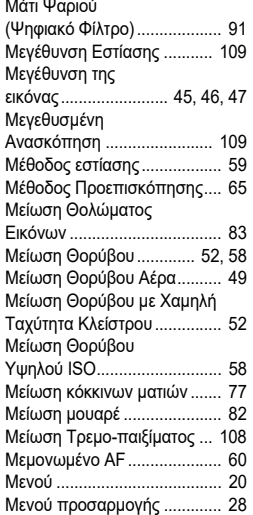

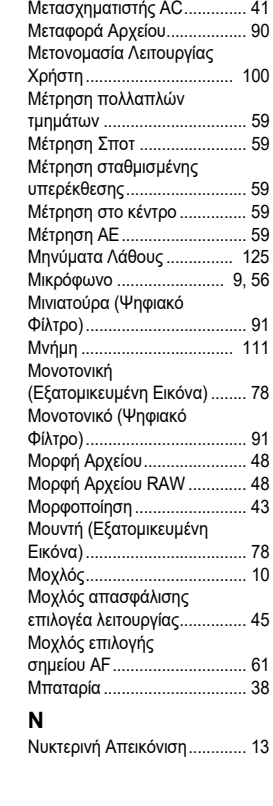

Μενού ρυθμίσεων

Μενού ρύθμισης

Μενού ρύθμισης

φωτογράφισης ........................ [22](#page-23-0) Μενού ρύθμισης...................... [34](#page-35-0)

αναπαραγωγής ....................... 27

κινηματογράφησης.................. [25](#page-26-0) Μεταποίηση Εικόνων.............. [91](#page-92-10)

#### **Ο**

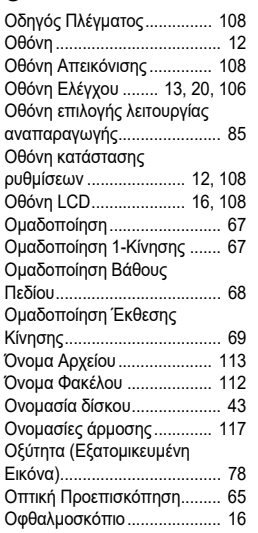

### **Π**

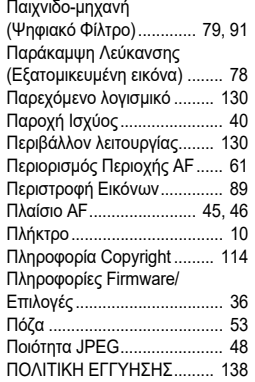

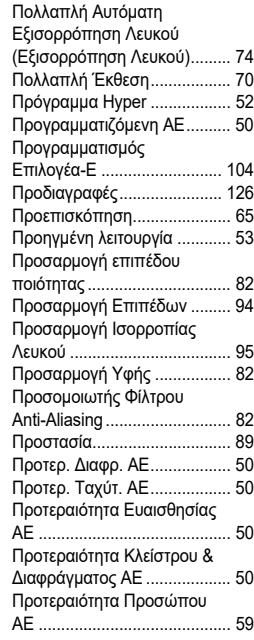

### **Ρ**

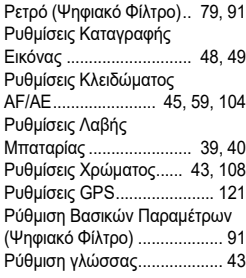

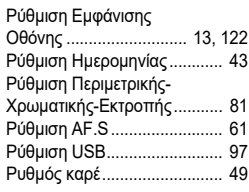

### **Σ**

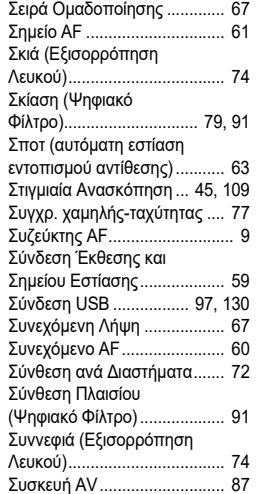

### **Τ**

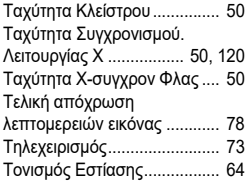

#### Τονισμός Ομοιογενούς Χρώματος (Ψηφιακό Φίλτρο)............. [79](#page-80-10), [91](#page-92-18) Τόνος Δέρματος...................... [83](#page-84-2) Τροφοδοσία USB σε εξωτερική συσκευή ................. [40](#page-41-3) Τύπος Ηλεκτρονικής Κλίσης .......................... [107](#page-108-2), [108](#page-109-8)

#### **Υ**

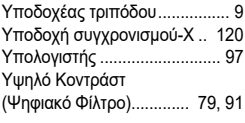

#### **Φ**

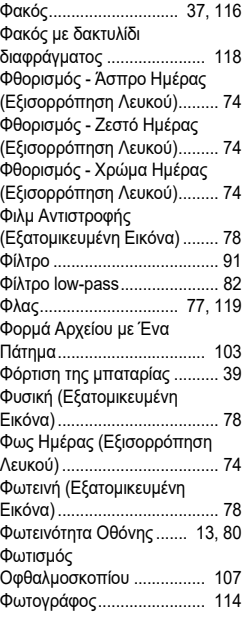

#### **Χ**

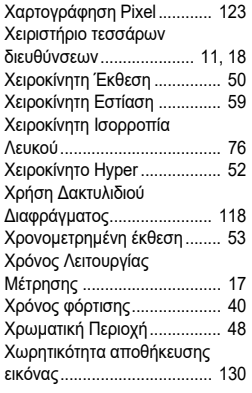

### **Ψ**

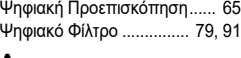

#### **A**

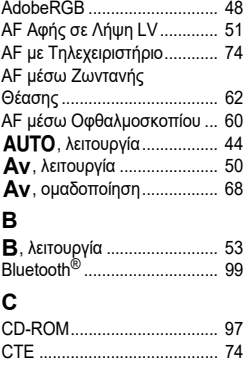

#### **D**

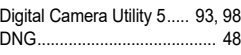

### **G**

**I**

**K**

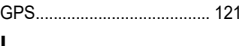

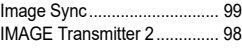

### Kelvin ...................................... [76](#page-77-4)

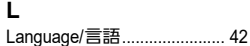

#### **M**

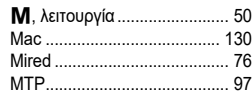

#### **P**

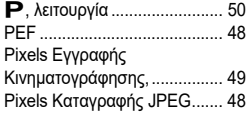

#### **R**

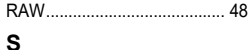

Shake Reduction .................... [83](#page-84-3) sRGB....................................... [48](#page-49-13) H, λειτουργία....................... [50](#page-51-6)

### **T**

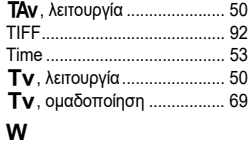

#### Windows® ............................. [130](#page-131-5)

**X** N, λειτουργία......................... [50](#page-51-10)

## **Προφυλάξεις που θα Πρέπει να Πάρετε Κατά το Χειρισμό**

#### **Πριν Χρησιμοποιήσετε τη Μηχανή Σας**

• Όταν η μηχανή δεν έχει χρησιμοποιηθεί για μεγάλο χρονικό διάστημα, προτού βγάλετε σημαντικές εικόνες (όπως σε ένα γάμο ή κατά τη διάρκεια ενός ταξιδιού), βεβαιωθείτε ότι εξακολουθεί να λειτουργεί κανονικά. Δεν παρέχεται εγγύηση για το περιεχόμενο της εγγραφής στην περίπτωση που δεν είναι εφικτό να πραγματοποιηθεί η εγγραφή, η αναπαραγωγή ή η μεταφορά των δεδομένων σας σε Η/Υ ή άλλη συσκευή λόγω βλάβης της μηχανή σας ή του μέσου εγγραφής (Κάρτα Μνήμης SD), κλπ.

#### **Σχετικά με τη Μπαταρία και το Φορτιστή**

- Για να διατηρήσετε την μπαταρία σε άριστη κατάσταση, αποφύγετε την αποθήκευσή της σε κατάσταση πλήρους φόρτισης ή σε υψηλές θερμοκρασίες.
- Εάν αφήσετε την μπαταρία μέσα στη μηχανή και δεν την χρησιμοποιήσετε για ένα μεγάλο χρονικό διάστημα, η μπαταρία θα εκφορτιστεί υπέρμετρα και θα μειωθεί η διάρκεια ζωής της.
- Σας συνιστούμε να φορτίζετε την μπαταρία μία μέρα πριν τη χρήση της ή την ημέρα που θα την χρησιμοποιήσετε.

#### **Προφυλάξεις για τη Μεταφορά και Χρήση της Μηχανής Σας**

- Η μηχανή δεν πρέπει να εκτίθεται σε υψηλή θερμοκρασία ή μεγάλη υγρασία. Μην αφήνετε τη μηχανή μέσα σε κάποιο όχημα, καθώς η θερμοκρασία μπορεί να ανέβει πολύ ψηλά.
- Μην υποβάλλετε τη μηχανή σε δυνατούς κραδασμούς, δονήσεις, ή πίεση. Χρησιμοποιήστε ένα μαξιλάρι για να προστατέψετε τη μηχανή από κραδασμούς κατά τη μεταφορά με μοτοποδήλατα, αυτοκίνητα, ή πλοία.
- Το εύρος θερμοκρασίας που λειτουργεί η μηχανή είναι από -10°C έως 40°C. (14°F έως 104°F).
- Όταν η οθόνη βρεθεί σε μία υψηλή θερμοκρασία θα μαυρίσει, αλλά όταν η θερμοκρασία επανέλθει σε κανονικά επίπεδα θα επανέλθει και η οθόνη στη κανονική της κατάσταση.
- Σε χαμηλές θερμοκρασίες, η οθόνη μπορεί να ανταποκρίνεται πιο σιγά. Αυτό οφείλεται στους υγρούς κρυστάλλους και δεν είναι δυσλειτουργία.
- Ξαφνικές αλλαγές στη θερμοκρασία θα προκαλέσουν συμπύκνωση υγρασίας στο εσωτερικό και εξωτερικό τμήμα της μηχανής. Τοποθετήστε τη μηχανή μέσα στη τσάντα σας ή σε μία πλαστική τσάντα, και βγάλτε την όταν επέλθει ισορροπία μεταξύ των θερμοκρασιών της μηχανής και του περιβάλλοντος.
- Αποφύγετε την επαφή με σκουπίδια, μούχλα, άμμο, σκόνη, νερό, τοξικά αέρια, ή άλατα. Αυτά μπορούν να προκαλέσουν μηχανική βλάβη. Σκουπίστε τη μηχανή για να απομακρύνετε τις σταγόνες βροχής ή νερού.
- Μην πιέζετε με δύναμη πάνω στην οθόνη. Μπορεί να σπάσει ή να προκληθεί δυσλειτουργία.
- Όταν χρησιμοποιείτε έναν τρίποδα προσέξτε να μην σφίξετε πολύ τη βίδα προσαρμογής στην υποδοχή του τριπόδου.

### **Καθαρισμός της Μηχανής Σας**

- Μη καθαρίζετε τη μηχανή με οργανικά διαλυτικά όπως το νέφτι, η αλκοόλη και η βενζίνη.
- Για να αφαιρέσετε τη σκόνη που έχει συσσωρευτεί σε ένα φακό, χρησιμοποιήστε μια ειδική βούρτσα φακού. Μη χρησιμοποιείτε ποτέ σπρέι με αέρα καθώς μπορεί να προκαλέσει ζημιά στο φακό.
- Για επαγγελματικό καθαρισμό του αισθητήρα CMOS, επικοινωνήστε με το πλησιέστερο κέντρο service. (Θα υπάρξει χρέωση.)
- Σας συνιστούμε να κάνετε περιοδικές επιθεωρήσεις της μηχανής κάθε ένα με δύο χρόνια για να εξασφαλίσετε υψηλή απόδοση.

#### **Αποθήκευση της Μηχανής Σας**

- Μην αποθηκεύετε τη μηχανή μαζί με συντηρητικά ή χημικά. Η αποθήκευση σε περιβάλλον με υψηλές θερμοκρασίες και μεγάλη υγρασία μπορεί να προκαλέσει τη δημιουργία μούχλας πάνω στη μηχανή. Να βγάζετε τη μηχανή από τη θήκη της και να την αποθηκεύετε σ' ένα ξηρό και καλά αεριζόμενο μέρος.
- Αποφύγετε να χρησιμοποιείτε ή να αποθηκεύετε τη μηχανή σε μέρη όπου μπορεί να εκτεθεί σε στατικό ηλεκτρισμό ή σε ηλεκτρική παρεμβολή.
- Αποφύγετε να χρησιμοποιείτε ή να αποθηκεύετε τη μηχανή σε απ' ευθείας φωτισμό του ηλίου ή σε τοποθεσίες που μπορεί να εκτεθούν σε γρήγορες αλλαγές θερμοκρασίας ή σε υγρασία.

### <span id="page-136-0"></span>**Σχετικά με τις Κάρτες Μνήμης SD**

• Η Κάρτα Μνήμης SD είναι εφοδιασμένη με ένα διακόπτη προστασίας εγγραφής. Ρυθμίζοντας το διακόπτη στο LOCK (ΚΛΕΙΔΩΜΑ) αποφεύγετε τον κίνδυνο να καταγραφούν καινούργια δεδομένα πάνω στην κάρτα, να διαγραφούν τα αποθηκευμένα στοιχεία, και την ίδια την κάρτα

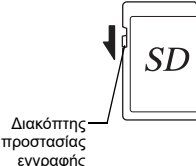

από ανεπιθύμητη διαμόρφωση από τη μηχανή ή από τον υπολογιστή. • Η Κάρτα Μνήμης SD μπορεί να είναι ζεστή εάν την αφαιρέσετε αμέσως μετά τη χρήση της στη μηχανή.

- Μην μετακινείτε την Κάρτα Μνήμης SD ή απενεργοποιείτε τη μηχανή κατά τη διάρκεια που γίνεται πρόσβαση στην κάρτα. Αυτό μπορεί να προκαλέσει απώλεια των δεδομένων ή βλάβη στην κάρτα.
- Μην λυγίζετε την Κάρτα Μνήμης SD και μη την υποβάλετε σε δυνατά χτυπήματα. Κρατήστε την μακριά από το νερό και αποθηκεύστε την μακριά από υψηλές θερμοκρασίες.
- Μην απομακρύνετε τη Κάρτα Μνήμης SD κατά τη διάρκεια της μορφοποίησης. Η κάρτα μπορεί να πάθει ζημία και να αχρηστευθεί.
- Τα στοιχεία πάνω στην Κάρτα Μνήμης SD μπορεί να διαγραφούν κάτω από τις ακόλουθες συνθήκες. Δεν δεχόμαστε καμία ευθύνη για στοιχεία τα οποία έχουν διαγραφεί εάν
	- 1. γίνεται λανθασμένη χρήση της Κάρτας Μνήμης SD από το χρήστη
	- 2. η Κάρτα Μνήμης SD εκτίθεται σε στατικό ηλεκτρισμό ή σε ηλεκτρική παρεμβολή
	- 3. η Κάρτα Μνήμης SD δεν έχει χρησιμοποιηθεί για μεγάλο διάστημα
	- 4. η Κάρτα Μνήμης SD ή η μπαταρία αφαιρούνται κατά τη διάρκεια πρόσβασης στην κάρτα
- Εάν η Κάρτα Μνήμης SD δεν χρησιμοποιείται για ένα μεγάλο χρονικό διάστημα, μπορεί τα στοιχεία της κάρτας να μην διαβάζονται πλέον. Βεβαιωθείτε ότι κρατάτε ανά διαστήματα αντίγραφο των σπουδαίων στοιχείων σε έναν υπολογιστή.
- Φορμάρετε τις καινούργιες Κάρτες Μνήμης SD. Επίσης φορμάρετε τις Κάρτες Μνήμης SD που χρησιμοποιήθηκαν προηγουμένως με άλλες μηχανές.
- Σημειώστε ότι η διαγραφή δεδομένων που είναι αποθηκευμένα σε μια Κάρτα Μνήμης SD, ή η μορφοποίηση μιας Κάρτας Μνήμης SD δεν διαγράφει εντελώς τα αρχικά δεδομένα. Διαγραμμένα δεδομένα μπορεί μερικές φορές να ανακτηθούν με ένα λογισμικό που διατίθεται στο εμπόριο. Εάν πρόκειται να πετάξετε στα σκουπίδια, χαρίσετε ή πωλήσετε την Κάρτα Μνήμης SD και αυτή περιέχει οποιεσδήποτε προσωπικές ή ευαίσθητες πληροφορίες, θα πρέπει να διασφαλίσετε ότι τα στοιχεία της κάρτας είναι εντελώς διαγραμμένα ή ότι έχει καταστραφεί η ίδια η κάρτα.
- Τα δεδομένα που βρίσκονται στη Κάρτα σας Μνήμης SD θα πρέπει να διαχειρίζονται με δική σας ευθύνη.

### **Εμπορικά Σήματα**

- Οι ονομασίες Microsoft και Windows είναι καταχωρημένα εμπορικά σήματα της Microsoft Corporation στις Ηνωμένες Πολιτείες της Αμερικής και σε άλλες χώρες.
- Τα Mac και macOS είναι καταχωρημένα εμπορικά σήματα της Apple Inc., στις Η.Π.Α. και σε άλλες χώρες.
- Η ονομασία IOS είναι εμπορικό σήμα ή καταχωρημένο εμπορικό σήμα της Cisco στις Η.Π.Α. και/ή σε άλλες χώρες και χρησιμοποιείται μετά από άδεια.
- Οι ονομασίες Intel και Intel Core είναι καταχωρημένα εμπορικά σήματα της Intel Corporation στις Η.Π.Α. και/ή σε άλλες χώρες.
- Το λογότυπο SDXC είναι εμπορικό σήμα της SD-3C, LLC.
- Η ονομασία και τα λογότυπα Bluetooth είναι καταχωρημένα εμπορικά σήματα που ανήκουν στην Bluetooth SIG, Inc. και οποιαδήποτε χρήση αυτών των σημάτων από την Ricoh Company, Ltd. υπόκειται σε άδεια χρήσης.
- Η ονομασία USB Type-C είναι εμπορικό σήμα της USB Implementers Forum.
- Αυτό το προϊόν περιλαμβάνει τεχνολογία DNG με την εξουσιοδότηση της Adobe Systems Incorporated.
- Το λογότυπο DNG είναι είτε ένα εμπορικό σήμα κατατεθέν ή ένα εμπορικό σήμα της Adobe Systems Incorporated στις Ηνωμένες Πολιτείες και/ή σε άλλες χώρες.
- Η ονομασία HDMI, το λογότυπο HDMI και το High-Definition Multimedia Interface είναι εμπορικά σήματα ή καταχωρημένα εμπορικά σήματα της HDMI Licensing, LLC στις Ηνωμένες Πολιτείες και/ή σε άλλες χώρες.

Όλα τα άλλα εμπορικά σήματα είναι ιδιοκτησία των αντίστοιχων ιδιοκτητών τους.

- Το προϊόν αυτό χρησιμοποιεί τη γραμματοσειρά RICOH RT που σχεδιάστηκε από την Ricoh Company Ltd.
- Αυτό το προϊόν υποστηρίζει το PRINT Image Matching III. Το PRINT Image Matching-προσαρμογής ψηφιακής φωτογραφικής μηχανής, εκτυπωτή και λογισμικού βοηθάει τους φωτογράφους να παράγουν εικόνες πιο πιστές στις προθέσεις τους. Ορισμένες λειτουργίες δεν είναι διαθέσιμες σε εκτυπωτές που δεν είναι συμβατοί με το PRINT Image Matching III. Πνευματικά δικαιώματα 2001 Seiko Epson Corporation. Με Επιφύλαξη Κάθε Δικαιώματος. Το PRINT Image Matching αποτελεί εμπορικό σήμα της Seiko Epson Corporation. Το λογότυπο PRINT Image Matching αποτελεί εμπορικό σήμα της Seiko Epson Corporation.

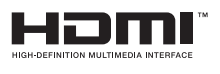

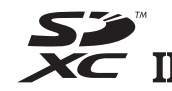

**SILKYPIX®** 

#### **AVC Χαρτοφυλάκιο Αδειών Ευρεσιτεχνίας**

Το προϊόν αυτό παρέχεται με άδεια για την προσωπική χρήση από μέρους ενός καταναλωτή ή για άλλες χρήσεις για τις οποίες όμως δεν εισπράττεται αμοιβή για (i) κωδικοποίηση βίντεο σύμφωνα με το πρότυπο AVC («AVC video») και/ή (ii) αποκωδικοποίηση βίντεο AVC που κωδικοποιήθηκε από έναν καταναλωτή ενεργούντα στα πλαίσια μίας προσωπικής δραστηριότητας και/ή αποκτήθηκε από έναν προμηθευτή βίντεο στον οποίο χορηγήθηκε άδεια βίντεο για την παροχή AVC video. Για οποιαδήποτε άλλη χρήση δεν χορηγείται καμία άδεια χρήσης ούτε μπορεί να εννοηθεί αυτή με κάποιον τρόπο.

Πρόσθετες πληροφορίες μπορείτε να λάβετε από την MPEG LA, L.L.C. [Βλέπε http://www.mpegla.com.](http://www.mpegla.com)

#### **Ανακοίνωση σχετικά με το Λογισμικό Open Source**

Το μηχανή περιλαμβάνει το λογισμικό ανοικτού κώδικα (OSS) που παρέχεται με άδεια βάσει των αδειών χρήσης GNU General Public License (GPL), GNU Lesser General Public License (LGPL) ή/και άλλων αδειών χρήσης. Η πληροφορία σχετικά με τις άδειες χρήσης κάθε OSS που χρησιμοποιείται στη μηχανή αποθηκεύεται στην εσωτερική μνήμη της μηχανής ως αρχείο κειμένου. Συνδέστε τη μηχανή σε έναν υπολογιστή, μεταβείτε στο φάκελο «oss\_license» και ανοίξτε τα σχετικά αρχεία κειμένου για να διαβάσετε τους όρους άδειας.

Οι ανοικτοί κώδικες του OSS που χρησιμοποιούνται στη μηχανή αποκαλύπτονται βάσει των όρων άδειας χρήσης GPL, LGPL, κ.λπ. Εάν χρειάζεστε τους ανοικτούς κώδικες, μεταβείτε στην παρακάτω διεύθυνση URL.

<http://www.ricoh-imaging.co.jp/english/products/oss/>

#### **Ανακοίνωση σχετικά με τη Χρήση του Λογισμικού Άδειας Χρήσης-BSD**

Αυτό το προϊόν περιλαμβάνει λογισμικό με άδεια σύμφωνα με την Άδεια Χρήσης-BSD. Η Άδεια Χρήσης-BSD είναι μια μορφή άδειας η οποία επιτρέπει την αναδιανομή του λογισμικού υπό την προϋπόθεση ότι δηλώνεται σαφώς ότι η χρήση είναι χωρίς εγγύηση, και παρέχονται μία ενημέρωση περί πνευματικής ιδιοκτησίας και ένας κατάλογος των όρων αδειοδότησης. Τα ακόλουθα περιεχόμενα εμφανίζονται με βάση τις προαναφερθείσες προϋποθέσεις αδειοδότησης και δεν έχουν σκοπό τον περιορισμό στη χρήση του προϊόντος, κλπ.

#### Tera Term

Copyright (C) 1994-1998 T. Teranishi (C) 2004-2018 TeraTerm Project Με την επιφύλαξη κάθε νόμιμου δικαιώματος.

Η αναδιανομή και η χρήση πηγαίων και δυαδικών μορφών, με ή χωρίς τροποποιήσεις, επιτρέπονται υπό τον όρο ότι πληρούνται οι ακόλουθες προϋποθέσεις:

- 1. Οι αναδιανομές του πηγαίου κώδικα πρέπει να διατηρούν την ως άνω σημείωση πνευματικής ιδιοκτησίας, αυτόν τον κατάλογο όρων και την ακόλουθη αποποίηση ευθυνών.
- 2. Οι αναδιανομές σε δυαδική μορφή πρέπει να αναπαράγουν την πιο πάνω σημείωση για τα πνευματικά δικαιώματα, την παρούσα λίστα προϋποθέσεων και την ακόλουθη αποποίηση ευθυνών στα συνοδευτικά έγγραφα ή/και σε άλλα συνοδευτικά του πακέτου διανομής.
- 3. Το όνομα του συγγραφέα δεν μπορεί να χρησιμοποιηθεί χωρίς προηγούμενη έγγραφη άδεια για την προώθηση προϊόντων που προέρχονται από αυτό το λογισμικό.

ΑΥΤΟ ΤΟ ΛΟΓΙΣΜΙΚΟ ΠΑΡΕΧΕΤΑΙ ΑΠΟ ΤΟΝ ΔΗΜΙΟΥΡΓΟ ΤΟΥ «ΩΣ ΕΧΕΙ» ΚΑΙ ΔΕΝ ΠΑΡΕΧΕΤΑΙ ΟΠΟΙΑΔΗΠΟΤΕ ΡΗΤΗ Ή ΣΙΩΠΗΡΗ ΕΓΓΥΗΣΗ, ΣΥΜΠΕΡΙΛΑΜΒΑΝΟΜΕΝΩΝ, ΕΝΔΕΙΚΤΙΚΑ, ΤΩΝ ΕΓΓΥΗΣΕΩΝ ΕΜΠΟΡΕΥΣΙΜΟΤΗΤΑΣ ΚΑΙ ΚΑΤΑΛΛΗΛΟΤΗΤΑΣ ΓΙΑ ΣΥΓΚΕΚΡΙΜΕΝΟ ΣΚΟΠΟ. ΣΕ ΚΑΜΙΑ ΠΕΡΙΠΤΩΣΗ Ο ΔΗΜΙΟΥΡΓΟΣ ΔΕΝ ΘΑ ΦΕΡΕΙ ΚΑΜΙΑ ΕΥΘΥΝΗ ΓΙΑ ΟΠΟΙΑΔΗΠΟΤΕ ΑΜΕΣΗ, ΕΜΜΕΣΗ, ΤΥΧΑΙΑ, ΕΙΔΙΚΗ, ΠΑΡΑΔΕΙΓΜΑΤΙΚΗ Ή ΠΑΡΕΠΟΜΕΝΗ ΖΗΜΙΑ (ΣΥΜΠΕΡΙΛΑΜΒΑΝΟΜΕΝΩΝ, ΑΛΛΑ ΧΩΡΙΣ ΝΑ ΠΕΡΙΟΡΙΖΕΤΑΙ ΣΕ ΑΥΤΑ, ΤΗΣ ΠΡΟΜΗΘΕΙΑΣ ΑΓΑΘΩΝ Ή ΥΠΗΡΕΣΙΩΝ˙ ΤΗΣ ΑΠΩΛΕΙΑΣ ΧΡΗΣΗΣ, ΔΕΔΟΜΕΝΩΝ Ή ΚΕΡΔΩΝ˙ Ή ΔΙΑΚΟΠΗΣ ΤΗΣ ΕΠΙΧΕΙΡΗΜΑΤΙΚΗΣ ΔΡΑΣΤΗΡΙΟΤΗΤΑΣ) ΑΝ ΕΧΕΙ ΠΡΟΚΛΗΘΕΙ ΚΑΙ ΜΕ ΟΠΟΙΑΔΗΠΟΤΕ ΘΕΩΡΙΑ ΕΥΘΥΝΗΣ, ΕΙΤΕ ΒΑΣΕΙ ΣΥΜΒΟΛΑΙΟΥ, ΑΠΟΛΥΤΗΣ ΕΥΘΥΝΗΣ Ή ΑΔΙΚΟΠΡΑΞΙΑΣ (ΣΥΜΠΕΡΙΛΑΜΒΑΝΟΜΕΝΗΣ ΤΗΣ ΑΜΕΛΕΙΑΣ Ή ΑΛΛΩΣ) ΠΟΥ ΑΠΟΡΡΕΟΥΝ ΜΕ ΟΠΟΙΟΝΔΗΠΟΤΕ ΤΡΟΠΟ ΑΠΟ ΤΗ ΧΡΗΣΗ ΤΟΥ ΛΟΓΙΣΜΙΚΟΥ, ΑΚΟΜΗ ΚΑΙ ΑΝ ΕΧΟΥΝ ΕΝΗΜΕΡΩΘΕΙ ΓΙΑ ΤΗΝ ΠΙΘΑΝΟΤΗΤΑ ΤΕΤΟΙΑΣ ΖΗΜΙΑΣ.

## <span id="page-139-0"></span>**ΠΟΛΙΤΙΚΗ ΕΓΓΥΗΣΗΣ**

Όλες οι μηχανές μας οι οποίες αγοράζονται από εξουσιοδοτημένα φωτογραφικά κανάλια διανομής, είναι εγγυημένα για τυχόν ελαττώματα στα υλικά ή τα εργατικά για μία περίοδο δώδεκα μηνών από την ημερομηνία της αγοράς σας. Μέσα σ' αυτήν την περίοδο, θα παρασχεθεί δωρεάν το σέρβις και θα αλλαχθούν τα ανταλλακτικά που έχουν πρόβλημα, με την προϋπόθεση ότι το μηχάνημα δεν θα έχει σημάδια πρόσκρουσης, ζημίας από άμμο ή υγρό, κακής χρήσης, παραβίασης, επίδρασης υγρών μπαταρίας ή χημικού, δεν έγινε χρήση αντίθετη με τις οδηγίες χρήσης ή μετατροπή από ένα μη εξουσιοδοτημένο κατάστημα επισκευών. Ο κατασκευαστής ή οι εξουσιοδοτημένοι αντιπρόσωποί του δεν έχουν υποχρέωση για οποιαδήποτε επιδιόρθωση ή μετατροπή, εκτός αυτών που γίνονται με τη γραπτή συναίνεση και δεν θα είναι υπεύθυνοι για ζημίες ή χαμένα αρχεία ή οποιεσδήποτε άλλες ζημίες κάθε μορφής έμμεσες ή συμπτωματικές, είτε προήλθαν από ελαττωματικό υλικό είτε από λανθασμένη εργασία είτε με άλλον τρόπο. Και συμφωνείται ειδικά ότι η υποχρέωση του κατασκευαστή ή των αντιπροσώπων του κάτω από όλες τις εγγυήσεις, είτε εκφράζονται ή εφαρμόζονται, περιορίζεται αυστηρά στην αντικατάσταση των ανταλλακτικών όπως ορίστηκε παραπάνω. Δεν θα γίνει καμία επιστροφή χρημάτων για επισκευές που πραγματοποιήθηκαν από μη εξουσιοδοτημένα σέρβις.

Διαδικασία κατά τη Διάρκεια της 12μηνης Περιόδου Εγγύησης Κάθε μηχανή που αποδεικνύεται ελαττωματική κατά τη διάρκεια της 12μηνης περιόδου ισχύος της εγγύησης πρέπει να επιστρέφεται στον προμηθευτή από τον οποίον αγοράσατε τη μηχανή ή στον κατασκευαστή. Εάν δεν υπάρχουν αντιπρόσωποι του κατασκευαστή στη χώρα σας, στείλτε τη μηχανή στον κατασκευαστή με προπληρωμένα ταχυδρομικά τέλη. Σε αυτήν την περίπτωση, θα μεσολαβήσει κάποιο χρονικό διάστημα έως ότου σας επιστραφεί η μηχανή λόγω των περίπλοκων τελωνειακών διαδικασιών. Εάν η συσκευή καλύπτεται από την εγγύηση, η επισκευή και η αντικατάσταση των εξαρτημάτων θα γίνει δωρεάν και η μηχανή θα σας

επιστραφεί μόλις ολοκληρωθεί το σέρβις. Εάν η μηχανή δεν καλύπτεται από την εγγύηση, θα επιβληθούν οι συνήθεις χρεώσεις του κατασκευαστή ή των αντιπροσώπων του. Τα μεταφορικά έξοδα βαρύνουν τον ιδιοκτήτη. Εάν αγοράσατε τη μηχανή εκτός της χώρας στην οποία θέλετε να γίνει το σέρβις στη διάρκεια της εγγύησης, οι συνήθεις χρεώσεις για τη μετακίνηση και το σέρβις ορίζονται από τους αντιπροσώπους του κατασκευαστή στη συγκεκριμένη χώρα. Εντούτοις, η μηχανή που θα επιστραφεί στον κατασκευαστή, θα επισκευαστεί δωρεάν σύμφωνα με αυτήν τη διαδικασία και την εγγύηση. Σε οποιαδήποτε περίπτωση, ωστόσο, τα έξοδα αποστολής και τελωνείου βαρύνουν τον αποστολέα. Για να αποδείξετε την ημερομηνία της αγοράς, εφόσον απαιτείται, κρατήστε την απόδειξη ή τους λογαριασμούς που αφορούν στην αγορά η μηχανής σας για ένα χρόνο τουλάχιστον. Πριν στείλετε τη μηχανή σας για σέρβις, βεβαιωθείτε ότι την στέλνετε σε εξουσιοδοτημένους αντιπροσώπους του κατασκευαστή ή σε εγκεκριμένα καταστήματα επισκευής, εκτός εάν θέλετε να στείλετε τη μηχανή απευθείας στον κατασκευαστή. Ρωτάτε πάντα την τιμή της χρέωσης για το σέρβις και μόνο αφού δεχθείτε την τιμή αυτή ειδοποιήστε το κέντρο σέρβις ότι μπορεί να προχωρήσει με την επισκευή.

- **Η πολιτική της παρούσας εγγύησης δεν επηρεάζει τα νόμιμα δικαιώματα του πελάτη.**
- **Η πολιτική εγγύησης του τοπικού αντιπροσώπου σε ορισμένες χώρες μπορεί να υπερκαλύπτει αυτήν την πολιτική εγγύησης. Γι αυτό, σας συνιστούμε να διαβάζετε την κάρτα εγγύησης που συνοδεύει το προϊόν κατά τη διάρκεια της αγοράς, ή ελάτε σε επαφή με τον αντιπρόσωπο στη χώρα σας για περισσότερες πληροφορίες και για να παραλάβετε ένα αντίγραφο της πολιτικής εγγύησης.**

#### **Για πελάτες στις Η.Π.Α. STATEMENT OF FCC COMPLIANCE**

This device complies with Part 15 of the FCC Rules. Operation is subject to the following two conditions: (1) This device may not cause harmful interference, and (2) this device must accept any interference received, including interference that may cause undesired operation.

#### FCC CAUTION:

Changes or modifications not approved by the party responsible for compliance could void the user's authority to operate the equipment.

This equipment has been tested and found to comply with the limits for a Class B digital device, pursuant to part 15 of the FCC Rules. These limits are designed to provide reasonable protection against harmful interference in a residential installation. This equipment generates, uses and can radiate radio frequency energy and, if not installed and used in accordance with the instructions, may cause harmful interference to radio communications. However, there is no guarantee that interference will not occur in a particular installation. If this equipment does cause harmful interference to radio or television reception, which can be determined by turning the equipment off and on, the user is encouraged to try to correct the interference by one or more of the following measures:

- Reorient or relocate the receiving antenna.
- Increase the separation between the equipment and receiver.
- Connect the equipment into an outlet on a circuit different from that to which the receiver is connected.
- Consult the dealer or an experienced radio/TV technician for help.

The available scientific evidence does not show that any health problems are associated with using low power wireless devices. There is no proof, however, that these low power wireless devices are absolutely safe. Low power Wireless devices emit low levels of radio frequency energy (RF) in the microwave range while being used. Whereas high levels of RF can produce health effects (by heating tissue), exposure of low-level RF that does not produce heating effects causes no known adverse health effects. Many studies of low-level RF exposures have not found any biological effects. Some studies have suggested that some biological effects might occur, but such findings have not been confirmed by additional research. R03010 has been tested and found to comply with FCC radiation exposure limits set forth for an uncontrolled environment and meets the FCC radio frequency (RF) Exposure Guidelines.

### Declaration of Conformity According to 47CFR, Parts 2 and 15 for Class B Personal Computers and Peripherals

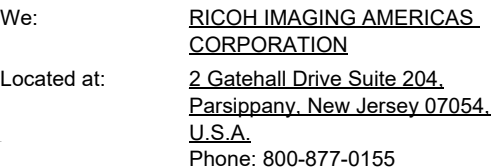

Declare under sole responsibility that the product identified herein complies with 47CFR Parts 2 and 15 of the FCC rules as a Class B digital device. Each product marketed is identical to the representative unit tested and found to be compliant with the standards. Records maintained continue to reflect the equipment being produced can be expected to be within the variation accepted, due to quantity production and testing on the statistical basis as required by 47CFR §2.909. Operation is subject to the following two conditions: (1) This device may not cause harmful interference, and (2) This device must accept any interference received, including interference that may cause undesired operation. The above named party is responsible for ensuring that the equipment complies with the standards of 47CFR §15.101 to §15.109.

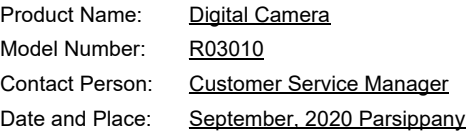

#### **Για πελάτες στον Καναδά Innovation, Science and Economic Development Canada (ISED) Regulatory Compliance Notice**

This Class B digital apparatus complies with Canadian ICES-003 (B).

This device contains licence-exempt transmitter(s)/receiver(s) that comply with Innovation, Science and Economic Development Canada's licence-exempt RSS(s). Operation is subject to the following two conditions:

- 1. This device may not cause interference.
- 2. This device must accept any interference, including interference that may cause undesired operation of the device.

The available scientific evidence does not show that any health problems are associated with using low power wireless devices. There is no proof, however, that these low power wireless devices are absolutely safe. Low power wireless devices emit low levels of radio frequency energy (RF) in the microwave range while being used. Whereas high levels of RF can produce health effects (by heating tissue), exposure of low-level RF that does not produce heating effects causes no known adverse health effects. Many studies of low-level RF exposures have not found any biological effects. Some studies have suggested that some biological effects might occur, but such findings have not been confirmed by additional research. The R03010 has been tested and found to comply with ISED radiation exposure limits set forth for an uncontrolled environment and meets RSS-102 of the ISED radio frequency (RF) Exposure rules.

#### **Pour les utilisateurs au Canada Avis de conformité à la réglementation d'Innovation, Sciences et Développement économique Canada (ISDE)**

Cet appareil numérique de la classe B est conforme à la norme NMB-003 (B) du Canada.

L'émetteur/récepteur exempt de licence contenu dans le présent appareil est conforme aux CNR d'Innovation, Sciences et Développement économique Canada applicables aux appareils radio exempts de licence. L'exploitation est autorisée aux deux conditions suivantes :

- 1. L'appareil ne doit pas produire de brouillage ;
- 2. L'appareil doit accepter tout brouillage radioélectrique subi, même si le brouillage est susceptible d'en compromettre le fonctionnement.

Les connaissances scientifiques dont nous disposons n'ont mis en évidence aucun problème de santé associé à l'usage des appareils sans fil à faible puissance. Nous ne sommes cependant pas en mesure de prouver que ces appareils sans fil à faible puissance sont entièrement sans danger. Les appareils sans fil à faible puissance émettent une énergie fréquence radioélectrique (RF) très faible dans le spectre des micro-ondes lorsqu'ils sont utilisés. Alors qu'une dose élevée de RF peut avoir des effets sur la santé (en chauffant les tissus), l'exposition à de faibles RF qui ne produisent pas de chaleur n'a pas de mauvais effets connus sur la santé. De nombreuses études ont été menées sur les expositions aux RF faibles et n'ont découvert aucun effet biologique. Certaines études ont suggéré qu'il pouvait y avoir certains effets biologiques, mais ces résultats n'ont pas été confirmés par des recherches supplémentaires. Le R03010 a été testé et jugé conforme aux limites d'exposition aux rayonnements ISDE énoncées pour un environnement non contrôlé et respecte les règles d'exposition aux fréquences radioélectriques (RF) CNR-102 de l'ISDE.

#### **Για πελάτες στην Ευρώπη**

#### **Πληροφορίες για τους Χρήστες σχετικά με τη Συλλογή και Απόρριψη του Παλιού Εξοπλισμού και των Χρησιμοποιημένων Μπαταριών**

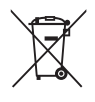

1. Στην Ευρωπαϊκή Κοινότητα

Αυτά τα σύμβολα πάνω στα προϊόντα, στη συσκευασία και/ή στα συνοδευτικά έγγραφα σημαίνουν ότι η μεταχειρισμένη ηλεκτρική και ηλεκτρονική συσκευή και οι μπαταρίες δεν πρέπει να αναμιγνύονται με τα γενικά οικιακά απορρίμματα.

Σύμφωνα με τη νομοθεσία που απαιτείται για τη σωστή μεταχείριση, το διαχωρισμό και την ανακύκλωση αυτών των προϊόντων θα πρέπει να γίνεται ξεχωριστή διαδικασία απόσυρσης στη χρησιμοποιημένη ηλεκτρική/ηλεκτρονική συσκευή και τις μπαταρίες.

Απαλλασσόμενοι από αυτά τα προϊόντα με το σωστό τρόπο θα βοηθήσετε ώστε να διασφαλιστεί ότι τα απορρίμματα τυχαίνουν της απαραίτητης μεταχείρισης, ανάκτησης και ανακύκλωσης, αποφεύγοντας έτσι τα αρνητικά αποτελέσματα στο περιβάλλον και στην ανθρώπινη υγεία που θα μπορούσαν να προκύψουν από την ακατάλληλη μεταχείριση των απορριμμάτων.

Αν ένα χημικό σύμβολο προστεθεί κάτω από το σύμβολο που απεικονίζεται παραπάνω, σύμφωνα με την Οδηγία για τις Μπαταρίες, αυτό υποδεικνύει ότι στην μπαταρία υπάρχει ένα βαρύ μέταλλο (Hg = Υδράργυρος, Cd = Κάδμιο, Pb = Μόλυβδος) σε συγκέντρωση πάνω από το ισχύον όριο που αναφέρεται στην Οδηγία για τις Μπαταρίες.

Για περισσότερες πληροφορίες σχετικά με τη συλλογή και ανακύκλωση χρησιμοποιημένων προϊόντων, παρακαλείσθε να επικοινωνήσετε με τις τοπικές αρχές, την υπηρεσία αποκομιδής των οικιακών απορριμμάτων σας ή από το σημείο αγοράς από το οποίο προμηθευτήκατε τα προϊόντα.

#### 2. Σε άλλα κράτη εκτός Ε.Ε.

Αυτά τα σύμβολα είναι έγκυρα μόνο εντός της Ευρωπαϊκής Ένωσης. Εάν επιθυμείτε να πετάξετε τα χρησιμοποιημένα προϊόντα, παρακαλούμε ελάτε σε επαφή με τις τοπικές αρχές ή τον εμπορικό αντιπρόσωπο και ρωτήστε για τη σωστή μέθοδο αποκομιδής.

Για την Ελβετία: Οι χρησιμοποιημένες ηλεκτρικές/ηλεκτρονικές συσκευές μπορούν να επιστρέφονται δωρεάν στο κατάστημα λιανικής, ακόμα και όταν δεν αγοράσετε ένα καινούργιο προϊόν. Περισσότερες διευκολύνσεις αποκομιδής παρατίθενται στην ιστοσελίδα www.swico.ch ή www.sens.ch.

#### ΠΡΟΣΟΧΗ:

ΚΙΝΔΥΝΟΣ ΕΚΡΗΞΗΣ ΕΑΝ Η ΜΠΑΤΑΡΙΑ ΑΝΤΙΚΑΤΑΣΤΑΘΕΙ ΑΠΟ ΕΝΑ ΛΑΝΘΑΣΜΕΝΟ ΤΥΠΟ. ΑΠΟΡΡΙΨΗ ΧΡΗΣΙΜΟΠΟΙΗΜΕΝΩΝ ΜΠΑΤΑΡΙΩΝ ΣΥΜΦΩΝΑ ΜΕ ΤΙΣ ΟΔΗΓΙΕΣ.

#### **Ανακοίνωση προς τους χρήστες σε χώρες της ΕΟΚ**

Αυτό το προϊόν συμμορφώνεται με τις βασικές απαιτήσεις και τις διατάξεις της Οδηγίας RE Directive 2014/53/EU. Η Δήλωση Συμμόρφωσης CE είναι διαθέσιμη με πρόσβαση στο URL: [http://www.ricoh-imaging.co.jp/english/support/](http://www.ricoh-imaging.co.jp/english/support/declaration_of_conformity.html) declaration\_of\_conformity.html και επιλέγοντας το προϊόν που ταιριάζει.

Λειτουργική ζώνη συχνοτήτων: 2400 MHz - 2483,5 MHz Μέγιστη ισχύς ραδιοσυχνοτήτων: 14 dBm EIRP

Εισαγωγέας στην Ευρώπη: RICOH IMAGING EUROPE S.A.S. Parc Tertiaire SILIC 7-9, avenue Robert Schuman - B.P. 70102, 94513 Rungis Cedex, FRANCE

Κατασκευαστής: RICOH IMAGING COMPANY, LTD. 1-3-6, Nakamagome, Ohta-ku, Τόκυο 143-8555, JAPAN

Το Σήμα CE αποτελεί ένα σήμα συμμόρφωσης σε Οδηγία της Ευρωπαϊκής Ένωσης.

#### **Για πελάτες στην Ταϊλάνδη**

Αυτός ο τηλεπικοινωνιακός εξοπλισμός συμμορφώνεται με τις απαιτήσεις του Γραφείου της Εθνικής Επιτροπής Ραδιοτηλεόρασης και Τηλεπικοινωνιών.
**Σημειώσεις**

**Σημειώσεις**

## **RICOH IMAGING COMPANY, LTD.**

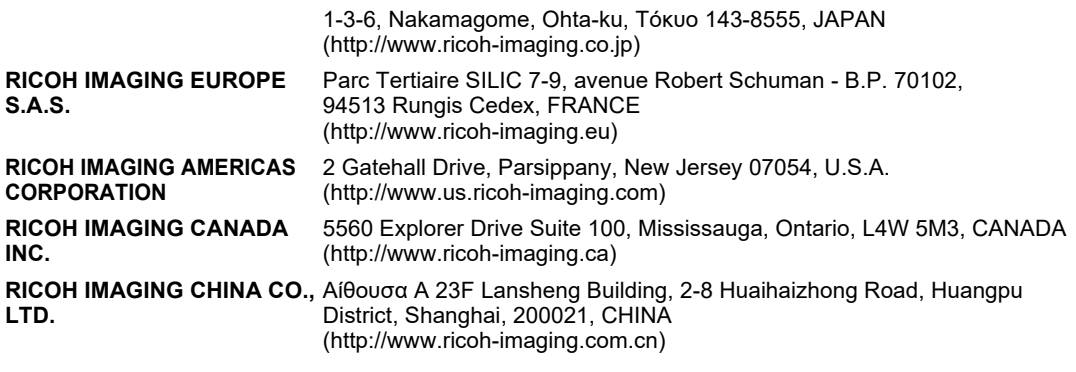

## **http://www.ricoh-imaging.co.jp/english**

Αυτές οι πληροφορίες επικοινωνίας ενδέχεται να αλλάξουν χωρίς προειδοποίηση. Παρακαλείστε να ελέγξετε στις ιστοσελίδες μας σχετικά με τις τελευταίες

πληροφορίες.

• Τα χαρακτηριστικά και οι εξωτερικές διαστάσεις υπόκεινται σε αλλαγές χωρίς προειδοποίηση.